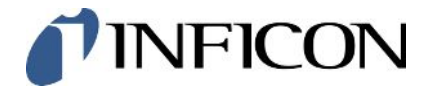

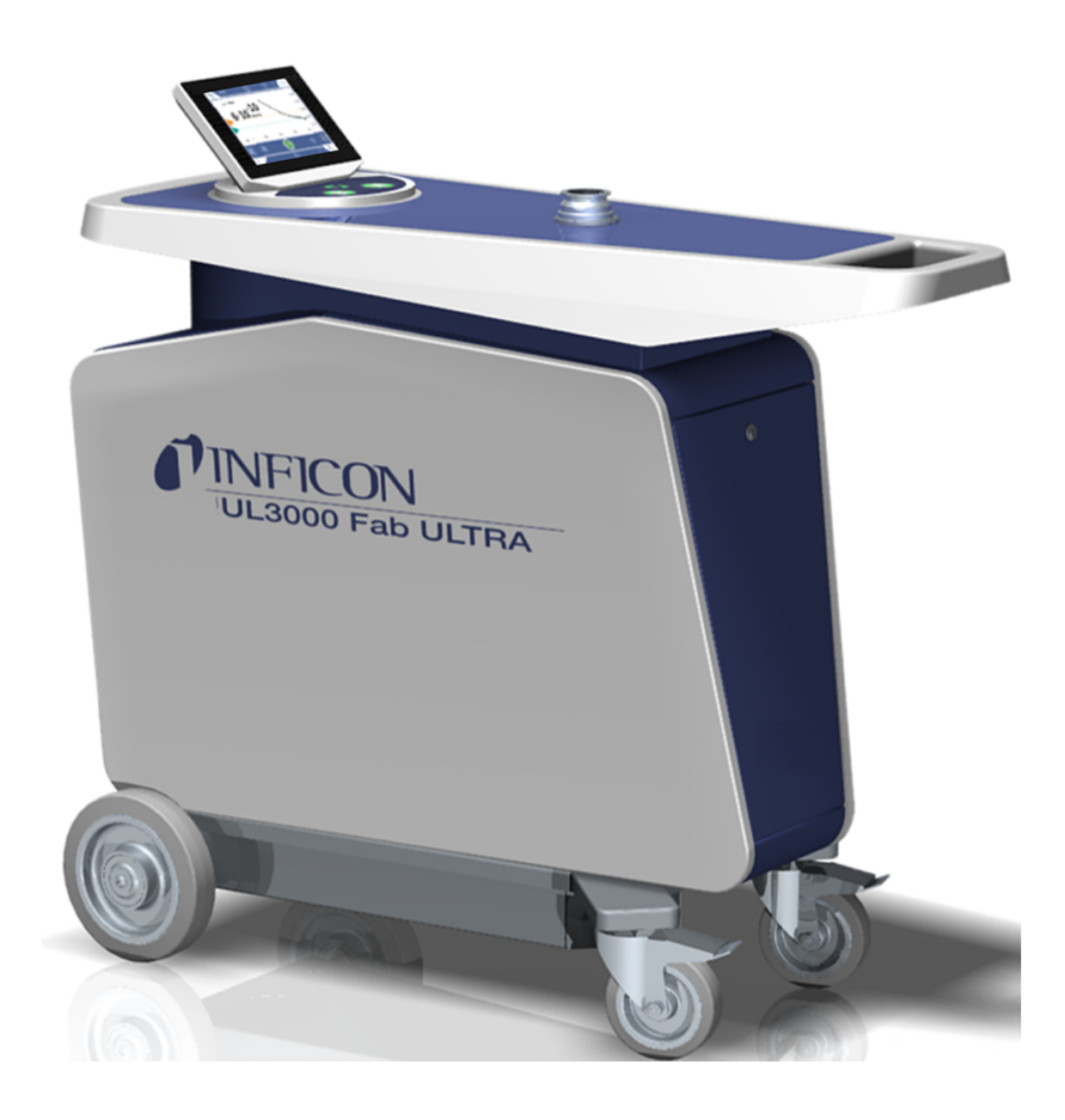

Перевод оригинальной инструкции по эксплуатации

# **UL3000 Fab ULTRA**

Гелиевый течеискатель с технологией датчиков ULTRATEST<sup>™</sup>.

550-260

Начиная с версии ПО 1.63 (Управление устройством) iinb73ru1-10-(2402)

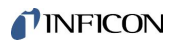

Компания INFICON GmbH Bonner Straße 498 50968 Köln, Германия

## Содержание

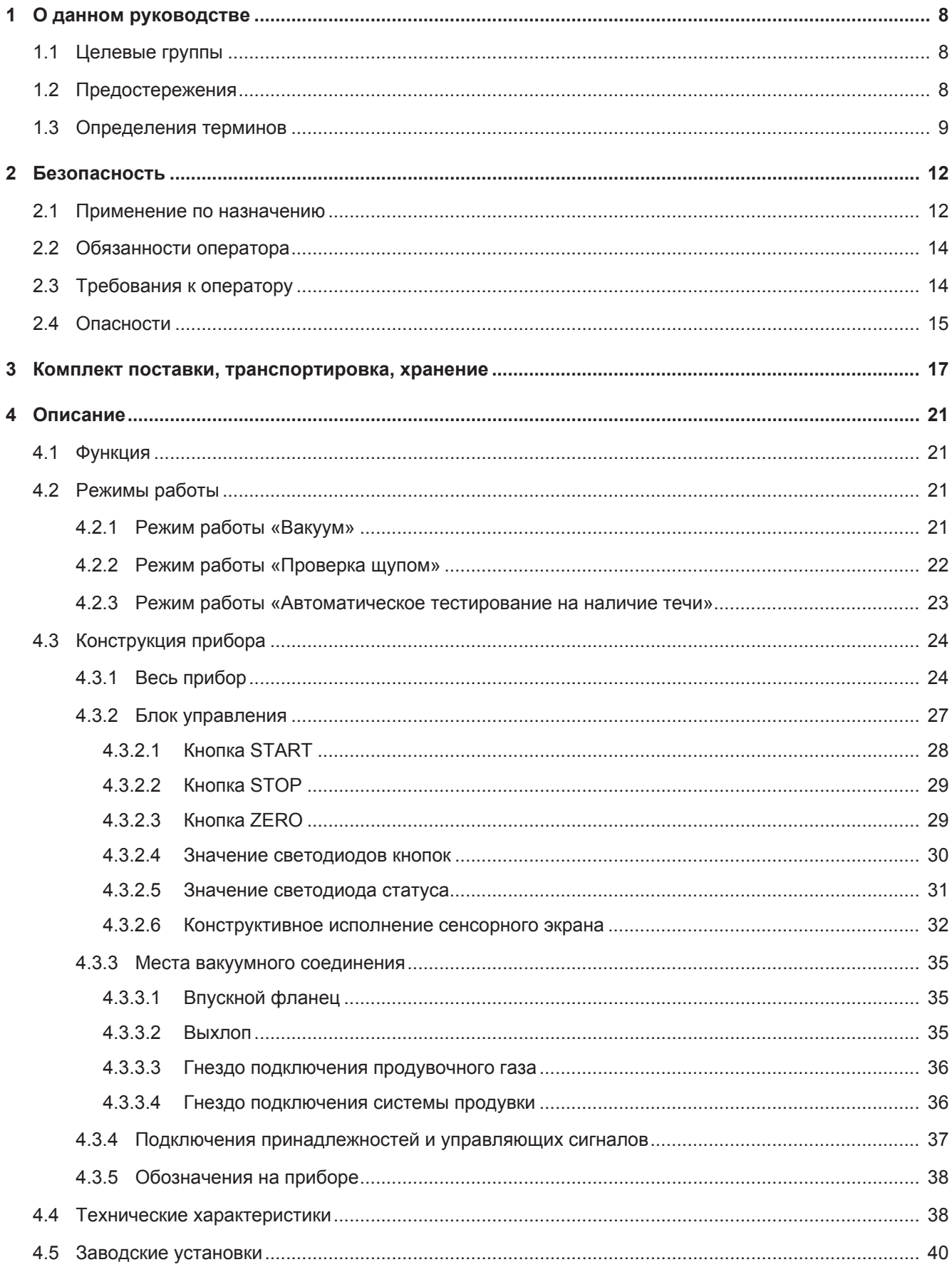

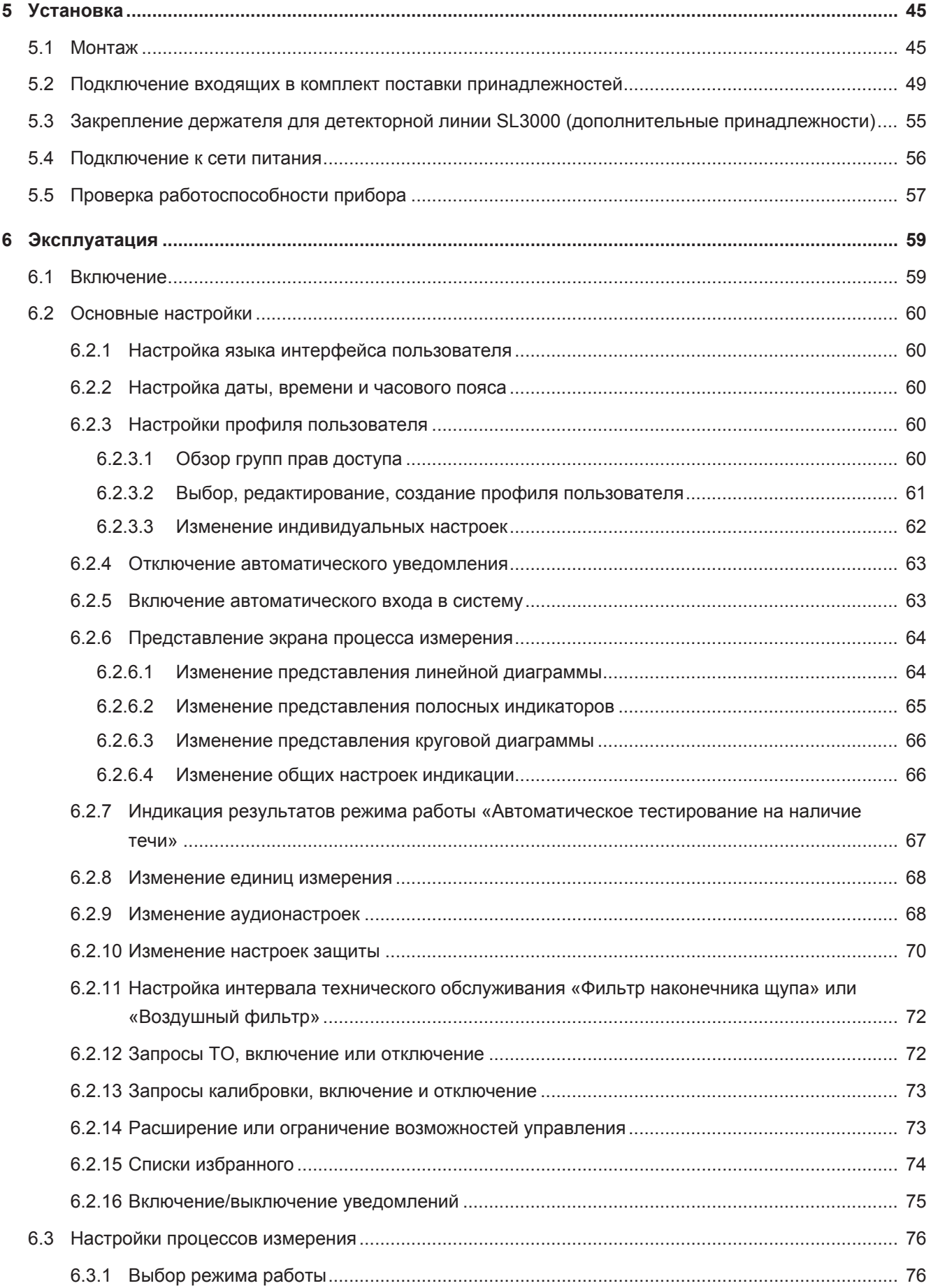

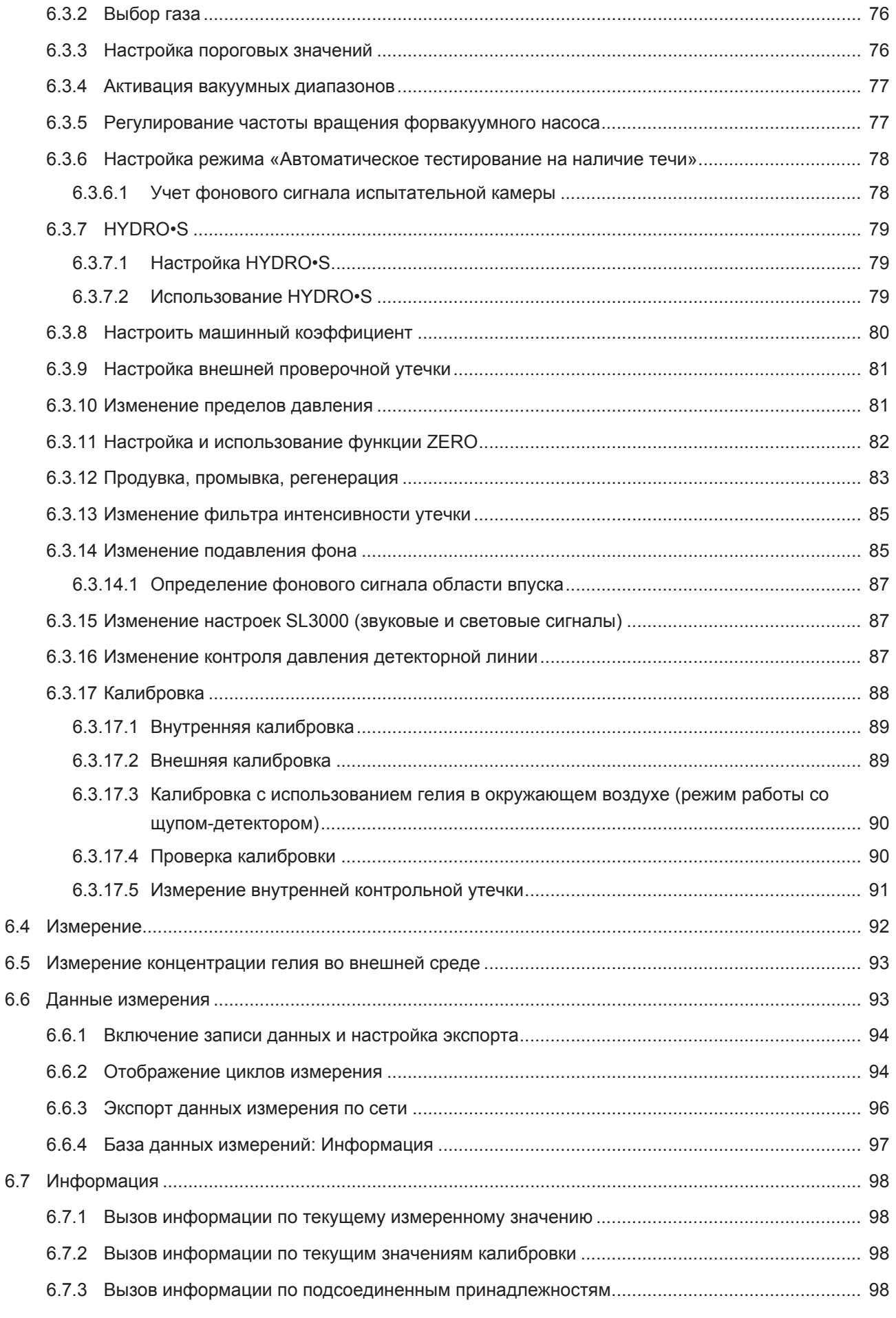

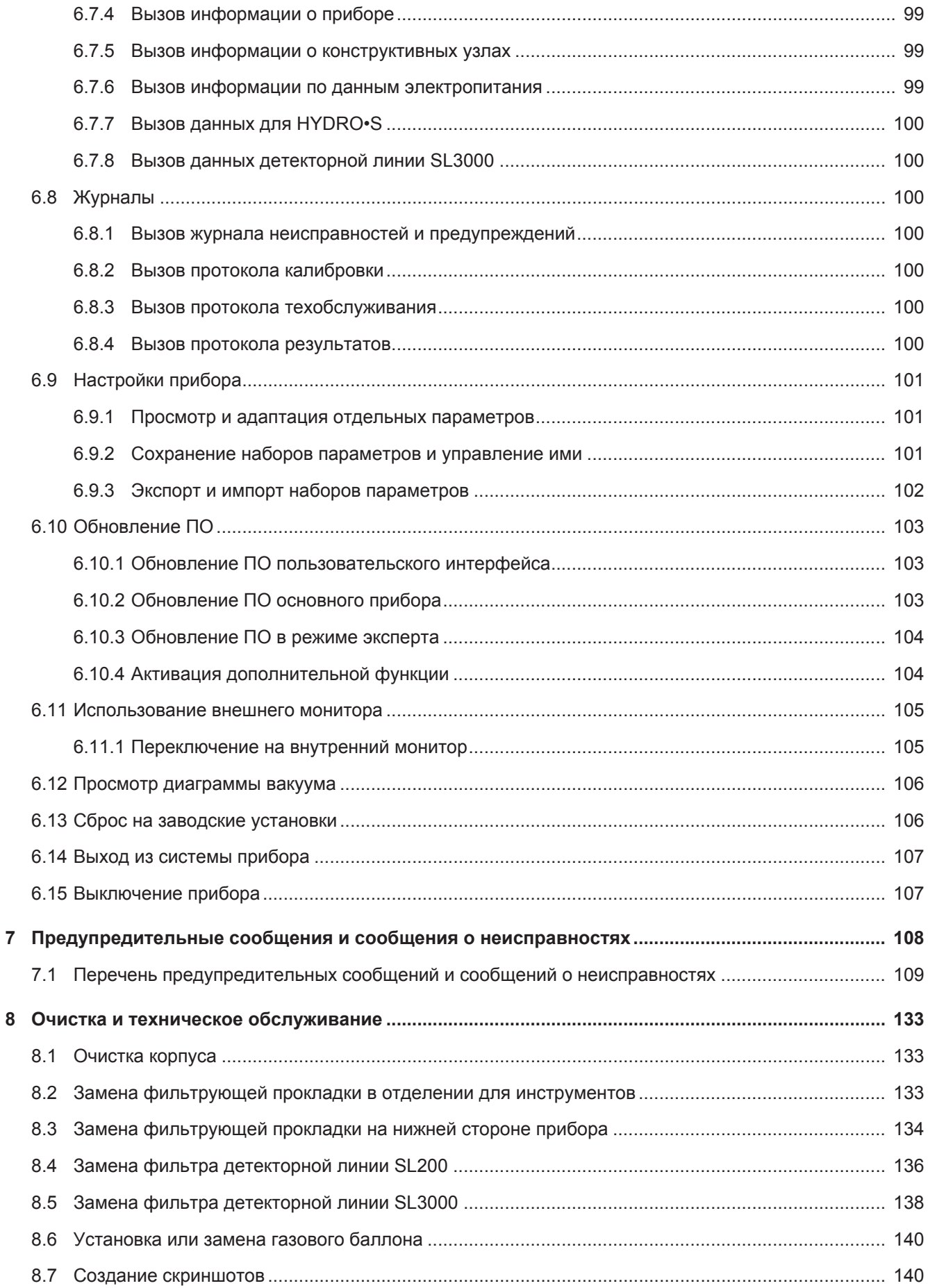

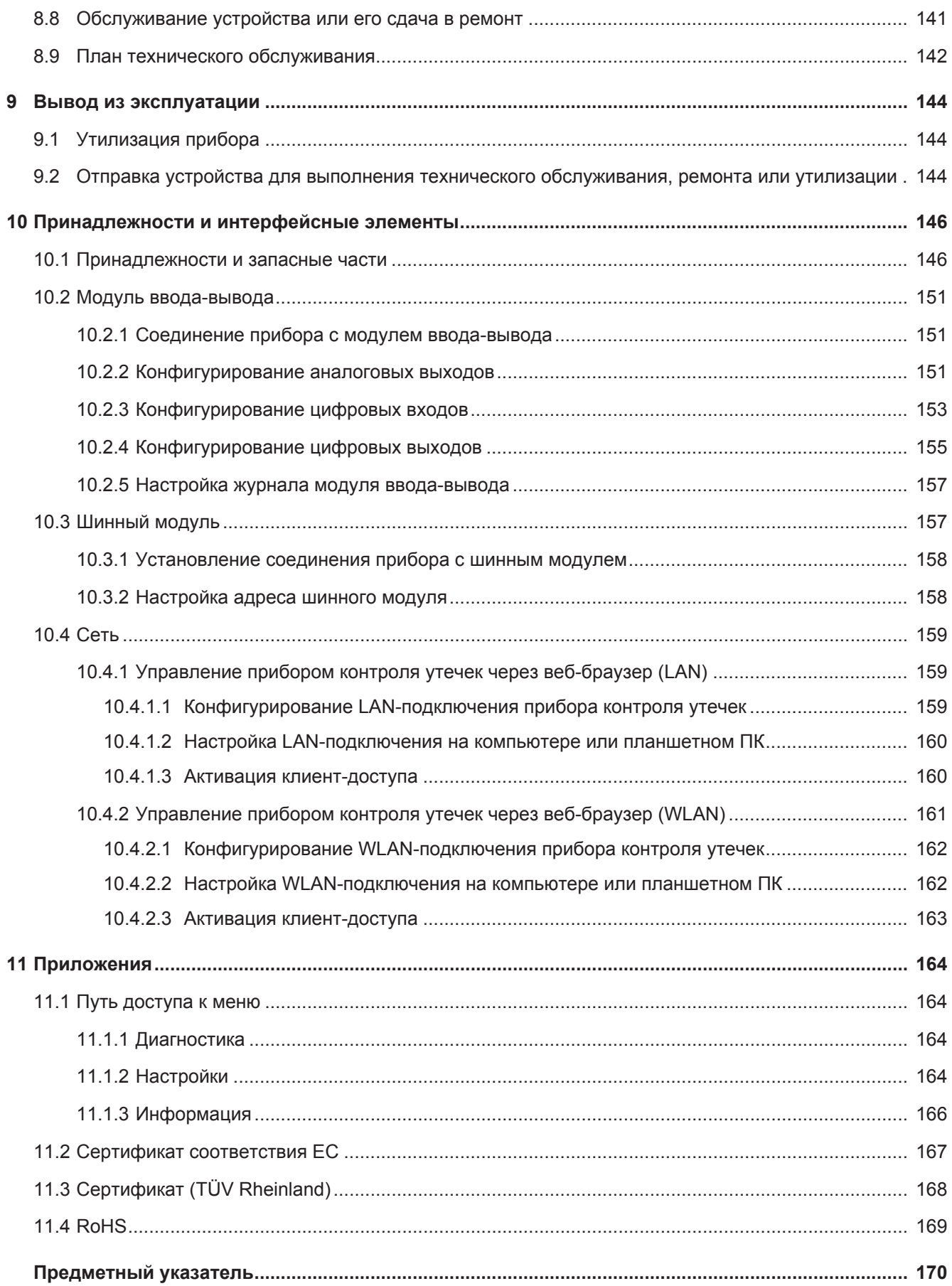

### <span id="page-7-0"></span>1 О данном руководстве

Настоящий документ действует в отношении версии ПО, указанной на титульном листе.

В данном документе в определенных случаях упоминаются названия продуктов исключительно в целях сопоставления. Данные продукты являются собственностью соответствующего правообладателя.

### <span id="page-7-1"></span>1.1 Целевые группы

Данное руководство по эксплуатации предназначено для организации, эксплуатирующей прибор, и квалифицированного технического персонала, имеющего опыт работы с оборудованием для контроля утечек.

### <span id="page-7-2"></span>1.2 Предостережения

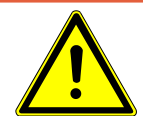

#### **ОПАСНО**

**Непосредственно угрожающая опасность с последствиями в виде летального исхода или тяжких увечий**

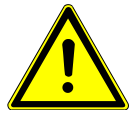

#### **ОСТОРОЖНО**

**Опасная ситуация с последствиями в виде вероятного летального исхода или тяжких увечий**

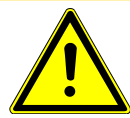

#### **ВНИМАНИЕ**

**Опасная ситуация с последствиями в виде незначительного вреда здоровью**

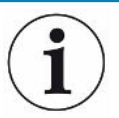

#### **УКАЗАНИЕ**

**Опасная ситуация с последствиями в виде материального или экологического ущерба**

### <span id="page-8-0"></span>1.3 Определения терминов

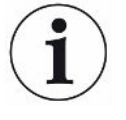

#### **Упоминание гелия в руководстве**

Устройство является прибором контроля утечек на основе гелия. Если у вас вместо гелия используется защитный газ и стоит задача обнаружить содержащийся в нем водород, указания для гелия действуют также и для водорода.

#### **Автоматическое согласование/настройка массы**

Эта функция настраивает масс-спектрометр таким образом, чтобы достигалась индикация максимальной интенсивности утечки. Чтобы ионный детектор определял максимальный ионный ток, управляющий компьютер соответствующим образом настраивает напряжение ионного ускорения в пределах выбранного диапазона массы.

При каждой калибровке выполняется автоматическое согласование.

#### **Режим работы**

Течеискатель различает режимы работы «Вакуум» и «Sniff». В режиме работы «Вакуум» проверочный газ, как правило, поступает в проверяемый объект. Давление в проверяемом объекте ниже окружающего давления.

В режиме работы «Sniff» проверочный газ выходит из проверяемого объекта и отсасывается ручкой-детектором. Давление в проверяемом объекте выше окружающего давления.

#### **FINE**

FINE обозначает подключение к турбомолекулярному насосу для впускного давления до 0,4 мбар. Он также используется для режима работы «Sniff».

#### **Защитный газ**

Защитный газ является собирательным термином для обозначения газовых смесей из азота и водорода.

#### **GROSS**

GROSS обозначает подключение к турбомолекулярному насосу с наименьшей чувствительностью. Он допускает высокое впускное давление (до 15 мбар).

#### **Внутренний фоновый сигнал гелия**

В измерительной системе прибора контроля утечек всегда содержится некоторое количество остаточного гелия. Оно обуславливает часть сигнала измерения (фоновый сигнал), который изначально перекрывает индикацию утечек и мешает тем самым поиску течи.

Чтобы отключить этот фоновый сигнал, в заводских установках активировано «подавление фона». При нажатии кнопки START определенный в данный момент внутренний сигнал измерения оценивается как фоновый сигнал гелия и вычитается из сигнала измерения. Если течеискатель находится в режиме ожидания или в режиме продувки менее 20 с., вычитается последнее использовавшееся значение фонового сигнала гелия.

#### Минимально определяемая утечка

Минимально определяемая утечка, которую течеискатель может распознать при идеальных условиях  $(< 5 \times 10^{-12}$  мбар л/с).

#### **MASSIVE**

После выбора вакуумного диапазона MASSIVE грубые утечки могут быть определены, уже начиная с атмосферного давления.

#### **III TRA**

ULTRA означает подключение к турбомолекулярному насосу для диапазона измерений с максимальной чувствительностью при впускном давлении менее 0,4 мбар (с возможностью настройки).

#### Технология обнаружения ULTRATEST™

Высокочувствительный масс-спектрометр для атомных масс 2, 3 и 4.

#### Фоновый сигнал

Гелий или водород (как компонент воды) являются естественными составными частями воздуха.

Режим работы «Вакуум»: перед каждым поиском утечки некоторое количество настроенного проверочного газа уже имеется в контролируемом объеме, на поверхностях камеры для испытаний, подводящих линиях и даже в самом приборе контроля утечек. Это определенное количество проверочного газа генерирует сигнал измерения, который называется фоновым сигналом. За счет продолжающегося вакуумирования камеры для испытаний этот фоновый сигнал непрерывно ослабевает.

Режим работы «Sniff»: по детекторной линии в прибор контроля утечек непрерывно подается окружающий воздух. Присутствующее в воздухе количество гелия или водорода генерирует при этом постоянный фоновый сигнал.

#### Форвакуумное давление

Давление в форвакууме между турбомолекулярным насосом и форвакуумным насосом.

#### **ZERO**

Имеется гелий, который во время измерения, как естественная составная часть окружающего воздуха, присутствует в слабосвязанном виде, например на поверхности испытуемого образца, и постепенно закачивается в измерительную систему прибора контроля утечек. Он генерирует медленно ослабевающий сигнал измерения.

Если вы хотите отключить этот фоновый сигнал или также индикацию имеющейся утечки, можно воспользоваться функцией ZERO.

### <span id="page-11-0"></span>2 Безопасность

### <span id="page-11-1"></span>2.1 Применение по назначению

Данный прибор представляет собой прибор для обнаружения и измерения утечек в проверяемых объектах. Прибор предназначен для проверки герметичности вакуумным способом и с использованием детекторной линии.

- Используйте устройство только по назначению, как описано в инструкции по эксплуатации, чтобы избежать опасностей вследствие его неправильного применения.
- Соблюдайте ограничения по области применения см. «Технические характеристики».

Не допускайте следующих случаев ненадлежащего использования.

использование

Ненадлежащее

- Применение, выходящее за рамки технических спецификаций: см. «Технические характеристики»
- Превышение допустимых условий внешней среды для контрольных течеискателей (проверочных утечек)
- Применение в радиоактивных зонах
- Изменение конструкции устройства путем дополнительных надставок, которые оказывают воздействие на стабильность. Исключением являются комплектующие Inficon.
- Применение принадлежностей или запасных частей, которые не приводятся в данном руководстве по эксплуатации
- Эксплуатация устройства в условиях загрязненного окружающего воздуха. где имеются электропроводящие частицы, такие как углеродные волокна, может привести к внутренним коротким замыканиям.
- Проверка сырых или влажных проверяемых объектов
- Перекачка агрессивных, легковоспламеняющихся, взрывоопасных, коррозионных, микробиологических, реакционных или токсичных вешеств. создающих опасность
- Эксплуатация устройства без учета эргономических аспектов, таких как усталость
- Откачивание насосом способных к конденсации жидкостей или паров
- Откачивание газов, загрязненных примесями
- Размещение жидкостей на приборе контроля утечек или в держателе гофрированного шланга
- Ударные нагрузки или вибрации
- Для использования в местах, где прибор и дисплей могут быть повреждены падающими предметами.
- Перекачивание насосом водорода в концентрации, которая в сочетании с кислородом может приводить к взрыву. Допустимые составы покупных газовых смесей см. в паспортах безопасности соответствующих производителей.
- Применение прибора во взрывоопасных атмосферах
- Проверка проводящих сетевое напряжение линий или объектов с помощью детекторной линии
- Мгновенная продувка вакуумных систем
- Использование прибора в качестве транспортного средства для грузов или пассажиров
- Использование дополнительного держателя баллонов в качестве транспортного средства для предметов или пассажиров
- Использование дополнительного держателя баллонов в качестве подножки
- Соединительные заготовки или испытуемые предметы без защиты от осколков, если они не подходят для вакуума
- Откачивание газов, содержащих галогены, например фтор или хлор, в высокой концентрации или в течение длительного времени. Использование хладагентов или SF6.
- Эксплуатация без газоотводных систем в плохо проветриваемых помещениях в зависимости от вида использованных газов
- Указание: данный прибор не предназначен для применения в жилых районах.

### <span id="page-13-0"></span>2.2 Обязанности оператора

- Оператор обязан ознакомиться с информацией, приведенной в настоящем руководстве по эксплуатации, а также в рабочих инструкциях, разработанных собственником, учитывать ее и соблюдать указания. Это относится, в частности, к указаниям по технике безопасности и предупреждениям.
- При выполнении любых работ всегда соблюдайте все указания из руководства по эксплуатации.
- Если у вас есть какие-либо вопросы по эксплуатации или техническому обслуживанию, на которые нет ответов в данной инструкции по эксплуатации, обратитесь в сервисную службу INFICON.

### <span id="page-13-1"></span>2.3 Требования к оператору

Данные указания предназначены для эксплуатирующих организаций или тех лиц, которые несут ответственность за безопасность и эффективное использование продукта пользователями, сотрудниками или третьими лицами.

#### Работа с осознанием опасностей

- Эксплуатируйте прибор только в том случае, если он находится в идеальном техническом состоянии и не имеет повреждений.
- Применяйте прибор только по назначению, с соблюдением техники безопасности, осознанием рисков и с соблюдением данного руководства по эксплуатации.
- Выполните следующие предписания и проконтролируйте их соблюдение.
	- Применение по назначению
	- Общие предписания по технике безопасности и предупреждению несчастных случаев
	- Международные, национальные и местные нормы и директивы
	- Дополнительные положения и предписания, касающиеся прибора
- Используйте только оригинальные детали или детали, разрешенные производителем.
- Храните это руководство по эксплуатации на месте эксплуатации прибора.

#### Квалификация персонала

- К работе с прибором допускайте только проинструктированный персонал. Проинструктированный персонал должен пройти обучение по работе с прибором.
- Убедитесь, что уполномоченный персонал перед началом работы прочитал и понял это руководство и все действующие наряду с ним документы.

### <span id="page-14-0"></span>2.4 Опасности

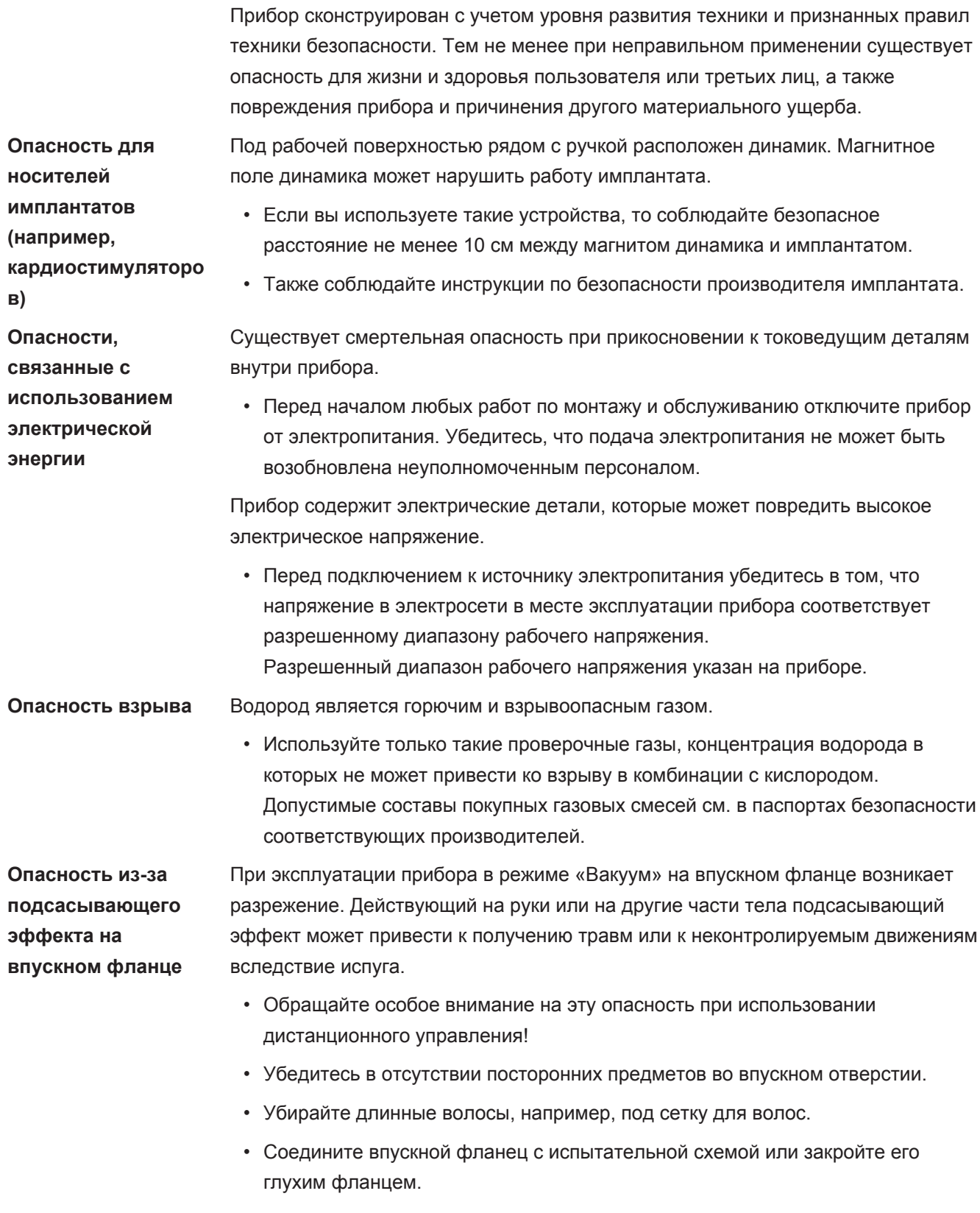

#### **Опасность травмирования в связи с раскалыванием предметов**

Если подключенный проверяемый объект или соединения с проверяемым объектом не выдерживают разрежения в режиме вакуума, существует опасность травмирования в связи с раскалыванием предметов.

• Примите соответствующие защитные меры.

# <span id="page-16-0"></span>3 Комплект поставки, транспортировка,

### хранение

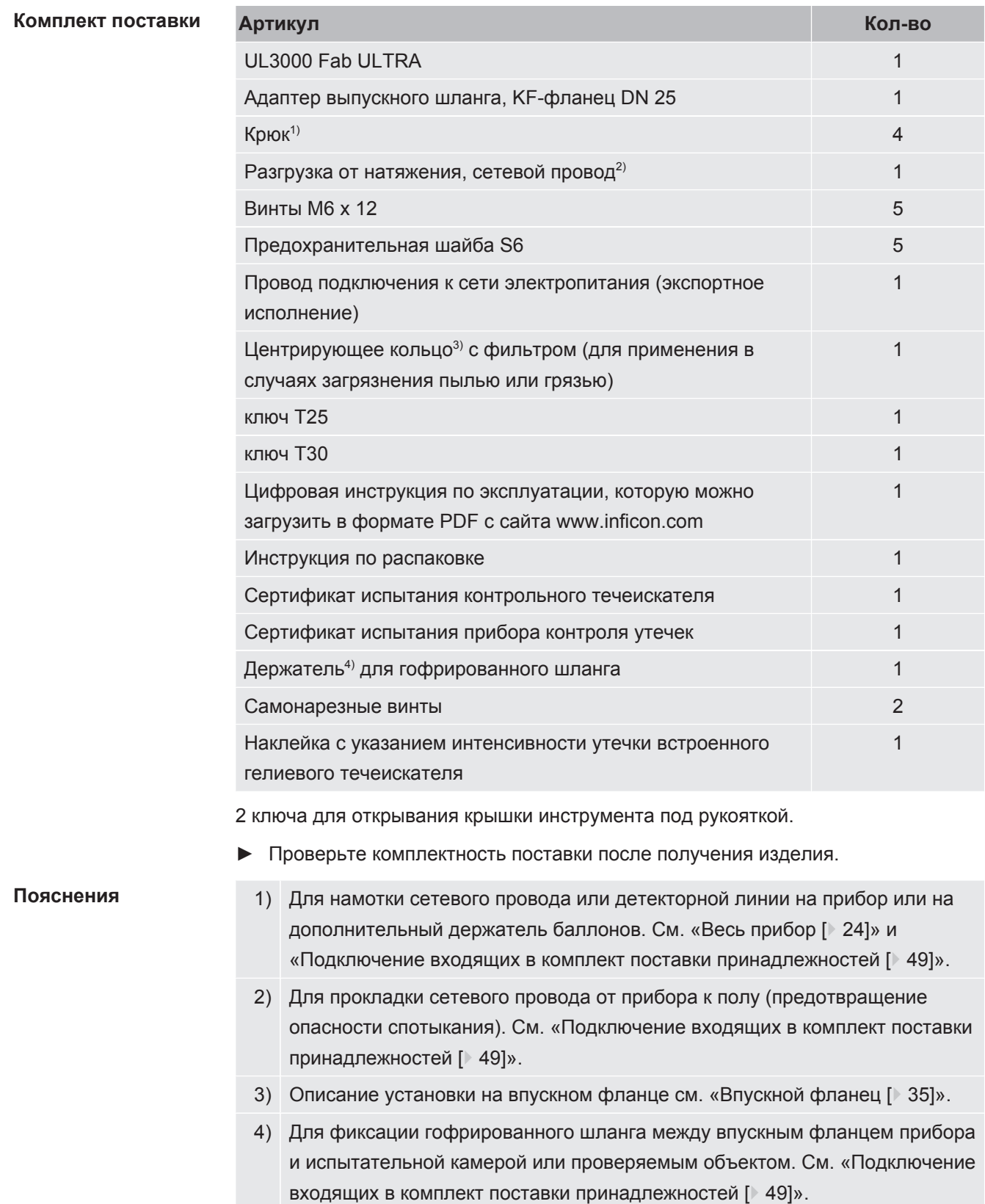

**Транспортировка** При транспортировке прибора соблюдайте нижеприведенные указания:

#### **ОСТОРОЖНО**

**Опасность травмирования вследствие неправильной транспортировки газового баллона на мобильном приборе контроля утечек**

- ►При монтаже держателя баллонов на приборе контроля утечек соблюдайте последовательность действий, описанную в отдельной инструкции по монтажу.
- ►Смонтируйте основание держателя баллона заподлицо с газовым баллоном.
- ►Чтобы не нарушить стабильность прибора контроля утечек, транспортируйте только баллоны небольшого или среднего размера (макс. 10 л, макс. размер баллона с защитным колпачком 98 см, 200 бар).
- ►Проверьте входящие в комплект стяжные ремни на наличие видимых повреждений.
- ►Всегда закрепляйте баллон на держателе с помощью двух входящих в комплект стяжных ремней.
- ►Перед каждой транспортировкой закрывайте вентиль газового баллона.
- ►Перед транспортировкой демонтируйте подсоединенный регулятор давления.
- ►При транспортировке защищайте вентиль газового баллона защитным колпачком.
- ►Следите за тем, чтобы распылительный шланг никогда не находился в натянутом положении.
- ►При обращении с газовыми баллонами соблюдайте указания по технике безопасности от их изготовителя.

#### **ОСТОРОЖНО**

#### **Опасность травмирования вследствие удара электрическим током**

- ►Перемещайте прибор только при отсоединенном сетевом проводе.
- ►Перед каждым использованием проверяйте сетевой кабель на повреждения.

#### **ОСТОРОЖНО**

#### **Опасность травмирования вследствие падения или опрокидывания прибора**

При неправильной транспортировке распакованный прибор может упасть или опрокинуться и привести к серьезным травмам.

- ►Передвижной течеискатель предназначен для транспортировки по ровной поверхности. Он не предназначен для переноски или подъема с помощью крана. Ручку следует использовать для перемещения прибора.
- ►Для кратковременного подъема прибора с одной стороны с целью преодоления небольших препятствий беритесь за ручку прибора вдвоем. Это может потребоваться, например, чтобы транспортировать прибор через кабель, не повреждая последний.
- ►Если вы используете для транспортировки средства напольного транспорта, например вилочный погрузчик, всегда надежно фиксируйте течеискатель для предотвращения его падения.

#### **ВНИМАНИЕ**

#### **Опасность травмирования вследствие ограниченного функционирования стояночных тормозов**

Без исправно функционирующих стояночных тормозов возможны нежелательные движения прибора и получение травм.

►Чтобы убедиться в надлежащем функционировании стояночных тормозов, снимите с колес липкие ленты.

#### $\Lambda$  внимание

#### **Опасность защемления конечностей**

Имеется опасность наезда на ноги и их защемления.

- ►Держите ноги от роликов на определенном расстоянии.
- $\blacktriangleright$  Не тяните за сам прибор.
- ►Перемещать прибор разрешается только за предусмотренную для этого ручку.
- ►Зафиксируйте прибор в месте использования посредством стопорения передних опорных колес.

#### **УКАЗАНИЕ**

#### **Опасность повреждения оборудования при транспортировке без транспортировочной упаковки**

Если безопасная транспортировка прибора путем его толкания невозможна, прибор следует защитить от повреждений посредством использования оригинальной упаковки.

►Храните оригинальную упаковку для транспортировки.

#### **УКАЗАНИЕ**

#### **Повреждение прибора контроля утечек средствами напольного транспорта**

На нижней стороне прибора находятся крепежные зажимы вентиляторов. Средства напольного транспорта, например вилочные погрузчики, могут повредить эти зажимы.

- ►При толкании прибора к месту размещения не за ручку рекомендуем использовать оригинальный транспортировочный ящик.
- ►При задействовании средства напольной транспортировки без транспортировочного ящика следите за тем, чтобы не были повреждены зажимы на нижней стороне прибора (крепление напольных вентиляторов). Перед подъемом вилы погрузчиков должны входить под прибор без контакта с ним.

**Хранение** Храните прибор с учетом его технических характеристик — см. [«Технические](#page-37-1) [характеристики \[](#page-37-1)[}](#page-37-1) [38\]»](#page-37-1).

### <span id="page-20-0"></span>4 Описание

### <span id="page-20-1"></span>4.1 Функция

Данный прибор представляет собой прибор для обнаружения и измерения утечек в проверяемых объектах. Прибор предназначен для проверки герметичности вакуумным способом и с использованием детекторной линии. Прибор оснащен технологией обнаружения ULTRATEST™.

- При вакуумном способе проверяемый объект вакуумируется, а затем обдувается снаружи гелием или защитным газом. Для этого необходимо установить вакуумное соединение между прибором и проверяемым объектом.
- При использовании метода с использованием детекторной линии в проверяемом объекте избыточное давление создается гелием или защитным газом. Затем проверяемый объект снаружи анализируется на предмет герметичности с помощью детекторной линии.

Перед выполнением испытаний на герметичность сначала следует выполнить калибровку прибора контроля утечек. См. также [Внутренняя калибровка \[](#page-88-0)[}](#page-88-0) [89\]](#page-88-0) и [Внешняя калибровка \[](#page-88-1)[}](#page-88-1) [89\].](#page-88-1)

### <span id="page-20-2"></span>4.2 Режимы работы

### 4.2.1 Режим работы «Вакуум»

<span id="page-20-3"></span>На верхней стороне прибора находится впускной фланец.

Для проведения проверки герметичности вакуумным способом впускной фланец должен быть подсоединен к требуемому проверяемому объекту.

Если давление в проверяемом объекте меньше атмосферного давления, то в случае утечки гелий, который напыляется на проверяемый объект, проникает в него. В приборе контроля утечек затем обнаруживается наличие гелия с помощью масс-спектрометра.

#### **HYDRO•S**

В режиме работы «Вакуум» имеется возможность использования режима HYDRO•S. С помощью режима HYDRO•S уменьшается время готовности к измерению при использовании больших проверочных объектов.

Десорбция водяного пара в испытательной камере создает нежелательный фоновый сигнал. Режим HYDRO•S отделяет и подавляет данный сигнал от сигнала гелия, следовательно, тест может начинаться раньше. После переключения в данный режим необходима новая калибровка. В режиме HYDRO•S имеется нижний предел обнаружения 1 x 10-10 мбар·л/с.

#### **См. также**

■ [Внешняя калибровка \[](#page-88-1) [89\]](#page-88-1)

#### 4.2.2 Режим работы «Проверка щупом»

<span id="page-21-0"></span>Для анализа проверяемых объектов под избыточным давлением с помощью детекторного зонда можно подсоединять детекторную линию SL200 или SL3000.

**SL200** Вакуумный патрубок детекторной линии SL200 подсоединяется на верхней стороне прибора к впускному фланцу.

> Электрический разъем детекторной линии SL200 соединяется с разъемом ACCESSORIES на обратной стороне прибора, см. [Подключения](#page-36-0) [принадлежностей и управляющих сигналов \[](#page-36-0)[}](#page-36-0) [37\]](#page-36-0). При этом дополнительно потребуется кабельный удлинитель для электроподключения, см. [Принадлежности и запасные части \[](#page-145-1)[}](#page-145-1) [146\].](#page-145-1)

**SL3000** Детекторная линия SL3000 подсоединяется к предусмотренному подключению на обратной стороне прибора, см. [Подключения принадлежностей и](#page-36-0) [управляющих сигналов \[](#page-36-0)[}](#page-36-0) [37\].](#page-36-0) С помощью данного разъема выполняется и электрическое подключение, и подключение к вакуумной системе.

> Поскольку не создается никакого соединения с впускным фланцем на верхней стороне прибора, для переключения на режим работы «Проверка щупом» не требуется снимать никаких компонентов вакуумной системы, которые уже подсоединены к впускному фланцу.

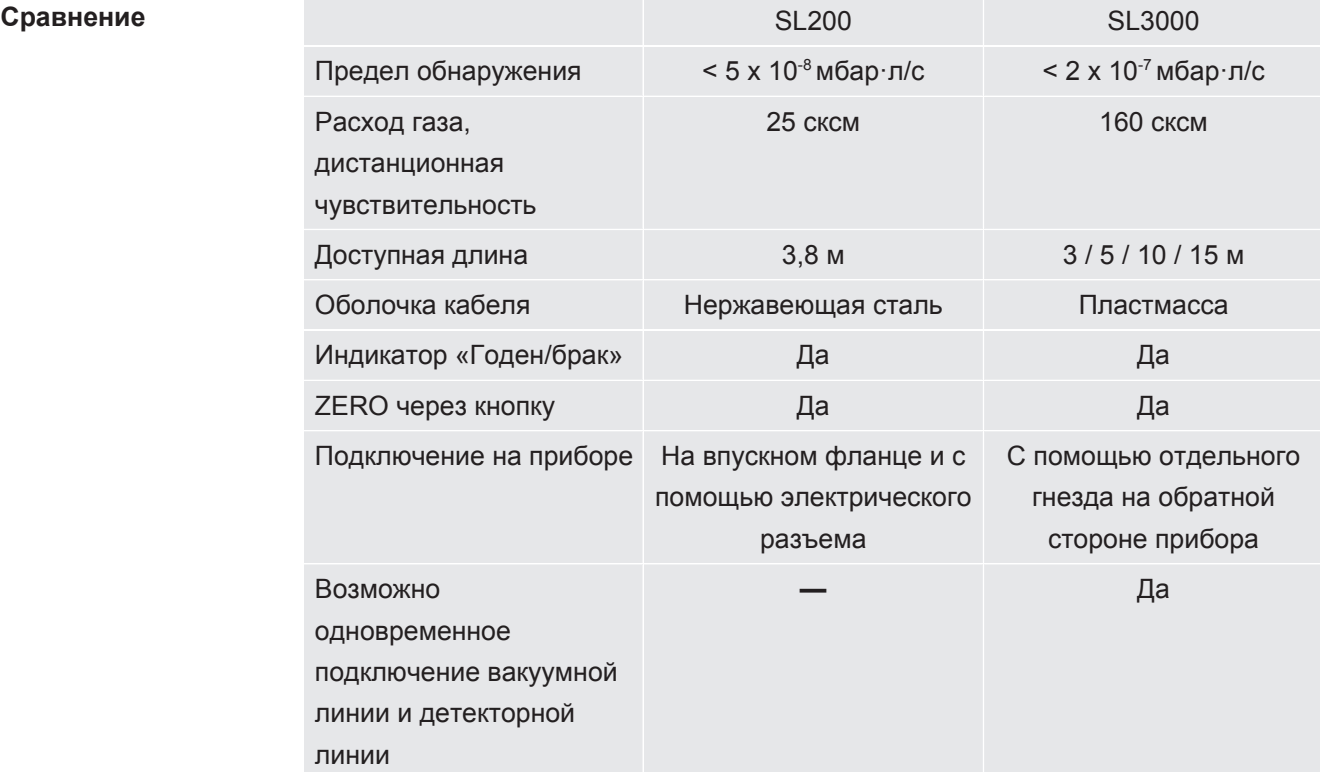

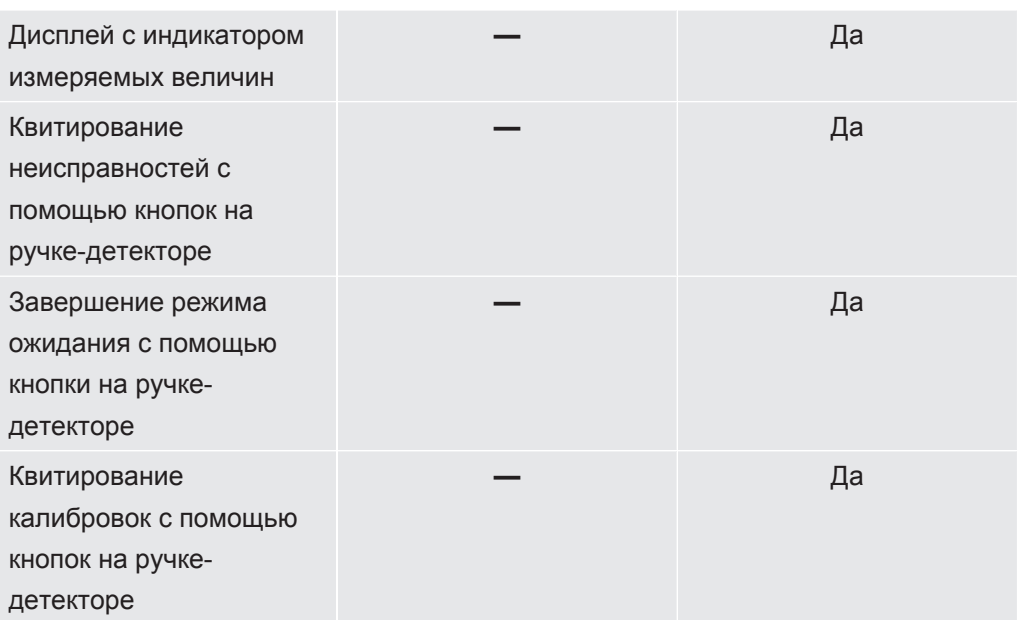

# 4.2.3 Режим работы «Автоматическое тестирование на

#### <span id="page-22-0"></span>наличие течи»

В данном режиме проверки в герметично закрытых компонентах можно проводить в автоматизированном процессе. Если используется дополнительная испытательная камера TC1000, проверка запускается автоматически при закрывании крышки.

Результаты достигаются в течение кратчайшего времени. Внутренняя проверочная утечка прибора контроля утечек применяется для динамичной калибровки с целью корректировки требуемого испытательного цикла.

Интенсивности утечки в диапазоне 10<sup>-9</sup> мбар обнаруживаются в течение 5 с.

### <span id="page-23-0"></span>4.3 Конструкция прибора

### 4.3.1 Весь прибор

<span id="page-23-1"></span>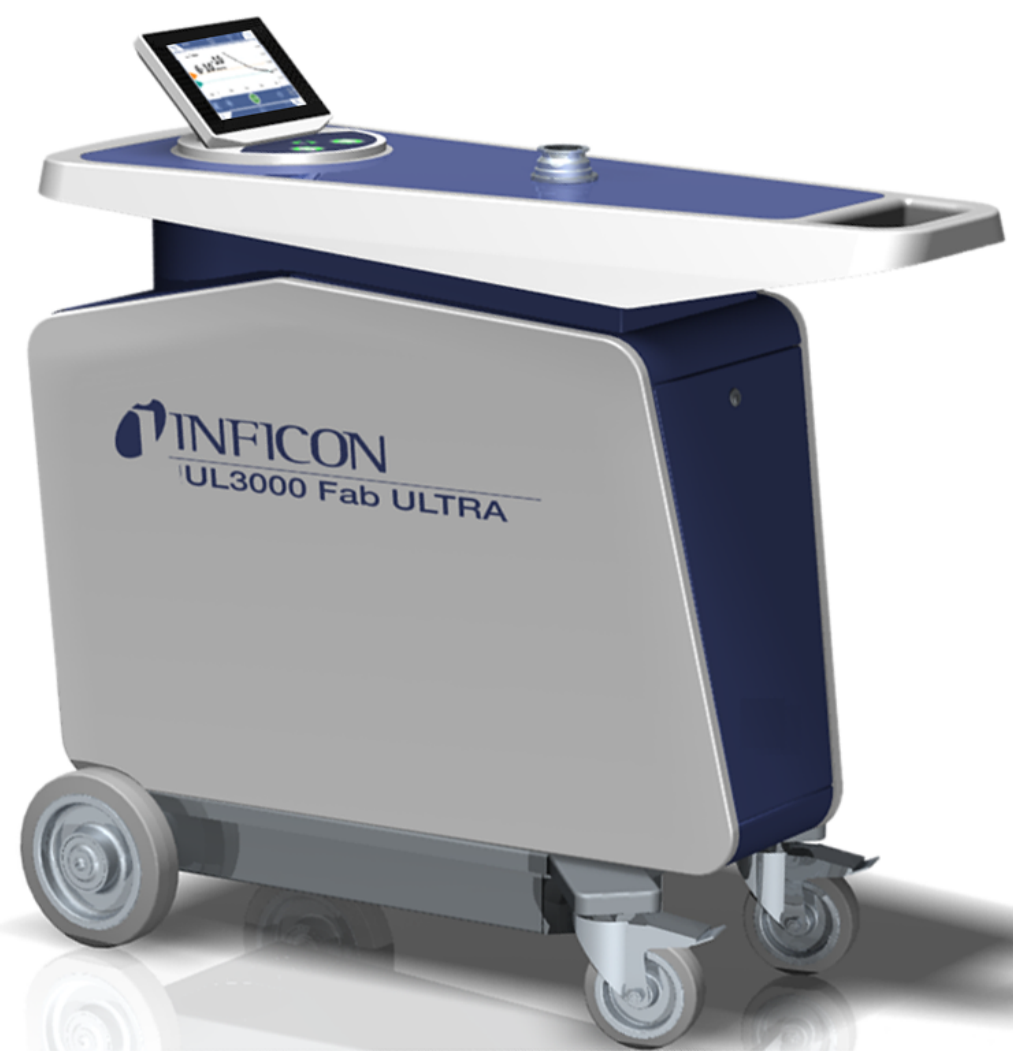

*Рис. 1:* Вид спереди

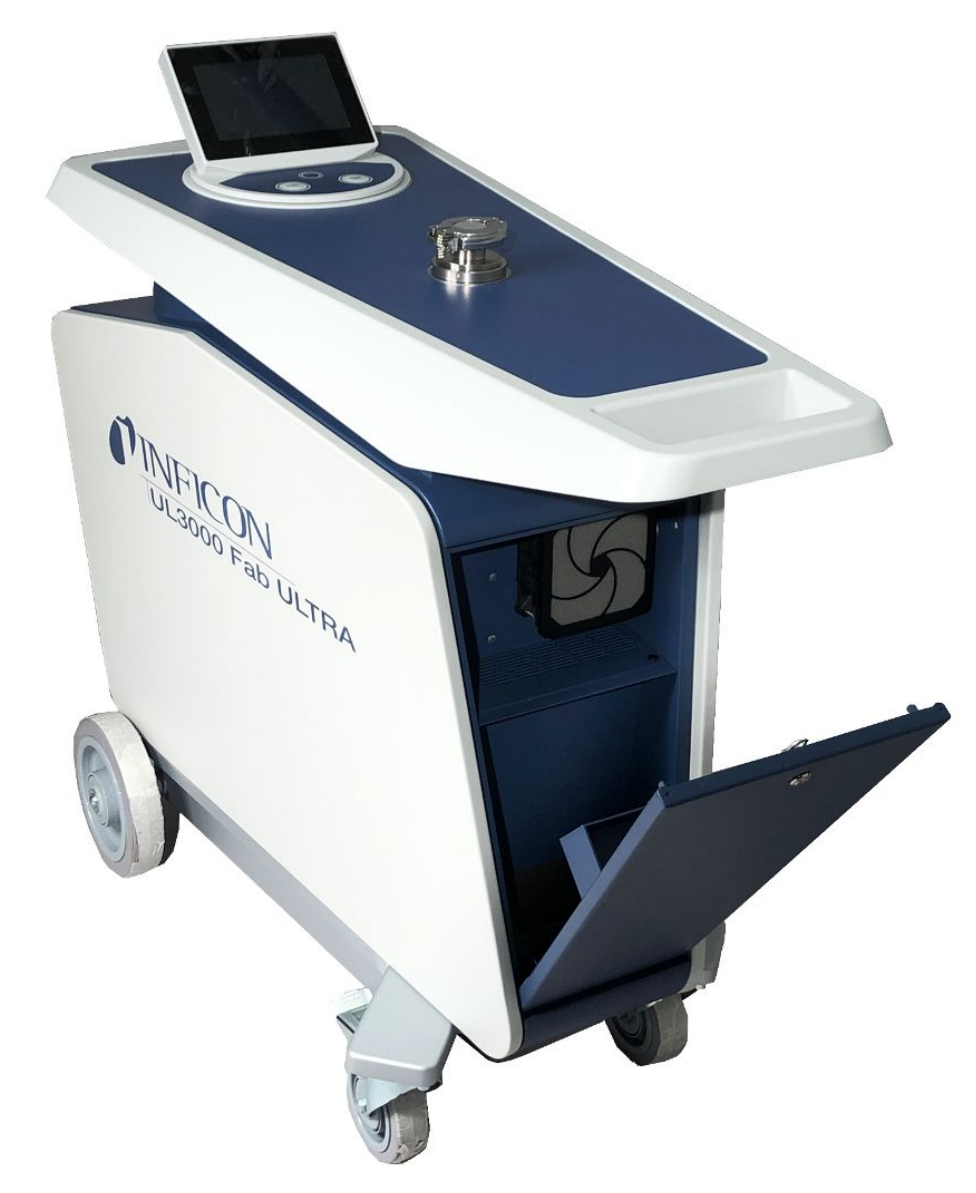

*Рис. 2:* Вид спереди с открытой крышкой.

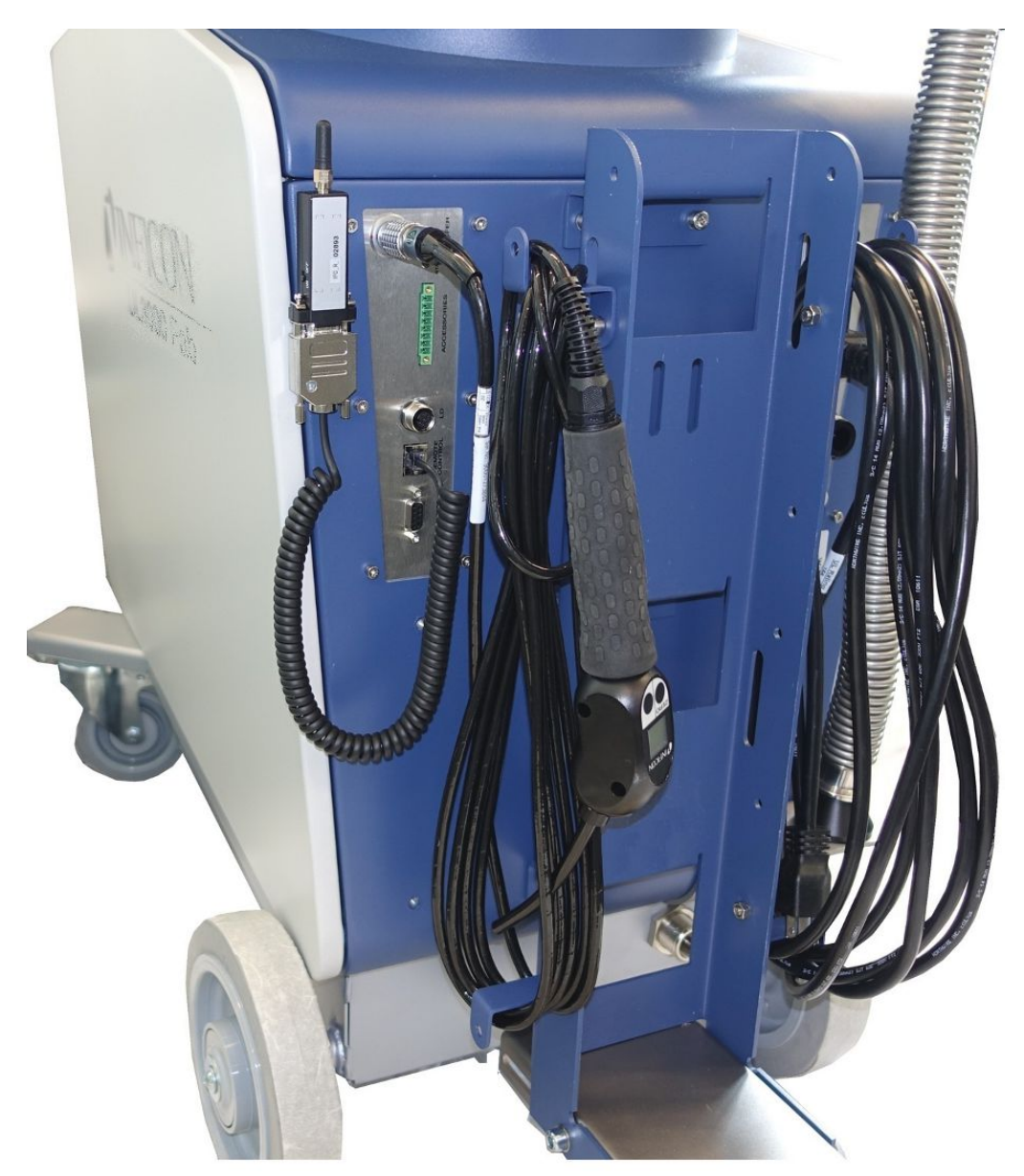

*Рис. 3:* Вид сзади. На рисунке показаны принадлежности, входящие в комплект поставки и предлагаемые в качестве опции.

#### 4.3.2 Блок управления

<span id="page-26-0"></span>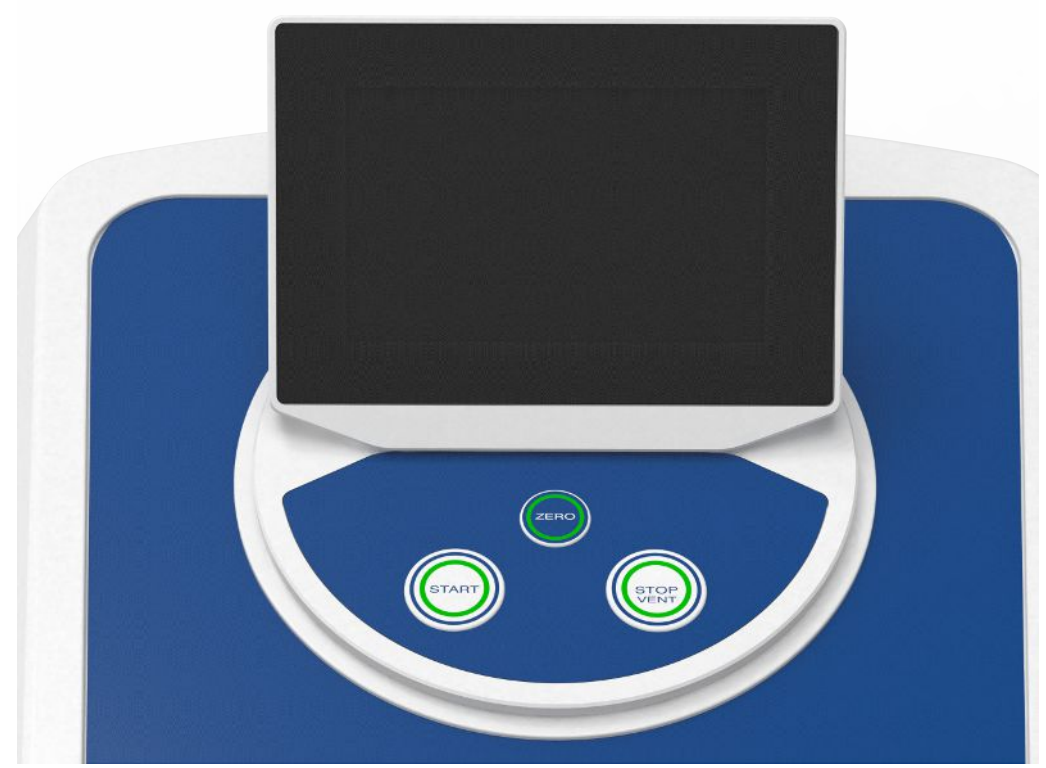

*Рис. 4:* Блок управления (вид спереди)

Блок управления состоит из расположенных на корпусе сенсорного экрана и панели управления с кнопками Пуск, Стоп и ZERO (подавление фона).

См. также [Конструктивное исполнение сенсорного экрана \[](#page-31-0)[}](#page-31-0) [32\]](#page-31-0), см. также [Кнопка START \[](#page-27-0)[}](#page-27-0) [28\]](#page-27-0).

Светодиодная подсветка кнопок панели управления меняет цвет в зависимости от состояния прибора, см. также [Значение светодиодов кнопок \[](#page-29-0)[}](#page-29-0) [30\]](#page-29-0).

Блок управления имеет поворотный механизм.

Если у вас есть блок управления с интерфейсом HDMI, вы можете подключить сенсорный монитор.

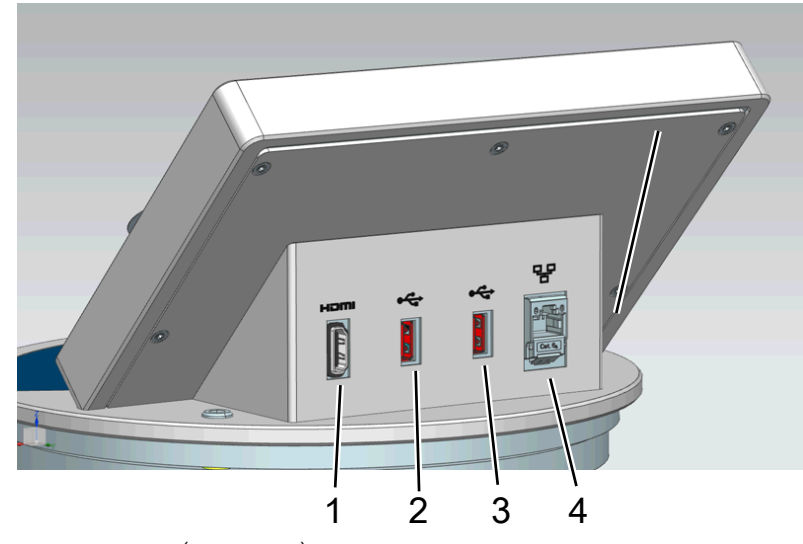

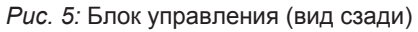

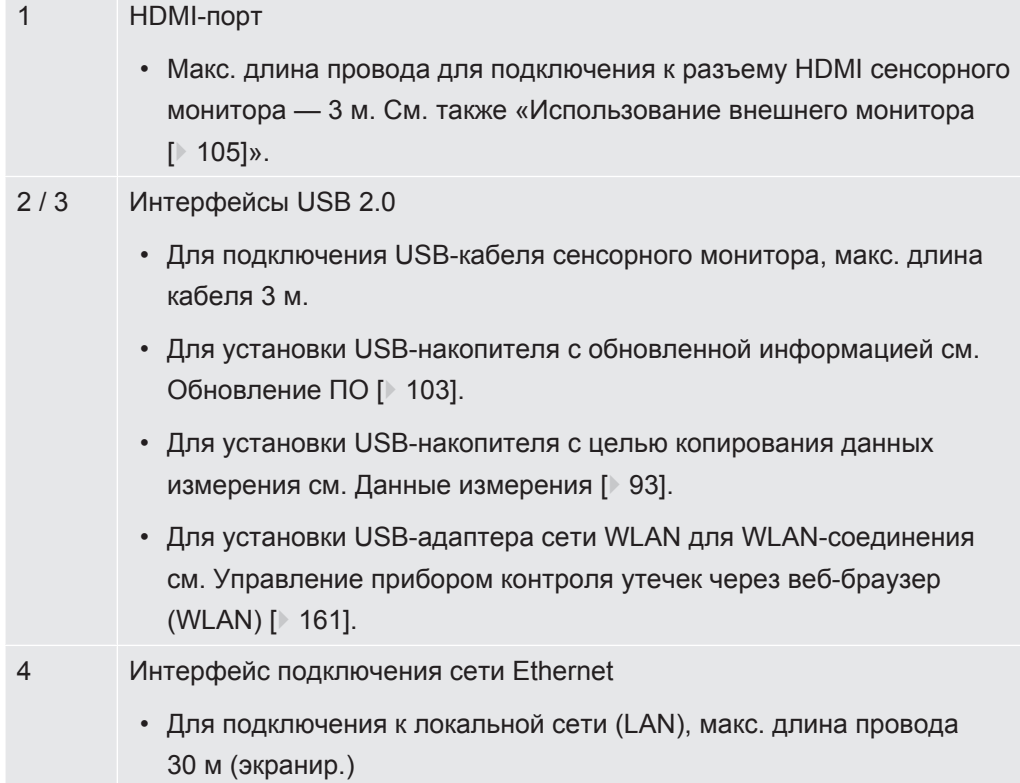

В качестве опции имеется дистанционное управление RC1000, см. также [Принадлежности и запасные части \[](#page-145-1)[}](#page-145-1) [146\].](#page-145-1)

Дополнительно прибором можно управлять с помощью ноутбука или планшетного ПК, см. также [Управление прибором контроля утечек через веб](#page-160-0)[браузер \(WLAN\) \[](#page-160-0)[}](#page-160-0) [161\].](#page-160-0)

#### 4.3.2.1 Кнопка START

- <span id="page-27-0"></span>• Для запуска измерений.
- Возможность управления с сенсорного экрана или с панели управления.
- При повторном нажатии кнопки START во время измерения отображается максимальная интенсивность утечки  $(Q_{max})$ , которая возникла с момента повторного нажатия кнопки START. См. также «[Конструктивное исполнение](#page-31-0) [сенсорного экрана \[](#page-31-0)[}](#page-31-0) [32\]»](#page-31-0).
- Если продолжать нажимать кнопку START на панели управления в ходе измерения, обновляется индикация максимальной интенсивности утечки.

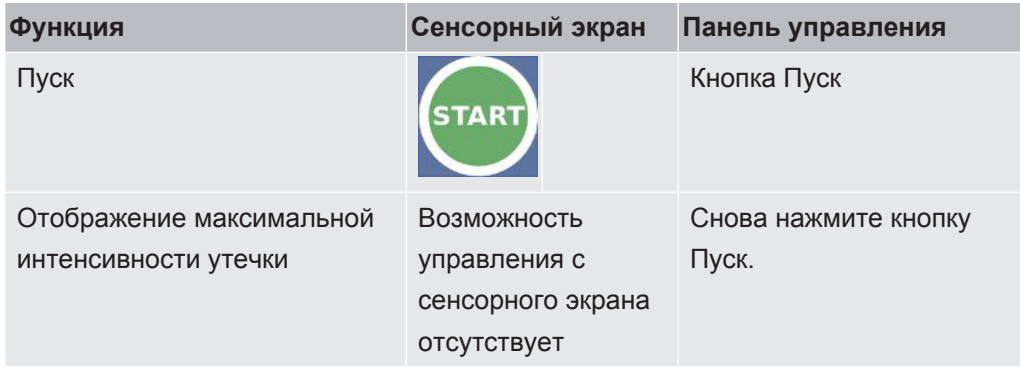

#### 4.3.2.2 Кнопка STOP

- <span id="page-28-0"></span>• Для остановки измерений.
- Возможность управления с сенсорного экрана или с панели управления.
- С помощью кнопки Стоп на панели управления можно останавливать не только процесс измерения, но и продувки.

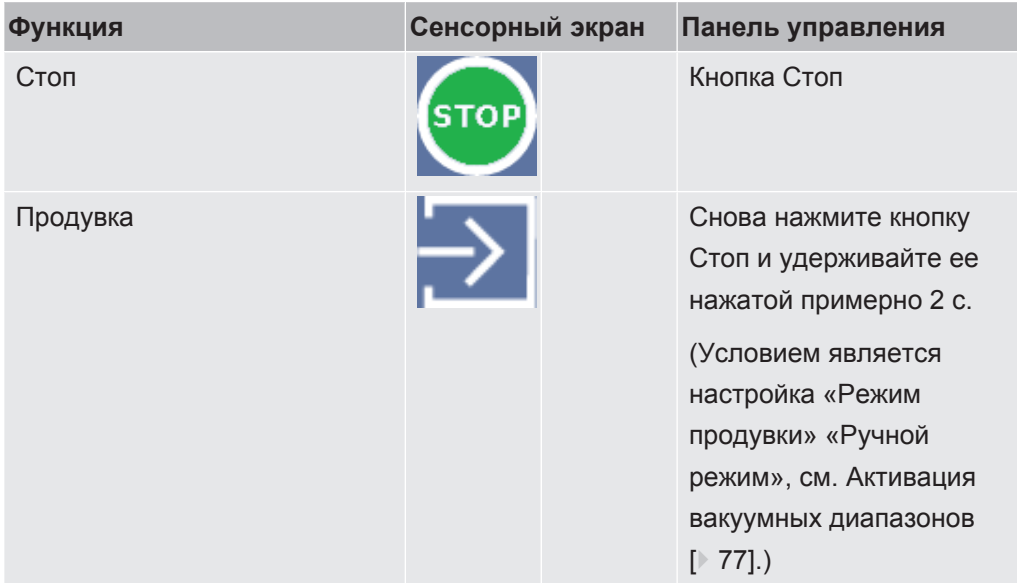

#### 4.3.2.3 Кнопка ZERO

- <span id="page-28-1"></span>• Описание отключения «Фонового сигнала» см. также [Определения терминов](#page-8-0) [\[](#page-8-0)[}](#page-8-0) [9\]](#page-8-0).
- Возможность управления с сенсорного экрана или с панели управления.

• С помощью кнопки ZERO можно включать и выключать отображение индикации функции ZERO. Подробную информацию см. в [Настройка и](#page-81-0) [использование функции ZERO \[](#page-81-0)[}](#page-81-0) [82\]](#page-81-0).

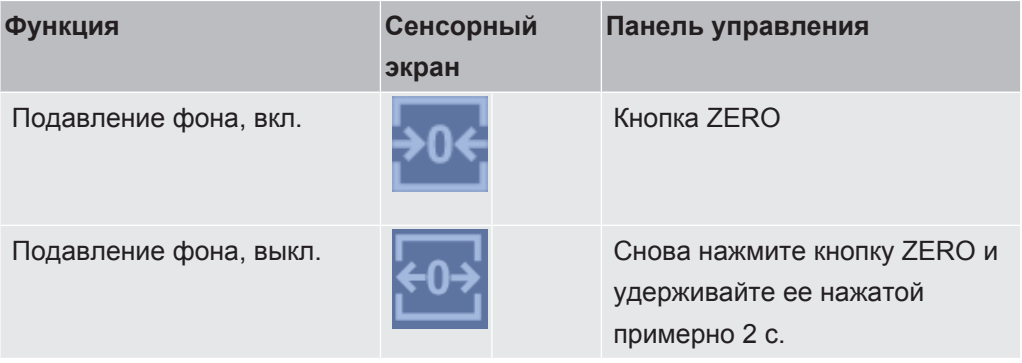

Измеренные в данный момент значения интенсивности утечки анализируются в качестве фонового сигнала. В зависимости от режима работы фоновый сигнал остается выключенным до момента предела отображения соответствующего вакуумного диапазона.

Пределы отображения в соответствии с заводскими установками:

1×10-1 мбар·л/с в MASSIVE

1 ×10-7 мбар·л/с в GROSS

1×10-10 мбар·л/с в FINE

1×10-12 мбар·л/с в ULTRA

Чтобы снова отключить функцию ZERO, удерживайте нажатой кнопку ZERO примерно 2 с.

Функцию ZERO можно активировать лишь тогда, когда сигнал интенсивности утечки стабильный и никакой утечки не определяется. См. также «[Настройка и](#page-81-0) [использование функции ZERO \[](#page-81-0)[}](#page-81-0) [82\]](#page-81-0)».

#### **См. также**

**• [Активация вакуумных диапазонов \[](#page-76-0)** $\triangleright$  [77\]](#page-76-0)

#### 4.3.2.4 Значение светодиодов кнопок

<span id="page-29-0"></span>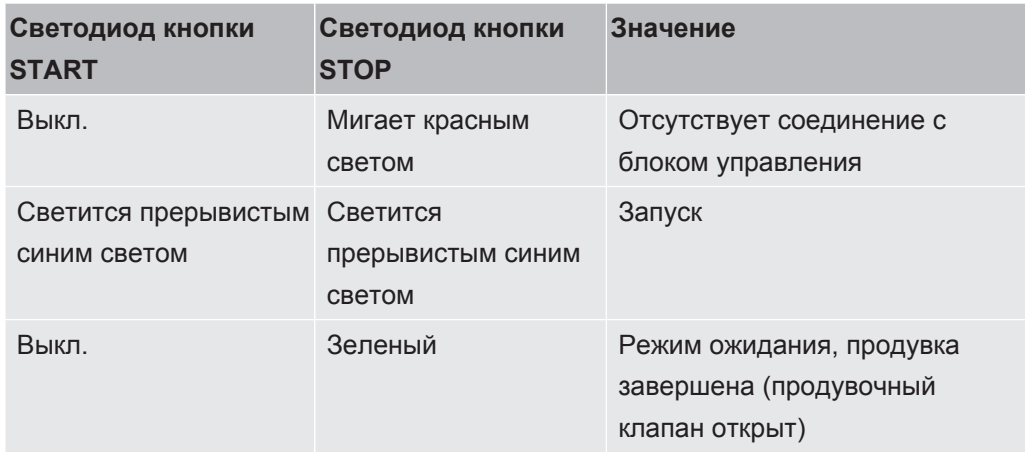

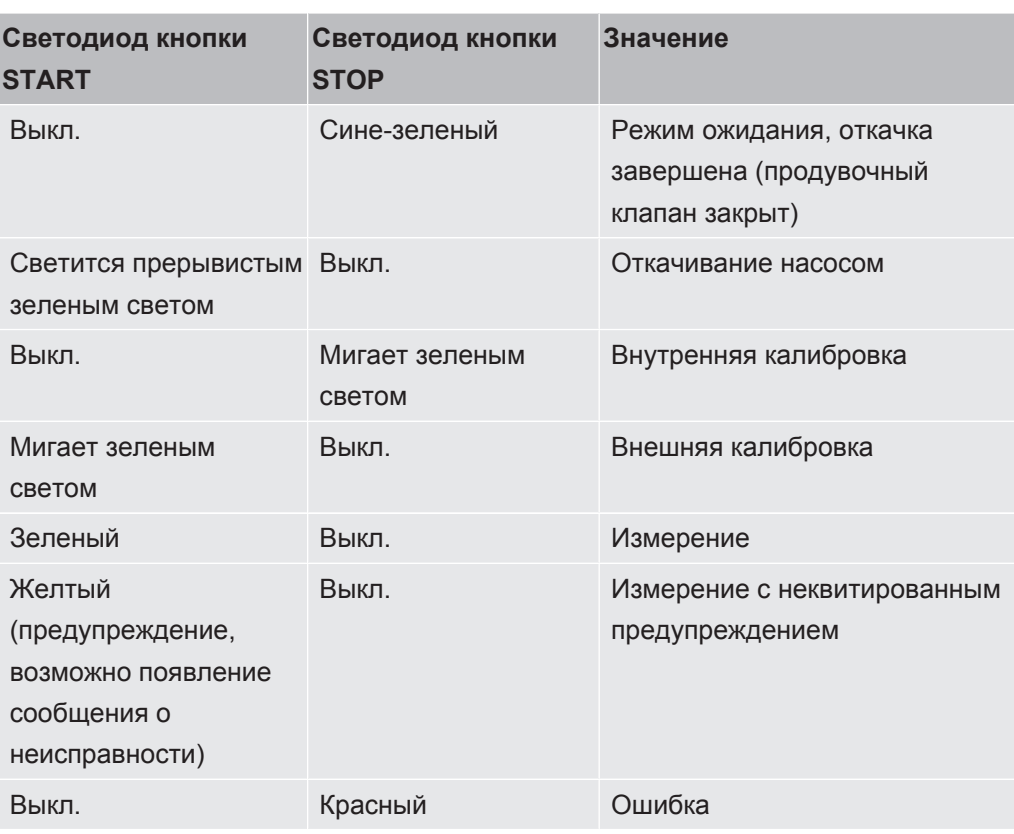

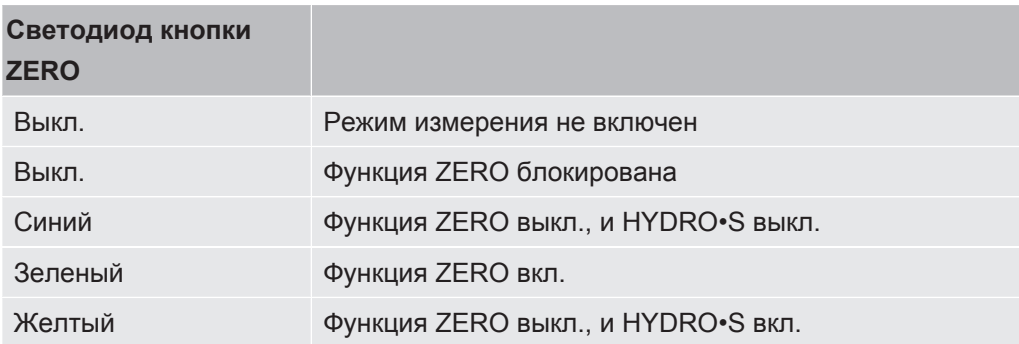

#### 4.3.2.5 Значение светодиода статуса

<span id="page-30-0"></span>Светодиодный индикатор состояния расположен с обратной стороны прибора внутри панели для подключения принадлежностей и управляющих сигналов, см. также [Подключения принадлежностей и управляющих сигналов \[](#page-36-0)[}](#page-36-0) [37\]](#page-36-0).

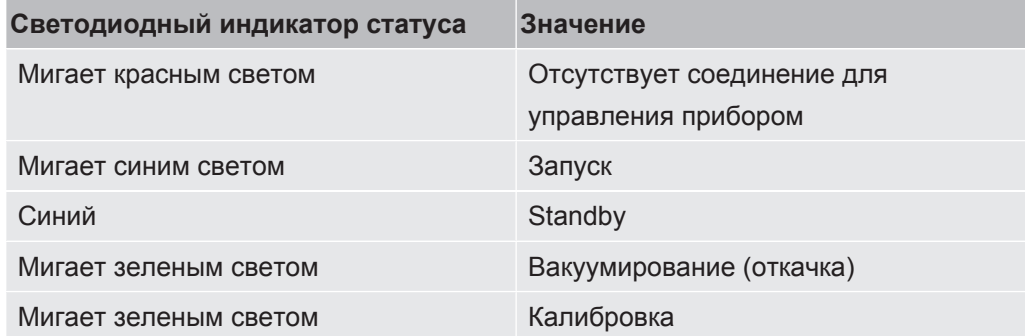

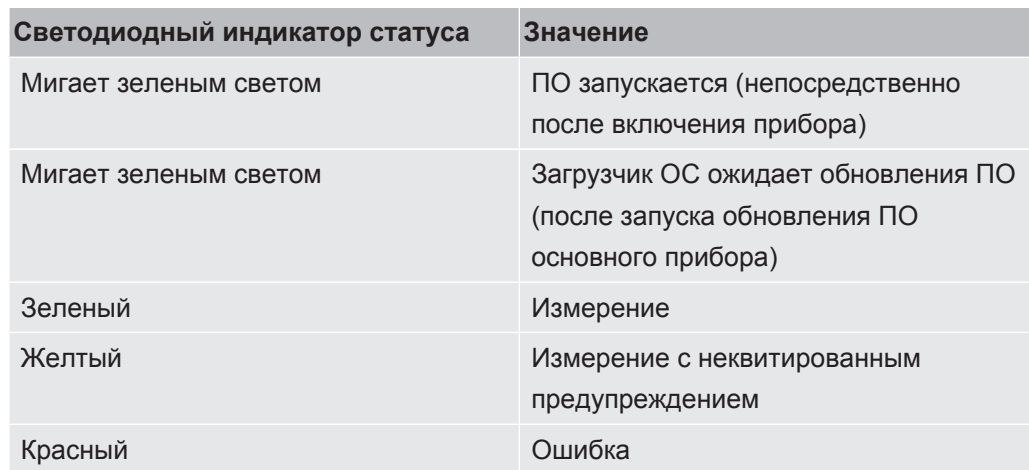

#### 4.3.2.6 Конструктивное исполнение сенсорного экрана

<span id="page-31-0"></span>Индикатор прибора выполнен в виде сенсорного экрана.

Сенсорный экран отвечает на легкие прикосновения пальцев. Для активации выбранной функции сильного нажатия не требуется.

На экране всегда отображаются символы для навигации.

В зависимости от контекста на экране можно увидеть другие символы и элементы.

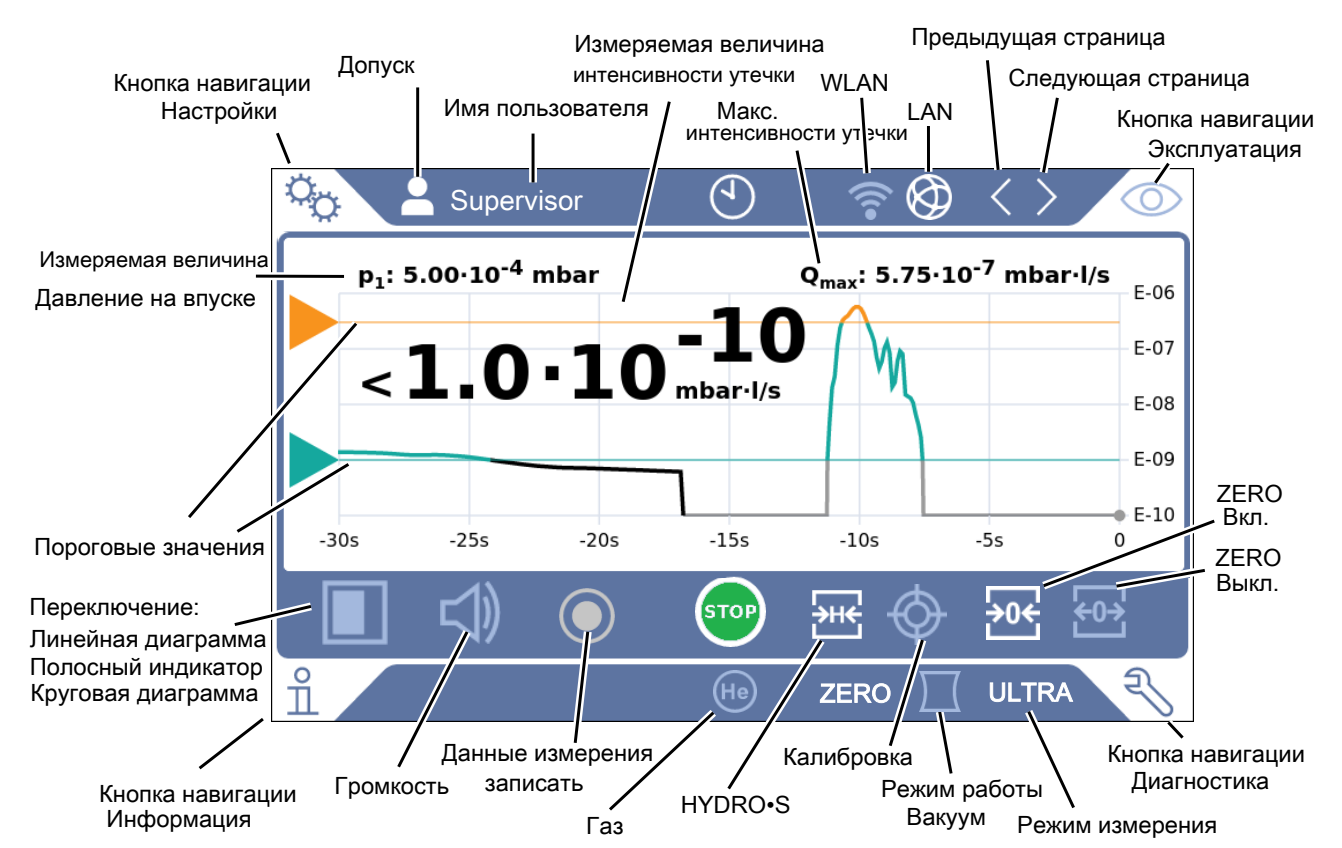

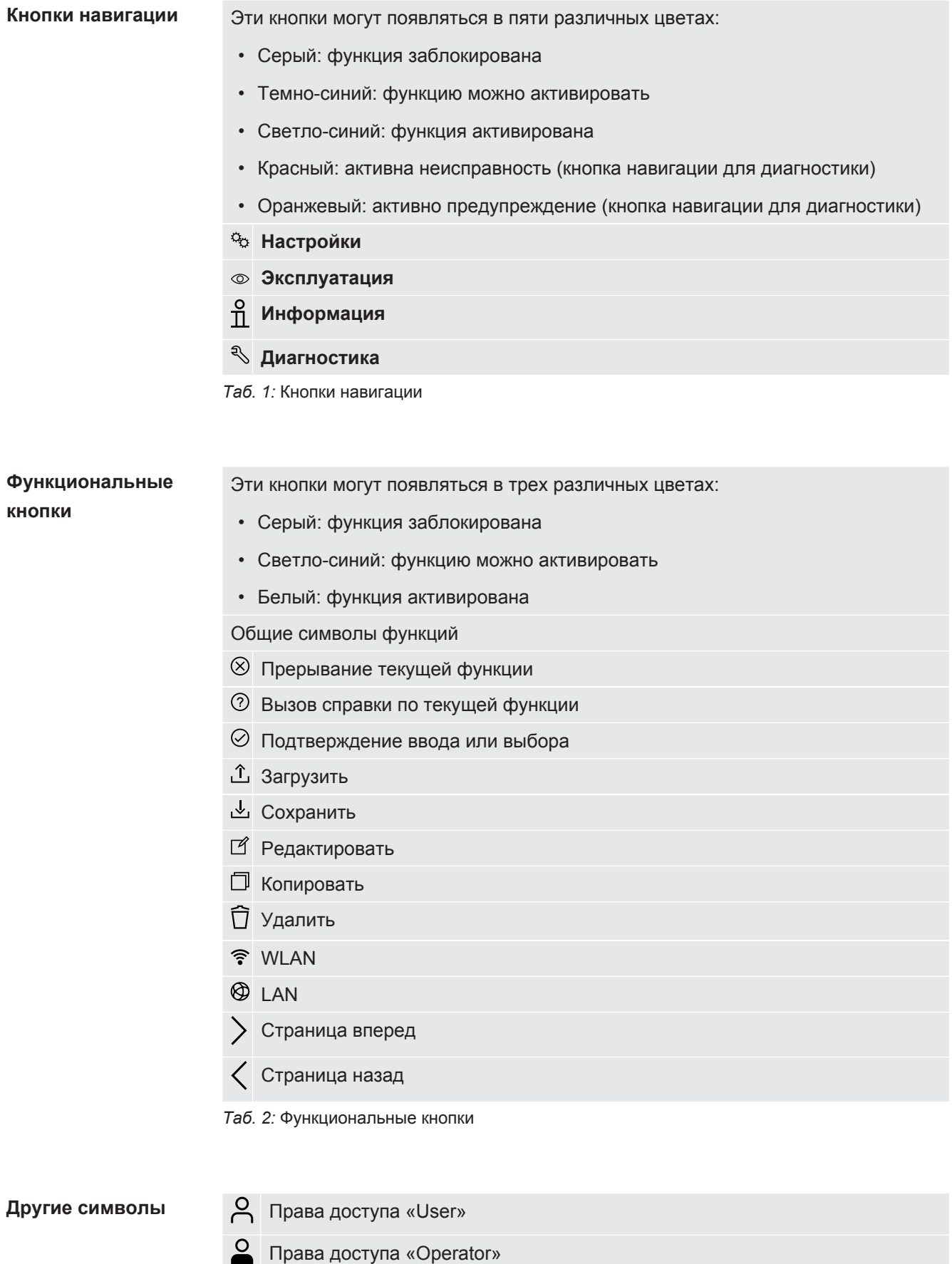

Права доступа «Supervisor»

Просмотр или настройка времени

См. также «[Обзор групп прав доступа \[](#page-59-4)[}](#page-59-4) [60\]»](#page-59-4).

#### <span id="page-34-0"></span>4.3.3 Места вакуумного соединения

#### 4.3.3.1 Впускной фланец

<span id="page-34-1"></span>Впускной фланец находится сверху на приборе. В данном случае речь идет о фланце DN 25 KF.

В случае выбора вакуумного режима проверки утечек к данному фланцу следует подсоединять проверяемый объект или вакуумную камеру.

Если в ходе измерения невозможно исключить наличие пыли или грязи, необходимо использовать кольцо круглого сечения с фильтром — см. [«Комплект](#page-16-0) [поставки, транспортировка, хранение \[](#page-16-0)[}](#page-16-0) [17\]](#page-16-0)». В таком случае время откачивания увеличивается.

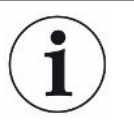

Данное впускное гнездо можно использовать также для подключения детекторной линии SL200 или тестовой камеры TC1000.

#### 4.3.3.2 Выхлоп

#### <span id="page-34-2"></span> **ОСТОРОЖНО**

#### **Опасность отравления вредными для здоровья газами**

В зависимости от подсоединенной емкости и содержащихся в ней газов образующиеся вредные для здоровья газы могут через газоотводную систему прибора контроля утечек попадать в окружающий воздух.

- ►Следует пользоваться средствами индивидуальной защиты от вдыхания вредных для здоровья газов.
- ►Не откачивайте токсичные, коррозийные или взрывоопасные газы, создающие опасность.
- ►Подсоедините шланг для отвода ОГ. Шланг для отвода ОГ должен быть постоянно подключен к системе отвода ОГ и не должен перекрываться.

На обратной стороне прибора находится выхлоп. Выхлопная труба представляет собой трубчатое присоединение с внутренней и наружной резьбой. Подключение адаптера выпускного шланга также описывается в [Подключение входящих в комплект поставки принадлежностей \[](#page-48-0)[}](#page-48-0) [49\].](#page-48-0)

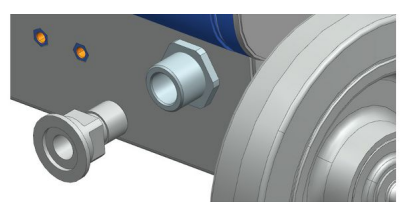

#### 4.3.3.3 Гнездо подключения продувочного газа

<span id="page-35-0"></span>На обратной стороне прибора расположено гнездо подключения продувочного газа, см. [Подключения принадлежностей и управляющих сигналов \[](#page-36-0)[}](#page-36-0) [37\].](#page-36-0) Оно представляет собой быстроразъемное соединение для шлангов наружным диаметром 8 мм.

Для прочистки используйте не содержащий гелия газ при атмосферном давлении. Окружающий воздух может по причине продувки или заполнения емкостей содержать большее количество гелия. В таких случаях через гнездо подключения продувочного газа подсоединяйте трубопровод газоснабжения (т. е. азот, свежий воздух и т. д.). Давление в этом газопроводе не должно превышать атмосферное давление больше, чем на 100 мбар.

#### 4.3.3.4 Гнездо подключения системы продувки

<span id="page-35-1"></span>Как правило, проверяемые объекты после завершения проверки продуваются окружающим воздухом. При необходимости проверяемые объекты могут продуваться каким-либо другим газом (например, свежим воздухом, сухим воздухом, азотом и т. д.) через гнездо подключения системы продувки. Давление в гнезде подключения системы продувки не должно превышать атмосферное давление больше, чем на 100 мбар.

В таких случаях к гнезду подключения системы продувки подключается продувочный шланг, см. [Подключения принадлежностей и управляющих](#page-36-0) [сигналов \[](#page-36-0)[}](#page-36-0) [37\]](#page-36-0).
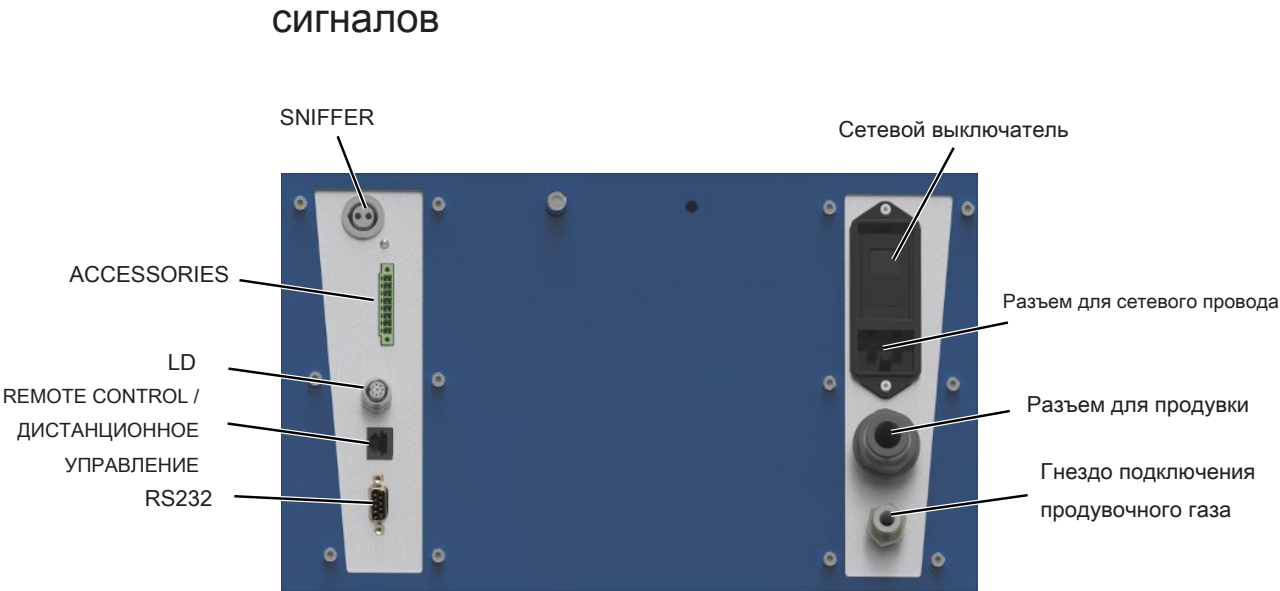

# <span id="page-36-0"></span>4.3.4 Подключения принадлежностей и управляющих

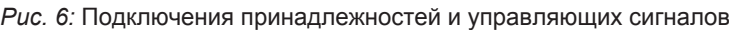

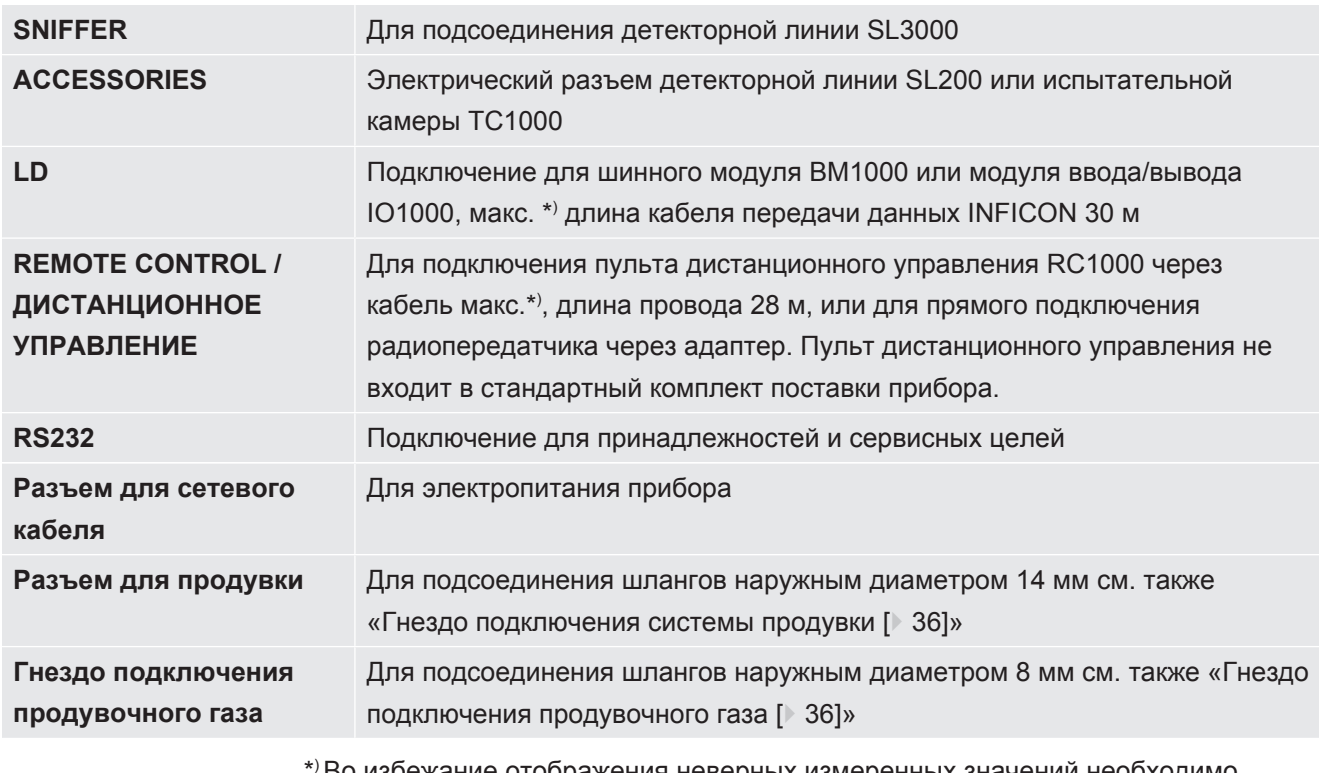

\* ) Во избежание отображения неверных измеренных значений необходимо соблюдать указанные максимальные значения длины кабелей.

### **УКАЗАНИЕ**

#### **Электроника прибора может быть повреждена.**

►Подключайте только те приборы, которые предусмотрены для соответствующих интерфейсов.

Места подключений внешних приборов имеют защитное разделение цепей от сети питания и работают в диапазоне безопасного низкого напряжения.

# 4.3.5 Обозначения на приборе

Запрещается утилизировать прибор с бытовым мусором.

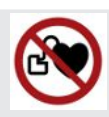

Под рабочей поверхностью рядом с ручкой расположен динамик. Магнитное поле динамика может нарушить работу имплантата.

- Если вы используете такие устройства, то соблюдайте безопасное расстояние не менее 10 см между магнитом динамика и имплантатом.
- Также соблюдайте инструкции по безопасности производителя имплантата.

# 4.4 Технические характеристики

### **Механические характеристики**

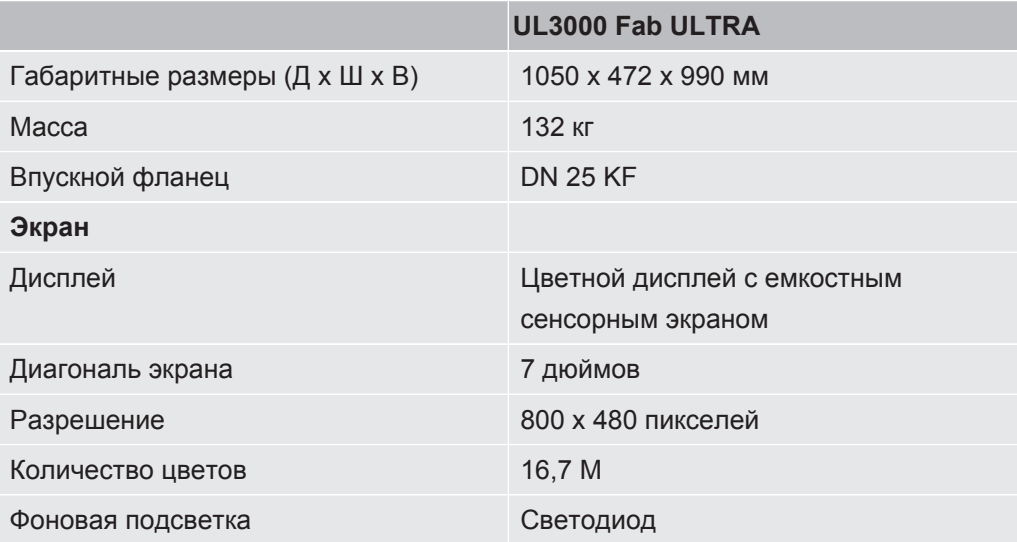

### **Электрические данные**

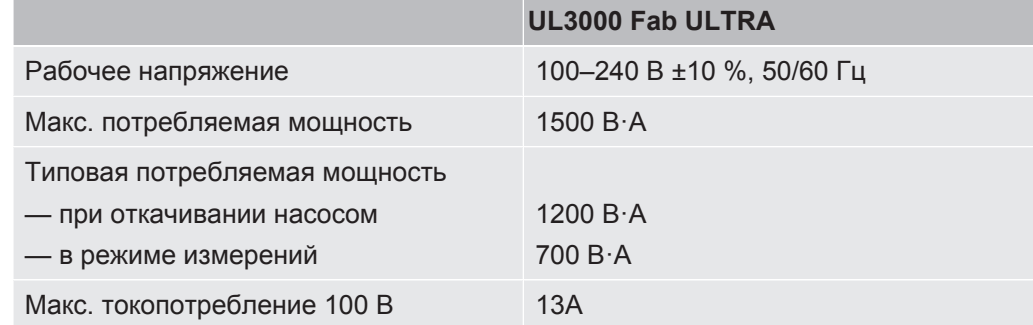

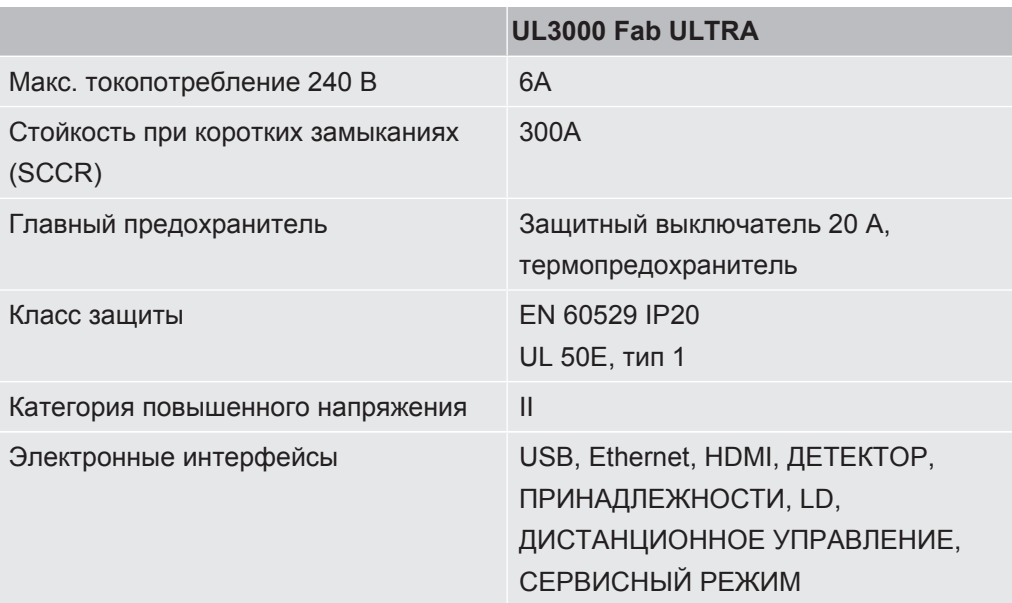

# **Физические данные**

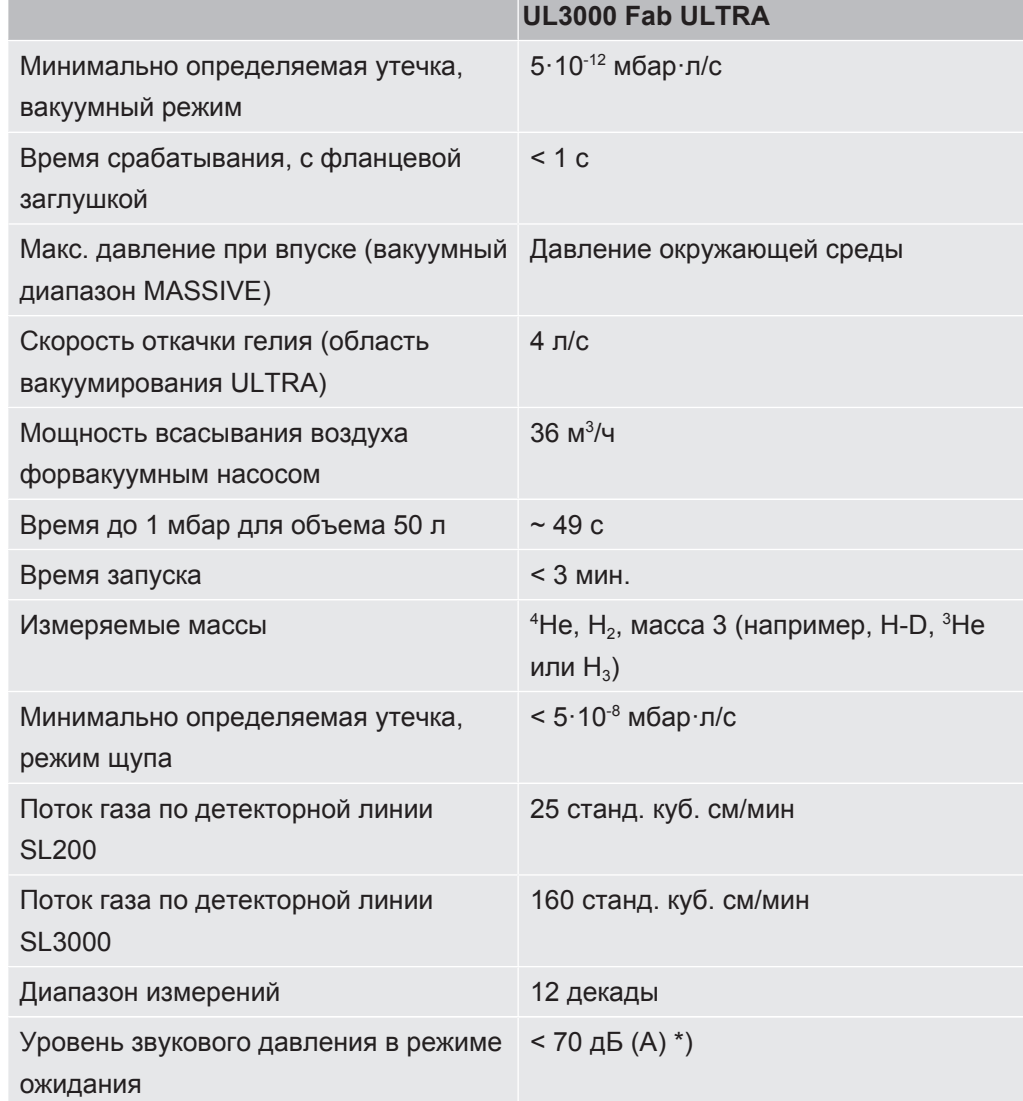

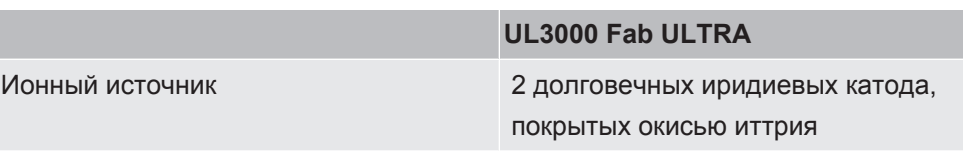

\*) А-скорректированный уровень звукового давления в месте выполнения работ обслуживающим персоналом при любых допустимых сценариях использования прибора никогда не превышает 70 дБ (A). Сертификат измерения уровня шума составлен согласно требованиям международного стандарта DIN EN ISO 3744:2011.

### **Условия окружающей среды**

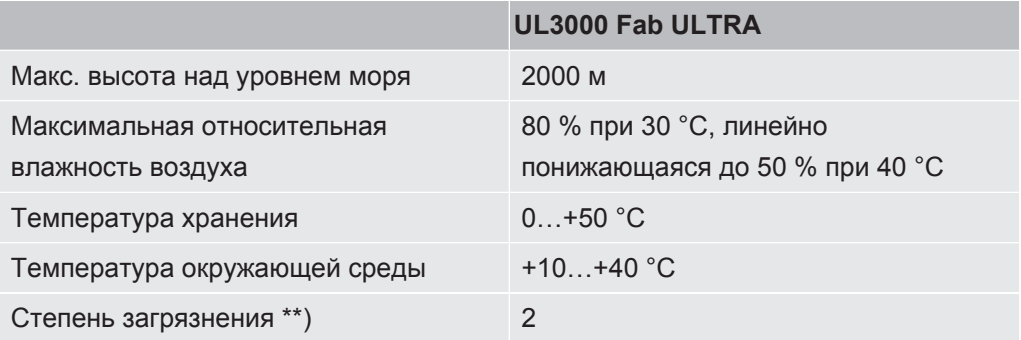

\*\*) Согласно DIN EN 61010-1: Только непроводящее загрязнение. Иногда вследствие конденсации может возникать временная проводимость.

# 4.5 Заводские установки

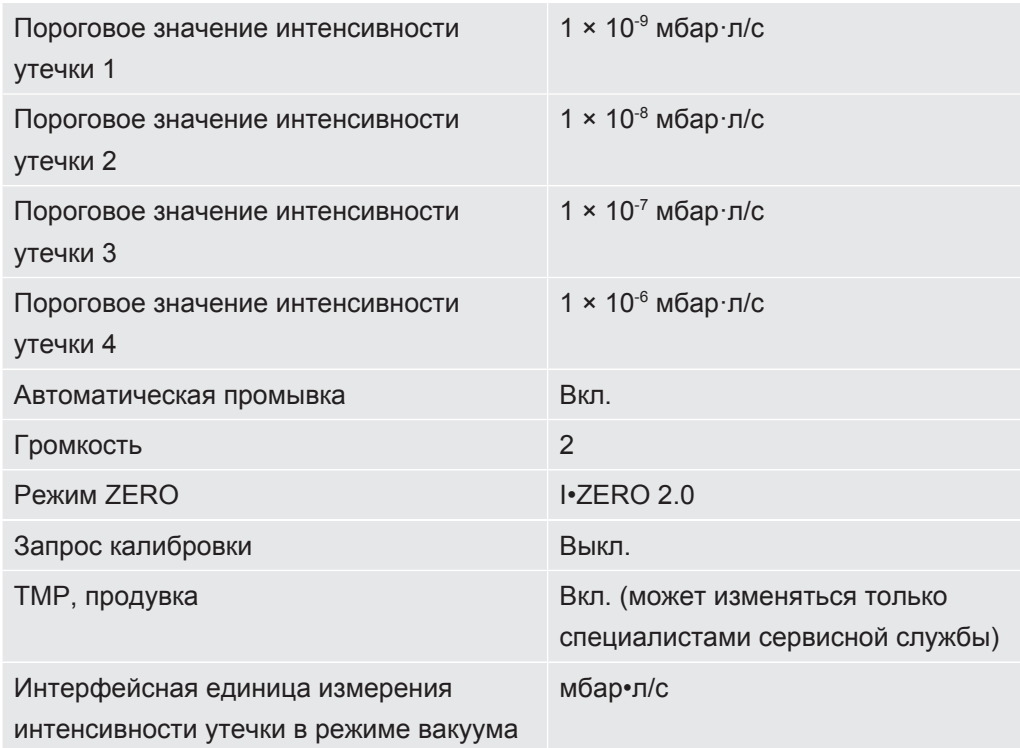

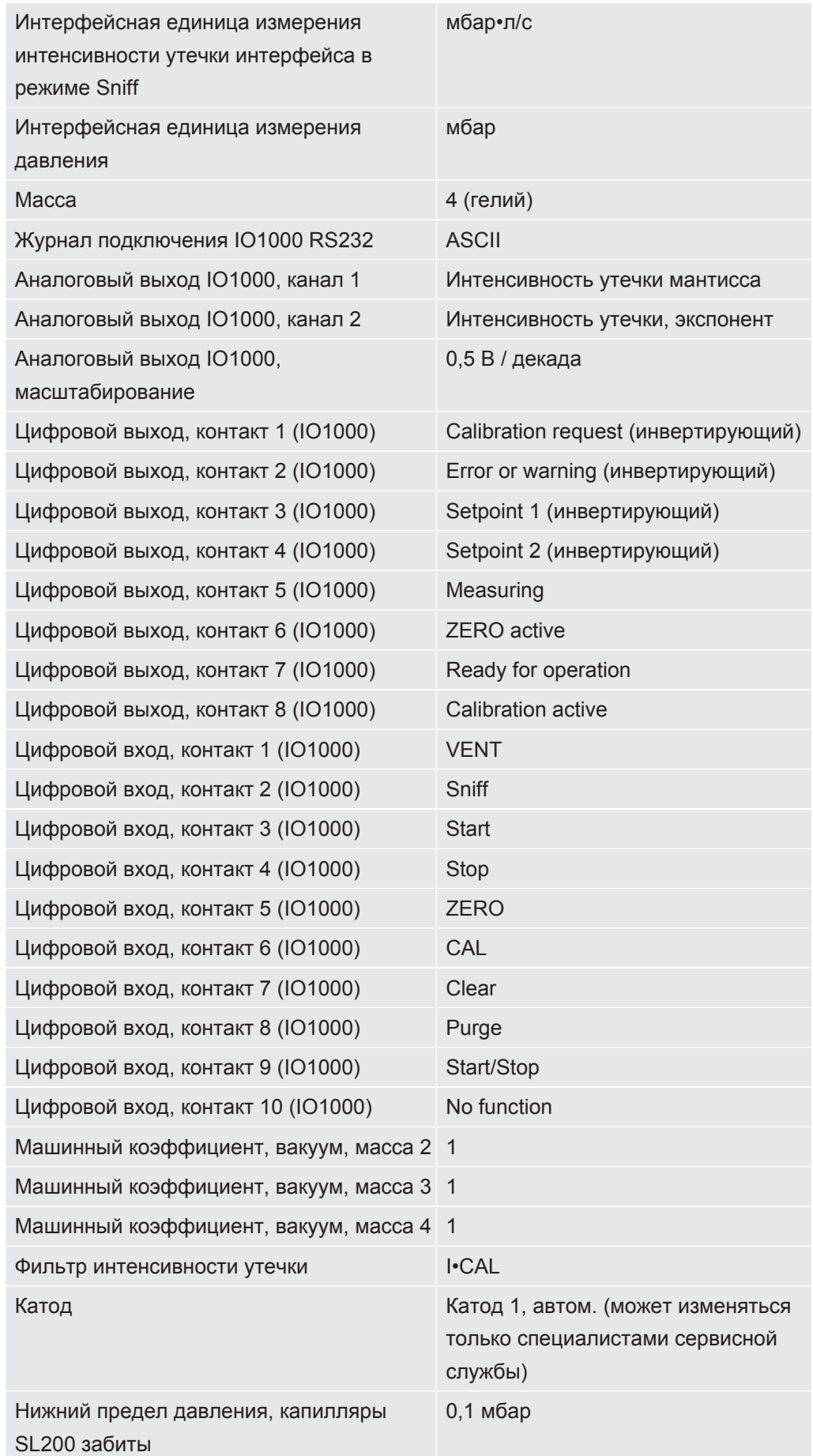

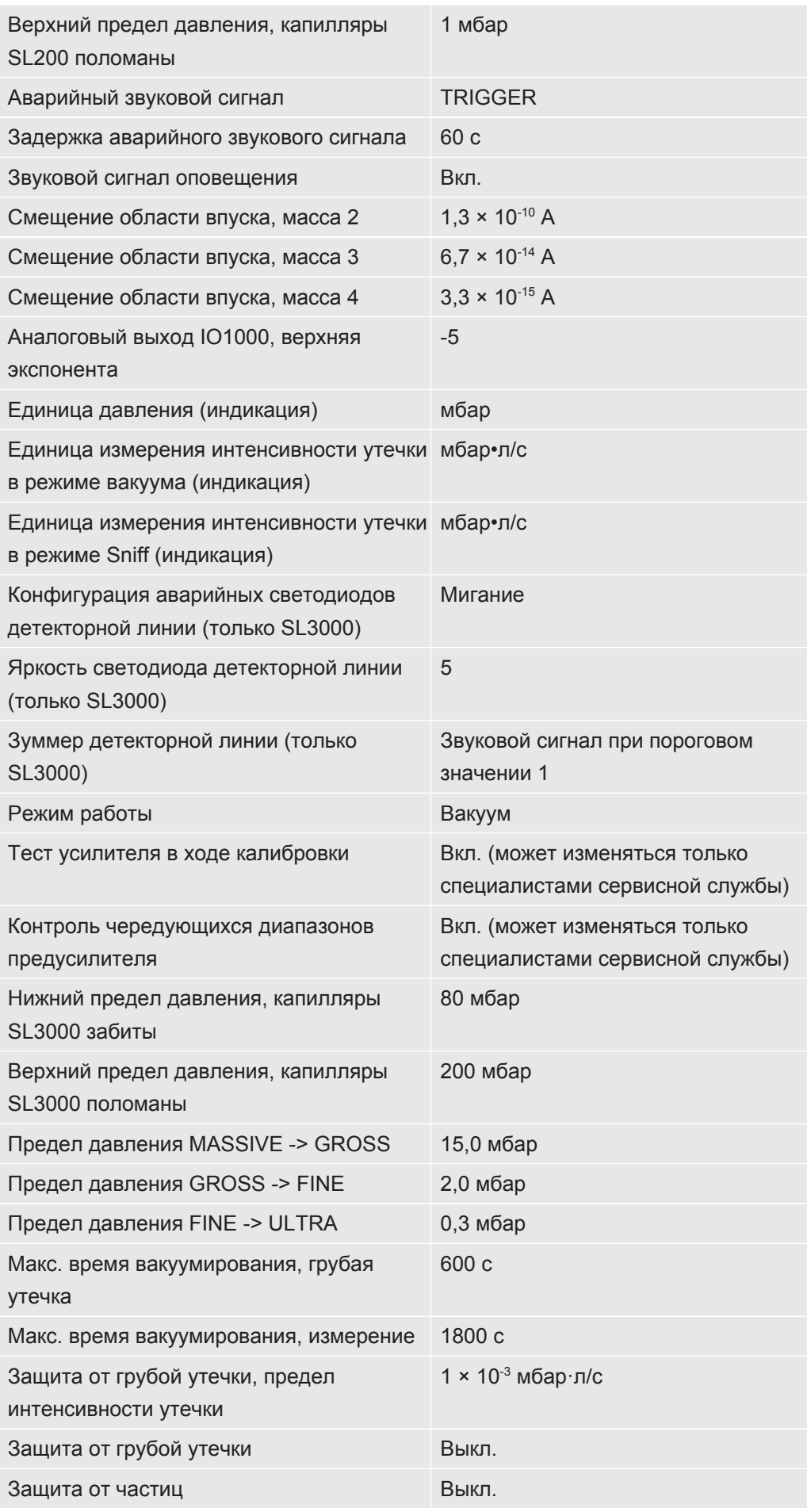

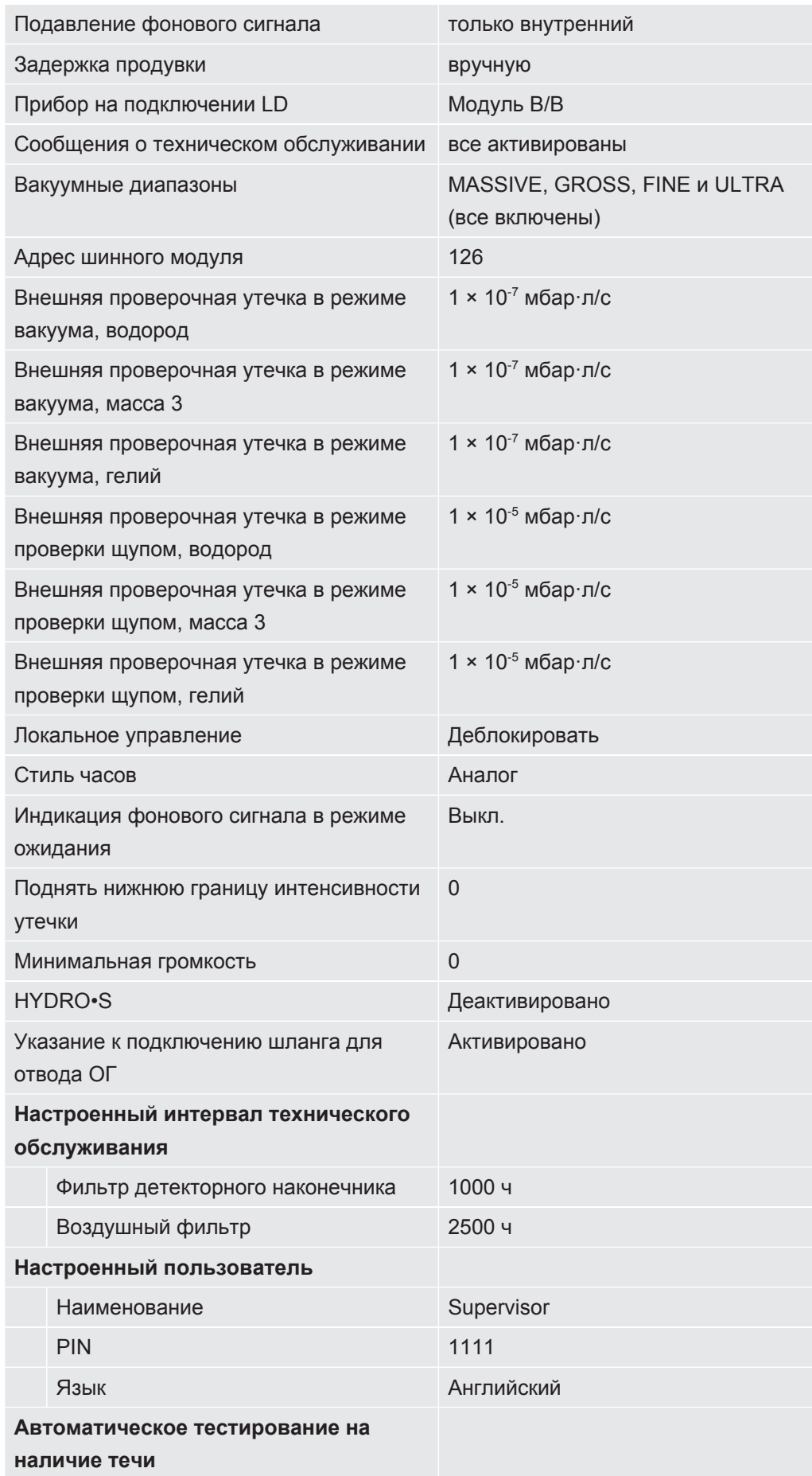

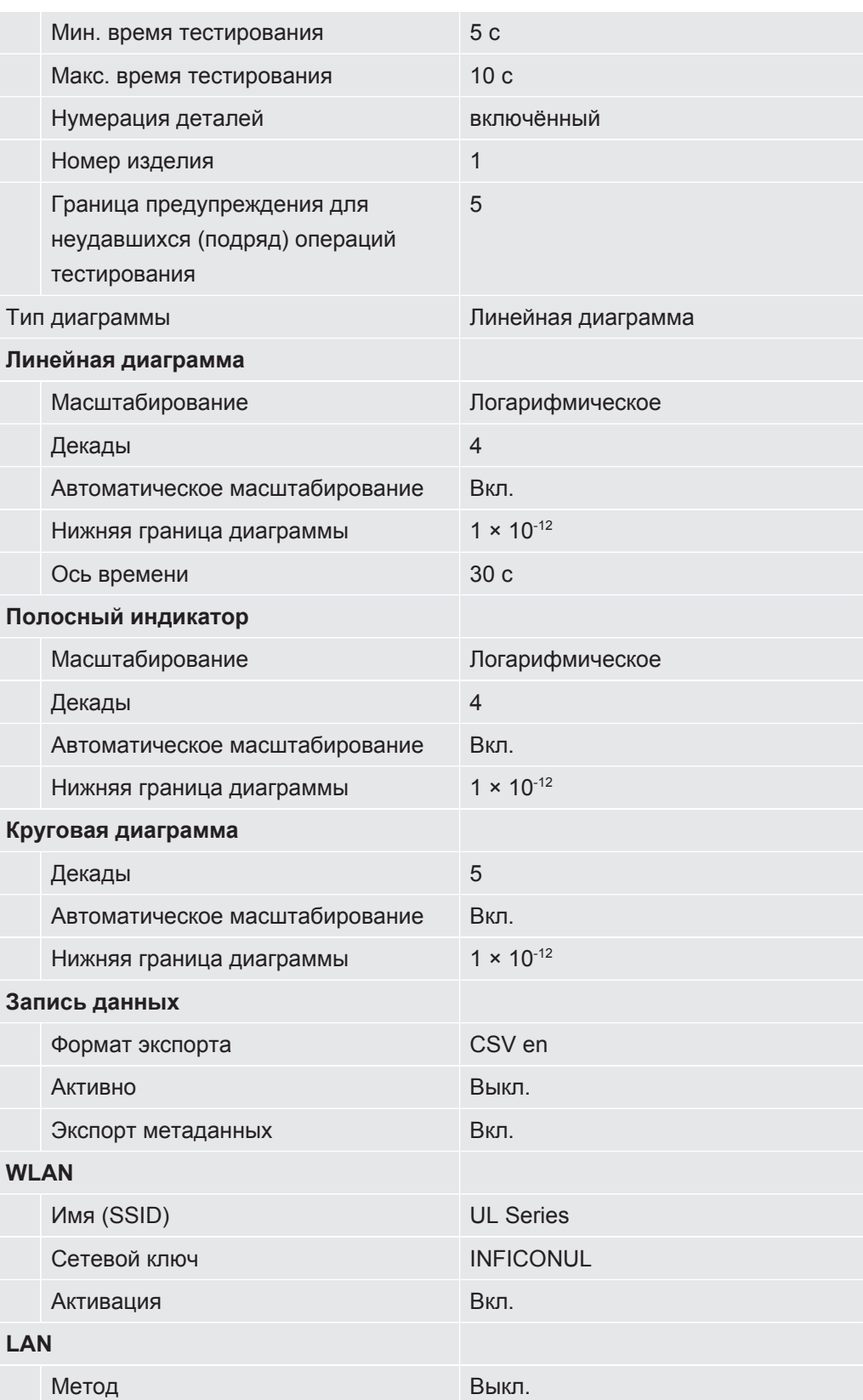

# 5 Установка

# 5.1 Монтаж

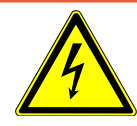

# **ОПАСНО**

### **Опасность удара электрическим током**

При перемещении течеискателя, которое приводит к напряжению сетевого провода, может быть поврежден сетевой провод, подключенный с обоих концов, или вырвана настенная розетка.

Попадание влаги в устройство может привести к травмам вследствие поражения электрическим током и материальному ущербу вследствие короткого замыкания.

- ►Перед каждым использованием проверяйте сетевой кабель на повреждения.
- ►Следите за тем, чтобы сетевой провод никогда не находился в натянутом положении.
- ►При необходимости перемещения прибора отключайте сетевой провод из розетки электросети в стене.
- ►Чтобы предотвратить непреднамеренное движение, зафиксируйте прибор в месте использования, заблокировав опорные колеса стояночным тормозом.
- ►Эксплуатируйте прибор только в сухих помещениях и только внутри зданий.
- ►Эксплуатируйте прибор вдали от источников жидкостей и влаги.
- ►Устанавливайте прибор таким образом, чтобы сетевой штекер при извлечении был всегда доступен.
- ►Не эксплуатируйте прибор в стоячей воде и не допускайте попадания на него капель воды или иных жидкостей.

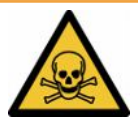

# **ОСТОРОЖНО**

### **Опасность для здоровья из-за отводящих газов и паров**

Отводящие газы и пары от насосов могут нанести вред здоровью персонала.

►Для выполнения работ в плохо вентилируемых помещениях при использовании опасных для здоровья газов подсоедините трубопровод для отвода ОГ к соответствующему патрубку.

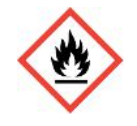

# $\Lambda$  OCTOPOXHO

Опасность возгорания вследствие перегрузки, короткого замыкания и перегрева

- ▶ Соблюдайте допустимые условия внешней среды.
- Следите за достаточной вентиляцией, особенно в области вентиляционных отверстий. Оставляйте не менее 10 см свободного пространства спереди, сзади и сбоку от прибора.
- Не блокируйте впуск воздуха в ящике для принадлежностей.
- Держите прибор вдали от источников тепла.
- Следите за тем, чтобы сетевой выключатель и сетевой штекер были всегда доступны.
- Немедленно отсоединяйте прибор от электросети при выходе дыма из него.

# ∧ осторожно

#### Прибор может опрокинуться при землетрясении

• Поэтому в тех местах, где существует опасность землетрясений, закрепляйте прибор короткой цепью или стяжным ремнем (рассчитанным на усилие 1000 Н) через ручку прибора.

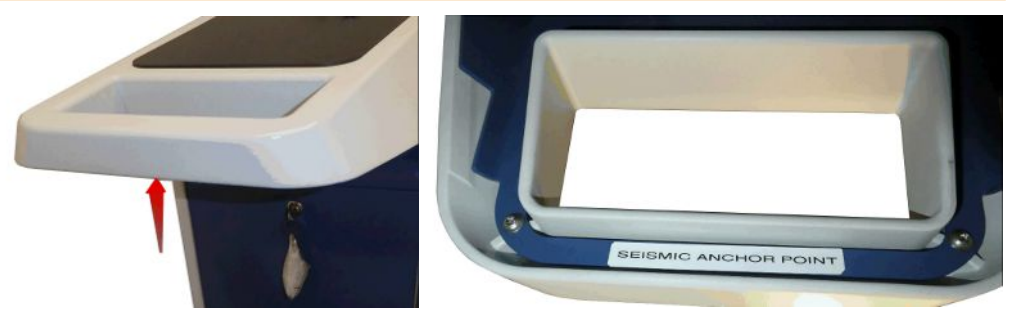

Рис. 7: Ручка прибора

# $\triangle$  ВНИМАНИЕ

# Опасность травмирования вследствие неконтролируемого скатывания/откатывания прибора

- Чтобы убедиться в надлежащем функционировании стояночных тормозов, снимите с колес липкие ленты.
- Чтобы не допустить неконтролируемого скатывания/откатывания прибора, фиксируйте его путем стопорения опорных колес стояночным тормозом.

# **ВНИМАНИЕ**

#### **Опасность защемления конечностей**

Имеется опасность наезда на ноги и их защемления. Возможно защемление и травмирование пальцев.

- ►Держите ноги и руки на безопасном расстоянии от роликов.
- ►Не отпускайте колесные тормоза пальцами, делайте это только ногой или инструментом.
- ►Не тяните за сам прибор.
- ►Перемещать прибор разрешается только за предусмотренную для этого ручку.
- ►Зафиксируйте прибор в месте использования путем стопорения опорных колес стояночным тормозом.

# **ВНИМАНИЕ**

#### **Опасность спотыкания о сетевой кабель или другие провода**

- ►Для предотвращения спотыкания о свисающий под наклоном сетевой кабеле полностью наматывайте его или используйте «разгрузку от натяжения сетевого провода», чтобы прокладывать его на приборе непосредственно на уровне пола. См. также [«Подключение входящих в комплект поставки](#page-48-0) [принадлежностей \[](#page-48-0)[}](#page-48-0) [49\]](#page-48-0)».
- ►Прокладывайте другие подключенные провода таким образом, чтобы избежать риска споткнуться о них.

# **УКАЗАНИЕ**

### Доступ к операционной системе возможен через USB-интерфейс или сеть Ethernet.

Используемая в приборе контроля утечек операционная система Linux автоматически не обновляется, поэтому в системе безопасности могут появиться слабые места. Через сеть Ethernet и USB-разъемы прибора контроля утечек злоумышленники могут воспользоваться этими слабыми местами для получения доступа к системе.

- Убедитесь, что эти интерфейсы защищены от несанкционированного доступа, например с помощью замка USB-порта/Ethernet-порта.
- Чтобы не подвергать опасности корпоративную сеть предприятия, ни в коем случае не подсоединяйте прибор контроля утечек напрямую к общественной сети Интернет. Это касается как соединений сети WLAN, так и соединений покальной сети Ethernet.
- Если все же потребуется дистанционный доступ к веб-интерфейсу прибора контроля утечек, рекомендуется пользоваться зашифрованным соединением Virtual-Private-Network (VPN). Однако безопасность VPN-соединений, предоставленных третьими лицами, также не может быть гарантирована.

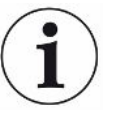

### Предотвращение погрешностей измерений вследствие утечек источников гелия в окружении прибора

Рекомендуется регулярно проверять на расстоянии 10 метров вокруг прибора все более крупные источники гелия на предмет более крупных утечек. Используйте для этого детекторную линию.

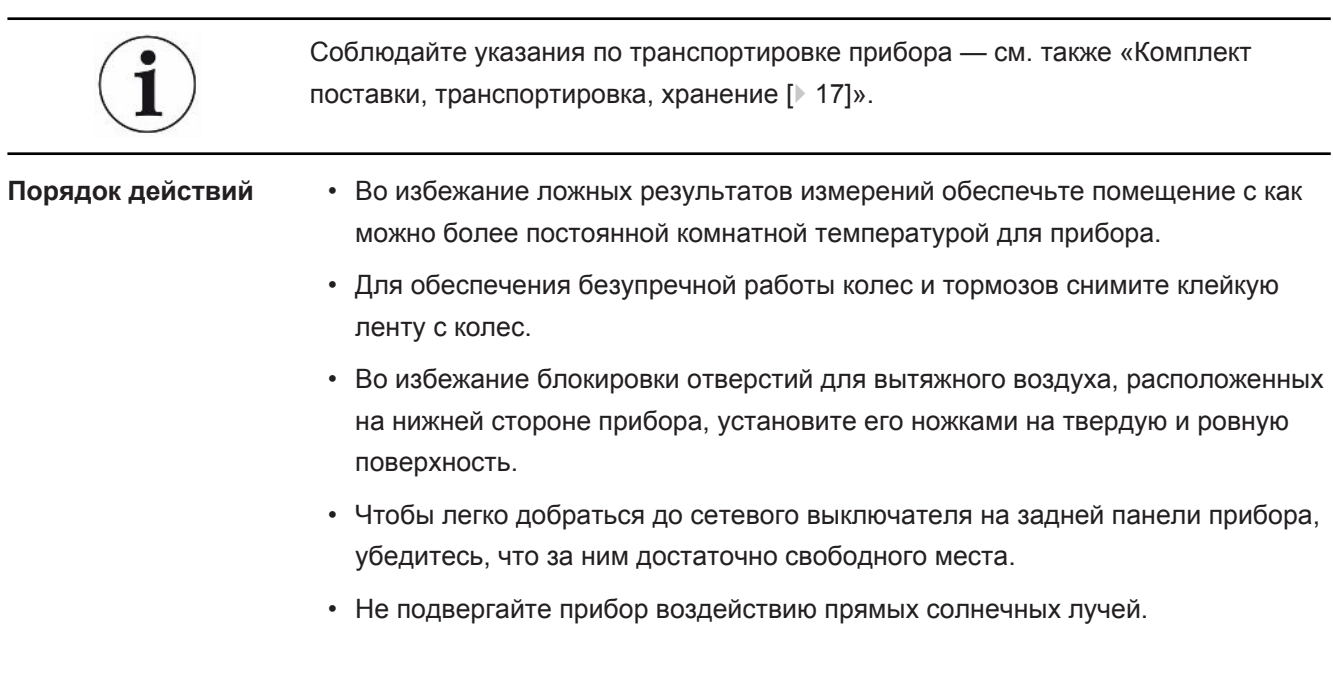

# <span id="page-48-0"></span>5.2 Подключение входящих в комплект поставки принадлежностей

### **Монтаж «крючков для сетевого провода и детекторной линии»**

Комплект поставки (количество): Крюк (4x), винты M6 x 12 (4x), предохранительные шайбы S6 (4x)

Инструмент (входящий в комплект): ключ T30

- Для установки сетевого провода и при необходимости детекторной линии на приборе установите крюк так, как показано на рисунке.
- Если на приборе закрепляется держатель баллонов, то устанавливайте крюк на этом держателе и фиксируйте винты с помощью входящих в комплект гаек.

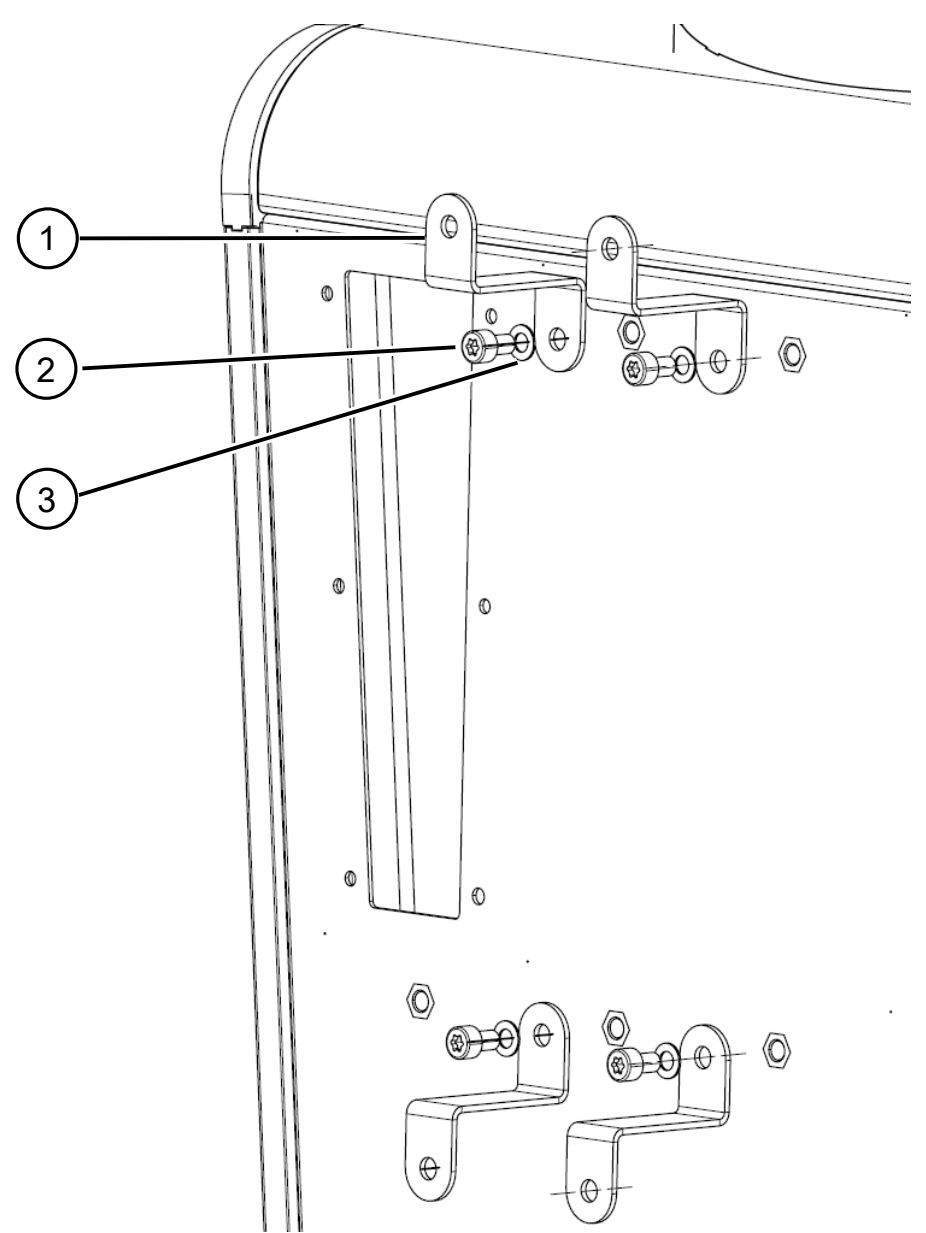

- 
- 3 Предохранительная шайба S6
- 1 Крюк 2 Винт M6 x 12

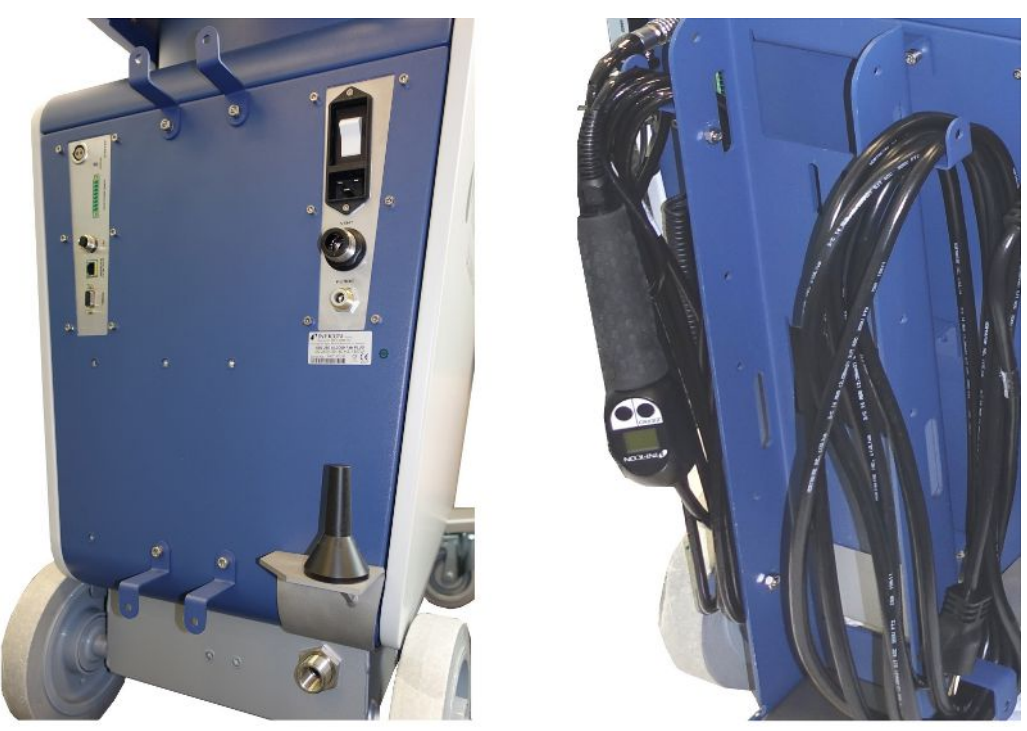

*Рис. 8:* Крюк на приборе или дополнительном держателе баллонов

### **Установка «разгрузки от натяжения сетевого провода»**

Комплект поставки (количество): Разгрузка от натяжения (1x), Винт M6 x 12 (1x), Предохранительная шайба S6 (1x)

Инструмент (входящий в комплект): ключ T30

- Чтобы предотвратить опасность спотыкания, установите на приборе разгрузку от натяжения сетевого провода. Вследствие этого сетевой провод прокладывается от прибора к полу.
- Если на приборе закрепляется держатель баллонов, то разгрузку от натяжения сетевого провода устанавливайте на этом держателе и фиксируйте винт с помощью входящей в комплект гайки.

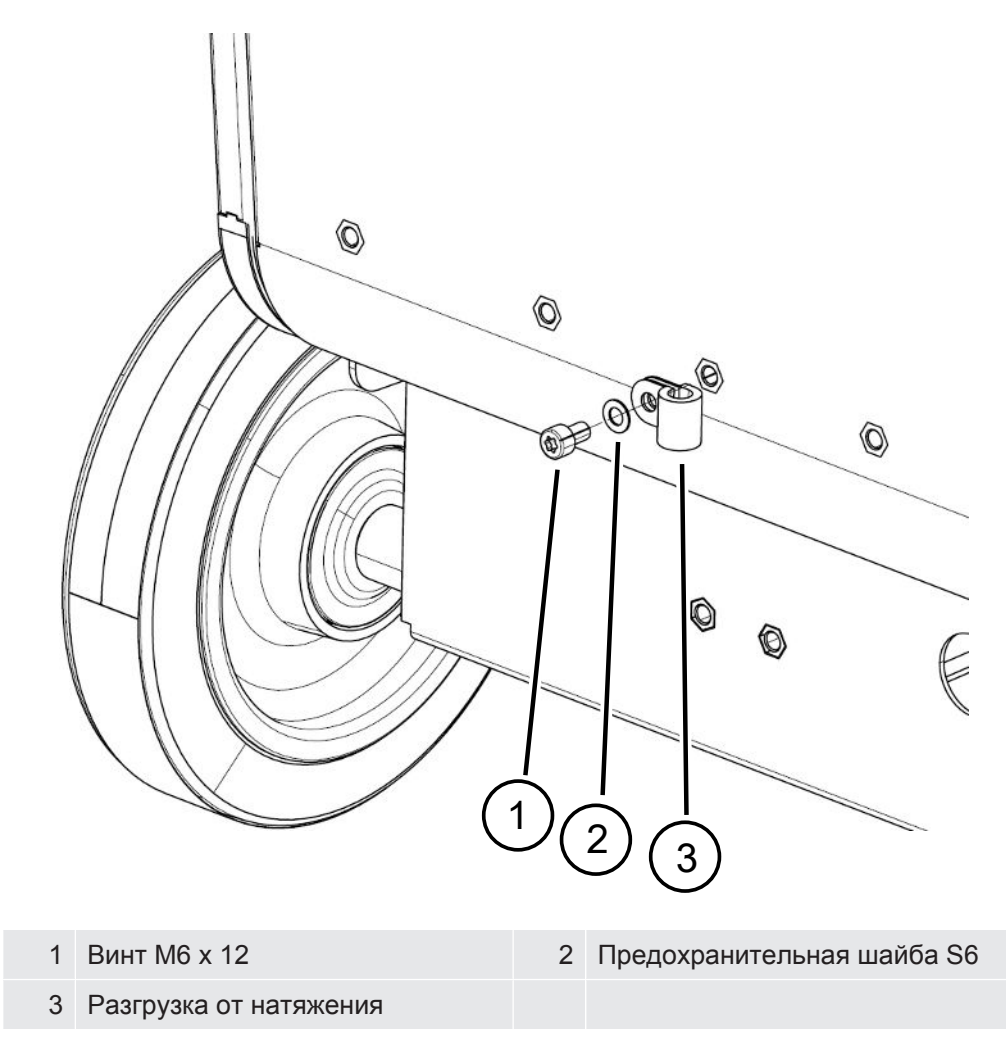

### **Монтаж «держателя гофрированного шланга»**

Комплект поставки (количество): держатель в комплекте (1x), винты M6 x 12 (3x), предохранительные шайбы S6 (3x), самонарезные винты (2x)

Инструмент (входящий в комплект): Ключи Т25 и Т30

Для фиксации гофрированного шланга между впускным фланцем и испытательной камерой или проверяемым объектом.

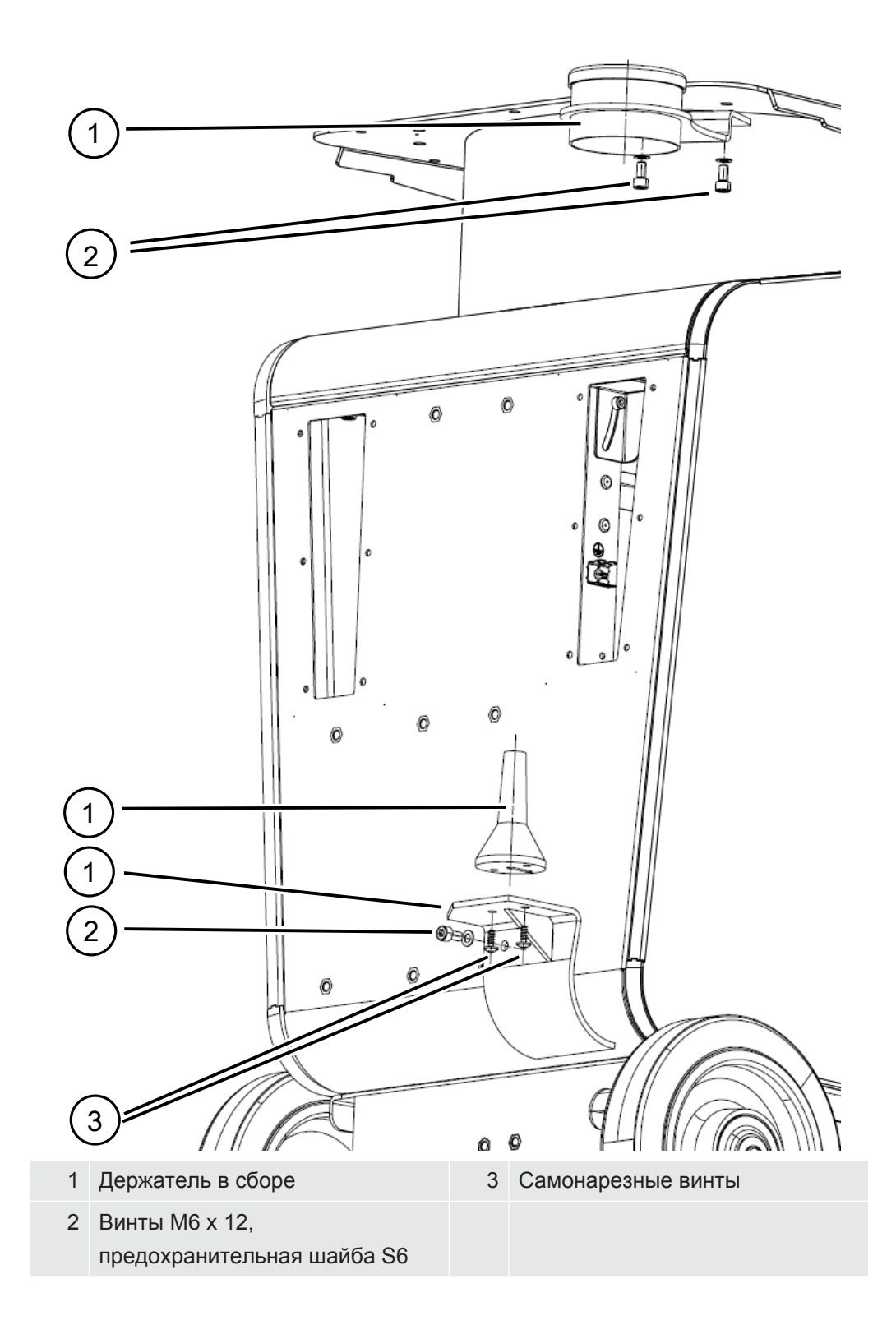

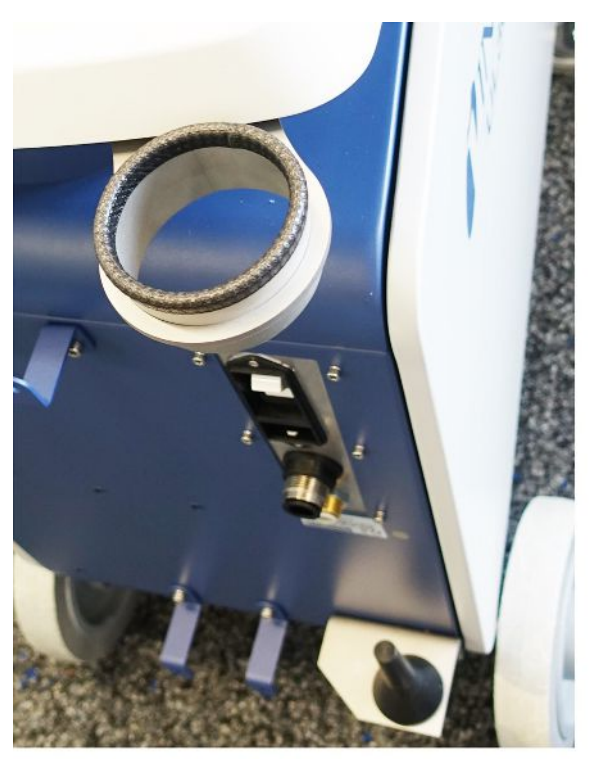

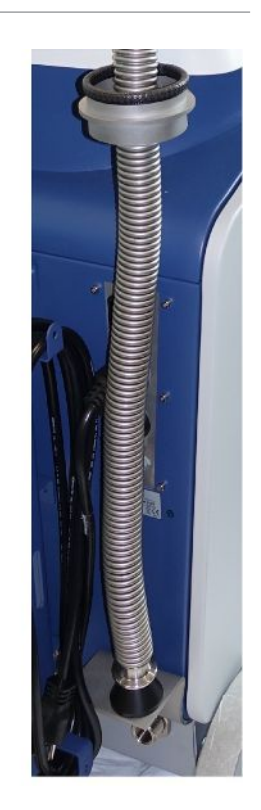

*Рис. 9:* Держатель гофрированного шланга установлен.

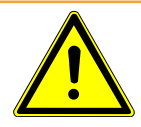

# **ОСТОРОЖНО**

### **Укорачивание (уменьшение длины) гофрированного шланга при вакуумировании**

Гофрированный шланг, который подсоединен к впуску, при вакуумировании укорачивается.

►Поэтому монтируйте гофрированный шланг таким образом, чтобы при укорачивании он не нарушал устойчивость прибора и не мог разорваться.

### **Установка адаптера выпускного шланга на приборе**

- Чтобы газы выходили через выпускной шланг DN 25, смонтируйте адаптер выпускного шланга — KF-фланец DN 25 из комплекта поставки — в выпускном отверстии с обратной стороны прибора.
- Используйте защитные перчатки, чтобы избежать порезов при установке адаптера выпускного шланга.
- Для герметизации адаптера выпускного шланга используйте тефлоновую ленту. Затяните адаптер, вращая его по часовой стрелке.

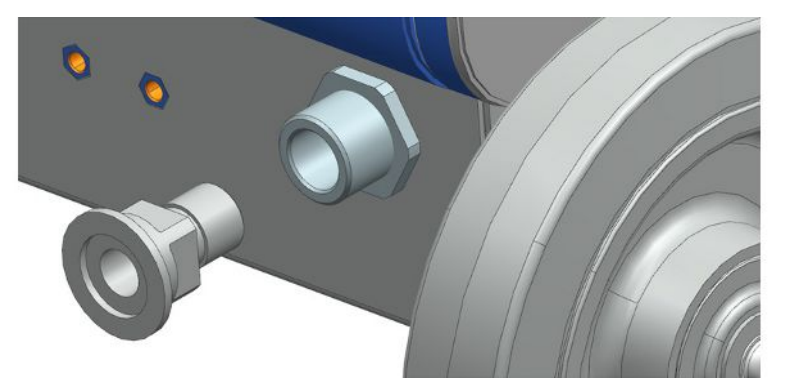

• Если у вас имеется выпускной шланг с наконечником (наружная резьба G  $\frac{1}{2}$ дюйма), то в качестве альтернативы этот шланговый наконечник можно закрепить в выпускном отверстии, повернув его по часовой стрелке.

# **ОСТОРОЖНО**

#### **Опасность отравления вредными для здоровья газами**

В зависимости от подсоединенной емкости и содержащихся в ней газов образующиеся вредные для здоровья газы могут через газоотводную систему прибора контроля утечек попадать в окружающий воздух.

- ►Следует пользоваться средствами индивидуальной защиты от вдыхания вредных для здоровья газов.
- ►Не откачивайте токсичные, коррозийные или взрывоопасные газы, создающие опасность.
- ►Подсоедините шланг для отвода ОГ. Шланг для отвода ОГ должен быть постоянно подключен к системе отвода ОГ и не должен перекрываться.

# 5.3 Закрепление держателя для детекторной линии SL3000 (дополнительные принадлежности)

# **ОСТОРОЖНО**

### **Опасность травмирования детекторным наконечником**

Визуальный контакт с детекторным наконечником может привести к серьезной травме, например при спотыкании о протянутый кабель.

►Чтобы исключить вероятность травм, вызванных детекторным наконечником, разместите его в держателе, направив в сторону от оператора.

Для детекторного наконечника поставляется держатель. Держатель можно устанавливать с обратной стороны прибора, см. также «[Весь прибор \[](#page-23-0)[}](#page-23-0) [24\]»](#page-23-0).

Комплект поставки (количество):

Держатель (1x), винты M6 x 12 мм (2x), предохранительные шайбы S6 x 10 x 0,7 мм (2x)

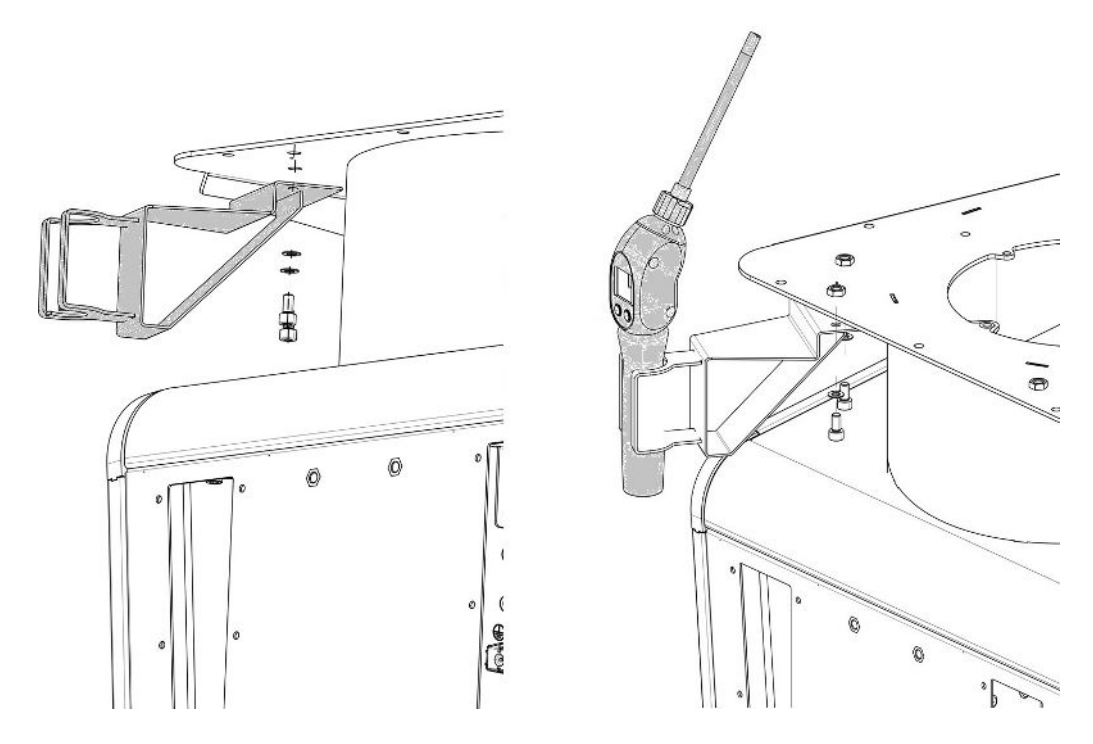

- *1* Установите держатель в соответствии с изображением с помощью двух винтов и предохранительных шайб с обратной стороны прибора.
- *2* Закрепите детекторную линию в держателе, когда она не используется, так, чтобы она была направлена в сторону от оператора.

# 5.4 Подключение к сети питания

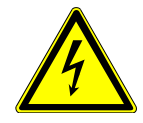

# **ОПАСНО**

#### **Опасность удара электрическим током**

Неправильно заземленное или защищенное предохранителями оборудование в случае неисправности может представлять угрозу для жизни. Запрещается использовать прибор без подключенного защитного провода.

- ►Используйте только прилагаемые 3-жильные кабели сетевого питания.
- ►Замените дефектный сетевой кабель.
- ►В регионах с электропитанием 100—120 В с вилкой типа NEMA 5-15 (например, в Северной и Центральной Америке, Тайване и Японии) можно использовать только входящий в комплект сетевой кабель «Hospital-Grade».
- ►Если кабель поврежден, его необходимо заменить на оригинальный кабель «Hospital-Grade» (INFICON p/n 200000587).
- ►Убедитесь в том, что сетевые кабели «Hospital-Grade» маркированы той же самой надписью и зеленой точкой, что и сетевая вилка NEMA 5-15.
- ►Убедитесь в том, что розетка прибора (розетка на выключателе питания) всегда легко доступна. См. также [«Подключения принадлежностей и](#page-36-0) [управляющих сигналов \[](#page-36-0)[}](#page-36-0) [37\]»](#page-36-0).
- ►При распознавании дефектов немедленно отсоединяйте прибор от электросети. Это также относится к случаям, когда из прибора начинает выходить дым.

# **УКАЗАНИЕ**

### **Материальный ущерб вследствие слишком высокого напряжения в электросети**

При слишком высоком напряжении в электросети возможно повреждение устройства.

►Перед подключением устройства проверьте, соответствует ли напряжение сети, указанное на устройстве, напряжению местной электросети.

# 5.5 Проверка работоспособности прибора

# **УКАЗАНИЕ**

#### **Возможно повреждение турбомолекулярного насоса**

Работающий турбомолекулярный насос может получить повреждения вследствие резких движений или попадания посторонних предметов.

- ►Избегайте резких движений или тряски прибора во время его эксплуатации и в течение не менее 2 мин после его отключения.
- ►Избегайте попадания посторонних предметов во впуск прибора.

Не допускайте включения прибора при температуре окружающего воздуха ниже 10 °C.

- $\checkmark$  Проверить заглушку DN 25 КF (если уже не установлена на впускном фланце).
- ü Проверить гелиевый течеискатель (опция).
	- *1* Распакуйте прибор, проверьте комплект поставки и прибор на предмет видимых повреждений.
	- *2* Проверьте, имеется ли на впускном отверстии глухой фланец. В противном случае установите фланцевую заглушку с кольцом круглого сечения на впускном отверстии с верхней стороны прибора.
	- *3* Подключите прибор к сети электропитания.
	- *4* Включите прибор контроля утечек с помощью сетевого выключателя (питания).
		- $\Rightarrow$  После включения прибора на сенсорном экране отображается информация о скорости работы турбомолекулярного насоса, форвакуумном давлении, эмиссии и активном катоде. Процесс запуска продолжается ок. 3 мин и завершается коротким звуковым сигналом. Теперь прибор находится в режиме ожидания (рабочей готовности).
	- *5* Нажмите кнопку Пуск.
		- $\Rightarrow$  На впускном отверстии выполняется вакуумирование, и затем в режиме измерения отображается измеренная интенсивность утечки. При наличии подсоединенного проверяемого объекта можно начать процесс проверки, подавая снаружи на объект гелий.
	- *6* При необходимости подавления возможных фоновых сигналов (фонового сигнала гелия в проверяемом объекте) нажмите кнопку ZERO. Для отмены подавления фона нажмите и удерживайте кнопку ZERO на панели управления в течение 2–3 с — см. [«Кнопка ZERO \[](#page-28-0)[}](#page-28-0) [29\]](#page-28-0)».
	- *7* Нажмите кнопку Стоп.
		- ð Прибор переходит в режим ожидания.

При нажатии кнопки Стоп на панели управления в течение нескольких секунд продувается впускное отверстие прибора.

- *8* При необходимости завершения проверки прибор можно отключить.
- *9* При необходимости проверки внутренней калибровки для получения лучших количественных результатов измерения подождите от 15 до 20 мин, пока прибор на прогреется.
- **10** Для входа в меню калибровки нажмите кнопку  $\circledcirc$ .
- *11* Выберите «Внутренний».
- *12* Нажмите кнопку $\odot$ .
	- ð Запускается внутренняя калибровка и продолжается около 30 с.
- *13* Если потребуется проверить точность измерения прибора с помощью опционального гелиевого течеискателя, снимите глухой фланец со впускного отверстия и подсоедините открытый гелиевый течеискатель к впускному отверстию.
- *14* Нажмите кнопку Пуск.
	- $\Rightarrow$  Вакуумируется впускное отверстие, после чего измеряется и отображается интенсивность утечки проверяемого объекта.
- *15* Для прерывания измерения нажмите кнопку Стоп.
	- $\Rightarrow$  Прибор контроля утечек переключается в режим ожидания (Standby).
- *16* Нажмите и удерживайте кнопку Стоп на корпусе до тех пор, пока на дисплее не появится сообщение STANDBY/VENTED.
	- ð Теперь впускное отверстие находится в продутом состоянии.
- *17* Отсоедините гелиевый течеискатель от впускного отверстия и установите обратно на него глухой фланец.
- *18* Выключите прибор с помощью сетевого выключателя.

# 6 Эксплуатация

# 6.1 Включение

# **УКАЗАНИЕ**

### Повреждение форвакуумного насоса из-за холодной температуры окружающей среды

Если температура окружающей среды ниже 10 °С, то после включения на дисплее появится предупреждение. Запуск устройства в любом случае возможен путем подтверждения данного сообщения. Это может повредить форвакуумный Hacoc.

- Не эксплуатируйте устройство при температуре окружающей среды ниже 10  $^{\circ}C.$
- Для повторного включения прибора нажмите сетевой выключатель.
	- ⇒ В момент поставки прибора после его включения отображается окно Режим ожидания.

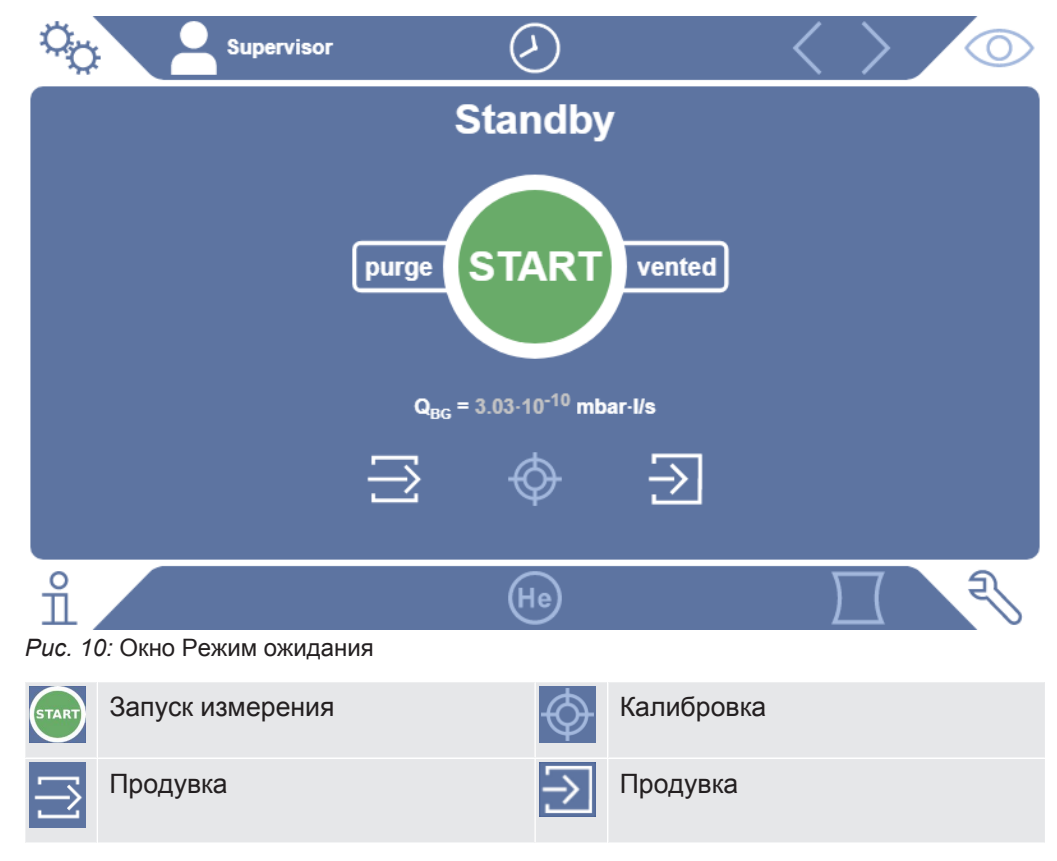

При запуске могут появляться определенные уведомления или указания для пользователя. Их можно частично включить/выключить, см. также «Включение/ выключение уведомлений [▶ 75]».

# 6.2 Основные настройки

Текущие настройки прибора можно сохранить в любой момент, чтобы воспользоваться ими в дальнейшем, см. также [Сохранение наборов параметров](#page-100-0) [и управление ими \[](#page-100-0)[}](#page-100-0) [101\]](#page-100-0).

# 6.2.1 Настройка языка интерфейса пользователя

Язык интерфейса можно настроить в пункте меню настроек пользователя, см. [Выбор, редактирование, создание профиля пользователя \[](#page-60-0)[}](#page-60-0) [61\].](#page-60-0)

# 6.2.2 Настройка даты, времени и часового пояса

### ü Права **Supervisor**

- *1* > Настроить > Все > Дата и время
- *2* Настройте.
- **3** Сохраните  $\mathcal{L}$ .

Или нажмите на  $\odot$  в верхней строке окна и выполните настройки.

# 6.2.3 Настройки профиля пользователя

### 6.2.3.1 Обзор групп прав доступа

<span id="page-59-0"></span>Права доступа какого-либо пользователя зависят от его принадлежности к определенной группе.

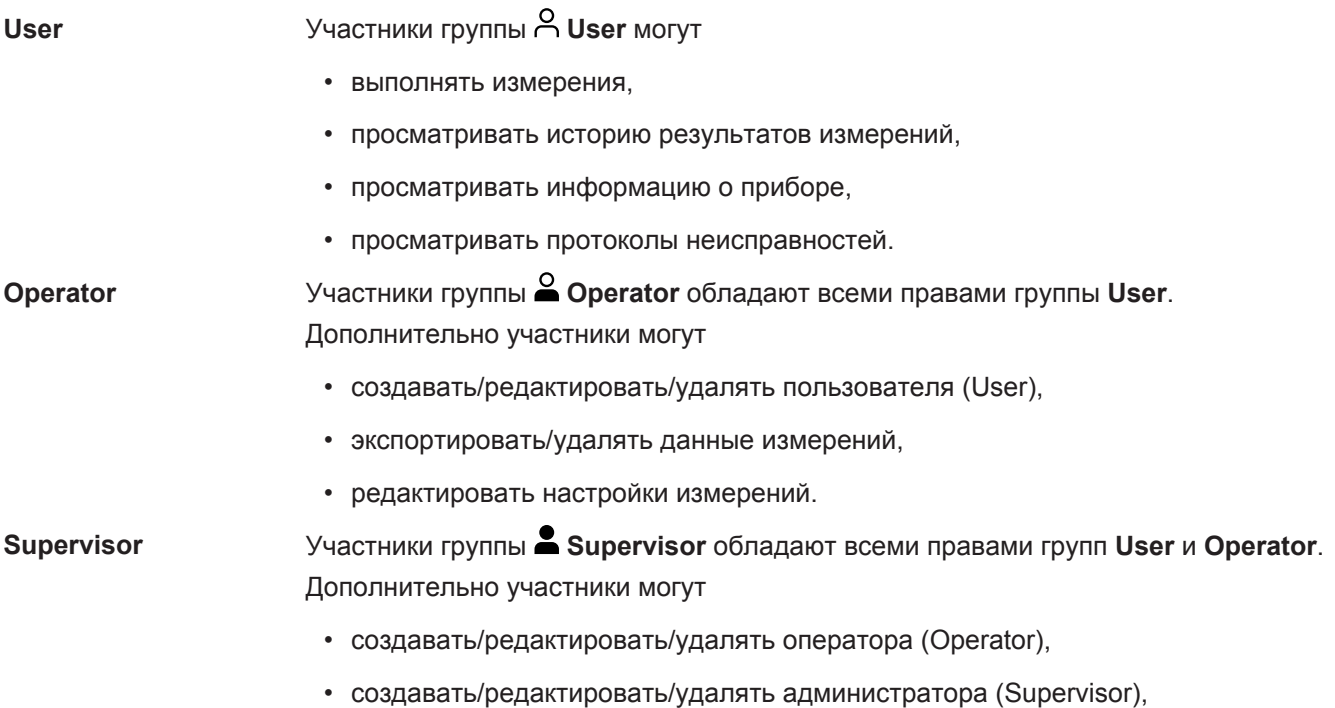

- выполнять обновление ПО,
- редактировать дату/время.

# 6.2.3.2 Выбор, редактирование, создание профиля пользователя

### <span id="page-60-0"></span>ü Права **Operator** или **Supervisor**

- *1* > Учетные записи пользователя > Управление учетными записями пользователя
	- ð Созданные пользователи и присвоенные им права доступа отображаются в виде списка.

### *2* Пользователь имеет следующие возможности:

Для создания нового профиля пользователя выберите  $\pm$  в нижней области окна.

 $\Rightarrow$  Открывается окно Параметры пользователя.

В противном случае нажмите на созданном имени пользователя и выберите из появившейся панели инструментов:

 $\hat{L}$ , чтобы загрузить профиль пользователя.

- $\Rightarrow$  Открывается окно входа в систему.
- , чтобы отредактировать профиль пользователя.
	- Открывается окно Параметры пользователя.

 $\widehat{\Box}$ , чтобы удалить профиль пользователя.

- $\Rightarrow$  Отображается сообщение с запросом.
- *3* После выбора некоторых инструментов открывается окно Параметры пользователя. Если отрывается данное окно, при необходимости введите имя пользователя, отредактируйте или сохраните его.

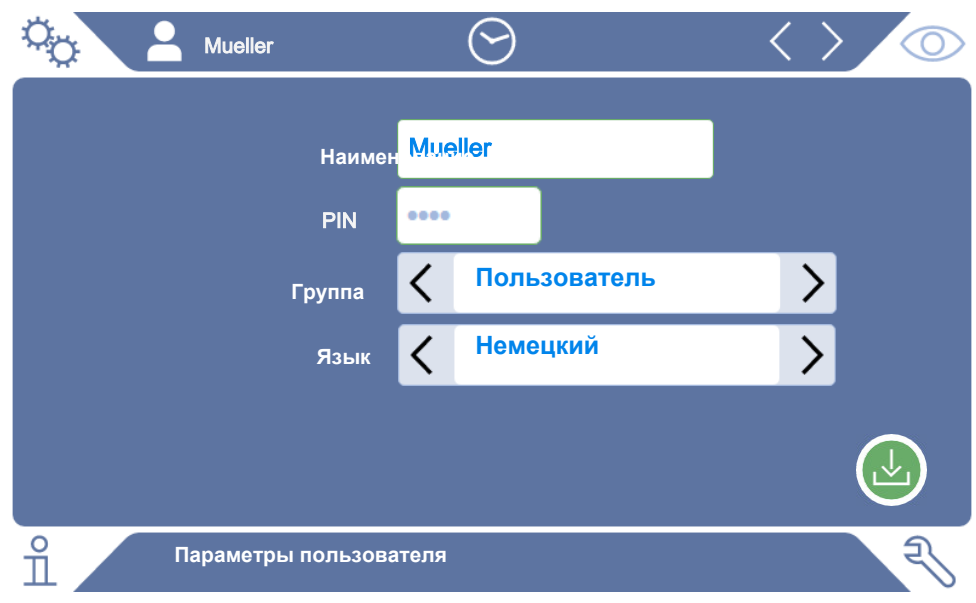

- 4 Если поле PIN не заполнено или требуется изменить его, введите ПИНкод из 4 цифр.
- 5 Для присвоения пользователю требуемых прав доступа выберите группу. С помощью  $\langle u \rangle$ выберите одну из групп: User, Operator и Supervisor. См. Обзор групп прав доступа [ 60].
- 6 В поле «Язык» установите для пользователя с помощью  $\langle u \rangle$ язык интерфейса.
- 7 Сохраните  $\mathbf{\Delta}$ .

### 6.2.3.3 Изменение индивидуальных настроек

Являясь пользователем с ограниченными правами (User), можно изменять язык интерфейса и ПИН-код. В результате этого соответствующим образом настраивается и определенный профиль пользователя. Доступ к полному профилю пользователя не требуется.

- 1 Нажмите на своем имени, которое высвечивается слева вверху на дисплее.
	- ⇒ Открывается окно Учетные записи пользователя.
- 2 При необходимости выберите кнопку Изменить свой PIN-код или Изменить СВОЙ ЯЗЫК

### См. также

В Выход из системы прибора [ 107]

# 6.2.4 Отключение автоматического уведомления

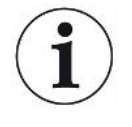

#### Заводские установки

Логин: Supervisor **PIN** 1111

Язык: Английский

В соответствии с заводскими установками после включения прибора автоматически выполняется вход в систему с правами «Supervisor» и открывается экран процесса измерения. Данный предварительно настроенный пользователь обладает еще и правами доступа группы «Supervisor». Без изменения данных настроек любой пользователь может пользоваться всеми функциями прибора без ограничений.

Данный прибор можно настроить таким образом, чтобы после его включения вместо автоматического входа в систему появлялось окно входа в систему. С помощью данного окна в систему могут входить все пользователи, уже зарегистрированные в приборе, см. Выбор, редактирование, создание профиля пользователя [ 61].

### $\checkmark$   $\triangle$   $\Box$  Daba Supervisor

- 1 <sup>Ф</sup>С > Учетные записи пользователя > Управление автоматической регистрацией
- 2 Деактивируйте в окне «Управление автоматическим входом в систему» опцию «Активно».
- 3 Сохраните Ш.
- ⇒ После перезапуска системы текущие настройки вступят в силу.

### 6.2.5 Включение автоматического входа в систему

Прибор можно настроить таким образом, чтобы пользователь после его включения мог автоматически входить в систему без отображения окна входа в систему.

### $\checkmark$   $\triangle$   $\Box$  paba Supervisor

- √ Учетная запись требуемого пользователя уже создана. См. Выбор, редактирование, создание профиля пользователя [ 61].
	- 1 Ф > Учетные записи пользователя > Управление автоматической регистрацией
	- 2 Активируйте в окне «Управление автоматическим входом в систему» опцию «Активно».
	- 3 В поле «Имя» введите имя пользователя. Обращайте внимание на написание строчных/прописных букв.
	- 4 Введите в поле PIN актуальный ПИН-код профиля пользователя.

5 Сохраните  $\overline{\mathcal{L}}$ .

# 6.2.6 Представление экрана процесса измерения

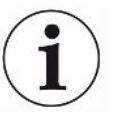

Для переключения между различными представлениями диаграмм нажмите на экране процесса измерения левую нижнюю иконку, см. Конструктивное исполнение сенсорного экрана [ 32].

Имеется возможность выбора следующих вариантов представлений:

- Линейная диаграмма
- Полосный индикатор
- Круговая диаграмма

Различные представления диаграмм можно дополнительно конфигурировать. См. Изменение представления линейной диаграммы [ 64], Изменение представления полосных индикаторов [▶ 65], Изменение представления круговой диаграммы [ 66].

### См. также

- Изменение представления линейной диаграммы [ 64]
- Изменение представления полосных индикаторов [ 65]
- Изменение представления круговой диаграммы [ 66]

### 6.2.6.1 Изменение представления линейной диаграммы

<span id="page-63-0"></span>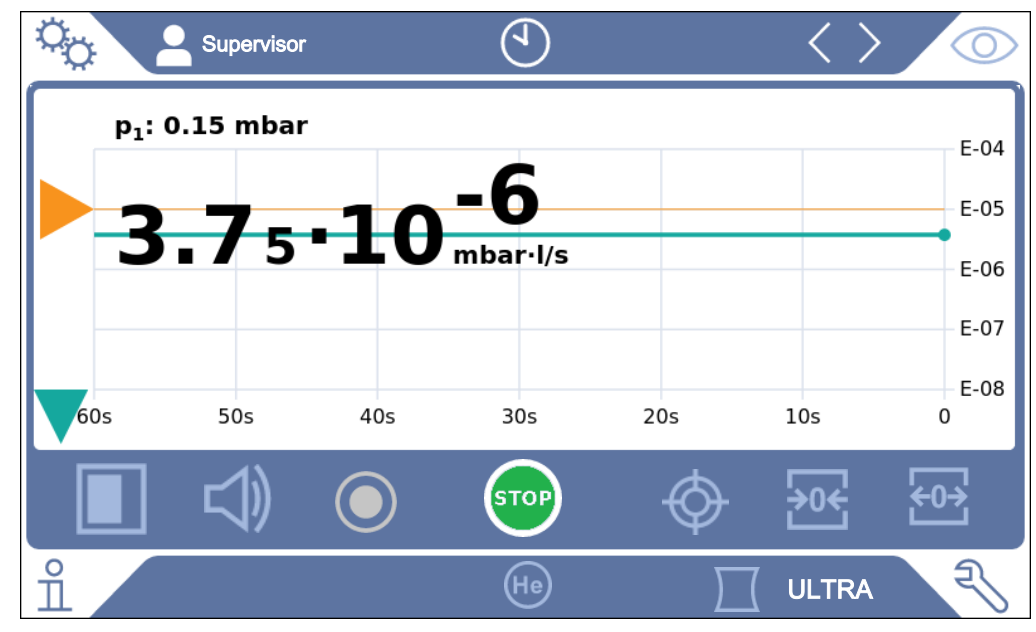

Рис. 11: Представление в качестве линейной диаграммы

√ 2 Права Operator или Supervisor

<sup>Ф</sup>О > Вид > Линейная диаграмма  $\mathbf{1}$ 

- *2* Выберите в поле «Масштабирование» между «Линейным» и Логарифмическое.
- *3* Выберите требуемое значение параметра «Декады».
- *4* Чтобы динамически адаптировать верхнюю и нижнюю границу измерений к интенсивности утечки, активируйте опцию Автоматическое масштабирование.
- *5* В поле Ось времени выберите продолжительность оси времени: 30, 60, 90, 120 или 240 с.
- *6* Если опция Автоматическое масштабирование не активирована, выберите в поле Нижняя граница диаграммы требуемую декаду.
- *7* Сохраните .

### 6.2.6.2 Изменение представления полосных индикаторов

<span id="page-64-0"></span>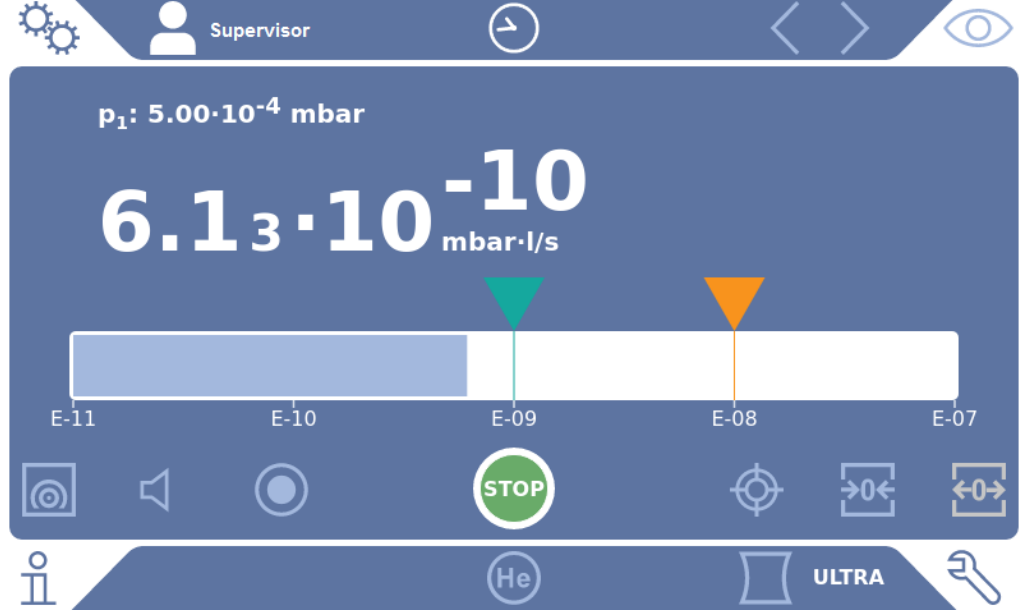

*Рис. 12:* Представление в качестве полосного индикатора

### ü Права **Operator** или **Supervisor**

- *1* > Вид > Полосный индикатор
- *2* Выберите в поле «Масштабирование» между «Линейным» и Логарифмическое.
- *3* Выберите требуемое значение параметра «Декады».
- *4* Чтобы динамически адаптировать верхнюю и нижнюю границу измерений к интенсивности утечки, активируйте опцию Автоматическое масштабирование.
- *5* Если опция Автоматическое масштабирование не активирована, выберите в поле Нижняя граница диаграммы требуемую декаду.
- **6** Сохраните ...

<span id="page-65-0"></span>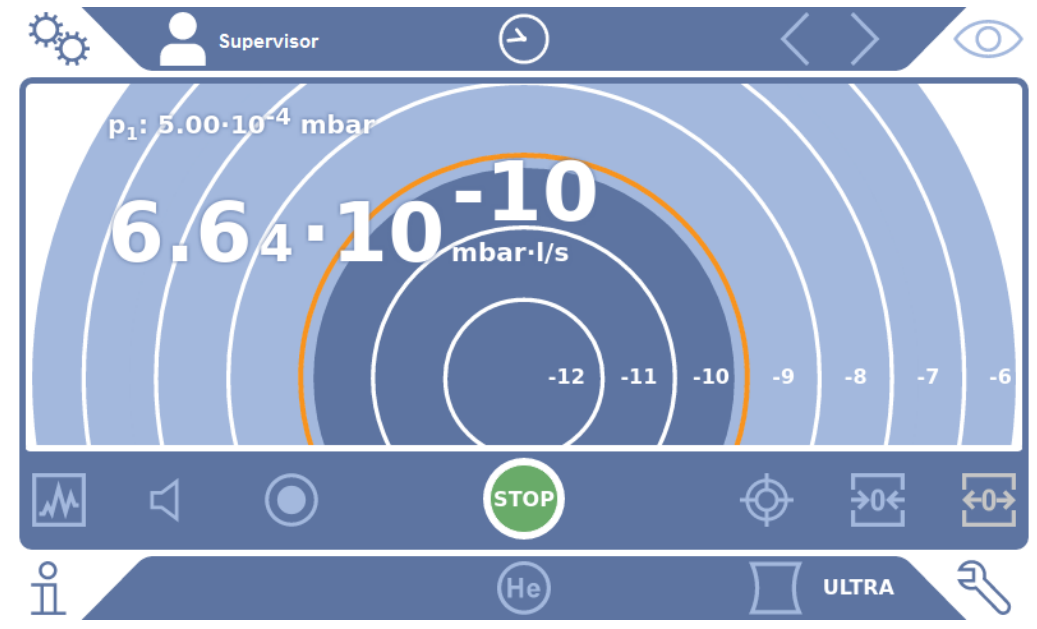

### 6.2.6.3 Изменение представления круговой диаграммы

*Рис. 13:* Представление круговой диаграммы

### ü Права **Operator** или **Supervisor**

- *1* > Вид > Круговая диаграмма
- *2* Если количество отображаемых декад в круговой диаграмме должно быть фиксированным, выберите в Декады количество отображаемых декад. Действительно только при деактивированном автоматическом масштабировании.
- *3* Если область индикации должна динамически подстраиваться под измеряемую интенсивность утечки, активируйте автоматическое масштабирование при помощи опции Автоматическое масштабирование.
- *4* В поле Нижняя граница диаграммы выберите нужную нижнюю границу для круговой диаграммы. Эта граница будет действовать даже при активированной опции Автоматическое масштабирование.
- **5** Сохраните ...

### 6.2.6.4 Изменение общих настроек индикации

### ü Права **Operator** или **Supervisor**

- *1* > Вид > Общие настройки индикации
- *2* Если очень низкая интенсивность утечки для случаев применения прибора не представляет интереса и требуется повысить нижнюю границу интенсивности утечки, выберите в поле выбора Поднять нижнюю границу интенсивности утечки значение в диапазоне от 1 до 6 декад. Повышение нижней границы интенсивности утечки может упростить анализ индикации интенсивности утечки.
- *3* Если требуется отображение внутренней фоновой интенсивности утечки в окне режима ожидания Standby, активируйте или деактивируйте опцию Индикация фонового сигнала в режиме ожидания.
	- ð Внутренний фоновый сигнал образуется остаточным газом, который еще не откачивался. В очень чистых системах фоновый сигнал находится в диапазоне 1 x 10-11 мбар·л/с. При нормальных условиях величина фонового сигнала составляет 1 х 10<sup>-10</sup> мбар·л/с или 1 х 10<sup>-9</sup> мбар·л/с. Компьютерная обработка внутреннего фонового сигнала рассматривается в [Изменение подавления фона \[](#page-84-0)[}](#page-84-0) [85\]](#page-84-0).
- *4* Сохраните .

# 6.2.7 Индикация результатов режима работы

«Автоматическое тестирование на наличие течи»

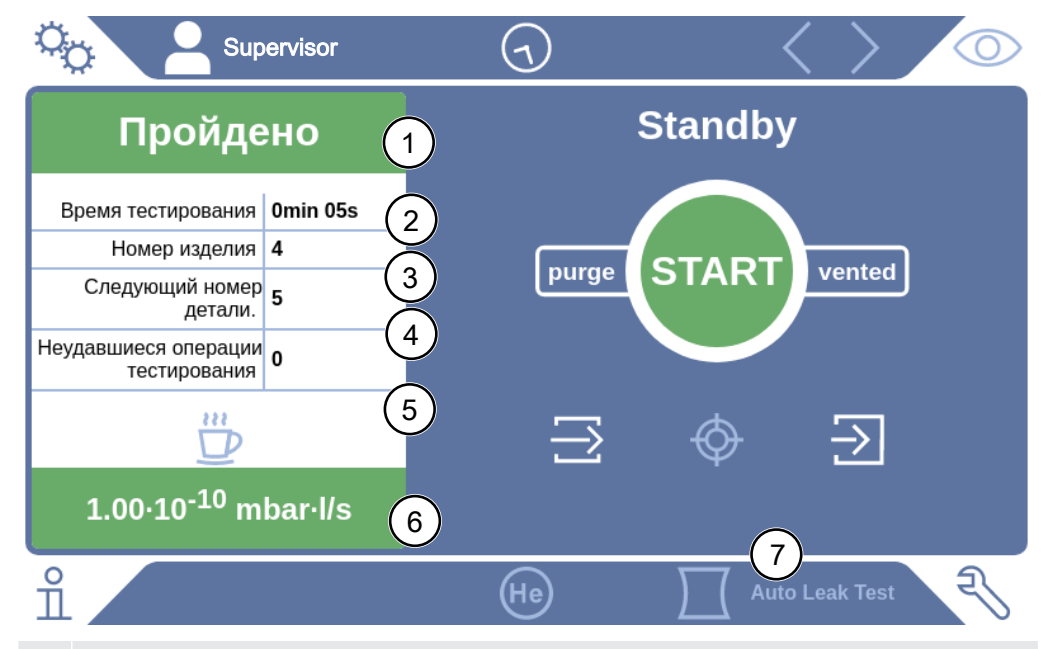

- 1 «Пройдено» или «Не пройдено» в качестве результата последней проверки под «Номером детали». Тест считается непройденным, когда интенсивность утечки находится выше порогового значения.
- 2 Фактическое время проверки в диапазоне настроенных предельных значений см. в [Настройка режима «Автоматическое тестирование на](#page-77-0) [наличие течи» \[](#page-77-0)[}](#page-77-0) [78\].](#page-77-0)
- 3 Номер детали, присвоенный во время активированного процесса «Нумерация деталей». Исходя из начального номера, отсчет номеров деталей по возрастающей выполняется автоматически, см. [Настройка](#page-77-0) [режима «Автоматическое тестирование на наличие течи» \[](#page-77-0)[}](#page-77-0) [78\]](#page-77-0).
- 4 Отсчет непройденных проверок выполняется по возрастающей до границы предупреждения. После пройденного теста выполняется сброс счетчика непройденных тестов на 0, см. [Настройка режима](#page-77-0) [«Автоматическое тестирование на наличие течи» \[](#page-77-0)[}](#page-77-0) [78\].](#page-77-0)
- 5 Прерывание автоматического тестирования на наличие утечки: Когда испытательная камера закрыта, после нажатия данной кнопки и подтверждения в следующем окне можно приостановить процесс измерения. Испытательная камера остается в откачанном состоянии.
- 6 Результат измерения
- 7 Режим работы «Автоматическое тестирование на наличие течи», см. [Выбор режима работы \[](#page-75-0)[}](#page-75-0) [76\].](#page-75-0)

# 6.2.8 Изменение единиц измерения

В вакуумном режиме работы можно выбирать следующие единицы измерения: мм рт. ст.·л/с, атм.·куб.·см/с, Па·м<sup>3</sup>/с и мбар·л/с.

После переключения в режим работы «Проверка щупом» к указанным выше дополнительно можно выбирать следующие единицы измерения: oz/yr, g/a и ppm.

Помимо этого, можно выбирать следующие единицы измерения давления: мбар, Па, атм. и мм рт. ст.

### ü Права **Operator** или **Supervisor**

- *1* > Настроить > Все > Настройки единиц
- *2* При необходимости измените единицу измерения Единица измерения интенсивности утечки в режиме вакуума, Единица измерения интенсивности утечки в режиме проверки щупом и Единица давления.
	- $\Rightarrow$  В соответствии с заводскими установками опция Как индикация активирована, следовательно, единицы измерения для интерфейсов отображаются так же, как и единицы измерения прибора.
- *3* Если потребуется настраивать единицы измерения для интерфейсов независимо от прибора, деактивируйте опцию Как индикация.
	- $\Rightarrow$  На экране отображаются другие поля для настройки единиц измерения для интерфейсов.
- *4* Если вновь потребуется настроить использование выбранных единиц измерения и для интерфейсов, активируйте опцию Как индикация.
- **5** Сохраните ...

# 6.2.9 Изменение аудионастроек

Дополнительно к визуальной индикации результатов измерения можно выполнять настройки громкости функции Звуковой сигнал оповещения, а также звукового сигнала.

### **ВНИМАНИЕ**

#### **Повреждение органов слуха из-за высокого уровня звука**

Не допускайте превышения уровня звука прибора 85 дБ (A).

- ►Установите громкость макс. на значение «5».
- ►При установке громкости выше значения «5» используйте подходящие защитные наушники.

### ü Права **Operator** или **Supervisor**

- *1* > Аудио
- *2* Чтобы изменить громкость как для звукового сигнала, так и для сигналов уведомления, выберите требуемую «Громкость». Никогда не допускайте выхода за нижнее предельное значение настройки громкости «Минимальная громкость» в следующем поле.
	- $\Rightarrow$  Диапазон настройки: 0...15
	- $\Rightarrow$  Настроенную громкость можно прослушать, нажав экранную кнопку «Тест».
- *3* При необходимости измените минимальный уровень громкости.
	- ð Значение «Минимальная громкость» такой уровень громкости звукового сигнала тревоги, который не выходит за нижнее предельное значение. При выборе значения более 0 блокируется наименьшее настроечное значение громкости после нажатия символа громкости на экране процесса измерения. Таким образом препятствуется изменение каким-либо несанкционированным лицом значения громкости ниже уровня окружающего шума.
	- ð Диапазон настройки: 0…15
- *4* При необходимости более точной регулировки звукового сигнала тревоги и типа звукового уведомления выберите в настройках «Тип звуковой сигнализации» одно из значений: Интенсивность утечки пропорциональная, PINPOINT, SETPOINT, TRIGGER и «Выкл.».
	- ð Интенсивность утечки пропорциональная: частота звукового сигнала пропорциональна относительно полосного индикатора или высоты диаграммы. Диапазон частот составляет от 300 Гц до 3300 Гц.
	- $\Rightarrow$  PINPOINT: тон звукового сигнала меняет свою частоту в пределах диапазона интенсивности утечки. Данный диапазон проходит от декады ниже выбранного порогового значения до декады выше порогового значения. Ниже данного диапазона интенсивности утечки сигнал постоянно низкий, выше — постоянно высокий.
	- $\Rightarrow$  SETPOINT: высота звука пропорциональна интенсивности утечки. Звук подается, как только значение интенсивности утечки превысило выбранное пороговое значение 1. См. также «[Настройка пороговых](#page-75-1) [значений \[](#page-75-1)[}](#page-75-1) [76\]](#page-75-1)».
- $\Rightarrow$  TRIGGER: при превышении настроенного порогового значения 1 выдается двойной звуковой сигнал. См. также «[Настройка пороговых](#page-75-1) [значений \[](#page-75-1) [76\]»](#page-75-1).
- *5* Если в определенных случаях применения прибора на некоторое время требуется приглушать сигнал после нажатия кнопки Пуск, выберите значение «Задержка аварийного звукового сигнала». Пример: интервал времени в ходе откачки системы испытательной камеры.
	- ð После нажатия кнопки Пуск активируется звуковой сигнал, как только интенсивность утечки упадет ниже порогового значения 1 или истечет период задержки срабатывания звукового сигнала. Данная настройка касается только звуковых сигналов тревоги SETPOINT и TRIGGER.
- *6* При необходимости подачи сигналов уведомления активируйте опцию Звуковой сигнал оповещения.
- $7$  Сохраните  $\Delta$ .

# 6.2.10 Изменение настроек защиты

Имеется возможность защиты прибора от загрязнения гелием при грубых утечках и от проникновения в него посторонних частиц. Помимо этого, можно изменить значение максимального времени вакуумирования.

- ü Права **Supervisor**
	- *1* > Настроить > Измерение > Защита
	- *2* При необходимости включения функции защиты от грубых утечек активируйте опцию Защита от грубой утечки и задайте под пунктом Предел защиты от грубой утечки граничное значение отключения.
		- $\Rightarrow$  Прибор закрывает все впускные клапаны, как только измеренное значение интенсивности утечки превысит заданное граничное значение отключения. За счет этого ненужное большое количество гелия не поступит в масс-спектрометр. Это позволяет предотвратить загрязнение прибора контроля утечек гелием. Гелий, который попадает в проверочный объект, может откачиваться с помощью наружного насоса. При отсутствии наружного насоса рекомендуется перед продолжением измерений продувать проверочный объект.
	- *3* Чтобы предотвратить засасывание посторонних частиц в прибор, следите за тем, чтобы проверочные объекты очищались путем откачивания другим параллельно работающим насосом. Дополнительно активируйте опцию Защита от частиц.
		- $\Rightarrow$  Прибор контроля утечек запускает процесс откачки лишь после того, как давление на впуске упадет ниже 1 мбар.
	- *4* Указание: Следующая настройка не применяется, если включен вакуумный диапазон Massive. См. также [Активация вакуумных диапазонов](#page-76-0) [\[](#page-76-0)[}](#page-76-0) [77\]](#page-76-0):

для изменения максимального времени вакуумирования при появлении грубой утечки введите под пунктом Время вакуумирования, грубая утечка требуемый интервал времени в секундах.

 $\Rightarrow$  Путем данной настройки задается момент, когда активируется предупредительное сообщение о грубой утечке. Заводская установка: 600 с. Если давление на впуске в пределах данного интервала времени не упадет ниже 100 мбар, активируется сообщение о неисправности. Этот пункт меню особенно полезен при проведении серии испытаний при постоянно одинаковых условиях.

После нажатия кнопки Пуск выполняется вакуумирование проверочного объекта. Если в течение заданного здесь времени соответствующее условие по давлению (p1 < 100 мбар) не достигается или значение выходит за нижний допустимый предел, процесс откачивания прерывается и на дисплее появляется предупредительное сообщение. С одной стороны, выбираемое значение времени зависит от желаемого времени реакции на сообщение о грубой утечке, а с другой стороны, от объема проверочного объекта и эффективной скорости откачки. Если процесс откачивания прерывать не следует, введите значение 0. Это соответствует записи «бесконечно».

*5* Указание: Следующая настройка не применяется, если включен вакуумный диапазон Massive. См. также [Активация вакуумных диапазонов](#page-76-0) [\[](#page-76-0)[}](#page-76-0) [77\]:](#page-76-0)

для изменения максимального времени вакуумирования до режима измерения введите под пунктом Время вакуумирования, измерение требуемый интервал времени в секундах.

Параметр Время вакуумирования, измерение представляет собой время до достижения первого доступного диапазона измерений. Заводская установка: 1800 с.

 $\Rightarrow$  Если предусмотренные характеристики по давлению во время вакуумирования не достигаются, то по истечении времени вакуумирования отображается предупредительное сообщение. Для информации о характеристиках по давлению см. также следующие возможности настройки:

 > «Настройка» > «Измерение» > «Пределы давления» и

> «Настройки» > «Измерение» > «Вакуум» > «Вакуумные диапазоны»

*6* Сохраните .

# 6.2.11 Настройка интервала технического обслуживания «Фильтр наконечника щупа» или «Воздушный фильтр»

Чтобы подобрать интервал технического обслуживания под степень загрязнения на месте эксплуатации прибора, можно выбрать значение по умолчанию или задать интервал технического обслуживания самостоятельно.

### ü Права **Supervisor**

- *1* > Настроить > Счетчик ТО
- *2* Настройте.
	- ð Для «фильтра наконечника щупа» введите свое значение для часов или нажмите на расположенную рядом кнопку «по умолчанию» (1 000 часов).
	- ð Для «воздушного фильтра» введите свое значение для часов или нажмите на расположенную рядом кнопку «по умолчанию» (2 500 часов).
- **3** Сохраните  $\mathcal{L}$ .

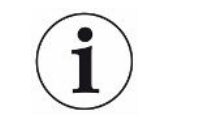

После проведения технического обслуживания необходимо заново установить нужный интервал для следующего технического обслуживания.

#### **См. также**

- © [Замена фильтрующей прокладки в отделении для инструментов \[](#page-132-0)▶ [133\]](#page-132-0)
- [Замена фильтрующей прокладки на нижней стороне прибора \[](#page-133-0) [134\]](#page-133-0)
- **[Замена фильтра детекторной линии SL200 \[](#page-135-0)** [136\]](#page-135-0)
- **[Замена фильтра детекторной линии SL3000 \[](#page-137-0)** [138\]](#page-137-0)

# 6.2.12 Запросы ТО, включение или отключение

Данная опция служит для включения или отключения предупреждений в случае превышения срока проведения соответствующего ТО. Здесь же отображается и дата проведения следующего ТО.

### ü Права **Supervisor**

- *1* > Настроить > Запросы ТО
	- $\Rightarrow$  В окне Активировать/деактивировать запросы ТО можно включать или отключать запросы ТО для следующих конструктивных узлов:
		- Проверочная утечка
		- $-$  TMP
		- Фильтр, детекторный наконечник
		- Форвакуумный насос
		- Фильтр выхлопа
		- Воздушный фильтр
- *2* Настройте.
- **3** Сохраните ...

### 6.2.13 Запросы калибровки, включение и отключение

Когда деактивирована опция «Запрос калибровки» (заводская установка), запрос калибровки появляется только в следующих случаях:

- Режим работы «Автоматическое тестирование на наличие течи» был включен, и было изменено время автоматического тестирования на наличие течи.
- Была подключена детекторная линия SL3000 с новым серийным номером.
- Режим работы был изменен с помощью встроенного блока управления, а в новом режиме работы в течение последних 24 часов никакой калибровки не еще проводилось.

Если активирована опция «Запрос калибровки», другие запросы калибровки появляются в следующих случаях:

- Продолжительность работы прибора составляет более 30 минут, и отклонение температуры относительно последней калибровки составляет более 5 К.
- В выбранном текущем режиме работы в течение последних 24 часов никакой калибровки еще не проводилось.
- ü Права **Operator** или **Supervisor**
	- *1* > Настроить > Измерение > Прочее
	- *2* Для включения других запросов калибровки активируйте опцию Запрос калибровки. Для отключения деактивируйте эту функцию.
	- **3** Сохраните  $\mathbf{\mathsf{\Sigma}}$ .

### 6.2.14 Расширение или ограничение возможностей

#### управления

Данным прибором можно пользоваться всегда через сенсорный экран. Кроме этого, пользователь может изменить заводские установки, что позволит дополнительно управлять прибором с помощью кнопок панели управления и пульта дистанционного управления.

#### ü Права **Operator** или **Supervisor**

- *1* > Настроить > Измерение > Прочее
- *2* В Локальное управление выберите в поле выбора нужные параметры:

ð Деблокировать.

Кнопки Пуск, Стоп и ZERO на панели управления и также кнопки на устройстве дистанционного управления деблокированы. Однако управление с помощью сенсорного экрана может быть заблокировано, если пользователь не зарегистрирован в системе.

ð Деблокировка после входа в систему.

Кнопки Пуск, Стоп и ZERO на панели управления и также кнопки на устройстве дистанционного управления становятся доступны после входа пользователя в систему прибора путем ввода действующего PINкода.

ð Заблокировано.

Прибором можно управлять только при помощи сенсорного дисплея. Кнопки Пуск, Стоп и ZERO на панели управления заблокированы. Нельзя будет пользоваться и кнопками на пульте дистанционного управления.

**3** Сохраните ...

### 6.2.15 Списки избранного

Чтобы не тратить время на поиск часто используемых функций в меню, в окне «Избранное» можно настроить собственные кнопки меню.

#### **Открытие списка избранного:**

► Нажмите на иконку со своими правами доступа  $\alpha$ , **△, △** а затем нажмите кнопку «Избранное»

или можно выбрать

- **►** > Учетные записи пользователя > Фавориты
- $\Rightarrow$  Появится окно избранного с 9 кнопками. Зарезервированные кнопки можно использовать для быстрого запуска нужных функций.

#### **Создание списка избранного:**

- *1* В окне избранного нажмите пустую кнопку.
- *2* Из появившегося списка выберите нужное название меню и подтвердите выбор нажатием .
	- $\Rightarrow$  Или в окне «Избранное» нажмите  $\mathbb{Z}$ . выделите пустой элемент и в появившемся  $\mathbb B$  выберите из списка нужное название меню.

#### **Изменение или удаление избранного:**

- **1** В окне избранного нажмите  $\mathbb{Z}$ .
	- ð Сразу после касания нужного элемента откроется окно «Управление».
	- $\Rightarrow$  Активируются иконка  $\mathbb{C}$ и $\widehat{\Box}$  для удаления.

**2** После нажатия на эту иконку  $\mathbb{I}$  появляется список с названиями меню, из которого можно выбрать нужный элемент и сохранить его нажатием  $\frac{1}{2}$ .

### 6.2.16 Включение/выключение уведомлений

### ü Права **Supervisor**

- *1* > Настроить > Все > Уведомления
- *2* При необходимости измените настройку поля «Указание к подключению шланга для отвода ОГ».
	- $\Rightarrow$  Опция активирована: Указание отображается (заводская настройка)
	- ð Опция деактивирована: нет указания
- *3* При необходимости измените настройку поля «Указание для предстоящего ТО контрольного течеискателя».
	- $\Rightarrow$  Опция активирована: Указание отображается (заводская настройка)
	- ð Опция деактивирована: нет указания
- *4* При необходимости измените «Количество недель между указанием и запросом проведения ТО контрольного течеискателя»
	- $\Rightarrow$  Диапазон настройки: 1-12 недель (заводская настройка: 4 недели)
- **5** Сохраните ...

## <span id="page-75-3"></span>6.3 Настройки процессов измерения

### 6.3.1 Выбор режима работы

- <span id="page-75-0"></span>ü Права **Operator** или **Supervisor**
	- *1* > Режим работы
	- *2* Выберите между «Vacuum», «Sniff/SL200», «Auto Leak Test» и «Sniff/ SL3000».
	- **3** Сохраните  $\mathbf{\mathsf{\underline{\smash{\cdot}}}$ .

### <span id="page-75-2"></span>6.3.2 Выбор газа

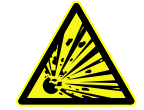

### **ОПАСНО**

#### **Опасность взрыва водорода**

Водород в сочетании с кислородом может привести к взрыву. Допустимые составы покупных газовых смесей см. в паспортах безопасности соответствующих производителей.

►Следите за тем, чтобы доля водорода не превышала указанных концентраций.

#### ü Права **Supervisor**

- $1$   $\infty$  > Настроить > Измерение > Масса
- *2* Выберите один из вариантов: «Водород»,  $H<sub>2</sub>$  (2 amu) «Гелий», <sup>4</sup> He (4 amu) «Macca 3», <sup>3</sup>He (3 amu)
- **3** Сохраните ...

### 6.3.3 Настройка пороговых значений

<span id="page-75-1"></span>Имеется возможность отдельной настройки интенсивности утечки для пороговых значений 1, 2, 3 и 4.

При превышении пороговых значений:

- Когда превышается пороговое значение 1 или 2, в окне измерения меняется цвет линии измерения.
- Включается реле порогового значения цифрового выхода, см. также [Модуль](#page-150-0) [ввода-вывода \[](#page-150-0)[}](#page-150-0) [151\]](#page-150-0) или описание интерфейсов.

Пороговое значение 1 определяет, помимо этого, порог срабатывания для различных сигналов, см. также [Изменение аудионастроек \[](#page-67-0)[}](#page-67-0) [68\]](#page-67-0). Дополнительно он служит в качестве граничного значения для функции I•ZERO, см. [Настройка и](#page-81-0) [использование функции ZERO \[](#page-81-0)[}](#page-81-0) [82\]](#page-81-0).

- ü Права **Operator** или **Supervisor**
	- *1* > Пороговые значения
	- *2* Настройте.
	- **3** Сохраните ...

#### 6.3.4 Активация вакуумных диапазонов

**Вакуумные диапазоны**

Имеется возможность активации вакуумных диапазонов MASSIVE, GROSS, FINE и ULTRA для проведения измерений.

Все 4 диапазона могут активироваться одновременно. Если активируется несколько диапазонов, они автоматически переключаются в зависимости от давления на впуске. Таким образом можно выполнять измерения с разной чувствительностью.

По меньшей мере необходимо активировать один диапазон.

- ü Права **Operator** или **Supervisor**
	- *1* > Настроить > Измерение > Вакуум > Вакуумные диапазоны
	- *2* Под пунктом Вакуумный диапазон активируйте требуемые вакуумные диапазоны.
	- *3* Сохраните .

## 6.3.5 Регулирование частоты вращения форвакуумного насоса

- ü Права **Supervisor**
	- *1* > Настроить > Измерение > Вакуум > Форвакуумный насос
	- *2* При необходимости измените настройку поля «Режим форвакуумного насоса».
		- ð «Автоматически» (заводская настройка) Частота вращения форвакуумного насоса по возможности понижается.
		- ð «Фиксированная»

Форвакуумный насос работает с фиксированной частотой вращения.

## 6.3.6 Настройка режима «Автоматическое тестирование на

#### наличие течи»

Для начала обратите внимание на информацию, касающуюся режима работы «Автоматическое тестирование на наличие течи», а также на указания по измерению. См. также Режим работы «Автоматическое тестирование на наличие течи» [ 23], Выбор режима работы [ 76], Измерение [ 92] и Индикация результатов режима работы «Автоматическое тестирование на наличие течи»  $[~67]$ .

#### $\checkmark$  2  $\blacktriangle$  Права Operator или Supervisor

- $1-\frac{c_0}{c_0}$  > Настроить > Измерение > Вакуум > Автоматическое тестирование на наличие течи
	- ⇒ Имеется возможность редактирования следующих настроек:
		- «Мин. время тестирования»
		- «Макс. время тестирования»

- «Интенсивность утечки, пороговое значение 1»: для изменения порогового значения 1. То же самое пороговое значение может быть настроено и в окне «Пороговые значения», см. Настройка пороговых значений [ 76].

- Нумерация деталей: после активации данной функции каждому тесту присваивается номер. Это облегчает воспроизведение результатов проверки, см. Вызов протокола результатов [ 100].

- Номер изделия: для присвоения номера детали. При каждом измерении, исходя из этого номера детали в качестве стартового номера, выполняется отсчет по возрастающей.

- Граница предупреждения для неудавшихся (подряд) операций тестирования: после достижения введенного числа отображается предупредительное сообщение.

- 2 Настройте.
- 3 Сохраните ...

#### 6.3.6.1 Учет фонового сигнала испытательной камеры

Если отображаются неожиданные результаты измерений, например несколько неудавшихся последовательных тестов, рекомендуется провести «Эталонное измерение». Такое измерение можно повторять регулярно через определенное время.

- √ Испытательная камера установлена, пустая и закрыта.
- √ Режим работы «Автоматическое тестирование на наличие течи»
- √ Прибор находится в режиме ожидания.
	- 1 Нажмите  $\bigcirc$
	- 2 Выберите «Эталонное измерение».

#### **3** Нажмите  $\odot$

- ⇒ Камера полностью 3 раза откачивается и продувается.
- ⇒ После очистки измеряется актуальный фоновый сигнал гелия.
- ⇒ Новые значения измеренного фонового сигнала автоматически сохраняются и вычитаются от результатов будущих измерений.

### 6.3.7 HYDRO.S

Если в вакуумном режиме работы анализируются крупные проверочные объекты, то с помощью функции HYDRO.S можно уменьшить время до готовности к измерению, см. также Режим работы «Вакуум» [ 21].

### 6.3.7.1 Настройка HYDRO.S

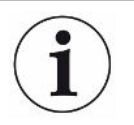

<span id="page-78-1"></span>Доступность функции HYDRO.S зависит, помимо описанной здесь базовой установки, от прочих условий, например от выбранного режима работы и рабочего состояния, см. «Использование HYDRO•S I 791».

#### $\checkmark$   $\triangle$   $\Box$  Daba Supervisor

- $1 \overset{C_0}{\rightarrow}$  > Настроить > Измерение > HYDRO.S
- 2 Выберите один из вариантов:

«Деактивировано» (заводская установка), если функция HYDRO•S не используется и не требуется ручное переключение. «Ручной режим», если требуется включать или выключать функцию HYDRO•S при нажатии <sup>эне</sup>на экране процесса измерения. См. также «Конструктивное исполнение сенсорного экрана [ 32]». «Автоматический режим», если требуется постоянно использовать функцию HYDRO.S.

- 3 Сохраните Ш.
- 4 После настройки функции HYDRO. S в «Ручной режим» или «Автоматический режим» проведите калибровку, см. Калибровка [ 88].

#### 6.3.7.2 Использование HYDRO.S

Ручной режим функции HYDRO.S

- <span id="page-78-0"></span>√ Функция HYDRO•S установлена в «Ручной режим», см. Настройка HYDRO•S  $I\triangleright$  791.
	- $\checkmark$  Выбран вид газа «Гелий» (масса 4), см. Выбор газа [ 76].
	- ← Режим работы «Вакуум» активирован.
	- √ Достигнут вакуумный диапазон ULTRA.
	- √ Прибор находится в режиме «Измерения».
	- $\checkmark$  Актуальная интенсивность утечки составляет более 3 х 10 $^{10}$  мбар $\cdot$ л/с.
- √ Функция ZERO отключена. После включения функции HYDRO•S можно вновь использовать функцию ZERO. См. Настройка и использование функции ZERO  $[$  82].
- ► Включите или выключите функцию HYDRO•S нажатием <sup>эне</sup> на экране процесса измерения. Для отключения функции HYDRO•S всегда нажимайте кнопку Stop.

#### Автоматический режим HYDRO.S

- √ Функция HYDRO•S настроена на «Автоматический режим», см. Настройка HYDRO<sup>•</sup>S [▶ 79].
- $\checkmark$  Другие условия для вышеупомянутого управления в ручном режиме также выполнены.
- √ Течеискатель находится по меньшей мере 5 с. в текущем диапазоне измерений.
- Функция HYDRO.S включается автоматически.
	- ⇒ Функция HYDRO•S включается в одном цикле измерений (стоп/старт) только один раз.
	- ⇒ Функцию HYDRO•S с помощью нажатия <sup>ин можно всегда включать и</sup> отключать, даже когда активна автоматическая функция.
	- ⇒ Ручное включение функции HYDRO•S деактивирует автоматическую функцию до следующего цикла измерения (стоп/старт).

### 6.3.8 Настроить машинный коэффициент

<span id="page-79-0"></span>Если измерение выполняется в режиме работы «Вакуум» при одновременном использовании внешней насосной системы, измеренные значения интенсивности утечки были бы слишком малы по сравнению со значениями интенсивности утечки на основании внутренней калибровки.

Если имеется потребность это компенсировать, измеренные значения интенсивности утечки можно умножить на подходящий машинный коэффициент, а результаты отобразить на экране. Этот коэффициент используется лишь в вакуумном режиме, а не в режиме щупа.

С учетом скорости откачки гелия прибора можно также определить машинный коэффициент. Измерение интенсивности внешней проверочной утечки на проверочном объекте будет более точным при подключенном внешнем насосе один раз и один раз без него. Разность результатов определяет машинный коэффициент

Машинный коэффициент может быть также использован для корректировки индикации интенсивности течи по отношению к воздушному эквиваленту. Машинный коэффициент для данной корректировки составляет 0,37.

#### $\checkmark$   $\triangle$   $\triangle$   $\Box$ paba Operator или Supervisor

← Режим работы «Вакуум» настроен.

- $1-\frac{c_0}{c}$ > Настроить > Измерение > Контрольный течеискатель
	- ⇒ Отображается поле Машинный коэффициент, гелий.
- 2 Настройте.
- 3 Сохраните  $\mathcal{L}_L$

### 6.3.9 Настройка внешней проверочной утечки

<span id="page-80-0"></span>Чтобы использовать внешнюю проверочную утечку для калибровки, введите значение интенсивности проверочной утечки.

#### $\sqrt{2}$   $\blacksquare$  Права Operator или Supervisor

- $1 \frac{C_{\text{O}}}{C}$  > Настроить > Измерение > Контрольный течеискатель
- 2 Перенесите с проверочной утечки или с сертификата напечатанное значение и соответствующую единицу измерения. Не меняйте комбинацию напечатанного значения и соответствующей единицы измерения, даже если ваш прибор настроен на другие единицы измерения!
- 3 Сохраните Ш.

#### См. также

■ Внешняя калибровка [ 89]

#### 6.3.10 Изменение пределов давления

Пределы давления для вакуумного режима.

С помошью данной функции настроенные заводом-изготовителем точки переключения можно изменять в следующих вакуумных диапазонах: MASSIVE, GROSS, FINE и ULTRA. Это может потребоваться, если прибор будет откачивать другие газы вместо воздуха, например, аргон. Причиной этого является зависимость внутренних манометрических трубок Pirani от конкретного вида газа.

Это можно скорректировать изменением предварительно заданных точек переключения. Сигнал зависящего от вида газа индикатора давления на впуске (Pirani) после коррекции циклового программного управления прибора может выдавать другие значения переключения.

#### $\checkmark$   $\triangle$   $\Box$  pasa Supervisor

- 1 Фо > Настроить > Измерение > Предельные значения давления
	- ⇒ Можно изменять настроенные пределы давления. Это относится к: MASSIVE -> GROSS **GROSS -> FINE** FINF -> UI TRA
- 2 Чтобы восстановить заводские настройки для воздуха после изменения нажатием кнопки, нажмите кнопку «Воздух Станд.».
- ⇒ Будут установлены все заводские установки для воздуха.
- ⇒ При необходимости предельные значения давления можно настраивать отдельно. См. также «Заводские установки [ 40]».
- 3 Для настройки значений для аргона нажмите кнопку «Аргон Станд.».
	- ⇒ В этом случае будут использоваться следующие настройки для воздуха, которые отличаются от заводских: MASSIVE -> GROSS: 4 Mбар GROSS -> FINE: 1 Mбар FINE -> ULTRA: 0,2 Mбар
	- ⇒ При необходимости предельные значения давления можно настраивать отдельно.
- 4 Сохраните  $\mathcal{L}$

### 6.3.11 Настройка и использование функции ZERO

Зачем нужна функция ZERO? <span id="page-81-0"></span>Чтобы точнее определять небольшие течи следует использовать функцию ZERO.

При проведении каждой проверки герметичности имеется «Фоновый сигнал» (см. Определения терминов [ 9]), который мешает поиску или измерению течей.

- Чтобы отключить отображение фонового сигнала, активируйте функцию ZERO
- Функцию ZERO можно использовать также и для отключения индикации текущей отображаемой течи, которая может мешать при выполнении последующих поисков других, (в определенных случаях) более мелких утечек.

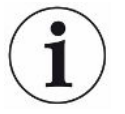

#### Индикация текущей отображаемой течи отключается функцией ZERO.

Путем выполнения функции ZERO отключается индикация не только фонового сигнала, но и представление текущей течи.

• Чтобы этого избежать, активируйте функцию ZERO только в тех случаях, когда одновременно не выполняется измерение течи.

Активация или деактивация функции ZERO Функция ZERO активирована заводскими настройками.

- $\checkmark$   $\triangle$   $\Box$ paba Supervisor
	- $1$   $\frac{c_{\text{O}}}{c}$  > Настроить > Измерение > ZERO и фильтр
	- 2 При необходимости измените режим Режим ZERO. Заводские настройки  $\kappa$ I. ZERO 2.0».
		- ⇒ Доступен выбор между «I•ZERO 2.0», «ZERO» и «Выключено».
		- ⇒ В случае выбора «Выключено» кнопка ZERO не работает.

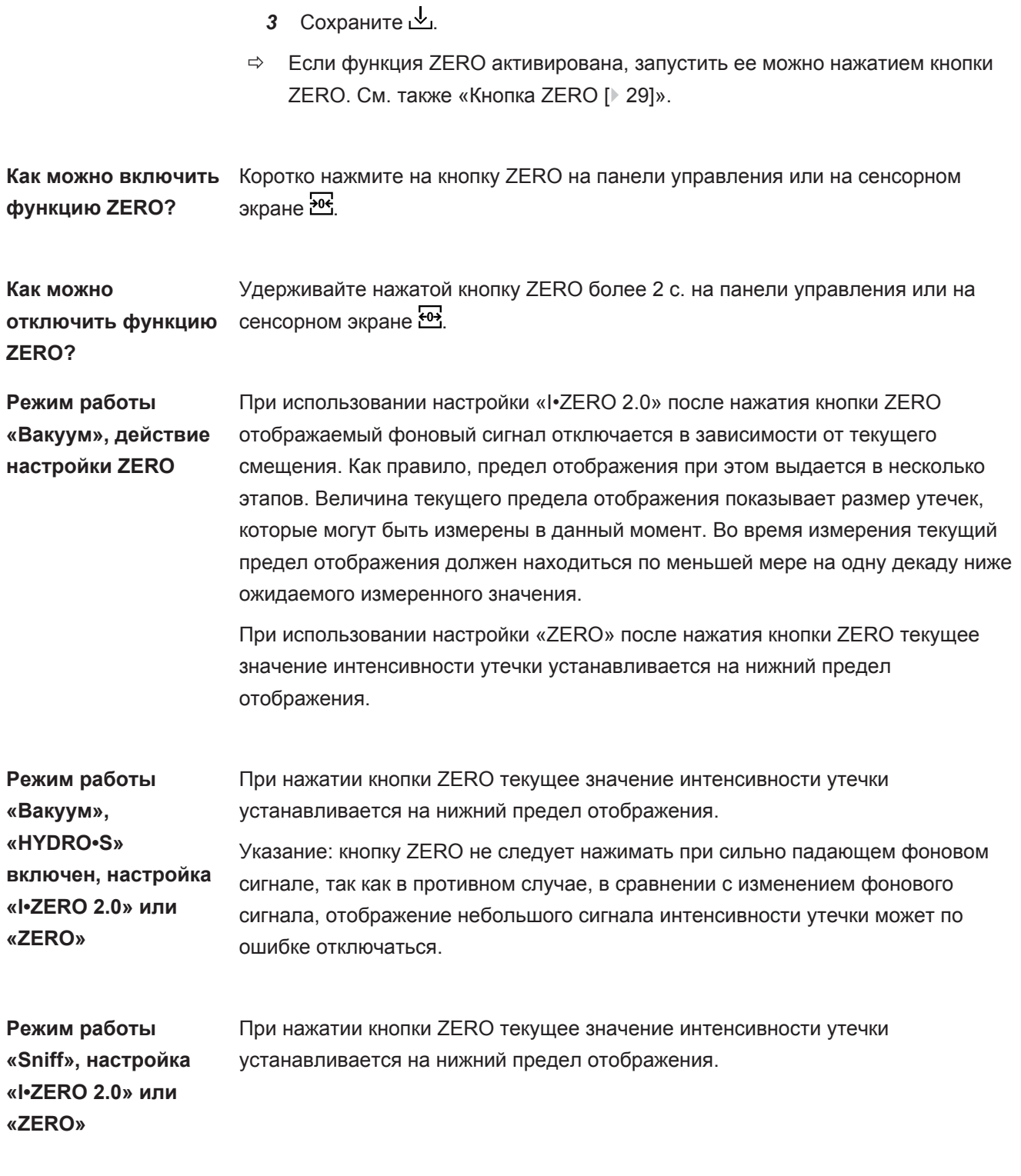

## 6.3.12 Продувка, промывка, регенерация

Продувка

В режиме измерения эта функция используется для продувки впуска прибора и связанного с ним проверяемого объекта после измерения. Без всасывающего эффекта вакуума можно легко заменить проверяемый объект.

- √ 2 Права Operator или Supervisor
	- $1 \frac{C_{\text{C}}}{C}$  > Настроить > Измерение > Вакуум > Продувка
	- 2 При необходимости измените настройку поля «Задержка продувки».
- ð «Немедленно«: В случае активации опции «Немедленно» процесс продувки запускается при переключении в режим ожидания.
- ð «Вручную»: Заводская настройка. Если активирована опция «Вручную», продувка будет запускаться при длительном нажатии на кнопку Стоп или на кнопку  $\geq$  в окне Standby. См. также «[Включение \[](#page-58-0) $\geq$  [59\]](#page-58-0)».
- ð «Без продувки»
- *3* При необходимости измените настройку поля «Бережная продувка».
	- $\Rightarrow$  Опция активирована: Впуск будет продуваться только очень медленно. Это может быть полезно, чтобы избежать возникновения интенсивного потока в проверяемом объекте, который при определенных обстоятельствах мог бы приносить с собой посторонние частицы.
	- ð Опция деактивирована: Заводские настройки
- **4** Сохраните ...

**Продувка** При активации функции промывки (при сухой подкачке) в режиме ожидания в форвакуумный насос поступает небольшой поток газа. Функцию можно использовать для удаления конденсата водяного пара из рабочей камеры форвакуумного насоса или для уменьшения фонового сигнала гелия.

### **ОСТОРОЖНО**

#### **Опасность удушья при использовании азота или аргона в качестве продувочного газа**

Использование азота или аргона в качестве продувочного газа при высокой концентрации в воздухе помещения может привести к удушью.

- ►Примите необходимые меры для предотвращения высокой концентрации этих газов в закрытых помещениях.
- ►Подсоедините трубопровод для отвода ОГ.
- ►Убедитесь в том, что давление в газопроводе для подключения продувочного газа не превышает 100 мбар изб. давл. выше атмосферного.

Форвакуумный насос продувается в течение 20 с автоматически при переключении в режим ожидания.

#### ü Права **Operator** или **Supervisor**

- *1* > Настроить > Измерение > Вакуум > Продувка
- *2* При необходимости активируйте опцию «Автоматическая промывка».
	- $\Rightarrow$  Если автоматическая промывка выключена, в окне режима ожидания нажатием  $\Rightarrow$  можно включить или выключить промывку.
- **3** Сохраните ...

#### **INFICON**

#### Регенерация

Иногда внутрь прибора может попасть слишком много гелия, вследствие чего измерения станут неточными («заражение гелием»). Регенерация позволяет пользователю выполнять автоматический цикл продувки в режиме START-STOP для устранения подобного повышенного фонового сигнала гелия.

Активный процесс регенерации отображается на дисплее.

Регенерация автоматически деактивируется через 60 минут.

- $\sqrt{2}$   $\blacksquare$  Права Operator или Supervisor
- У Вы не активировали в пункте «Режим продувки» (см. выше) настройку «Без продувки».
- $\triangleright$   $\mathcal{R}$  > Регенерация
	- ⇒ В открытом окне можно запустить регенерацию, остановить ее или дождаться автоматического отключения регенерации по истечении 60 минут.

### 6.3.13 Изменение фильтра интенсивности утечки

Параметр I CAL задан предварительно. Параметр I CAL следит за тем, чтобы среднее время оптимально адаптировалось к соответствующему диапазону интенсивности утечки.

Сокращение I•CAL означает интеллектуальный «Алгоритм расчета интенсивности течи». Он обеспечивает усреднение сигналов за оптимальные периоды времени на основании того или иного диапазона интенсивности течи. К тому же параметр I CAL устраняет пики помех, которые не связаны с сигналами интенсивности течи и обеспечивает чрезвычайно короткое время реакции даже при слабых сигналах интенсивности течи. Используемый алгоритм обеспечивает превосходную чувствительность и время реакции.

Фильтр интенсивности утечки Фиксированный является, помимо всего, фильтром с фиксированной постоянной времени.

Порядок работы

#### $\checkmark$   $\triangle$   $\Box$  Daba Supervisor

- $1 \frac{q_0}{q}$  > Настроить > Измерение > ZERO и фильтр
- 2 Под пунктом «Фильтр интенсивности утечки» выберите либо параметр I.CAL, либо параметр Фиксированный.
- 3 Сохраните  $\mathcal{L}$ .

### 6.3.14 Изменение подавления фона

<span id="page-84-0"></span>По умолчанию установлено внутреннее подавление фона.

Система измерения прибора контроля утечек и без соединения с испытательной камерой также содержит всегда остаточное количество гелия и водорода. Это приводит к образованию внутренней доли сигнала измерения, которая уже присутствует перед нажатием кнопки Пуск.

После активации «Подавления фона» внутренний фоновый сигнал, а также выборочно и фоновый сигнал в области впуска вычитаются из отображаемой интенсивности утечки. Это выполняется после нажатия кнопки Пуск автоматически.

- ü Права **Supervisor**
	- *1* > Настроить > Измерение > ZERO и фильтр
	- *2* Выберите в поле Подавление фона параметр Только внутренний, Зона впуска и «Отключено».
		- ð Заводская установка Только внутренний

. В ходе каждого измерения внутренняя доля сигнала измерения прибора вычитается при нажатии кнопки Пуск. Следовательно, внутренний фоновый сигнал не влияет отрицательно на точность результатов измерения.

В настоящее время при нажатии кнопки Пуск:

Чтобы можно было задать новый внутренний фоновый сигнал, прибор контроля утечек должен находиться не менее 20 секунд в режиме «Ожидание», и в это время нельзя открывать продувочный или газобалластный клапан. Если вы хотите убедиться в том, что в следующем режиме измерения используется актуальный внутренний фоновый сигнал, нажмите Пуск, когда индикатор фонового сигнала в режиме ожидания изменит свой цвет со слабого (на сером фоне) на нормальный. Чтобы индикатор фонового сигнала отображался в режиме ожидания, активируйте соответствующую функцию, см. [Изменение](#page-65-0) [общих настроек индикации \[](#page-65-0)[}](#page-65-0) [66\]](#page-65-0).

ð Зона впуска

Дополнительно к вычитанию внутреннего фонового сигнала в ходе каждого измерения при нажатии кнопки Пуск вычитается также и фоновый сигнал области впуска.

При необходимости включения данной функции убедитесь, что фоновый сигнал области впуска определен, см. [Определение фонового сигнала](#page-86-0) [области впуска \[](#page-86-0)[}](#page-86-0) [87\]](#page-86-0). Рекомендуется время от времени повторно рассчитывать фоновый сигнал области впуска, так как в приборе имеющийся фоновый сигнал в области впуска через определенное время понижается вследствие разрежения.

ð Выключено

Подавление фона отсутствует.

*3* Сохраните .

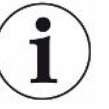

#### **Высокие фоновые сигналы**

Если фактический фоновый сигнал выше чем 1 × 10-8 мбар·л/с, он перестает автоматически вычитаться. Высокий фоновый сигнал должен в таком случае уменьшаться путем разрежения.

### 6.3.14.1 Определение фонового сигнала области впуска

<span id="page-86-0"></span>С помощью данной функции определяется значение внутреннего фонового сигнала гелия.

Если в окне «Zero и фильтр» под пунктом подавления фона выбрано значение «Область впуска», то это значение при нажатии Пуск вычитается из измеренного сигнала. См. также [«Изменение подавления фона \[](#page-84-0)[}](#page-84-0) [85\]»](#page-84-0).

- $\checkmark$  Впуск закрыт глухим фланцем
- ü Режим работы «Вакуум»
- $\checkmark$  Прибор находится в состоянии Режим ожидания или «Измерение».
	- **1** Нажмите  $\circledcirc$
	- *2* Выберите калибровку Фоновый сигнал на впуске.
	- *3* Для запуска процесса автоматического определения фонового сигнала на впуске нажмите $\mathbf{\Theta}$ .

## 6.3.15 Изменение настроек SL3000 (звуковые и световые

#### сигналы)

Данный прибор дополнительно к индикации на сенсорном экране позволяет настроить тип уведомления о результатах измерения. Эти настройки активируются при пороговом значении 1.

#### ü Права **Operator** или **Supervisor**

- *1* > Настроить > Измерение > Проверка с детекторной линией > Детекторная линия SL3000
- *2* Выберите опцию Конфигурация аварийных светодиодов детекторной линии.
	- ð Для выбора имеются следующие значения «Светлее», «Выкл.» или «Мигание».
- *3* Выберите опцию Яркость светодиода детекторной линии.
	- ð Для выбора имеются следующие значения «Выкл.»/«1…6».
- *4* С помощью опции Зуммер детекторной линии настройте сигнал зуммера детектора**.**
	- ð Для выбора имеются следующие значения «Выкл.» или Звуковой сигнал при пороговом значении 1.
- *5* Сохраните .

#### 6.3.16 Изменение контроля давления детекторной линии

В режиме работы «Проверка щупом» (SL200 или SL3000) автоматически активируется функция контроля давления. Сохраненные предельные значения давления определяют максимальное и минимальное давление на входе. Если

значение давления не находится в данном диапазоне, как правило, капилляры засорены или сломаны. Сообщения о неисправности выдаются по следующему правилу:

«Давление на входе» > «Верхняя граница»: капилляры неисправны.

«Давление на входе» < «Нижняя граница»: поток газа через капилляры слишком низкий (блокированные капилляры).

- ü Права **Supervisor**
	- *1* > Настроить > Измерение > Проверка с детекторной линией > Капиллярный контроль
		- ð Следующие настройки можно изменять, информацию по предварительно настроенным значениям см. в [Заводские установки](#page-39-0) [\[](#page-39-0)[}](#page-39-0) [40\].](#page-39-0)

Нижний предел давления, капилляры SL200 забиты (нижняя граница) Верхний предел давления, капилляры SL200 поломаны (верхняя граница)

Нижний предел давления, капилляры SL3000 забиты (нижняя граница) Верхний предел давления, капилляры SL3000 поломаны (верхняя граница)

- *2* Настройте.
- *3* Сохраните .

### 6.3.17 Калибровка

<span id="page-87-0"></span>Для корректного измерения интенсивности утечки необходимо прибор контроля утечек периодически точно регулировать посредством калибровки. При этом выполняется автоматическая коррекция масс-спектрометра.

Калибровку можно проводить на основании проверочной утечки прибора или посредством внешней проверочной утечки. Как правило, калибровку следует проводить один раз в день или тогда, когда есть сомнения в точности измерения прибора.

- ► При использовании водорода или гелия-3 (<sup>3</sup>Не) в качестве проверочного газа внутренняя калибровка невозможна. В этом случае применяйте внешнюю проверочную утечку.
- ►Режимы работы «Вакуум» и «Проверка щупом» в случае внешней калибровки должны калиброваться отдельно.
- ►Калибровку следует выполнять только при прогретом приборе. Калибровку следует проводить не ранее чем через 20 минут после включения прибора.
- ►Для установок со значительным расстоянием до проверяемого объекта мы рекомендуем использовать внешнюю контрольную утечку на месте проверяемого объекта.
- ►При использовании внутренней контрольной утечки обратите внимание на настройку машинного коэффициента, также см. [Настроить машинный](#page-79-0) [коэффициент \[](#page-79-0)[}](#page-79-0) [80\]](#page-79-0).

### 6.3.17.1 Внутренняя калибровка

- ü Права **пользователя**
- $\checkmark$  Прибор находится в состоянии Режим ожидания или «Измерение».
	- $1$  Нажмите  $\bigcirc$
	- *2* Выберите калибровку Внутренний.
	- **3** Нажмите  $\bigcirc$ .
- ð Прибор выполняет внутреннюю калибровку.

### 6.3.17.2 Внешняя калибровка

### <span id="page-88-0"></span>ü Права **Operator** или **Supervisor**

- *1* Установите проверочную утечку на впуске прибора.
- *2* > Настроить > Измерение > Контрольный течеискатель
- *3* Установите интенсивность утечки используемой проверочной утечки, см. также [Настройка внешней проверочной утечки \[](#page-80-0)[}](#page-80-0) [81\]](#page-80-0).
- *4* Переведите прибор в состояние Режим ожидания или «Измерение».
- $5$  Нажмите  $\overline{\mathcal{D}}$ .
- *6* Выберите калибровку Внешний.
- **7** Нажмите  $\Theta$ .
- *8* Следуйте указаниям на экране.

### 6.3.17.3 Калибровка с использованием гелия в окружающем воздухе (режим работы со щупом-детектором)

В нижних слоях земной атмосферы воздух содержит ок. 5.2 рот гелия (объемная доля).

Доступный в этой концентрации гелий можно использовать для калибровки течеискателя в режиме работы со щупом-детектором.

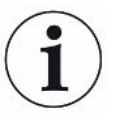

#### Описанный здесь способ калибровки не является точным!

- Для максимальной точности всегда используйте встроенный или внешний откалиброванный контрольный течеискатель.
	- 1 Подсоедините детекторную линию и задайте следующие настройки для течеискателя:
		- Режим работы: проверка щупом
		- Масса: 4 (гелий)
		- Единица измерения интенсивности утечки: ppm
		- Внешний контрольный течеискатель: 5,2 ppm
	- 2 Выберите тип калибровки «внешний без измерения нулевой точки» и запустите процесс калибровки.
	- 3 Проверяйте щупом только обычный окружающий воздух, если на экране течеискателя появляется требование подключения щупа-детектора к внешнему контрольному течеискателю. Убедитесь в том, что воздух в помещении не содержит дополнительного гелия, что возможно, например, в результате использования баллонов с гелием.
	- 4 Подтвердите измеренное значение нажатием  $\mathbf{\Theta}$ .

#### 6.3.17.4 Проверка калибровки

Калибровку можно проверять даже без изменения калибровочного коэффициента. Это позволит вам узнать, нужна ли повторная калибровка.

#### √ Я Права пользователя

- √ Прибор находится в режиме «Ожидание» или «Измерение».
	- 1 Нажмите  $\hat{\Phi}$ .
	- 2 Выберите Proof.
		- ⇒ Запускается проверка, и заново рассчитывается калибровочный коэффициент.
		- ⇒ При этом отображается новый рассчитанный калибровочный коэффициент.
		- ⇒ Если новый рассчитанный калибровочный коэффициент значительно отличается от сохраненного калибровочного коэффициента, появится запрос на проведение повторной калибровки.

### 6.3.17.5 Измерение внутренней контрольной утечки

- ü Права **пользователя**
- ü Прибор находится в режиме «Ожидание» или «Измерение».
	- **1** Нажмите  $\Phi$ .
	- *2* Выберите «Измерение внутренней контрольной утечки».
	- **3** Нажмите $\odot$ .
		- ð Откроется контрольная утечка, измеренная интенсивность утечки будет отображаться и сравниваться с заданным значением.

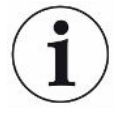

Соответствие результата измерения внутренней контрольной утечки заданному значению внутренней контрольной утечки не позволяет сделать вывод об абсолютной точности всей системы измерения, если для калибровки прибора контроля утечек использовалась внутренняя контрольная утечка. См. также «[Настроить машинный коэффициент \[](#page-79-0)[}](#page-79-0) [80\]»](#page-79-0).

## <span id="page-91-0"></span>6.4 Измерение

- $\checkmark$  Впускной фланец на верхней стороне прибора подготовлен к предстоящему измерению. Там, как правило, подключается ваш проверяемый объект или детекторная линия SL200.
- √ Детекторную линию SL3000 также можно подключать с обратной стороны прибора (опция). В таком случае впускной фланец на верхней стороне прибора должен закрываться глухим фланцем.
- √ Данный прибор оборудован дополнительными возможностями управления (опции):

Модуль ввода-вывода, шинный модуль, дистанционное управление, соединение WLAN для подключения к ноутбуку или планшетному ПК. См. также Принадлежности и запасные части [▶ 146] и Управление прибором контроля утечек через веб-браузер (WLAN) [▶ 161].

- 1 Включите прибор контроля утечек с помощью сетевого выключателя.
- 2 Убедитесь, что установлен требуемый режим работы (см. Выбор режима работы [ 76]).
- 3 Убедитесь, что были выполнены правильные базовые установки и настройки для текущего процесса измерения. См. Основные настройки [ 60] и Настройки процессов измерения [ 76].
- 4 При проведении калибровки обращайте внимание на прогрев прибора не менее 20 минут. См. Калибровка [▶ 88].
- 5 Запустите в режиме ожидания процесс измерения нажатием кнопки Пуск.
	- ⇒ Если вы хотите убедиться, что в следующем режиме измерения будет использоваться актуальный внутренний фоновый сигнал, обратите внимание на указания в главе Изменение подавления фона [ 85].
- 6 Отслеживайте результат измерения по выбору с помошью линейной. столбиковой или круговой диаграммы, см. Представление экрана процесса измерения [ 64] и Конструктивное исполнение сенсорного экрана [ 32].
- 7 Чтобы при необходимости отобразить максимальную интенсивность утечки (Q<sub>max</sub>) в ходе измерения на экране процесса измерения, снова нажмите кнопку Пуск. См. также Кнопка START [▶ 28] и Конструктивное исполнение сенсорного экрана [▶ 32].
- 8 Чтобы небольшую интенсивность утечки измерять точнее, при необходимости нажмите кнопку ZERO, см. Настройка и использование функции ZERO [▶ 82].
- 9 Запишите при необходимости измеренные значения, см. Включение записи данных и настройка экспорта [ 94] и Конструктивное исполнение сенсорного экрана [ 32].
- 10 Выключите прибор.

#### **См. также**

■ [Изменение общих настроек индикации \[](#page-65-0) [66\]](#page-65-0)

## 6.5 Измерение концентрации гелия во внешней

### среде

Естественная доля гелия в окружающем воздухе составляет около 5,2 ppm.

Окружающий воздух можно проверить на предмет повышенного содержания гелия (заражение гелием), чтобы определить подходящий момент времени для последующих измерений.

- ü Режим работы «Вакуум» настроен.
- $\checkmark$  В качестве газа выбран «Гелий» <sup>4</sup>Не. См. также «[Выбор газа \[](#page-75-2)▶ [76\]](#page-75-2)».
- $\checkmark$  К «гнезду подключения продувочного газа» не подключены длинные шланги. Там в прибор попадает воздух, в котором измеряется концентрация гелия. См. также «[Подключения принадлежностей и управляющих сигналов \[](#page-36-0)[}](#page-36-0) [37\]](#page-36-0)».
- $\checkmark$  Прибор находится в режиме «Ожидание».
	- **1** Нажмите  $\Phi$ .
	- *2* Выберите I•CHECK.
	- **3** Нажмите  $\bigcirc$ .
	- *4* Следите за результатами измерения.

## 6.6 Данные измерения

Измеренные значения можно сохранять во внутренней базе данных. Сохранение может происходить автоматически или нажатием кнопки «Запись данных измерения» на экране измерения.

См. также «[Включение записи данных и настройка экспорта \[](#page-93-0)[}](#page-93-0) [94\]»](#page-93-0).

Отображаемые измеренные значения также можно экспортировать.

См. также «[Отображение циклов измерения \[](#page-93-1)[}](#page-93-1) [94\]](#page-93-1)».

Данные можно экспортировать на USB-накопитель или в сетевую папку, также см. [Экспорт данных измерения по сети \[](#page-95-0)[}](#page-95-0) [96\]](#page-95-0).

### <span id="page-93-0"></span>6.6.1 Включение записи данных и настройка экспорта

### **УКАЗАНИЕ**

#### Снижение срока службы памяти накопителя

Запись большого количества измеренных данных уменьшает срок службы внутренней памяти накопителя.

При необходимости деактивируйте функцию записи данных.

#### $\checkmark$   $\triangle$   $\triangle$  Права Operator или Supervisor

- $1$   $\frac{c_{\text{O}}}{c}$  > Настроить > Запись данных
- 2 Чтобы сразу после начала измерения запускался процесс записи данных, активируйте опцию Активно.

Указание: Данные записываются во время измерений, т.е. во время показа экрана измерения. См. также «Отображение циклов измерения [ 94]».

- $\Rightarrow$  В стандартных настройках данная опция деактивирована. Чтобы без активации данной опции запускать или останавливать процесс записи данных, нажмите на экране процесса измерения на  $\bigcirc$
- 3 В пункте Формат экспорта выберите CSV en, CSV de или JSON.
	- ⇒ Стандартная настройка CSV en.

В формате CSV еп в качестве разделителя столбцов используется запятая.

В формате CSV de в качестве разделителя столбцов используется точка с запятой.

JSON представляет собой формат данных, не зависящий от языка.

- ⇒ Файлы экспорта получают название по умолчанию с соответствующей меткой времени и расширением (например: icmeas20160720-082829.csv).
- 4 Чтобы при экспорте данных измерения помимо самих данных экспортировалась такая дополнительная информация, как серийный номер прибора, активируйте опцию «Экспорт метаданных».
	- ⇒ Указание: Если помимо данных измерений экспортируются другие данные, при последующей обработке данных может потребоваться дополнительная вычислительная мощность.
- 5 Сохраните  $\mathcal{L}$ .

### 6.6.2 Отображение циклов измерения

<span id="page-93-1"></span>Циклом измерения мы называем период времени между нажатием кнопки START и кнопки STOP. Вы можете просмотреть соответствующую информацию и дополнительно редактировать 2 поля со свободным текстом.

 $1 \quad \sqrt[3]{ } > 1$ анные измерения > Циклы измерения

- $\Rightarrow$  Сохраненные циклы измерения отображаются вместе с идентификатором, временем начала и временем окончания.
- *2* Для просмотра подробных сведений о цикле измерения выделите нужный элемент, коснувшись его, и нажмите  $Q$ .
	- ð Отображается вся информация, относящаяся к циклу измерения и диаграмме.

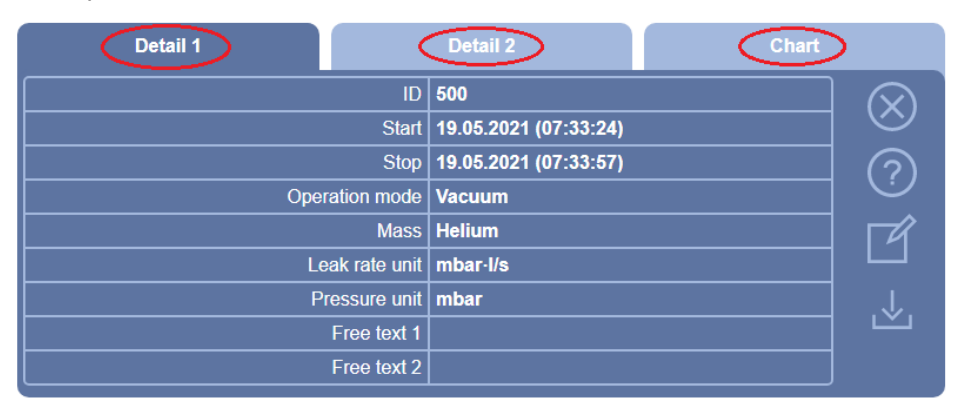

- *3* Для редактирования текста в полях «Свободный текст 1» (Произвольный текст 1) и «Свободный текст 2» нажмите (Произвольный текст 2) нажмите  $\mathcal{F}$ 
	- ð Текст в полях «Свободный текст 1» и «Свободный текст 2» также можно редактировать из окна «Циклы измерения». Для этого коснитесь элемента, чтобы выделить его, и нажмите  $\mathbb Z$ .
- *4* Чтобы изменить период времени, отображаемый на диаграмме в подробном виде, проведите по дисплею пальцем вправо или влево. Изменение временной оси: нажмите, чтобы увеличить временной диапазон на  $\oplus$  или уменьшить на  $\ominus$ . Ось значений всегда настраивается автоматически.

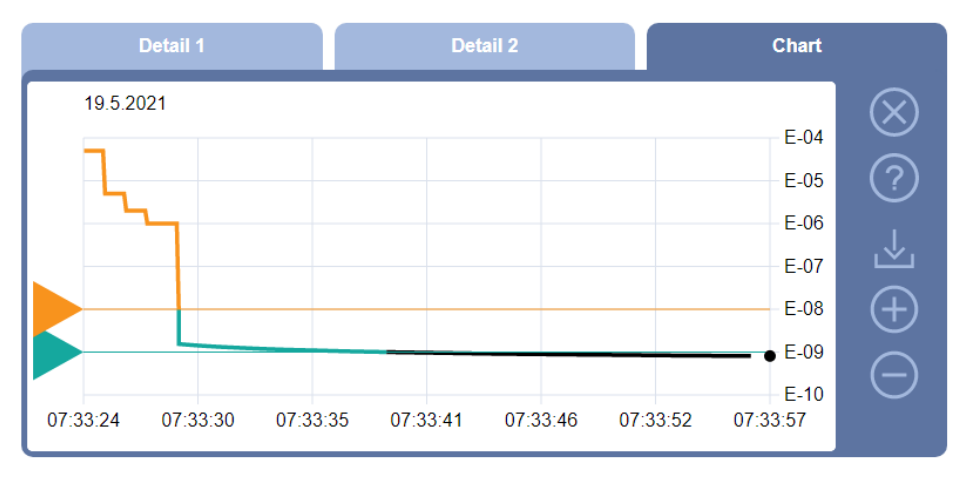

*5* Для экспорта отображаемого цикла подключите USB-накопитель (в формате FAT32) к прибору контроля утечек и нажмите .

### 6.6.3 Экспорт данных измерения по сети

<span id="page-95-0"></span>Помимо доступа к графическому пользовательскому интерфейсу вы можете целенаправленно открывать для просмотра данные измерения со своего прибора контроля утечек.

С этой целью был реализован интерфейс передачи данных (интерфейс REST).

Этот интерфейс отвечает при запросах по порту 3000 за передачу действительных параметров с данными в запрошенном формате.

- √ Сетевое соединение между прибором контроля утечек с одной стороны и компьютером или планшетным ПК с другой стороны было установлено. Также см. Управление прибором контроля утечек через веб-браузер (LAN) [> 159] или Управление прибором контроля утечек через веб-браузер (WLAN)  $[$  161].
- $\checkmark$  Данные измерения были записаны. См. также «Включение записи данных и настройка экспорта [▶ 94]».
- Выбранные данные измерения можно экспортировать двумя способами:
	- ⇒ Вы можете с удобством просматривать циклы измерения и затем нажать رك. См. также «Отображение циклов измерения [ 94]». после активации В с компьютера или планшетного ПК предлагается загрузить файл с соответствующими данными измерения.
	- ⇒ Также запрос с нужными параметрами можно ввести в качестве URL в строку вашего браузера. При таком порядке действий вы не только задаете нужный период времени (блок макс. 24 часа), но и можете выбрать формат файла и объем данных (с метаданными или без них). При доступе через LAN используйте IP-адрес, доступный путем выбора  $\hat{\mathbb{1}}$  > «Прибор» > «Сеть».

При доступе через WLAN используйте URL, доступный путем выбора <sup>Ф</sup>Ф > «Настройка» > «Сеть» > «WLAN».

Пример 1:

http://192.168.11.124:3000/md?f=csv\_en&c=4&d=mr

Выдает измеренные значения и метаданные цикла измерения с ID 4 в формате csv\_en.

Пример 2:

http://ul.inficon.com:3000/md?dts=2018-11-05T23:00:00.000Z&dte= 2018-11-06T23:00:00.000Z&f=json&d=r

Выдает измеренные значения между 2018-11-05Т23:00:00.000Z и 2018-11-06T23:00:00.000Z в формате ison.

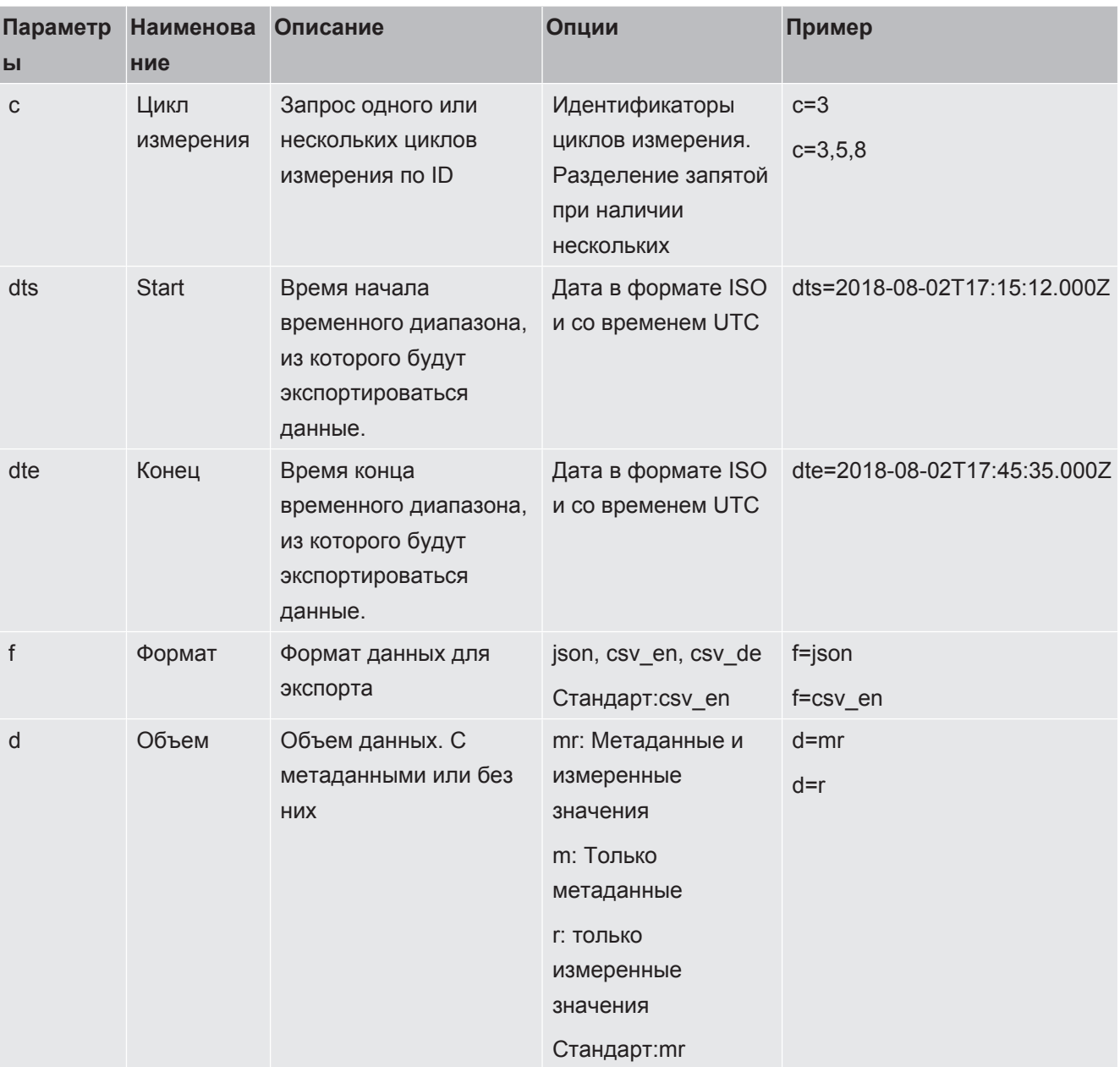

### 6.6.4 База данных измерений: Информация

Максимальный размер базы данных примерно соответствует количеству измеренных значений, созданных при постоянной записи в течение одного месяца. Это соответствует размеру базы данных около 1,5 ГБ.

Если для записи данных требуется память, а максимальный размер базы данных (в измеренных значениях) превышен, более ранние данные удаляются таким образом, чтобы освобождалось 5 % от указанной здесь емкости для новых данных.

### $\checkmark$  • Права Supervisor

 $\triangleright$  3 > Данные измерения > Информация о базе данных

ð Отображаются следующие данные: «Текущий размер базы данных» в [байт] «Измеренные значения»: количество содержащихся в базе данных измеренных значений «Макс. размер базы данных»: количество измеренных значений, которые можно сохранить в базе данных «Уровень заполнения» «Самый старый пакет данных»: метка времени самого старого измеренного значения «Самый последний пакет данных»: дата сохранения самого последнего измеренного значения

#### **См. также**

■ [Сброс на заводские установки \[](#page-105-0) [106\]](#page-105-0)

## 6.7 Информация

## 6.7.1 Вызов информации по текущему измеренному значению

- **►** > Значения измерений > Интенсивность утечки и давление
	- ð Отображается интенсивность утечки и различные значения давления.
- **►** > Значения измерений > Температура
	- ð Отображаются различные значения температуры.
- ►  $\hat{\mathbb{1}}$  > Значения измерений > Время работы
	- ð Вызывается информация по текущей продолжительности работы.

## 6.7.2 Вызов информации по текущим значениям калибровки

**►** > Калибровка

## 6.7.3 Вызов информации по подсоединенным принадлежностям

- **►** > Принадлежности > Модуль В/В
- ð Если подсоединен модуль ввода-вывода, отображается подробная информация.
- **►** > Принадлежности > Шинный модуль
- ð Если подключен шинный модуль, отображается подробная информация.

### 6.7.4 Вызов информации о приборе

Отображается различная информация о приборе: версия ПО и серийный номер, информация о сети и продолжительности работы в часах.

- **►** > Устройство > Идентификация
- **►** > Устройство > Сеть
- **►** > Устройство > Часы работы
- **►** > Устройство > MSB

### 6.7.5 Вызов информации о конструктивных узлах

Отображаются различные измеренные значения и информация по следующим конструктивным узлам: предусилитель, ионный источник, турбомолекулярный насос (TMP), узел процессора MSB, форвакуумный насос и его преобразователь частоты.

- **►** > Узлы > Предусилитель
- **►** > Узлы > Ионный источник
- **►** > Узлы > TMP
- **►** > Узлы > Форвакуумный насос

### 6.7.6 Вызов информации по данным электропитания

Отображаются различные измеренные напряжения питания и электрические мощности.

- **►** > Энергия > Напряжение (1)
	- $\Rightarrow$  В данном окне отображается первая часть информации по напряжению.
- **►** > Энергия > Напряжение (2)
- $\Rightarrow$  В данном окне отображается вторая часть информации по напряжению.
- **►** > Энергия > Мощность

### 6.7.7 Вызов данных для HYDRO•S

Отображаются внутренние параметры функции HYDRO•S.

 $\blacktriangleright$   $\hat{\mathbb{1}}$  > HYDRO•S

### 6.7.8 Вызов данных детекторной линии SL3000

**►** > Детекторная линия

## 6.8 Журналы

#### 6.8.1 Вызов журнала неисправностей и предупреждений

►  $\leq$  > «Журналы» > «Неисправности и предупреждения»

В случае создания более 20 записей самые первые соответствующие записи удаляются.

### 6.8.2 Вызов протокола калибровки

Эти записи касаются, как правило, всего периода пользования прибором. В случае создания более 20 записей самые первые соответствующие записи удаляются.

**►** > «Журналы» > «Калибровки»

### 6.8.3 Вызов протокола техобслуживания

**►** > «Журналы» > «Техобслуживание»

В случае создания более 20 записей самые первые соответствующие записи удаляются.

### 6.8.4 Вызов протокола результатов

<span id="page-99-0"></span>Для индикации результатов проверки в режимах работы «Автоматическое тестирование на наличие течи» и «Вакуум»  $(Q<sub>max</sub>)$ .

В случае создания более 50 записей самые первые соответствующие записи удаляются.

**►** > «Журналы» > «Протокол результатов»

## 6.9 Настройки прибора

### 6.9.1 Просмотр и адаптация отдельных параметров

Данный прибор позволяет быстро просмотреть текущие настройки и при необходимости изменить их.

- √ Пользователь обладает соответствующими правами для проведения изменений.
	- $1$   $\frac{c_0}{c_0}$  > Наборы параметров > Список параметров
		- ⇒ Настройки прибора отображаются в виде перечня.
	- 2 При необходимости измените отдельные параметры.
	- 3 Сохраните ∆.
- Для адаптации параметров в качестве варианта в перечне можно нажать на подзаголовок. Открывается отдельное окно настройки, в котором можно изменять и сохранять параметры.
	- ⇒ После изменения параметров в отдельном окне настроек нажатием на  $\otimes$  можно вернуться обратно в окно перечня настроек.

### 6.9.2 Сохранение наборов параметров и управление ими

Набор параметров представляет собой группу параметров с соответствующими настройками прибора. Наборы параметров можно сохранить в любой момент в виде текстового файла. Параметры затем можно просмотреть в более наглядной форме.

- $\checkmark$   $\triangle$  Права Supervisor
	- $1 \frac{c_{\text{C}}}{c}$  > Наборы параметров > Управление наборами параметров
		- ⇒ Созданные наборы параметров отображаются в виде перечня. Если значения сохраненного набора параметров на 100 % совпадают с текущими настройками прибора, то такое состояние подтверждается отображением зеленой точкой.
	- 2 Чтобы создать новый набор параметров, нажмите на  $+$ .
		- ⇒ В следующем окне можно ввести описание своего выбора. Префикс parameter set и дата сохранения используются в качестве стандарта для названия файла. Сохранение выполняется с помощью В. Можно сохранить до 10 наборов параметров.
	- 3 Чтобы открыть контекстное меню уже созданного набора параметров, нажмите на требуемый набор параметров и выберите

 $\alpha$  для отображения подробной информации по отдельным параметрам. Параметры, которые отличаются от текущей настройки прибора,

обозначаются оранжевой точкой.

Отсутствующая настройка обозначается красной точкой (например, после обновления программного обеспечения). Рекомендуется после просмотра отсутствующей настройки создать новый набор параметров и удалить прежний.

Нажмите  $\hat{\mathbb{L}}$ , чтобы активировать набор параметров.

Нажмите  $\widehat{\Box}$ , чтобы удалить набор параметров.

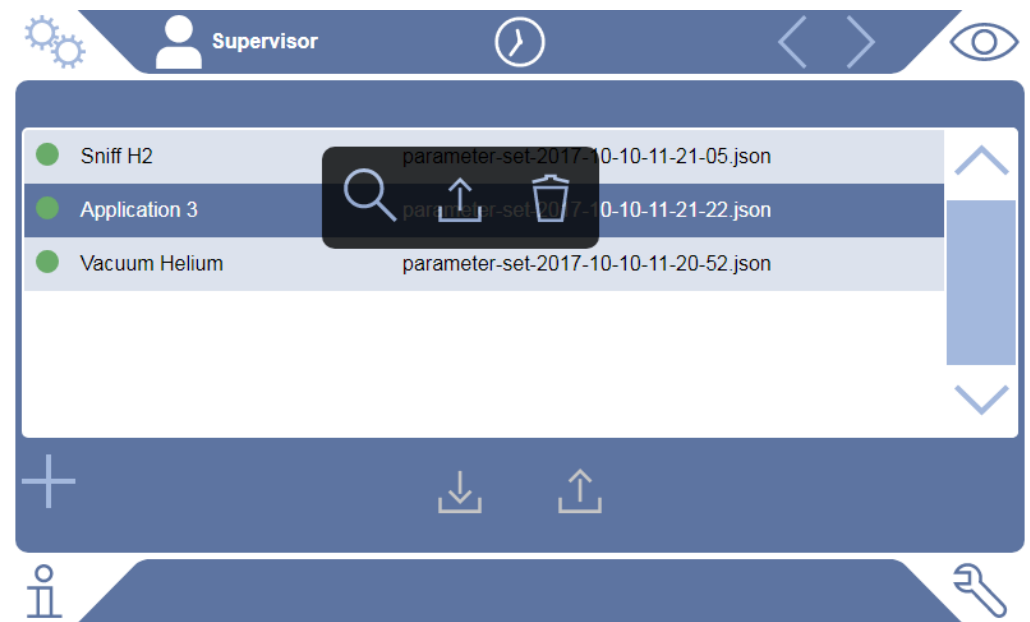

### 6.9.3 Экспорт и импорт наборов параметров

Сохраненные наборы параметров из внутренней памяти можно перенести на подключенный USB-накопитель и затем с него обратно их импортировать.

- $\checkmark$   $\triangle$   $\Box$ paba Supervisor
	- 1 Ф > Наборы параметров > Управление наборами параметров
	- 2 Чтобы экспортировать все наборы параметров на USB-накопитель (отформатированный для системы FAT32), нажмите под перечнем на У.
	- 3 Чтобы импортировать все наборы параметров с USB-накопителя в прибор, нажмите под перечнем на  $\hat{\mathcal{L}}$ .
		- $\Rightarrow$  В процессе импорта все файлы с наборами параметров на USBнакопителе скопируются в прибор, если не будет превышено число 10. С помощью ПК перед копированием можно удалить лишние наборы параметров с USB-накопителя.
		- ⇒ Перед импортом не допускается изменения отдельных параметров набора параметров на USB-накопителе. После изменения их невозможно будет перенести в прибор.

## 6.10 Обновление ПО

Данный прибор имеет две различные версии ПО: одна версия предназначена для пользовательского интерфейса, другая - для основного прибора. Каждый имеет соответственно один независимый друг от друга номер версии.

### 6.10.1 Обновление ПО пользовательского интерфейса

Запись обновлений ПО выполняется с помощью USB-накопителя.

### **УКАЗАНИЕ**

#### Потеря данных при обрыве связи

• Во время обновления ПО не выключайте прибор и не извлекайте USBнакопитель.

#### $\checkmark$   $\triangle$   $\Box$ paba Supervisor

- 1 Скопируйте файл в главный каталог USB-накопителя, отформатированного для системы FAT32.
- 2 Вставьте USB-накопитель в USB-разъем прибора.
- $3 \overset{4}{\sim}$  > Обновление > Обновление встроенного блока управления
	- ⇒ Сверху в окне отображается активированная версия ПО пользовательского интерфейса. Если на USB-накопителе находятся одна или несколько версий ПО, то в строке отображается самая последняя найденная версия. Если эта версия является более новой версией, чем установленная, фон отображается зеленым цветом, в противном случае - красным.
- 4 Чтобы загрузить новую версию ПО, нажмите на кнопку «Обновление».
- ⇒ После обновления автоматически выполняется перезапуск встроенного блока управления.

### 6.10.2 Обновление ПО основного прибора

Запись обновлений ПО выполняется с помощью USB-накопителя.

### **УКАЗАНИЕ**

#### Потеря данных при обрыве связи

• Во время обновления ПО не выключайте прибор и не извлекайте USBнакопитель.

#### $\checkmark$   $\triangle$   $\Box$ paba Supervisor

1 Скопируйте файл в главный каталог USB-накопителя. отформатированного для системы FAT32.

- 2 Вставьте USB-накопитель в USB-разъем прибора.
- $3 \text{ } 3$  > Обновление > Обновление основного устройства
	- ⇒ Сверху в окне отображается активированная версия ПО основного прибора.

Если на USB-накопителе находятся одна или несколько версий ПО, то в строке отображается самая последняя найденная версия. Если эта версия является более новой версией, чем установленная, фон отображается зеленым цветом, в противном случае - красным.

- 4 Чтобы загрузить новую версию ПО, нажмите на кнопку «Обновление».
- $\Rightarrow$  После обновления автоматически выполняется перезапуск системы.

### 6.10.3 Обновление ПО в режиме эксперта

### √ ■ Права Supervisor

- $1 \text{ } 3$  > Обновление > Обновление работы устройства / базового устройства > Экспертное обновление встроенного блока управления
	- ⇒ Уже доступные на приборе версии ПО отображаются в виде перечня.
- 2 Отметьте при необходимости какую-либо версию и продолжите с этапа 5.
	- ⇒ Возможен сброс на более раннюю версию ПО.
- 3 Если в качестве варианта потребуется добавить новую версию ПО, вставьте отформатированный для системы FAT32 USB-накопитель с файлом обновления в USB-разъем прибора.
- 4 Чтобы загрузить новую версию ПО, нажмите  $+$ .
- 5 Чтобы активировать новую версию, отметьте требуемый пункт перечня и нажмите Г
- ⇒ После обновления автоматически выполняется перезапуск системы.

### 6.10.4 Активация дополнительной функции

Если для вашего прибора контроля утечек предусмотрена такая возможность, вы можете приобрести одну или несколько дополнительных функций и активировать ее/их с помощью кода активации.

- √ Вы заказали доступную дополнительную функцию у производителя, указав серийный номер вашего прибора контроля утечек.
- √ Вы получили код активации от производителя.
- $\checkmark$   $\triangle$   $\Box$ paba Supervisor
	- $1 \quad \sqrt[3]{ } >$  Обновление > Разблокировать функцию
	- 2 Введите код активации в поле «Код активации».
	- 3 Сохраните  $\mathcal{L}$ .
- ⇒ После успешной активации на экране отображается новая функция.

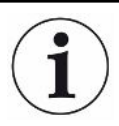

Активация функции сохраняется и при сбросе на заводские настройки.

## 6.11 Использование внешнего монитора

Вместо внутреннего монитора можно использовать внешний сенсорный монитор . Используется внутренний или внешний монитор.

- √ Потребуется блок управления с разъемом HDMI, изображение см. «Блок управления [ 27]».
- √ Потребуется сенсорный монитор с разъемами HDMI и USB, а также соответствующий блок питания. HDMI требуется для передачи изображения. USB - для передачи касания.
	- 1 Подсоедините HDMI-кабель и USB-кабель сенсорного монитора к соединительной панели прибора контроля утечек, см. «Подключения принадлежностей и управляющих сигналов [ 37]». Для надлежащего функционирования убедитесь в том, что длина кабеля составляет макс.  $3<sub>M</sub>$
	- $2 \frac{c_0}{c}$  > Вид > Переключение монитора
	- 3 Нажмите экранную кнопку «Внешний монитор».
		- ⇒ Изображение отображается на внешнем мониторе.

#### Альтернативный порядок действий

- В качестве альтернативы переключению индикации на мониторе перед включением прибора можно подключить внешний монитор.
	- ⇒ Затем после включения изображение отображается на внешнем мониторе без необходимости изменения каких-либо настроек.

### 6.11.1 Переключение на внутренний монитор

### **УКАЗАНИЕ**

#### Отсоединение внешнего монитора

• Если прибор включен, то прежде чем отключать соединения внешнего монитора переключитесь на внутренний монитор в меню.

Переключиться на внутренний монитор при включенном приборе можно в любое время.

- $1-\frac{c_0}{c}$ о > Вил > Переключение монитора
- 2 Нажмите экранную кнопку «Внутренний монитор».

## 6.12 Просмотр диаграммы вакуума

Для быстрого просмотра функционирования и рабочего состояния системы измерения откройте упрощенное представление схемы вакуума.

**►** > Диаграмма вакуума

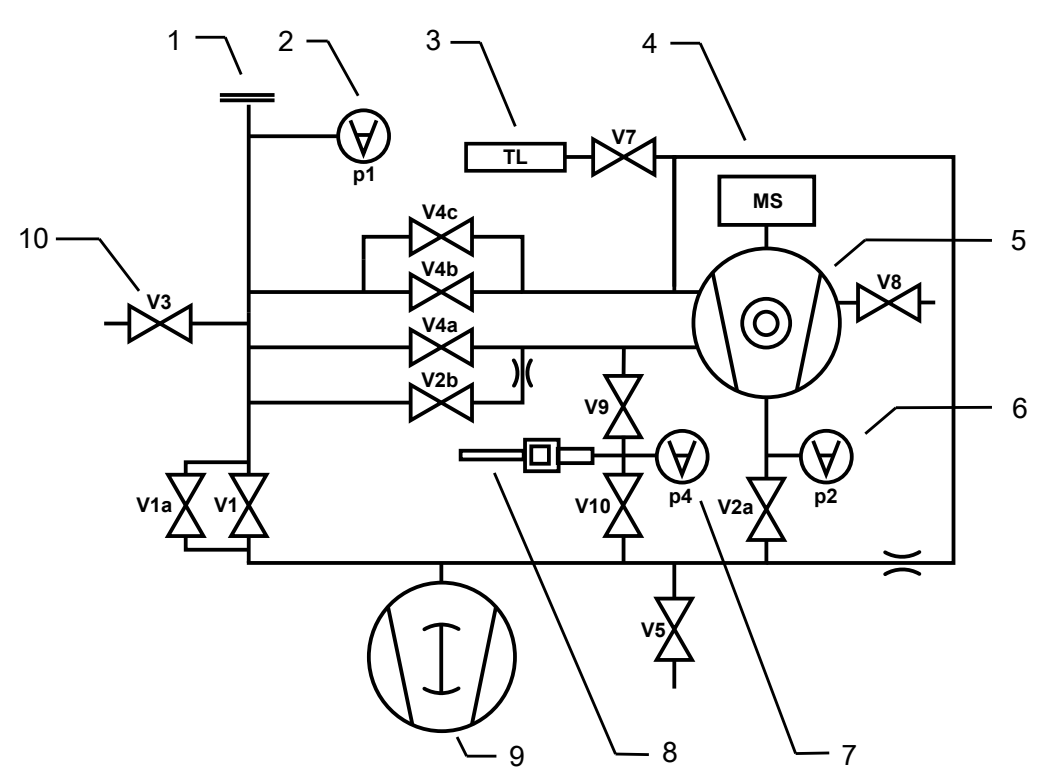

*Рис. 14:* Основные компоненты диаграммы вакуума в приборах UL3000 Fab ULTRA

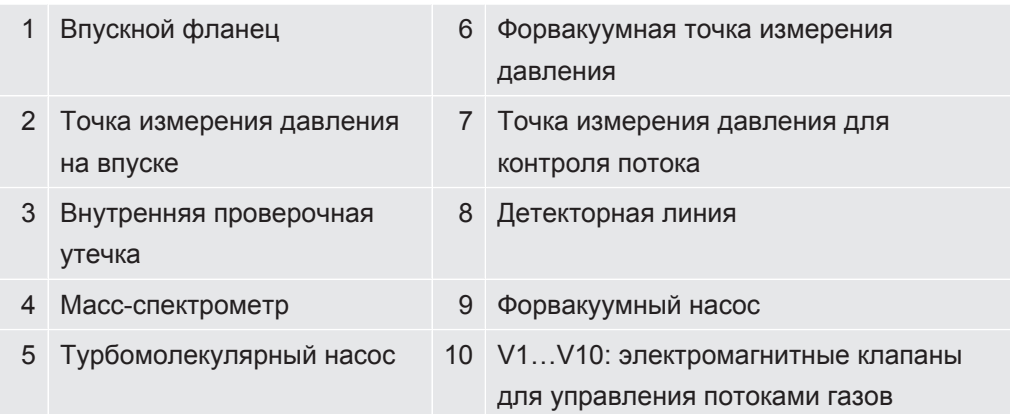

## 6.13 Сброс на заводские установки

<span id="page-105-0"></span>Данный прибор можно сбросить до состояния заводских установок.

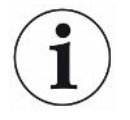

#### **Потеря настроек и данных измерений**

После восстановления заводских установок в памяти прибора имеются только заводские установки изготовителя. Программное обеспечение прибора после восстановления заводских установок не сбрасывается.

#### ü Права **Supervisor**

- $1 \quad \infty$  > Настроить > Все > Сбросить
- *2* Выберите нужное:
	- ð Если вы хотите сбросить все настройки, нажмите кнопку «Сброс параметров».
	- $\Rightarrow$  Если вы хотите удалить все записанные данные измерения и учетные записи пользователей, нажмите кнопку «Удалить данные».
	- ð Чтобы сбросить прибор до заводского состояния, последовательно нажмите обе кнопки.

## 6.14 Выход из системы прибора

- *1* Нажмите на своем имени, которое высвечивается слева вверху на дисплее, или выберите  $\ddot{\mathbb Q}$  > Учетные записи пользователя.
	- ð Открывается окно Учетные записи пользователя. См. также [Изменение](#page-61-0) [индивидуальных настроек \[](#page-61-0)[}](#page-61-0) [62\].](#page-61-0)
- *2* Нажатием на кнопке «Выход из системы» можно выйти из системы прибора.
	- ð Открывается окно входа в систему.

## 6.15 Выключение прибора

#### **УКАЗАНИЕ**

#### **Возможно повреждение турбомолекулярного насоса.**

Работающий турбомолекулярный насос может получить повреждения вследствие резких движений или посторонних предметов.

- ►Избегайте резких движений или тряски прибора во время его эксплуатации и в течение не менее 2 мин после его отключения.
- ►Избегайте попадания посторонних предметов во впуск прибора.

Данный прибор можно выключить в любой момент с помощью сетевого выключателя. Настроенные в приборе параметры остаются сохраненными.

# 7 Предупредительные сообщения и сообщения о неисправностях

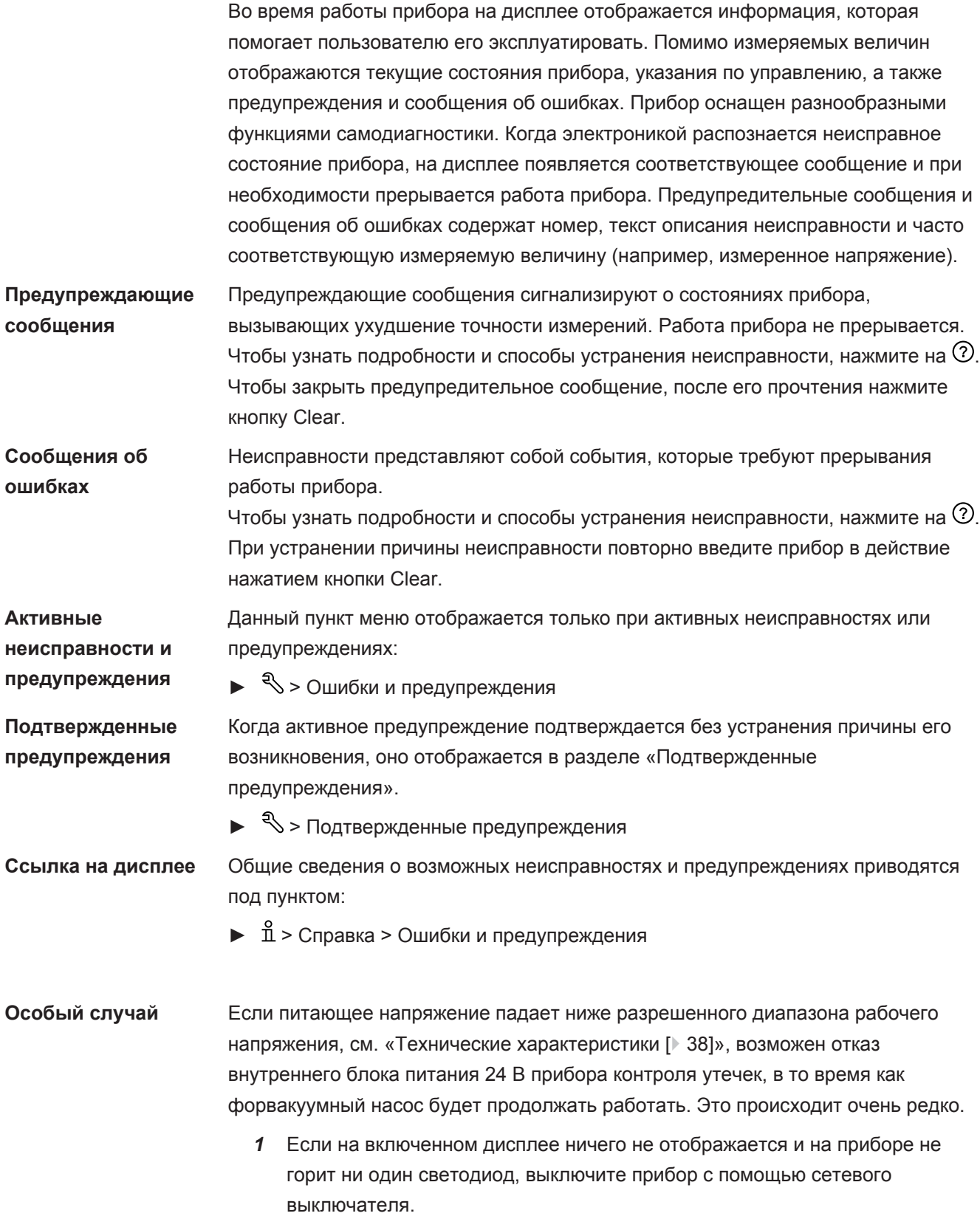
- *2* Проверьте напряжение электросети с привлечением специалистаэлектрика.
- *3* Если проблема сохраняется, обратитесь в службу поддержки.

# 7.1 Перечень предупредительных сообщений и сообщений о неисправностях

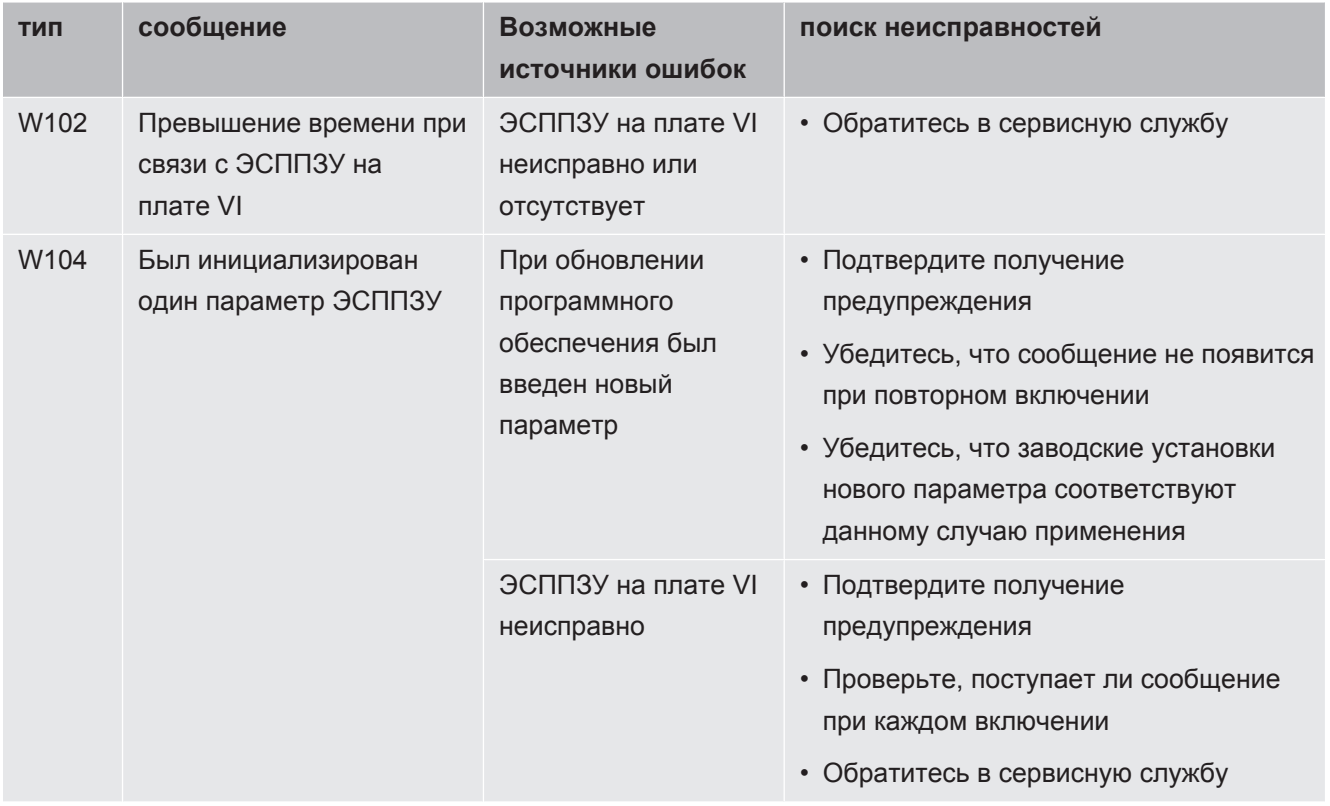

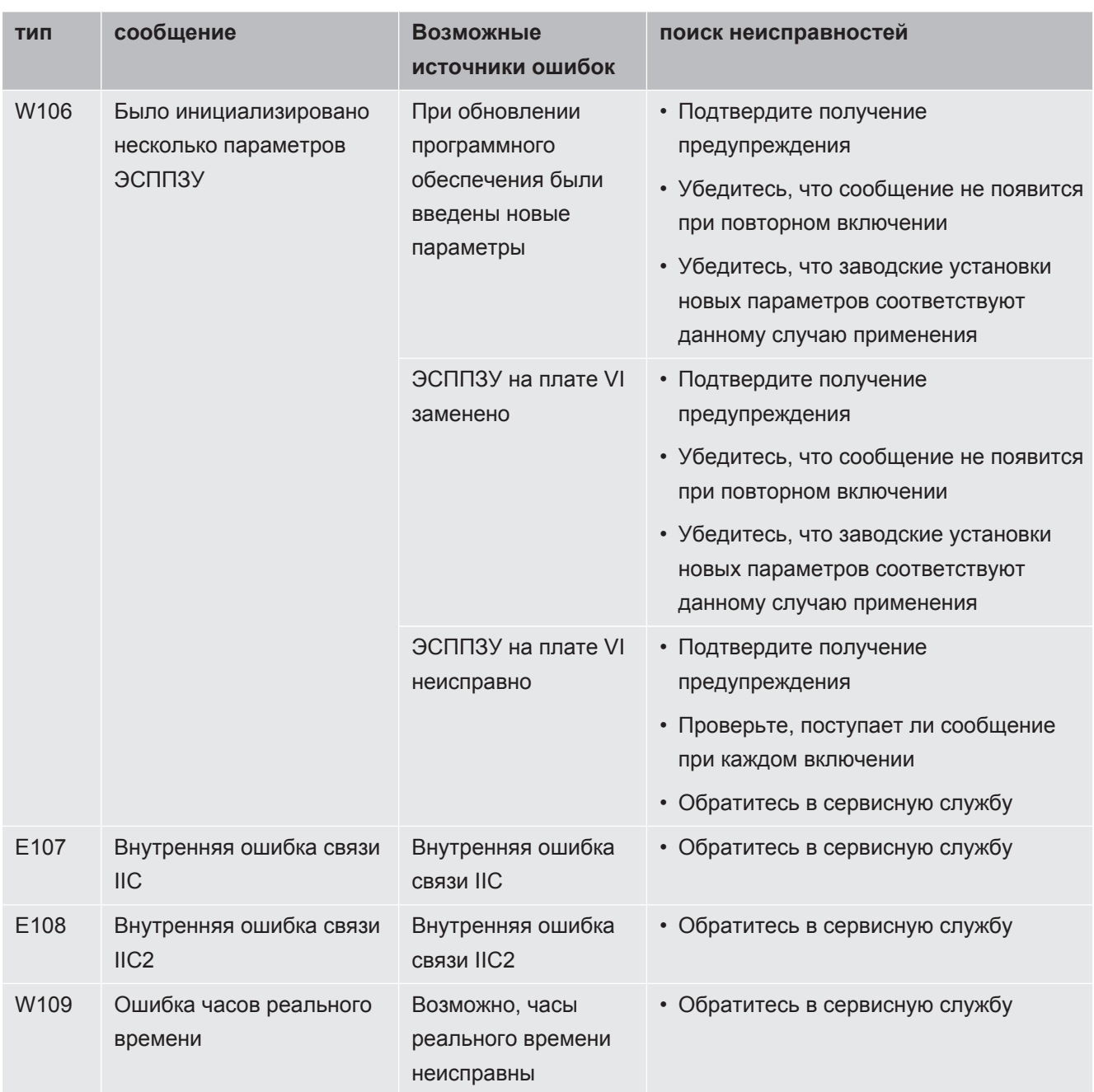

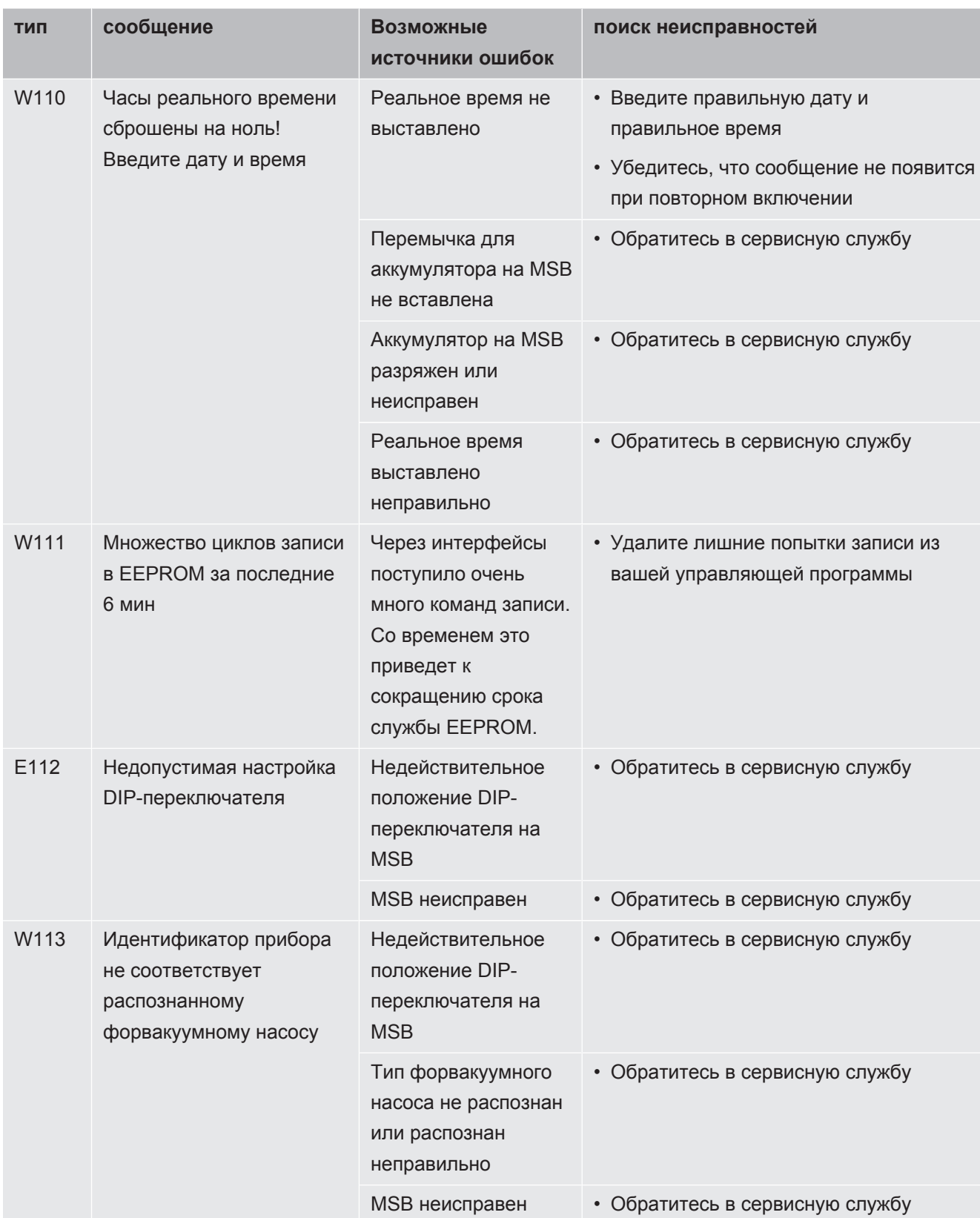

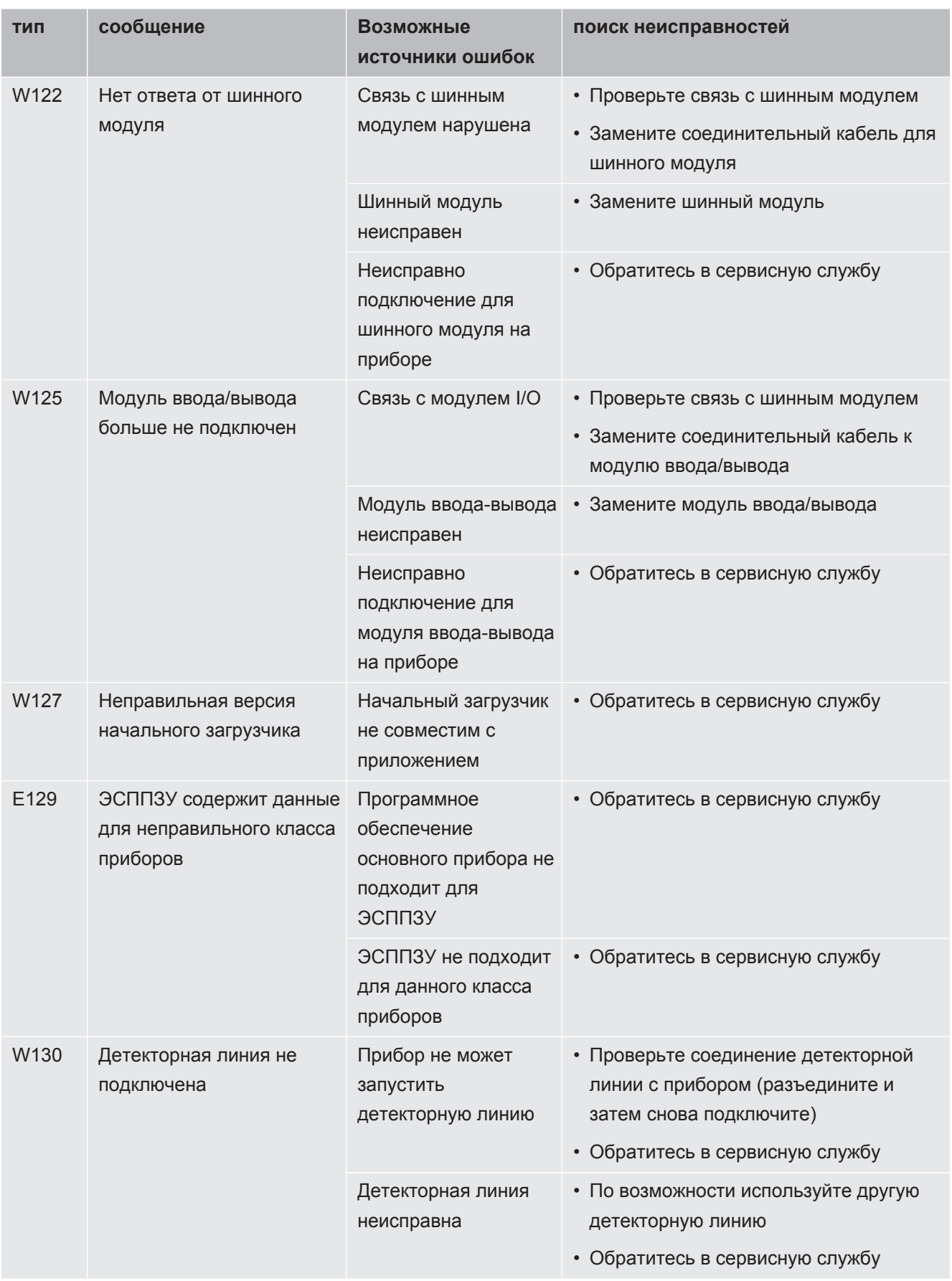

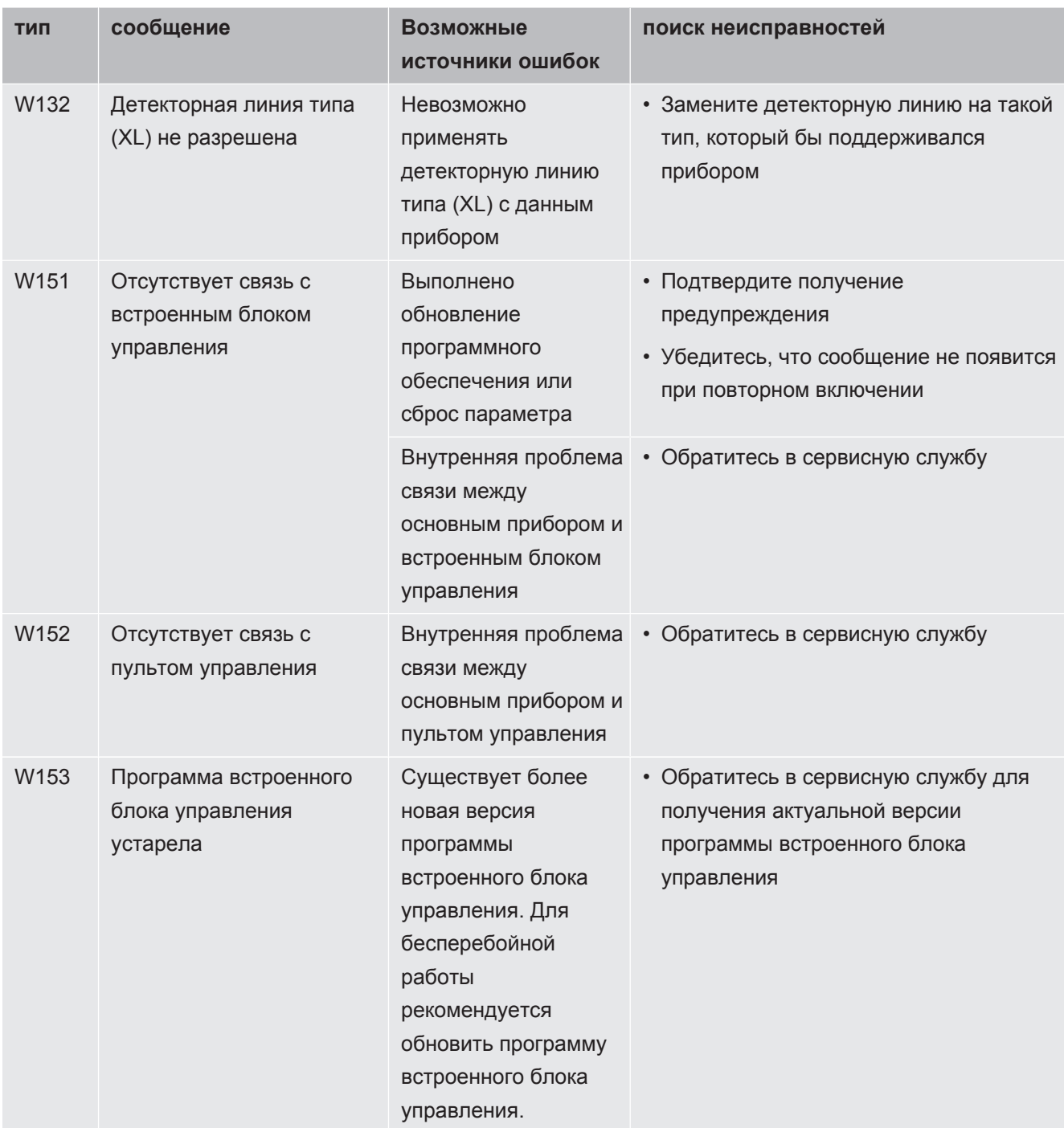

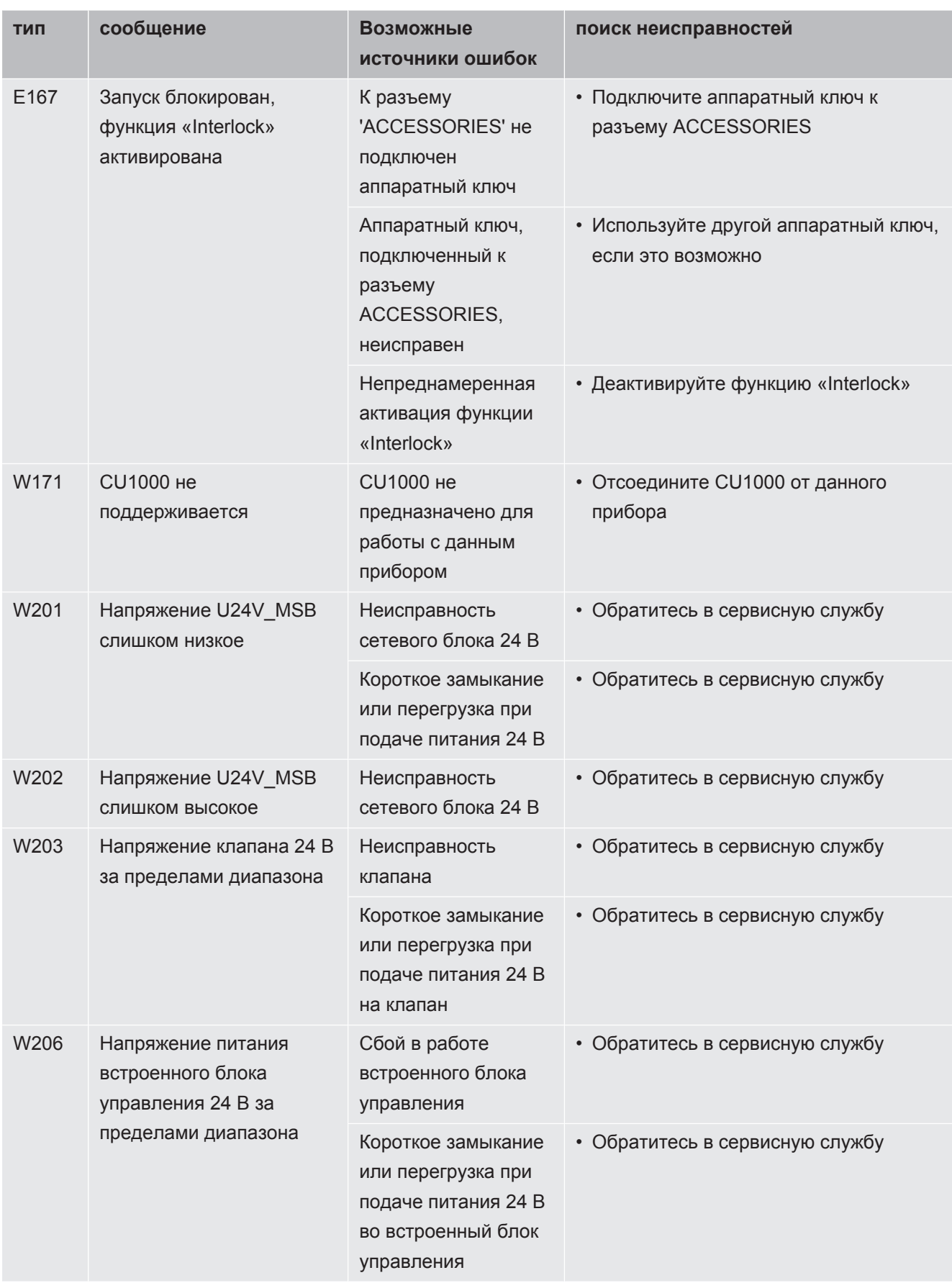

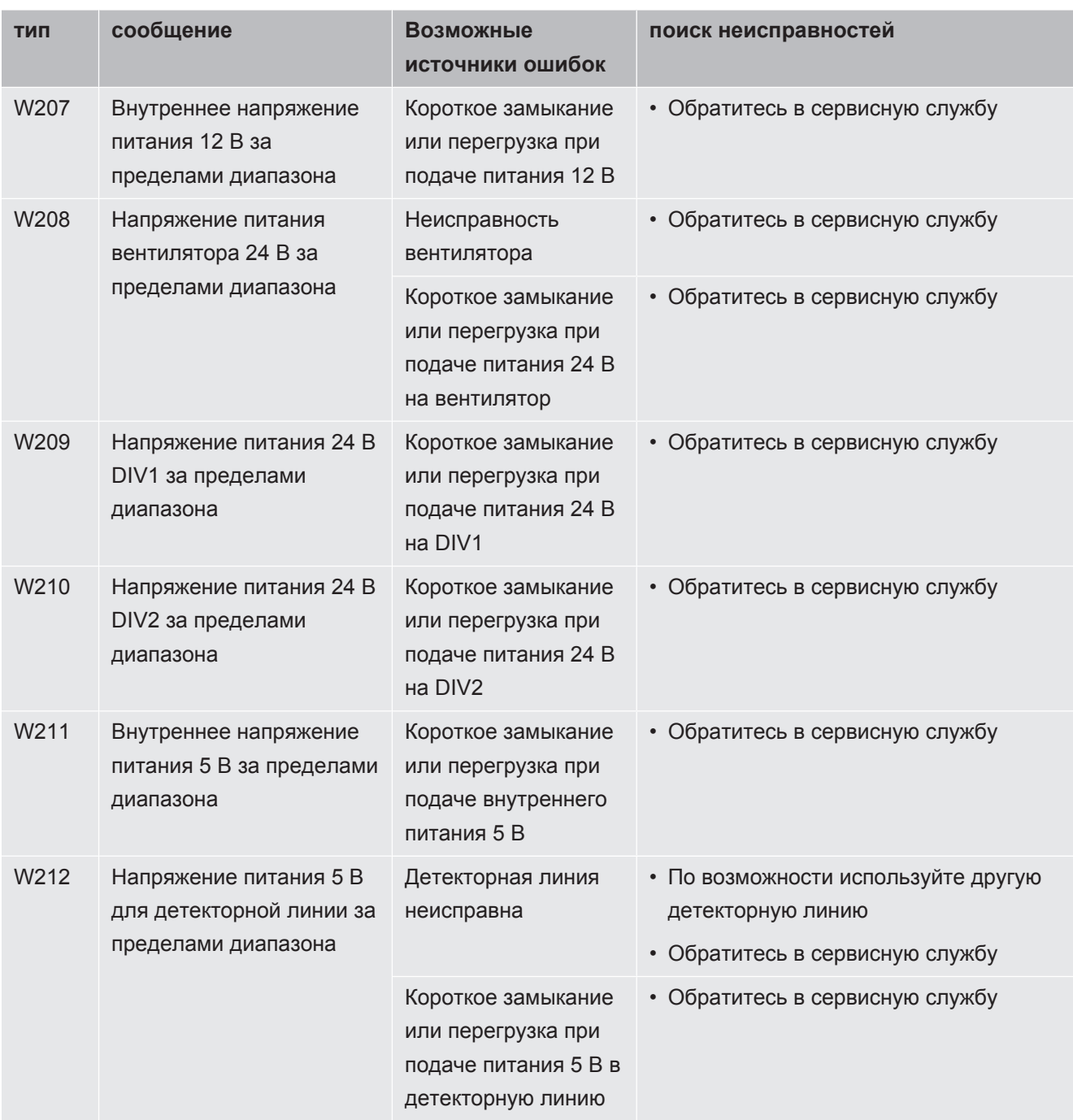

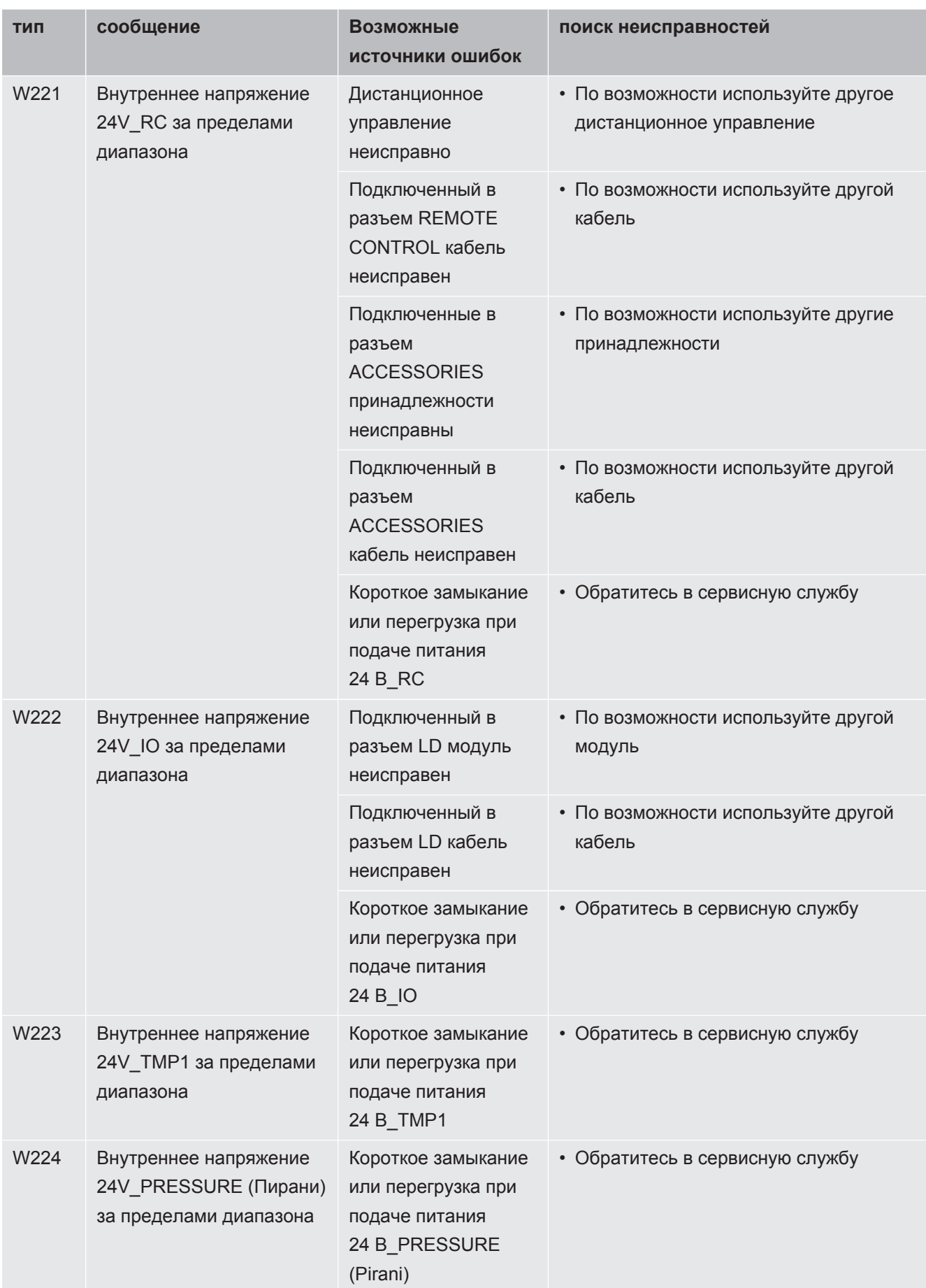

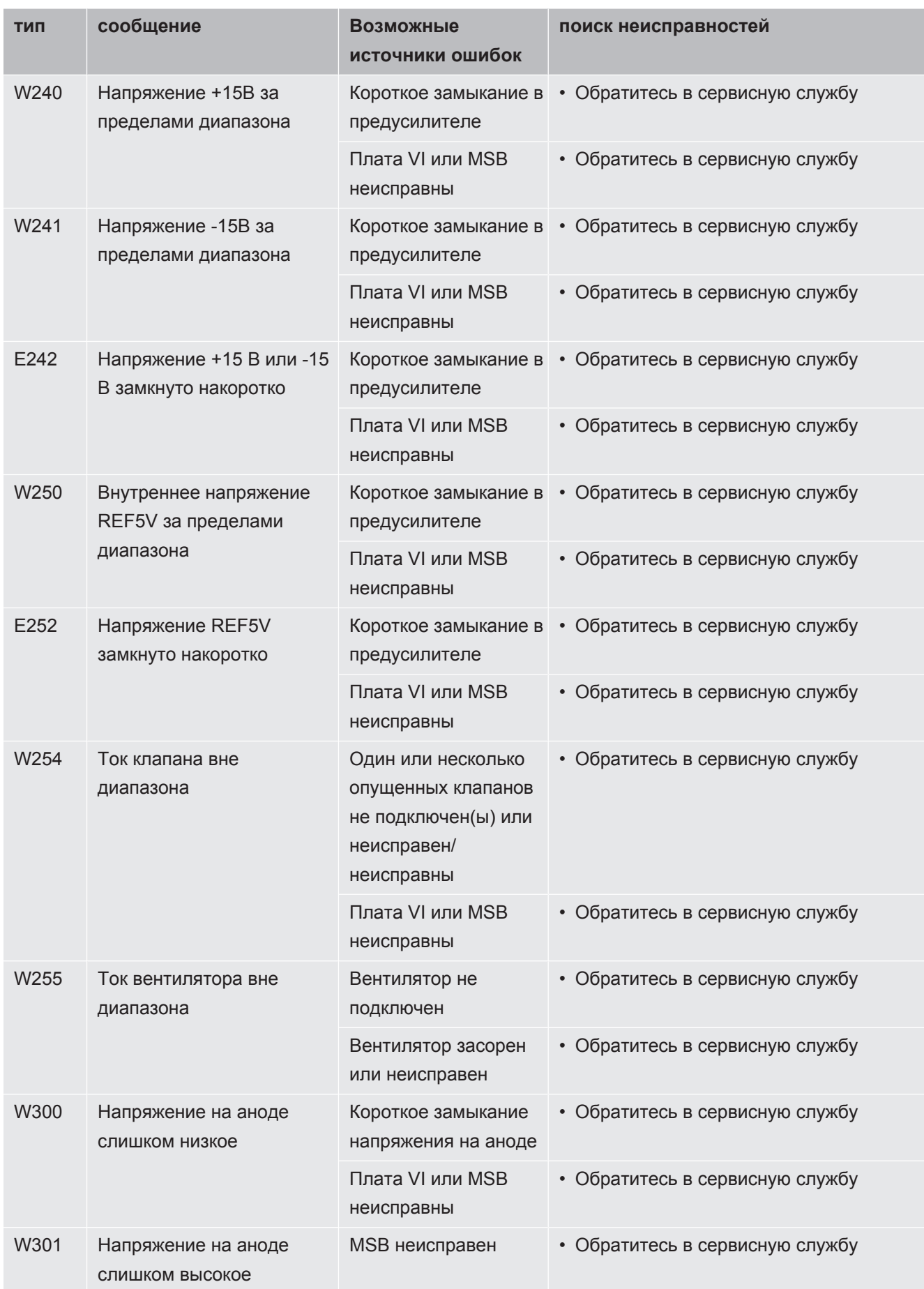

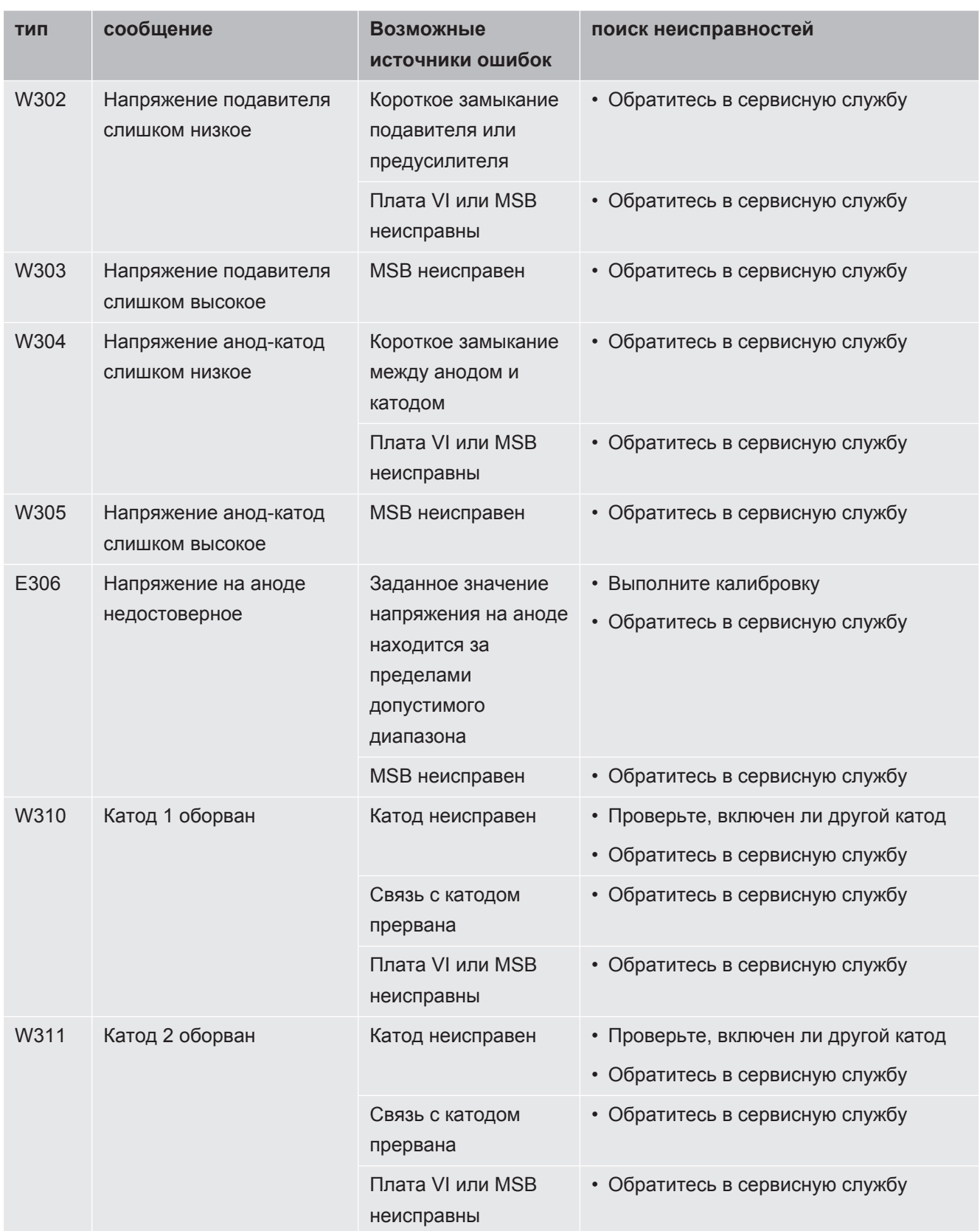

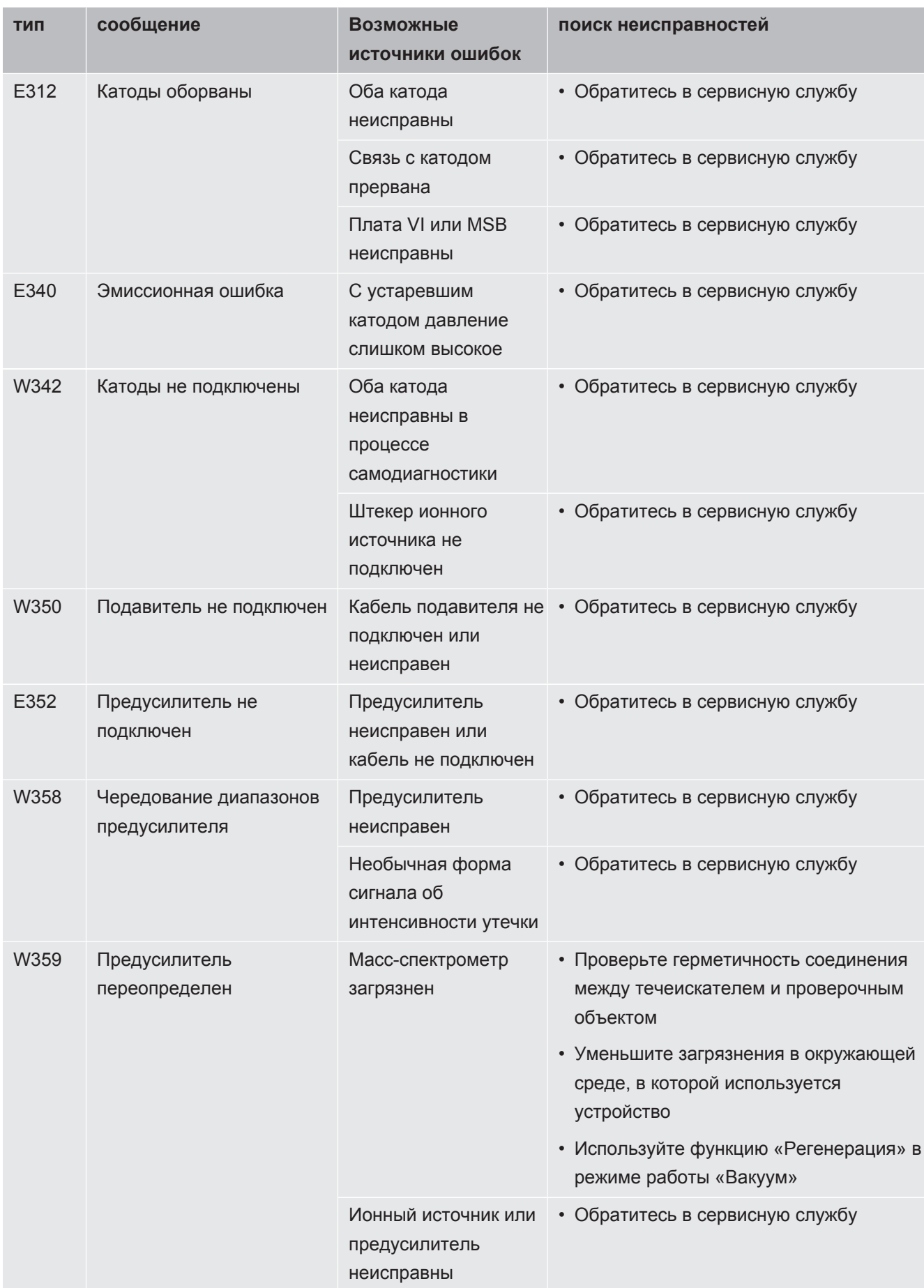

a ka

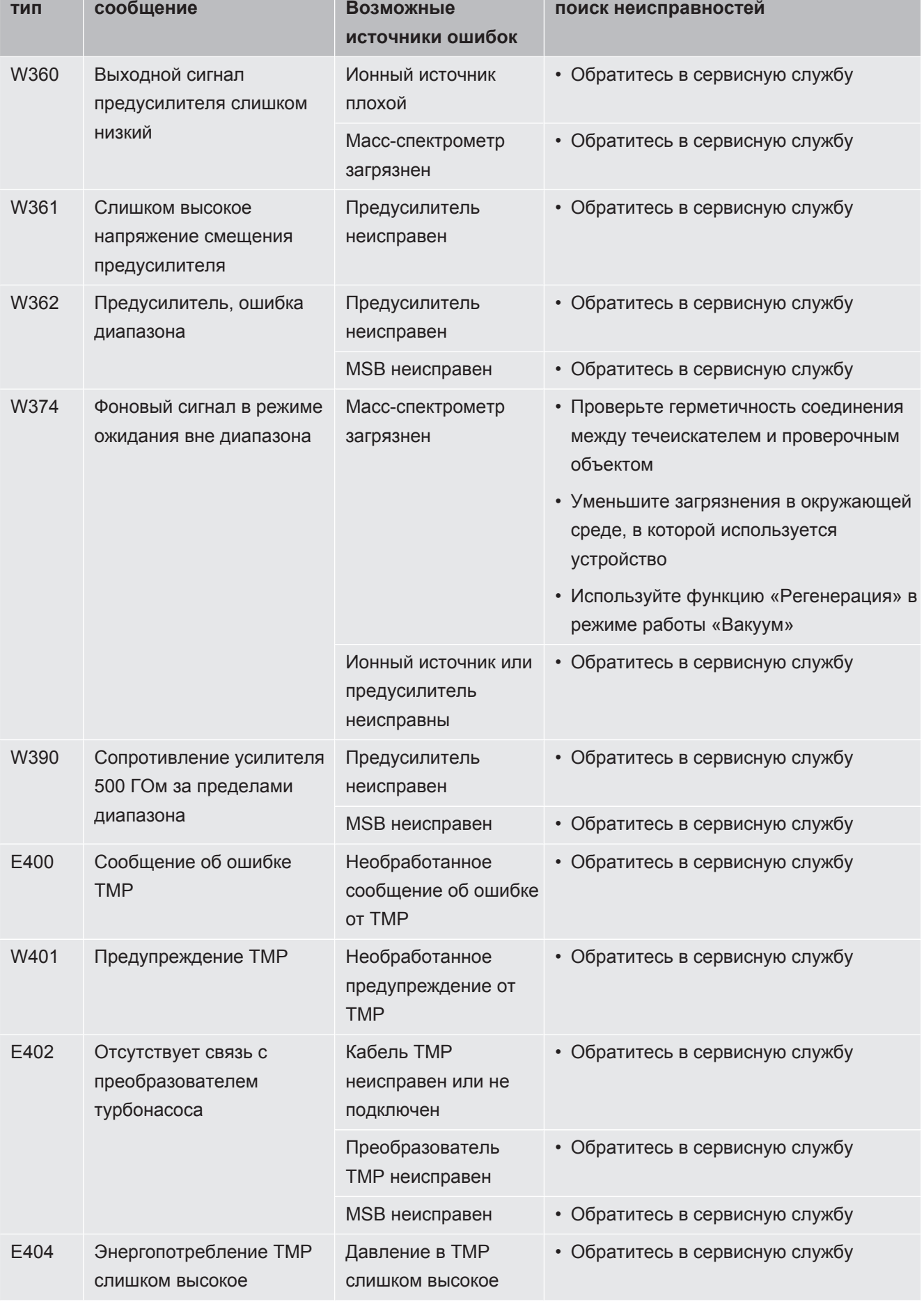

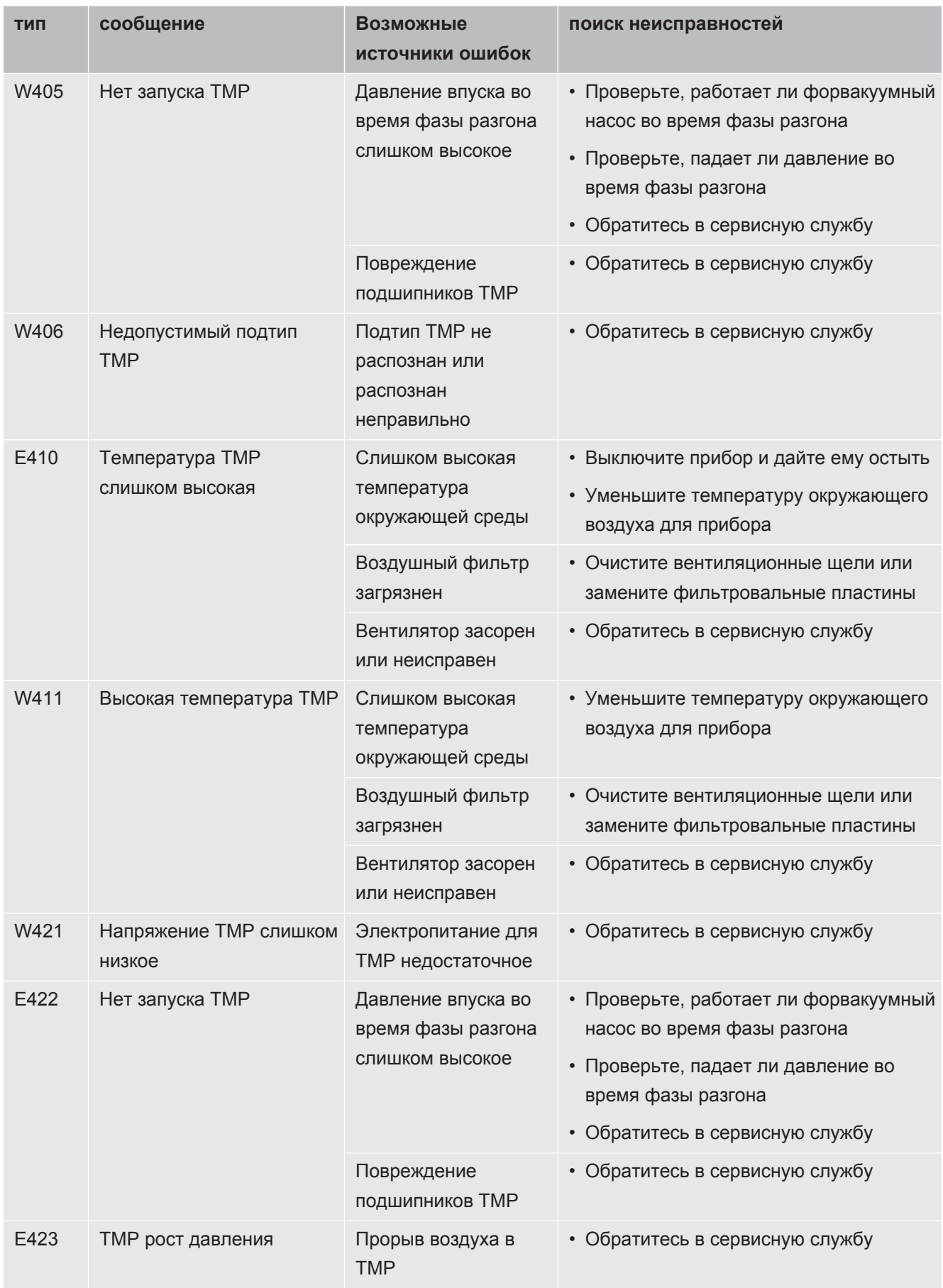

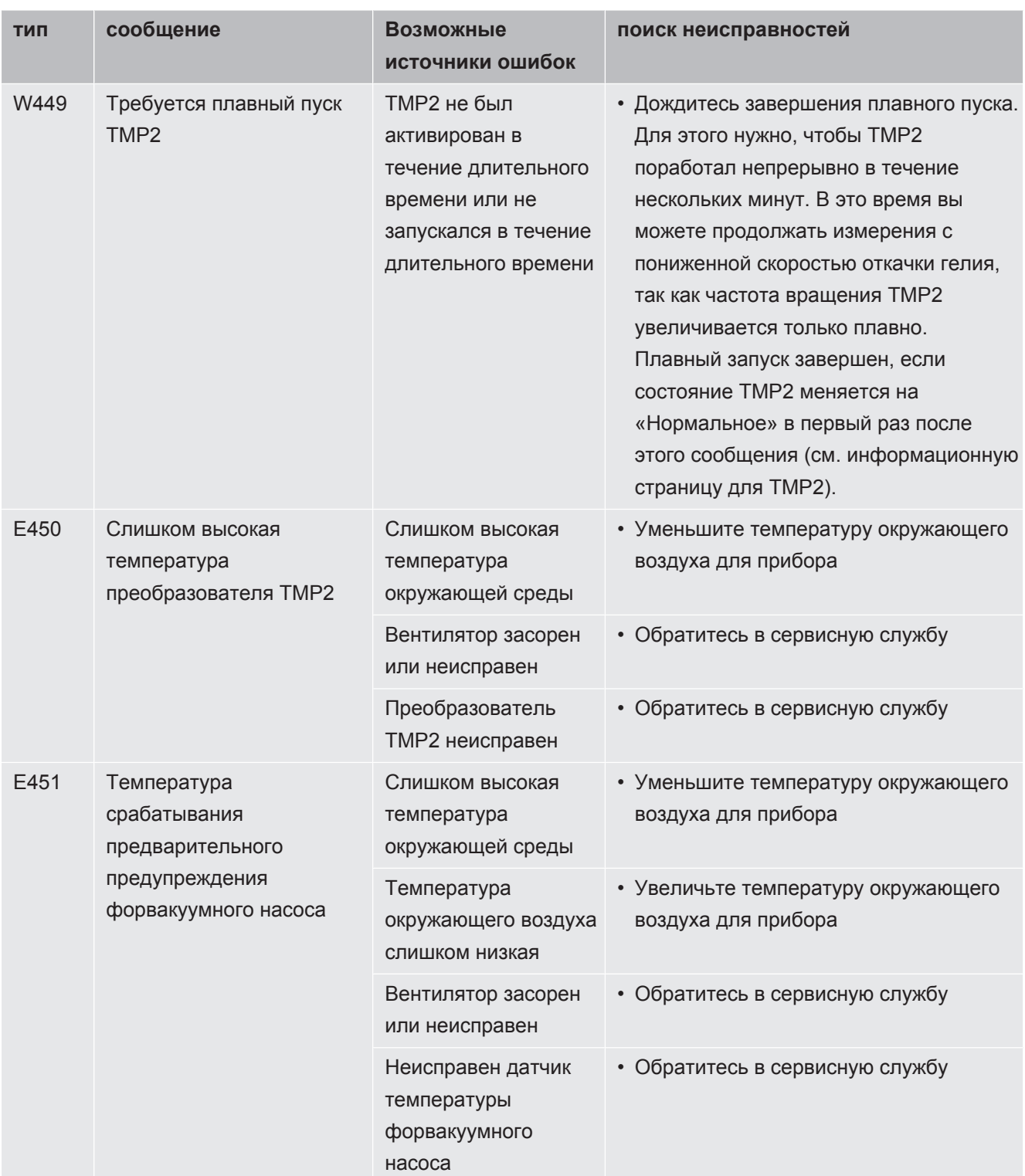

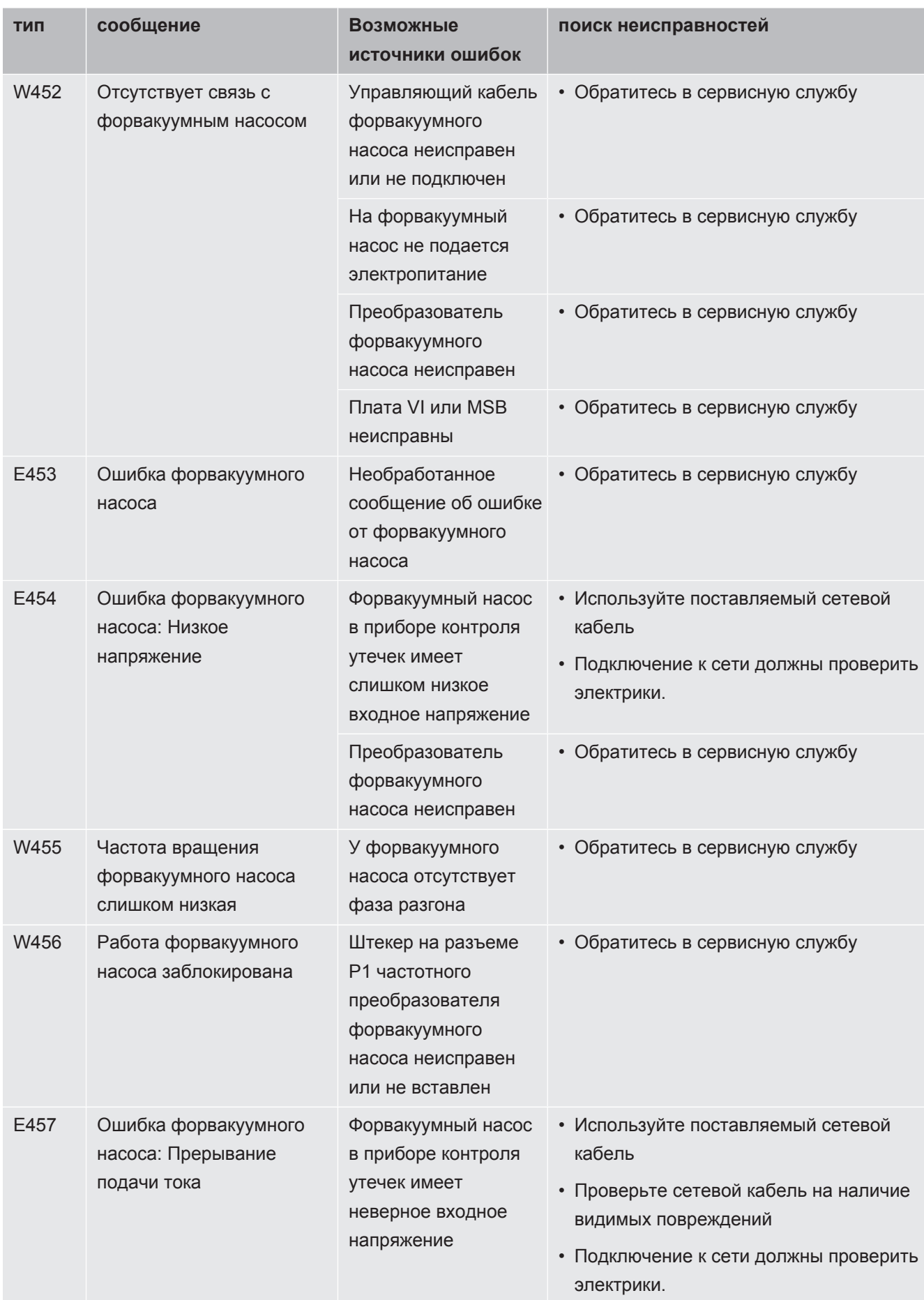

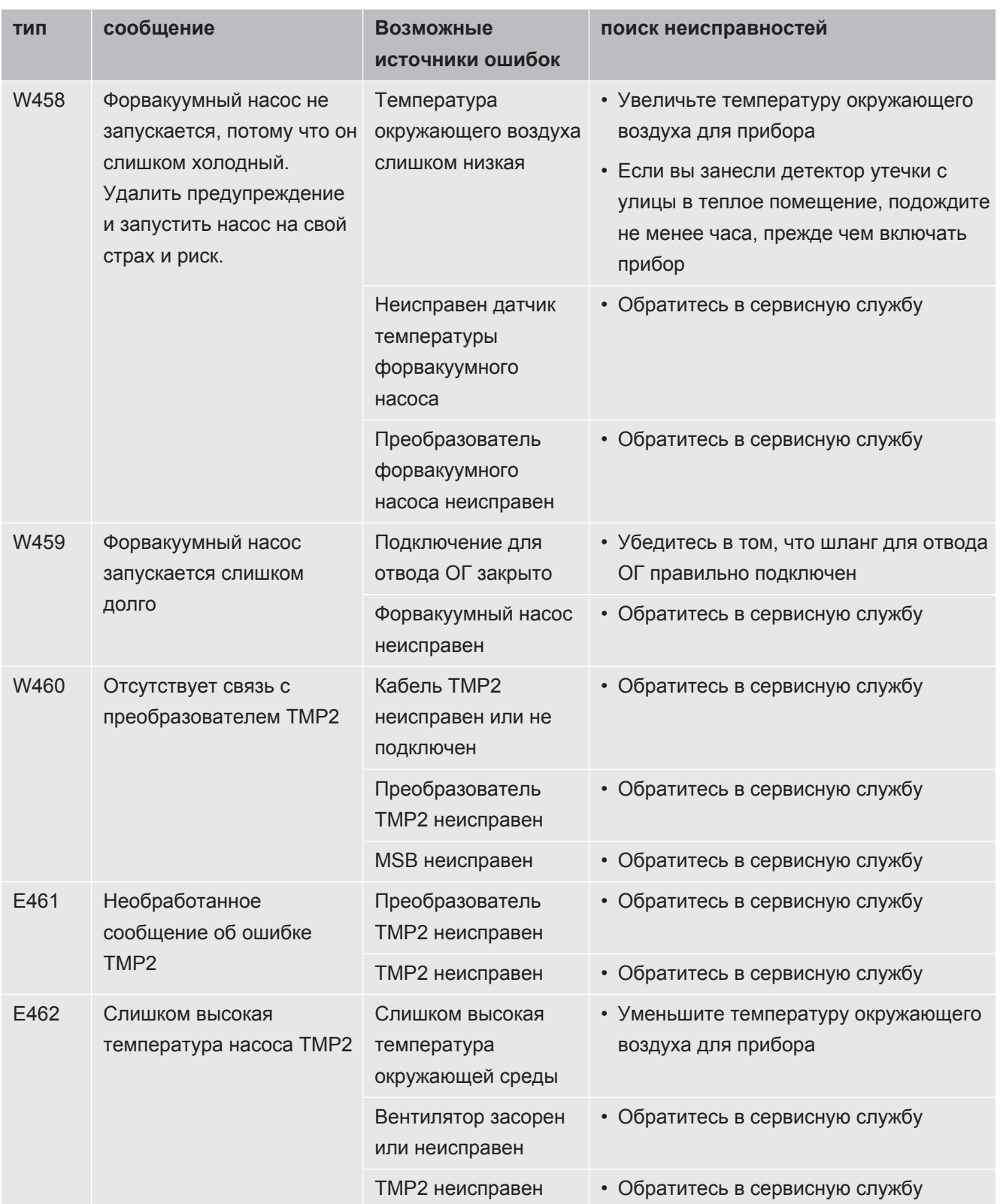

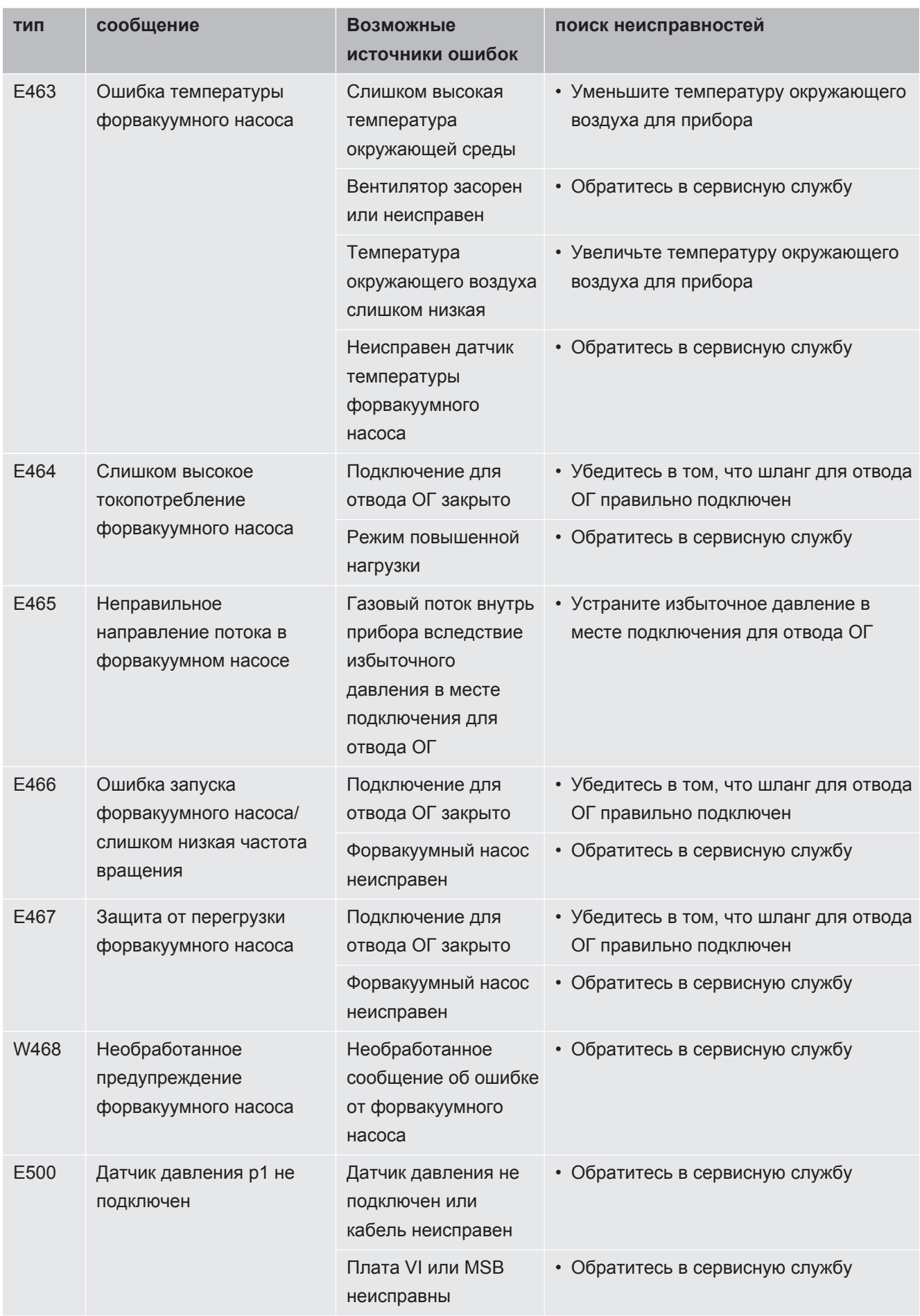

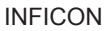

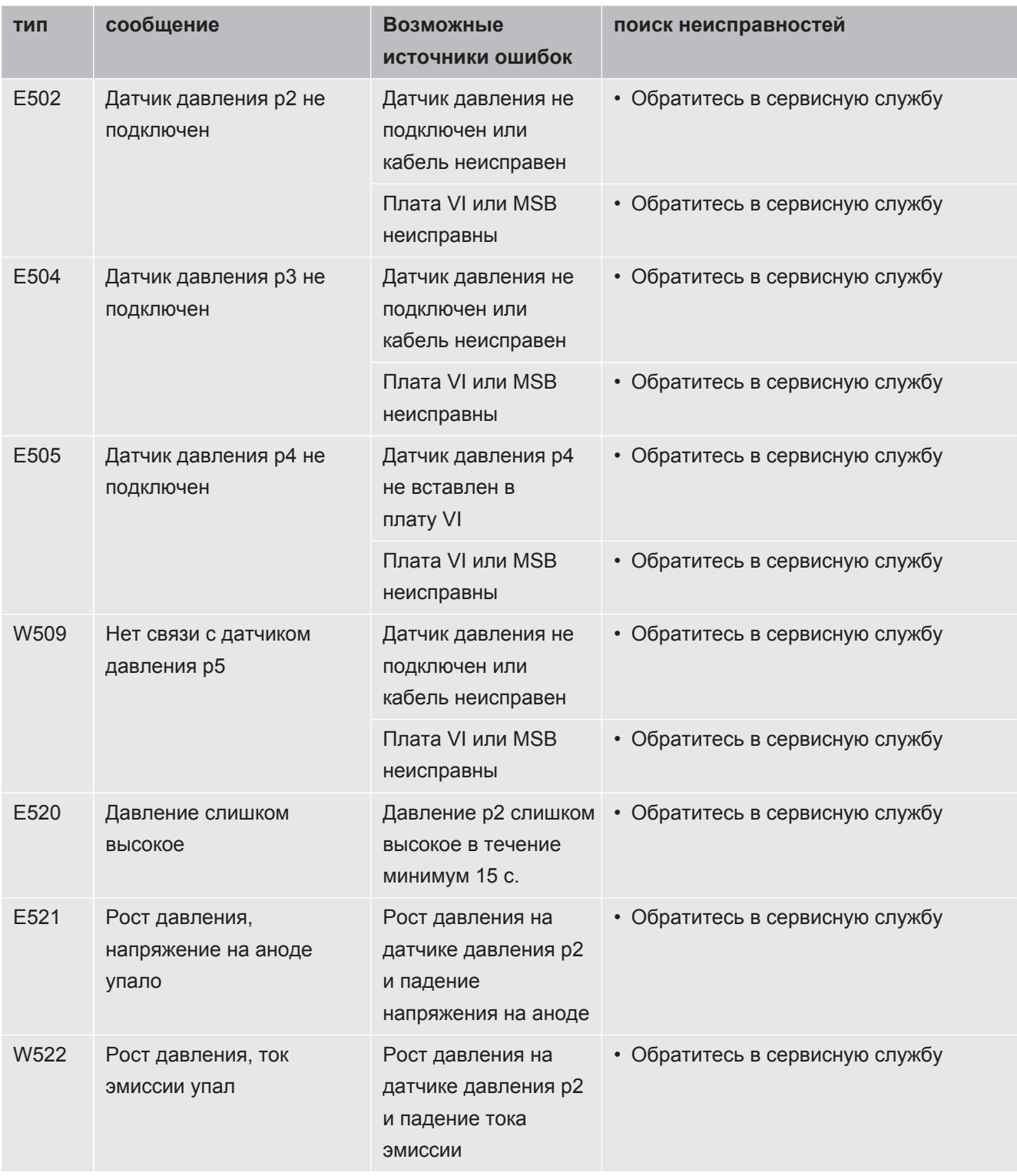

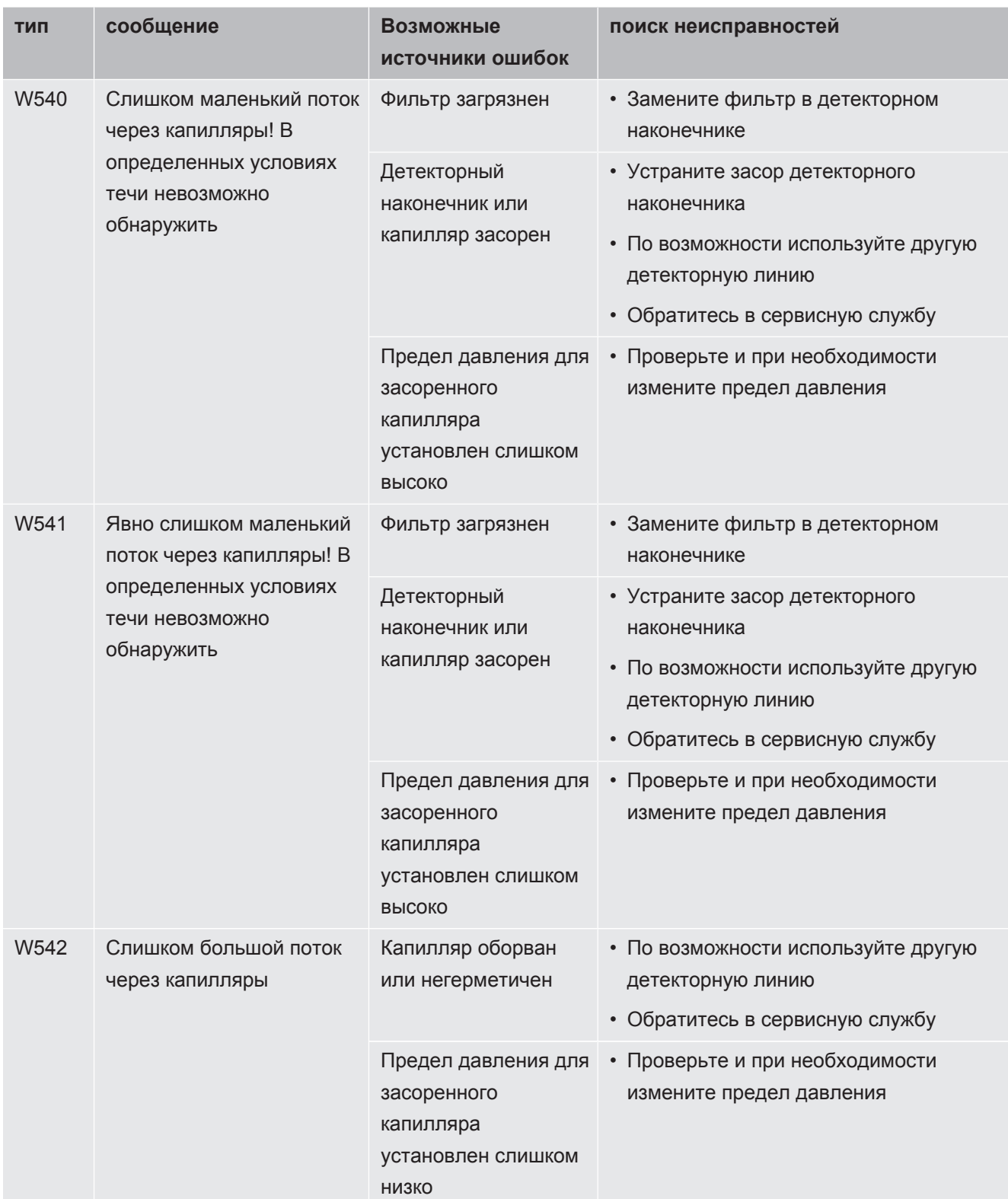

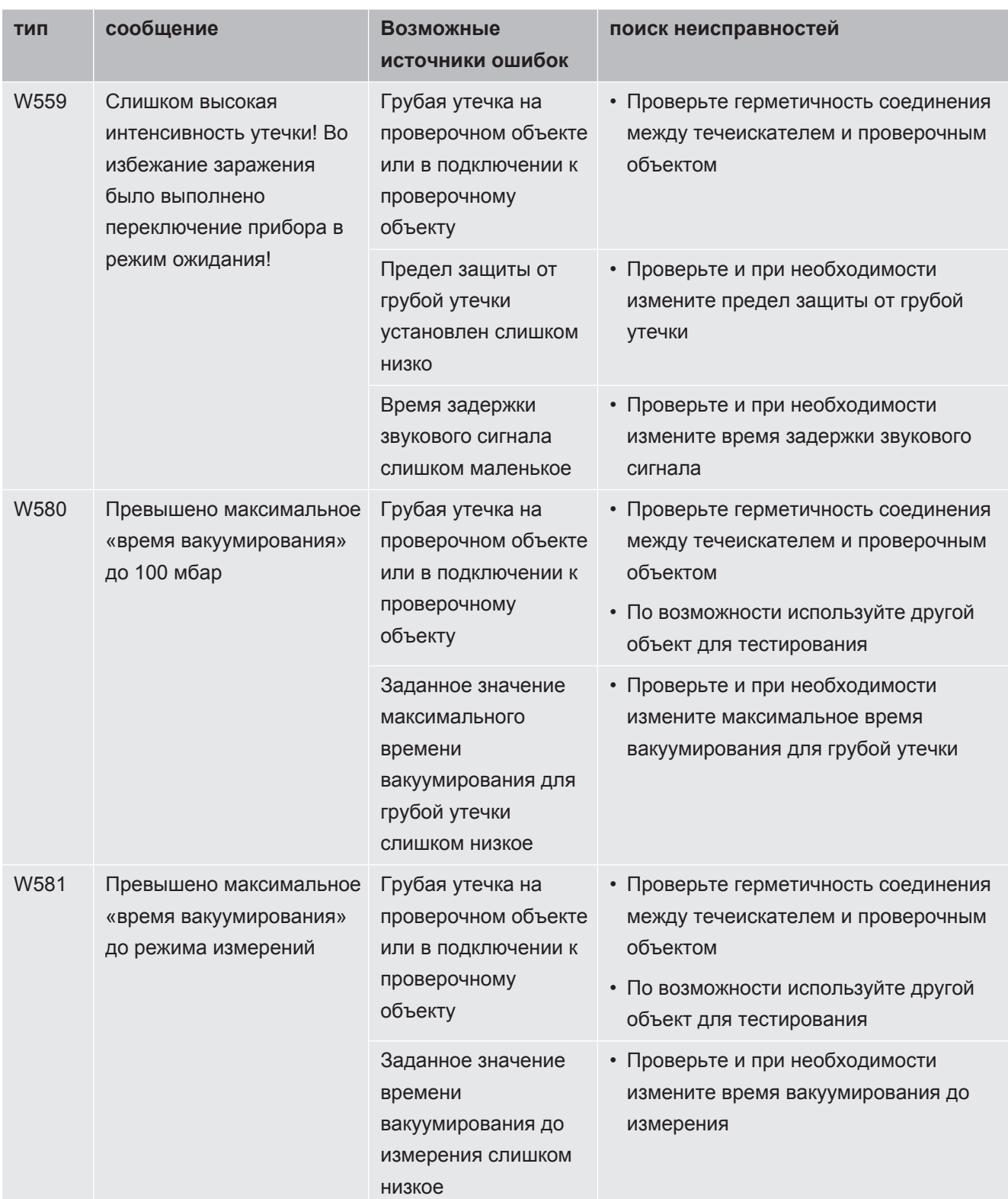

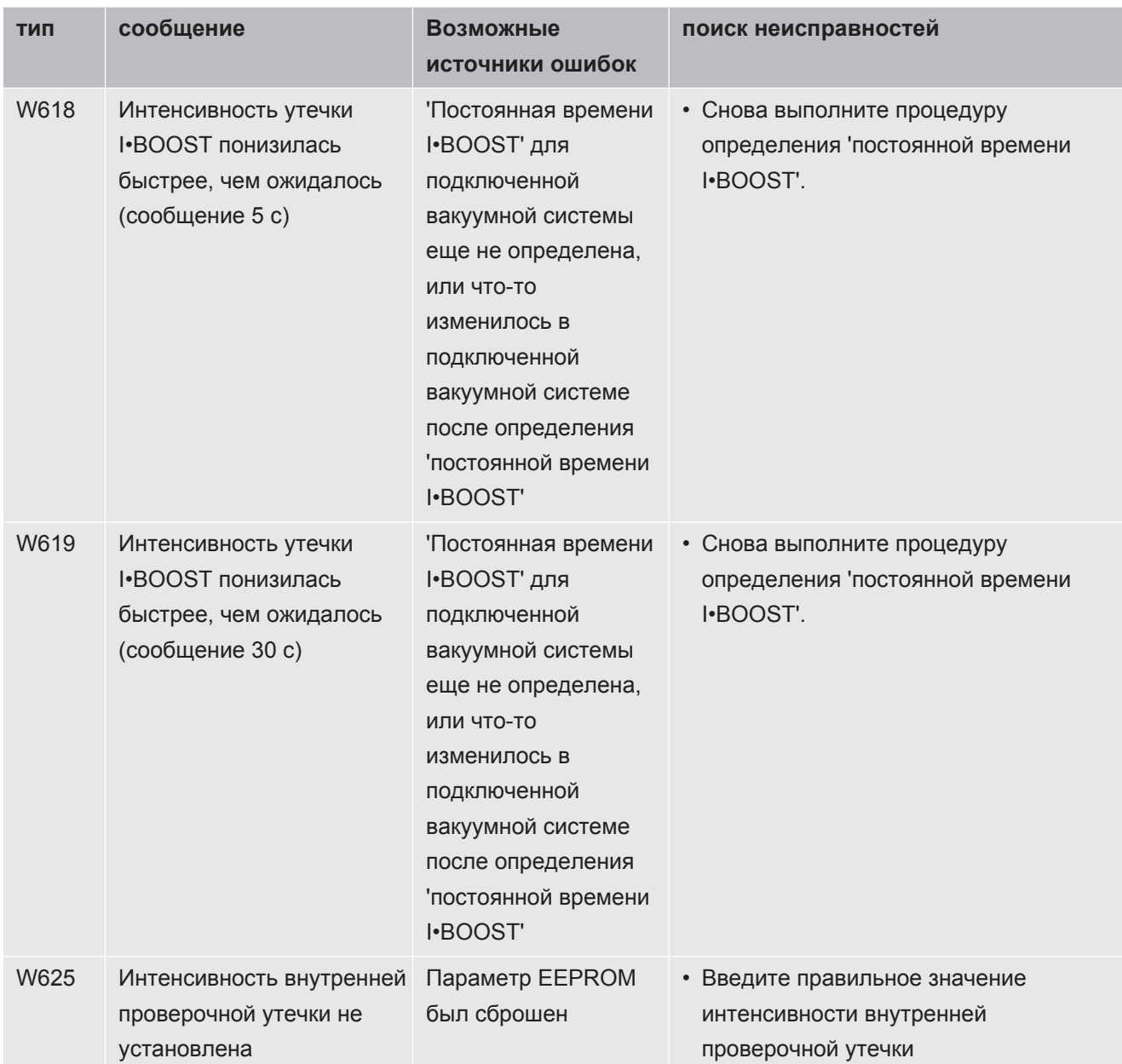

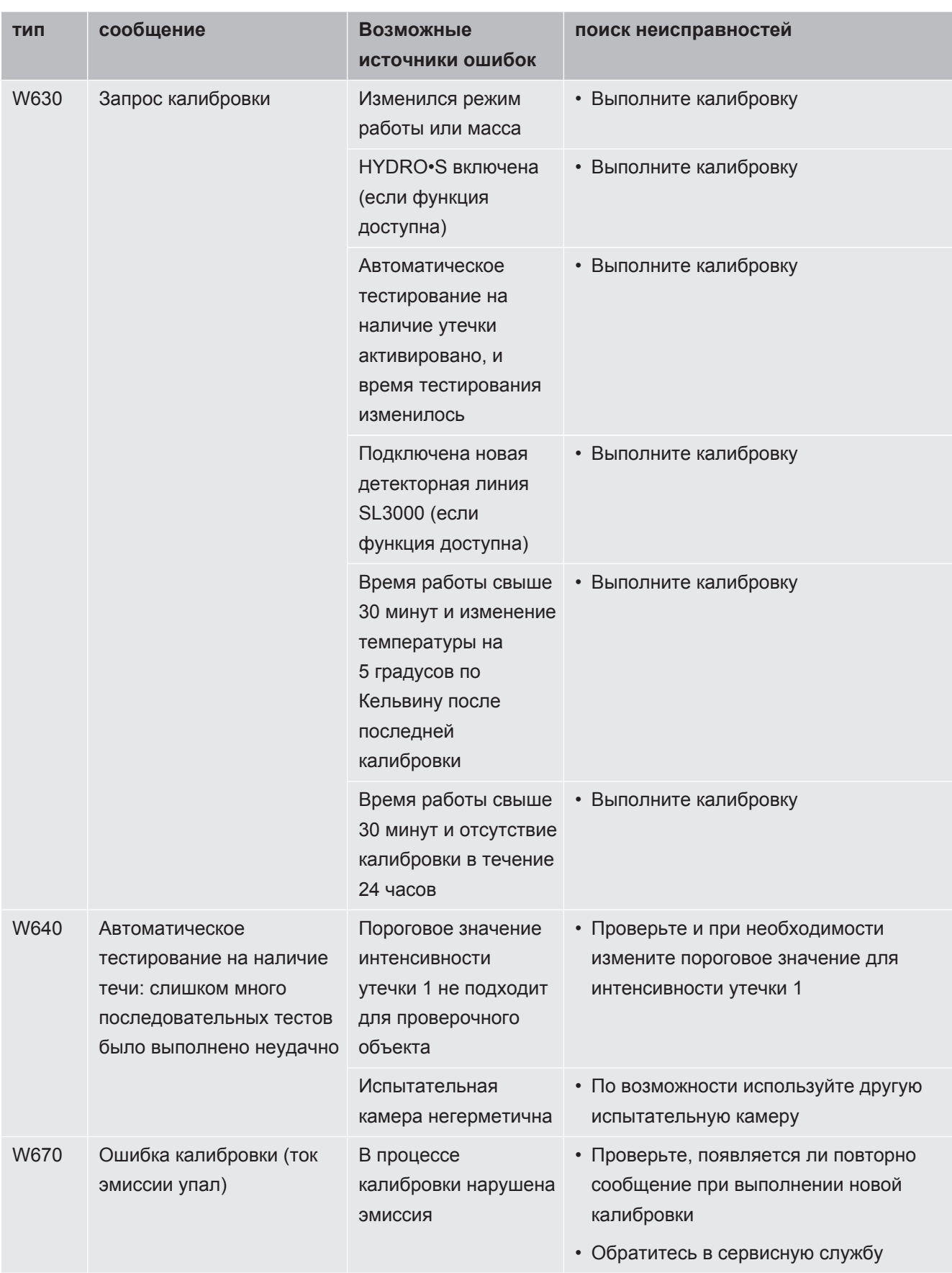

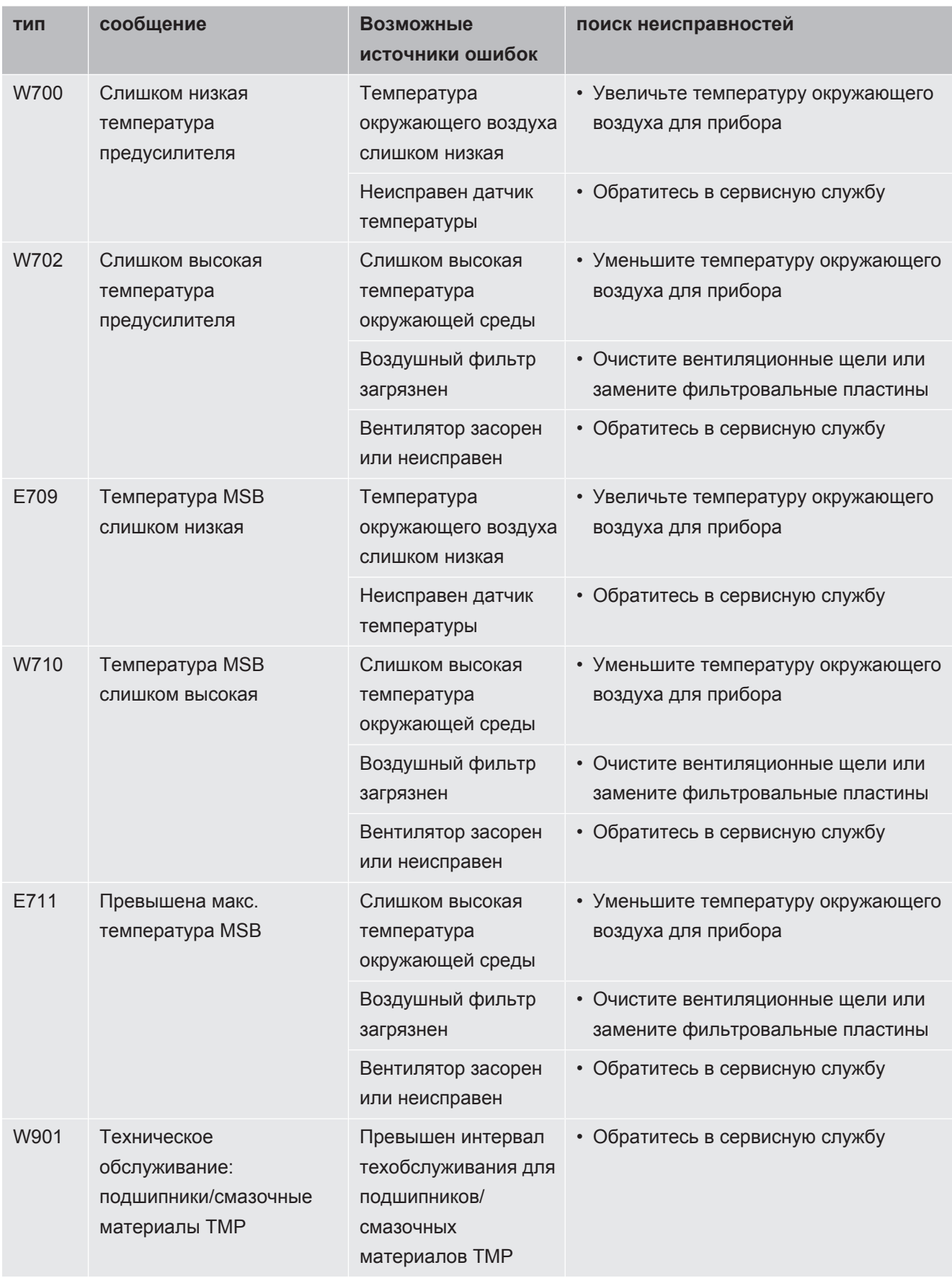

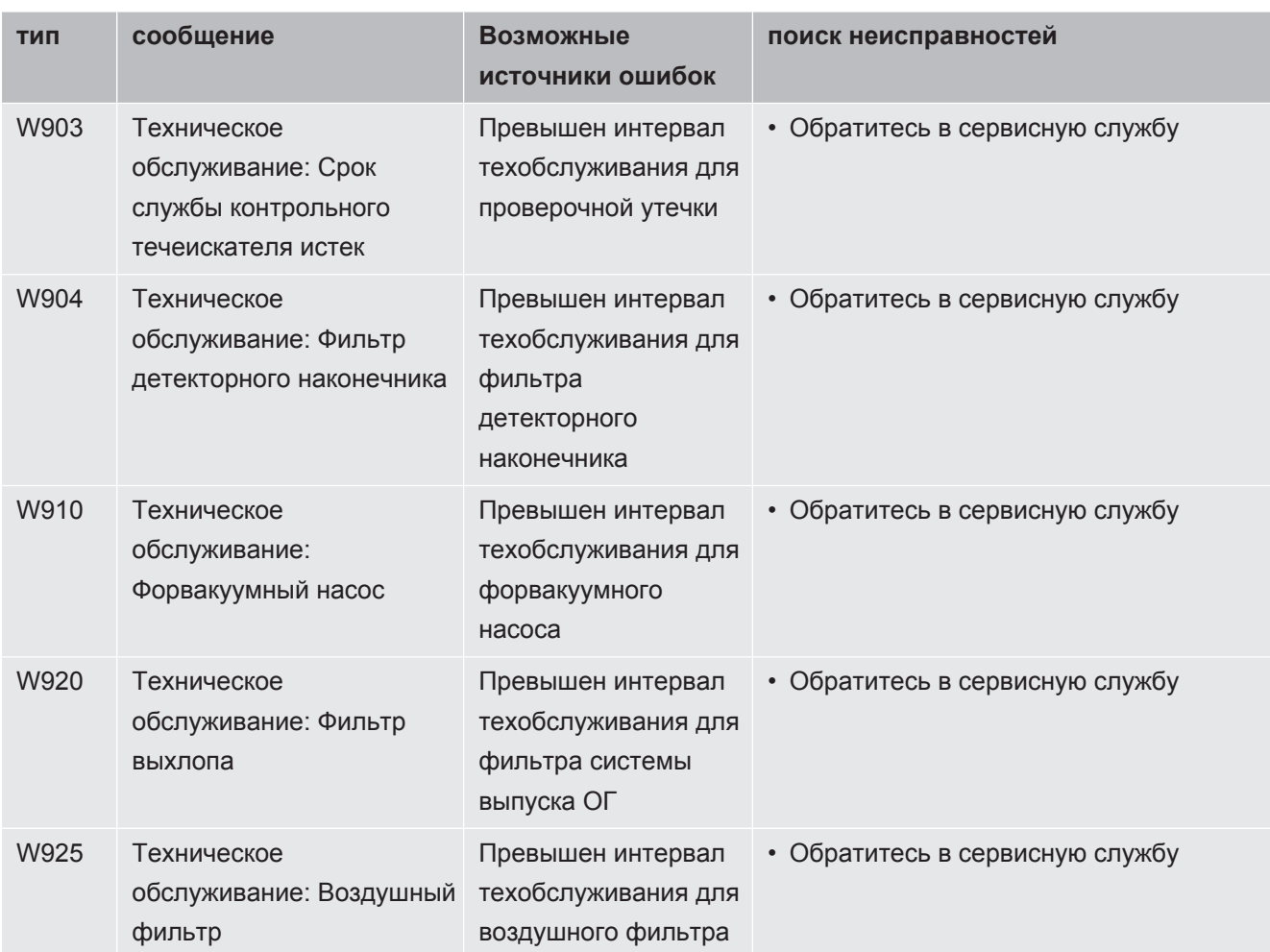

### 8 Очистка и техническое обслуживание

Все описанные здесь работы по очистке и техническому обслуживанию разрешается проводить только без открывания прибора!

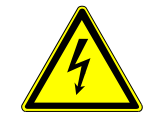

#### **ОПАСНО**

#### **Опасность для жизни вследствие поражения электрическим током**

Внутренние детали прибора находятся под высоким напряжением. Поэтому контакт с деталями, которые находятся под электрическим напряжением, опасен для жизни.

- ►Перед началом любых работ по очистке и техническому обслуживанию отключайте прибор от сети электропитания. Убедитесь в том, что подача электропитания не может быть возобновлена неуполномоченным персоналом.
- ►Запрещено открывать прибор!

### 8.1 Очистка корпуса

Корпус прибора протирайте влажной мягкой тряпкой.

Для увлажнения используйте только воду. Избегайте применения чистящих средств, спирта, смазки и масла.

# 8.2 Замена фильтрующей прокладки в

#### отделении для инструментов

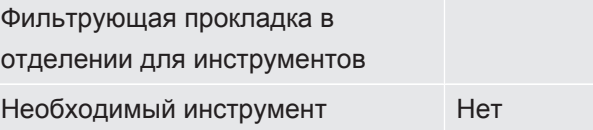

В зависимости от места использования прибора фильтрующая прокладка в отделении для инструментов может загрязняться. Регулярно проверяйте фильтрующую прокладку в отделении и заменяйте ее в случае сильного загрязнения.

- $\checkmark$  Имеется новая фильтрующая прокладка.
	- *1* Убедитесь в том, что прибор выключен от сети питания путем вынимания сетевого штекера.
	- *2* Откройте отделение для инструмента входящим в комплект ключом.
	- *3* Снимите пластмассовую решетку. Она закреплена только фиксирующими выступами.

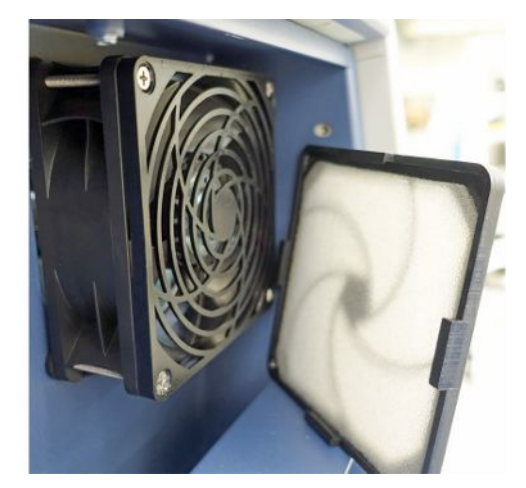

- *4* Выньте использованный воздушный фильтр из пластмассовой решетки и вставьте новый.
- *5* Установите обратно пластмассовую решетку с новым воздушным фильтром.

# 8.3 Замена фильтрующей прокладки на нижней стороне прибора

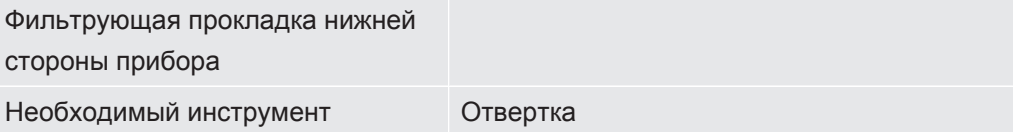

Регулярно проверяйте фильтрующую прокладку в отделении и заменяйте ее в случае сильного загрязнения.

 $\checkmark$  Имеется новая фильтрующая прокладка.

- *1* Убедитесь в том, что прибор выключен от сети питания путем вынимания сетевого штекера.
- *2* Для доступа к фильтрующей прокладке отсоедините на передней стороне прибора снизу винт с накатанной головкой.

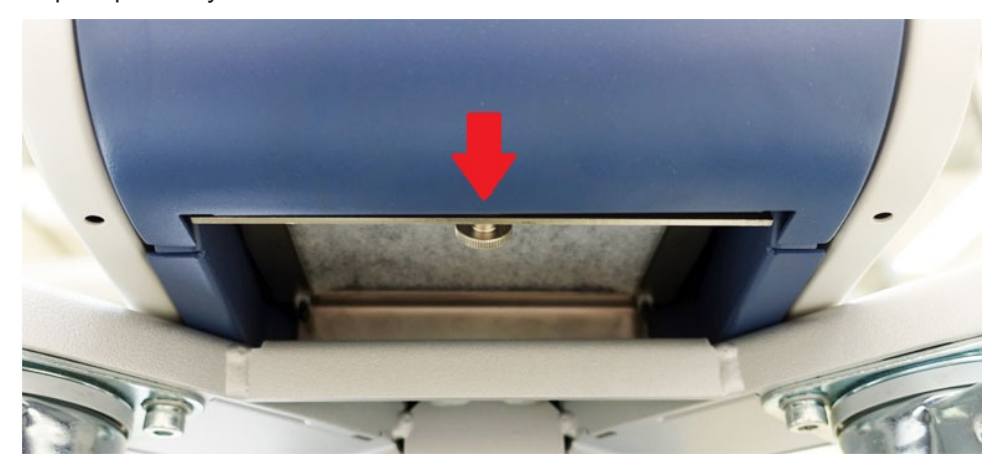

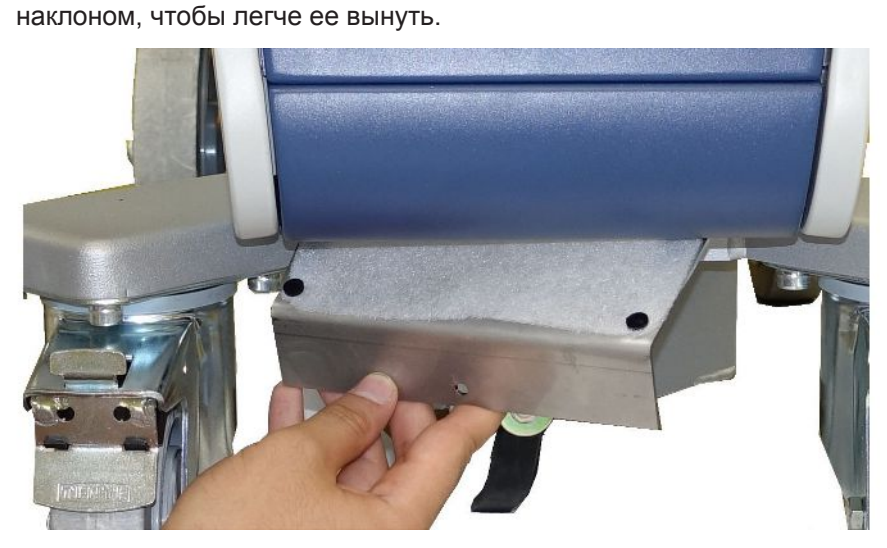

*3* Выньте панель с фильтрующей прокладкой. Держите панель под

- *4* Отсоедините винты, фиксирующие фильтрующую прокладку на панели.
- *5* Замените фильтрующую прокладку.
- *6* Прикрутите новую фильтрующую прокладку, установите обратно панель и затяните винт с накатанной головкой.

# 8.4 Замена фильтра детекторной линии SL200

**Устройство детекторного наконечника**

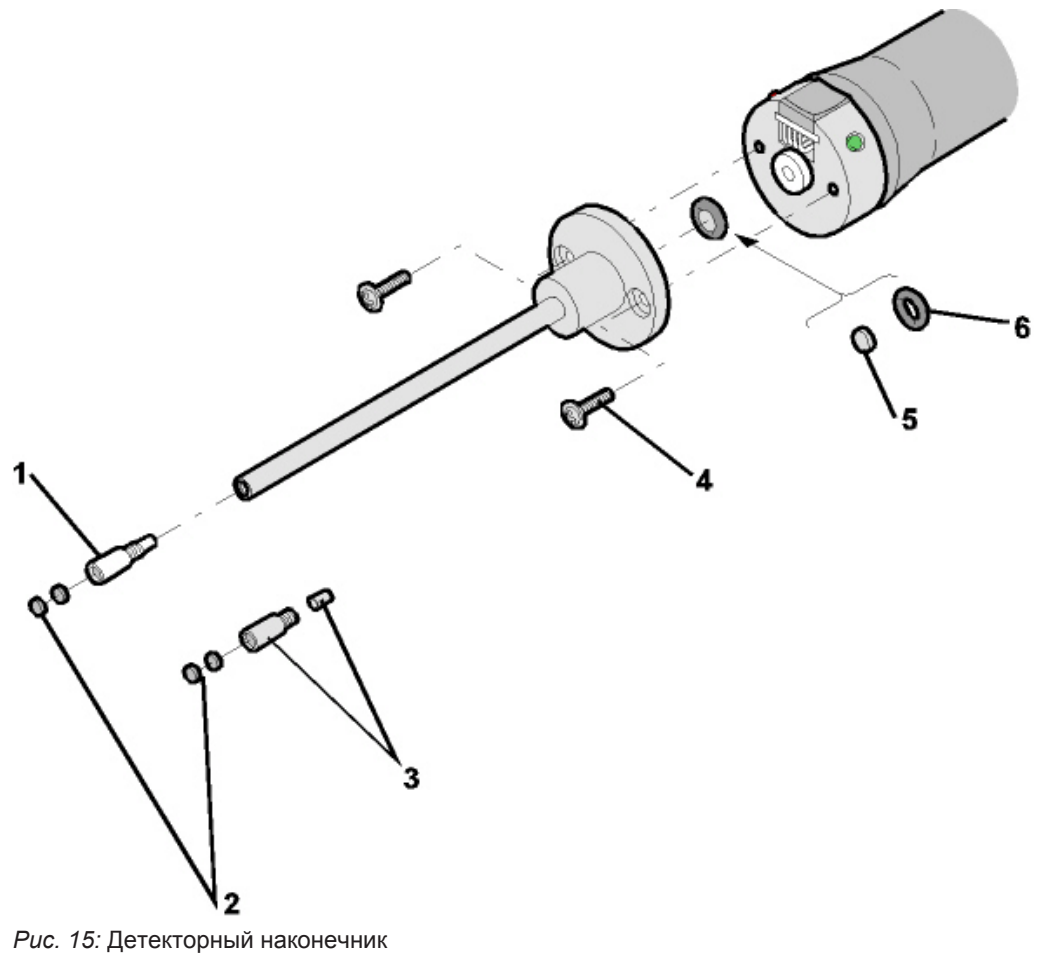

- 1 Капиллярный фильтр (пластмасса; стандарт)
- 
- 3 Капиллярный фильтр (металл с уплотнением; опция)
- 4 Винты с крестообразным шлицем
- 2 Войлочные диски 5 Металлокерамический фильтр
	- 6 Прокладка

Засорение детекторного наконечника может возникать по следующим причинам: Капиллярный фильтр засорен -> Заменить войлочные диски или капиллярные

фильтры

Металлокерамический фильтр засорен -> Проверить или заменить металлокерамический фильтр

Засорились капилляры в детекторном наконечнике -> Заменить детекторный наконечник

Детекторный наконечник поврежден -> Заменить детекторный наконечник

Детекторная линия повреждена/засорилась -> Заменить SL200.

**Замена войлочных дисков или капиллярных фильтров** • Выключите прибор контроля утечек или отсоедините детекторную линию от прибора. • При помощи пинцета извлеките загрязненные войлочные диски и замените их новыми. или • Открутите капиллярный фильтр и замените его на новый. При наличии металлической конструкции не забудьте установить уплотнение! **Проверка или замена металлокерамическ ого фильтра** *1* Выключите прибор контроля утечек или отсоедините детекторную линию от прибора. *2* Выкрутите оба винта с крестообразным шлицем. *3* Извлеките металлокерамический фильтр вместе с уплотнением. *4* Выполните визуальный контроль фильтра на наличие загрязнений. ð Если загрязнения отсутствуют или незначительны, продолжайте использовать металлокерамический фильтр вместе с уплотнением.

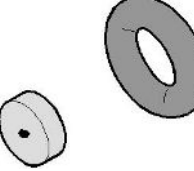

*Рис. 16:* На металлокерамическом фильтре небольшие загрязнения

 $\Rightarrow$  При наличии серьезных загрязнений замените металлокерамический фильтр вместе с уплотнением.

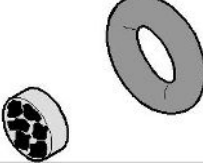

*Рис. 17:* На металлокерамическом фильтре сильные загрязнения

- *5* Установите на место и затяните детекторный наконечник.
- ð Детекторная линия снова готова к работе.

Если у вас включена индикация запроса технического обслуживания , установите интервал ТО на нужный новый период времени. См. также [Запросы](#page-71-0) [ТО, включение или отключение \[](#page-71-0)[}](#page-71-0) [72\]](#page-71-0) и [Настройка интервала технического](#page-71-1) [обслуживания «Фильтр наконечника щупа» или «Воздушный фильтр» \[](#page-71-1)[}](#page-71-1) [72\]](#page-71-1).

### 8.5 Замена фильтра детекторной линии SL3000

**Замена патронов капиллярного фильтра и патронов водозащитного наконечника**

Пластмассовый капиллярный фильтр, металлический капиллярный фильтр и водозащитный наконечник снабжены фильтрующими патронами.

Под металлическим капиллярным фильтром и водозащитным наконечником находится конусное уплотнение.

В пластмассовом капиллярном фильтре такое уплотнение встроено.

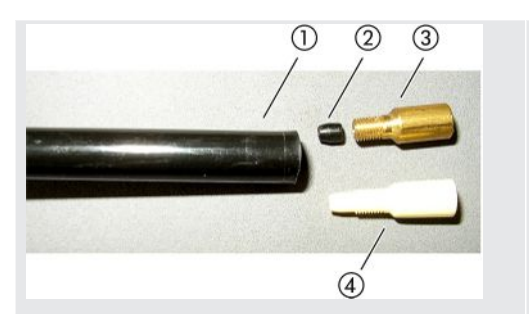

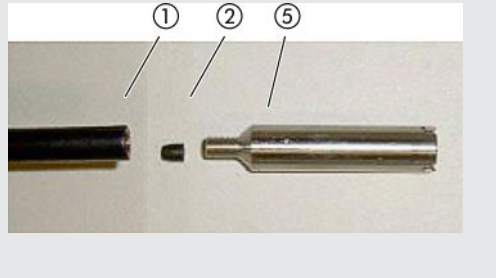

*Таб. 3:* Капиллярный фильтр

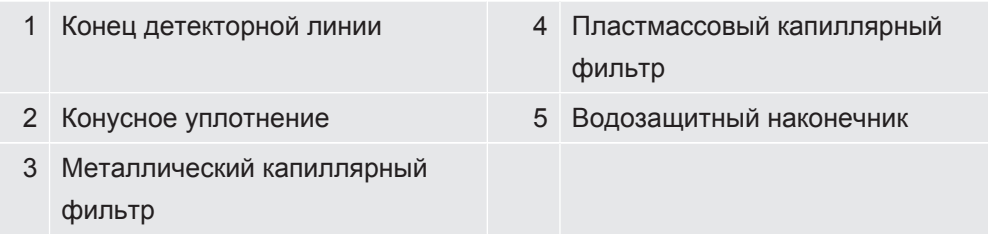

Капиллярный фильтр и водозащитный наконечник навинчены на конец детекторной линии. Патроны вставлены в фильтры и находятся перед небольшой металлической сеткой, которая также вставлена в фильтр.

Замена патронов выполняется следующим образом:

- *1* Выключите прибор контроля утечек.
- *2* Отвинтите капиллярный фильтр или водозащитный наконечник. Следите за тем, чтобы не выпало конусное уплотнение.
- *3* Выдавите старые фильтровальные подушки и металлическую сетку сзади.

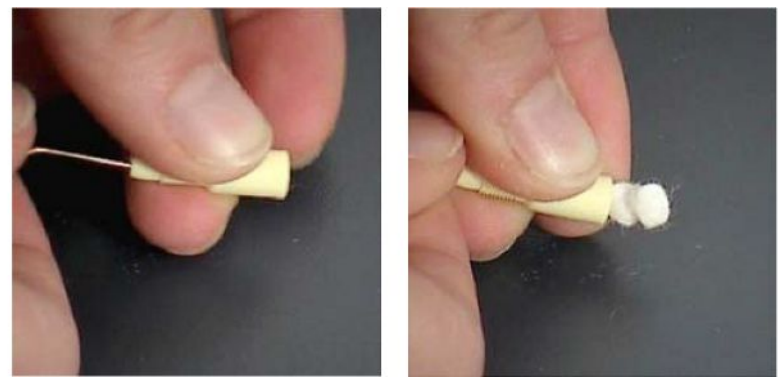

*Рис. 18:* Выдавите патроны из капиллярного фильтра

*4* Утилизируйте старые патроны и очистите металлическую сетку.

- *5* Вставьте металлическую сетку и затем два новых патрона спереди в фильтр. Следите за тем, чтобы сетка и патроны не перевернулись.
- *6* Включите прибор контроля утечек.
- *7* Закройте пальцем детекторный наконечник. У водозащитного наконечника потребуется дополнительно закрыть отверстие сбоку. После этого вы должны почувствовать разрежение. Если вы его не чувствуете, значит, имеет место негерметичность, и необходимо проверить резьбовое соединение. Также могло выпасть конусное уплотнение.
- *8* Если у вас включена индикация запроса технического обслуживания , установите интервал ТО на нужный новый период времени. См. также [Запросы ТО, включение или отключение \[](#page-71-0)[}](#page-71-0) [72\]](#page-71-0) и [Настройка интервала](#page-71-1) [технического обслуживания «Фильтр наконечника щупа» или «Воздушный](#page-71-1) [фильтр» \[](#page-71-1)[}](#page-71-1) [72\].](#page-71-1)

**Замена металлокерамическ ого фильтра ручкидетектора**

- Металлокерамический фильтр находится в ручке-детекторе. Замена патронов выполняется следующим образом:
	- *1* Выключите прибор контроля утечек.
	- *2* Выкрутите два винта с крестообразным шлицем, удерживающие детекторный наконечник.
	- *3* Снимите металлокерамический фильтр вместе с кольцом круглого сечения.

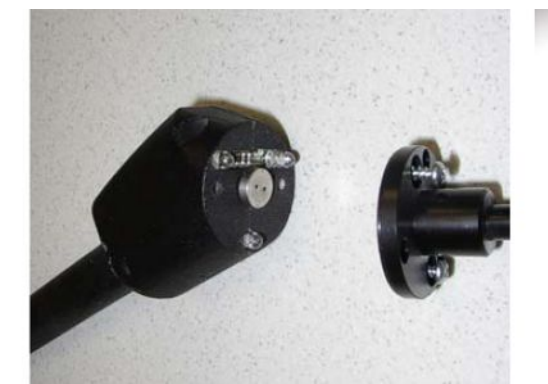

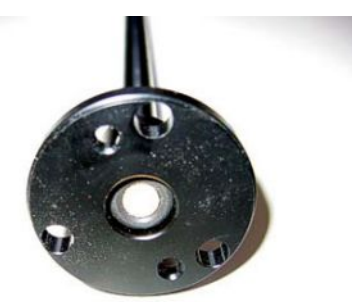

*Рис. 19:* Металлокерамический фильтр в ручке-детекторе

- *4* Проверьте фильтр на наличие видимых загрязнений.
- *5* Вставьте новый металлокерамический фильтр с уплотнительным кольцом круглого сечения в основание наконечника фильтра.
- *6* Установите на место и затяните детекторный наконечник.
- *7* Включите прибор контроля утечек.
- *8* Закройте пальцем детекторный наконечник. Вы должны ощущать разрежение. Если вы его не чувствуете, значит, имеет место негерметичность, и необходимо проверить детекторный наконечник.

*9* При необходимости измените интервал технического обслуживания на нужное значение. См. также «[Настройка интервала технического](#page-71-1) [обслуживания «Фильтр наконечника щупа» или «Воздушный фильтр»](#page-71-1) [\[](#page-71-1)[}](#page-71-1) [72\]](#page-71-1)».

### 8.6 Установка или замена газового баллона

При использовании держателя баллона (опция) соблюдайте нижеприведенные указания:

#### **ОСТОРОЖНО**

#### **Риск травмирования из-за неправильного крепления газового баллона на мобильном приборе контроля утечек**

- ►При монтаже держателя баллонов на приборе контроля утечек соблюдайте последовательность действий, описанную в отдельной инструкции по монтажу.
- ►Смонтируйте основание держателя баллона заподлицо с газовым баллоном.
- ►Чтобы не нарушить стабильность прибора контроля утечек, транспортируйте только баллоны небольшого или среднего размера (макс. 10 л, макс. размер баллона с защитным колпачком 98 см, 200 бар).
- ►Проверьте входящие в комплект стяжные ремни на наличие видимых повреждений.
- ►Всегда закрепляйте баллон на держателе с помощью двух входящих в комплект стяжных ремней.
- ►Следите за тем, чтобы распылительный шланг никогда не находился в натянутом положении.
- ►При обращении с газовыми баллонами соблюдайте указания по технике безопасности от их изготовителя.

### 8.7 Создание скриншотов

Текущее содержание экрана прибора можно сохранять в графическом файле. Такой файл может потребоваться, например, в рамках общения со специалистами сервисного отдела.

- *1* Создайте на USB-накопителе (отформатирован как FAT 32) папку с названием Screenshots.
- *2* Чтобы сделать скриншот, подключите USB-накопитель в один из разъемов USB прибора контроля утечек, см. также обратную сторону [Блок](#page-26-0) [управления \[](#page-26-0)[}](#page-26-0) [27\].](#page-26-0)
	- ð Скриншот будет сделан автоматически и будет сохранен в папку на USB-накопителе. При этом сохраняется дата и время.
- *3* Чтобы сделать еще один скриншот, извлеките USB-накопитель из разъема USB и вновь установите его в разъем USB прибора контроля утечек.
	- $\Rightarrow$  Сохраненный ранее скриншот не перезаписывается при создании нового скриншота.

# 8.8 Обслуживание устройства или его сдача в ремонт

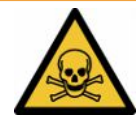

#### **ОСТОРОЖНО**

#### **Опасность, вызванная вредными для здоровья веществами**

Загрязненные приборы могут представлять опасность для здоровья. Заявление о загрязнении предназначено для защиты всех лиц, контактирующих с прибором.

►Полностью заполните заявление о загрязнении.

Работы по техническому обслуживанию прибора должны проводиться только специалистами завода-изготовителя. Мы рекомендуем проводить техническое обслуживание прибора через каждые 4 000 часов или ежегодно.

Прибор можно отправить в компанию INFICON для его технического обслуживания или ремонта. Подробную информацию см. в [Отправка устройства](#page-143-0) [для выполнения технического обслуживания, ремонта или утилизации \[](#page-143-0)[}](#page-143-0) [144\]](#page-143-0).

# 8.9 План технического обслуживания

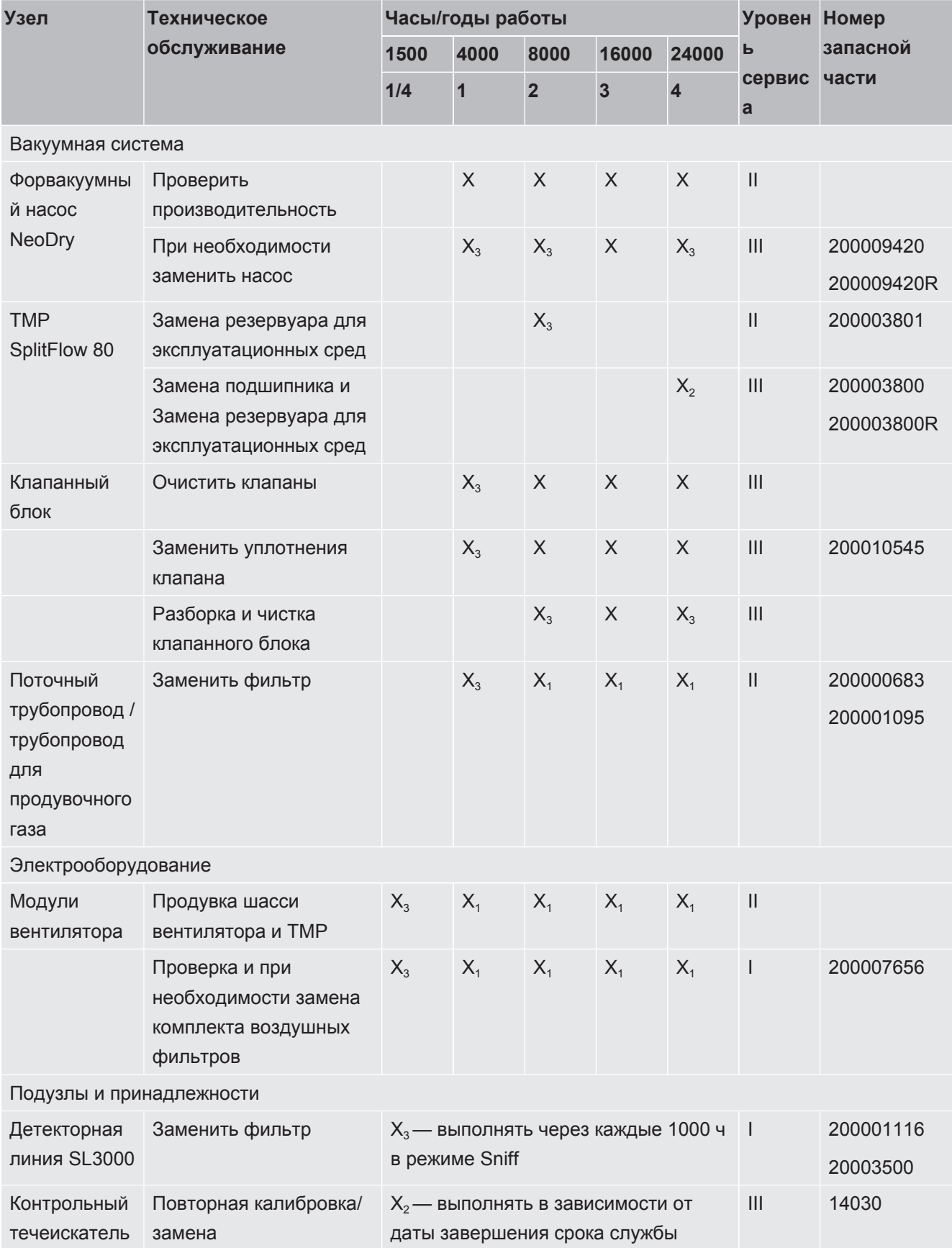

- **Условные обозначения в плане проведения ТО** • I Клиент или специалист с более высоким уровнем подготовки • II Клиент, прошедший инструктаж, или специалист с более высоким уровнем подготовки • III Специалист сервисной службы INFICON
	- X Проведение ТО по наработке или по истечении временного интервала
	- $X_1$  ТО по наработке, не по истечению временного интервала
	- $X_2$  ТО по истечению временного интервала, не по наработке
	- Х<sub>з</sub>В зависимости от условий внешней среды, условий эксплуатации, степени загрязнения и процесса использования

#### **Для форвакуумного насоса Kashiyama NeoDry**

При перекачке чистых газов, таких как сухой воздух и инертные газы, рекомендуемый интервал профилактического ТО составляет три года.

При перекачке конденсируемых газов, таких как водяной пар и смешанные с газом растворители, а также агрессивных или едких газов может потребоваться сократить рекомендуемый интервал профилактического ТО до одного года.

Данная рекомендация приводится в целях обеспечения технических характеристик насоса, заявленных производителем, в течение всего срока эксплуатации прибора. Невыполнение технического обслуживания обычно не приводит к внезапному отказу насоса. Вследствие износа с течением времени снижается напор.

Пока напор, генерируемый насосом, подходит для его применения на стороне заказчика, интервал замены может определяться по усмотрению заказчика.

## 9 Вывод из эксплуатации

### 9.1 Утилизация прибора

Эксплуатирующая организация может утилизировать прибор или отправить его производителю. Прибор состоит из материалов, которые пригодны для повторного использования. Во избежание мусора и для защиты окружающей среды вам следует воспользоваться этой возможностью.

При утилизации следует соблюдать местные требования по защите окружающей среды и технике безопасности.

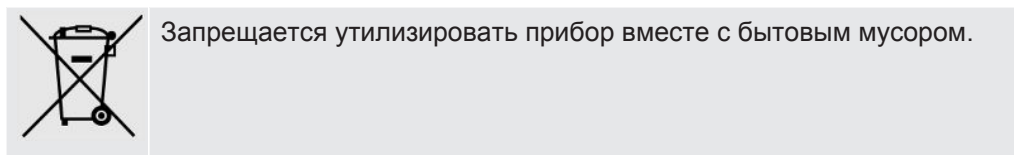

<span id="page-143-0"></span>9.2 Отправка устройства для выполнения технического обслуживания, ремонта или утилизации

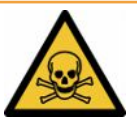

#### **ОСТОРОЖНО**

#### **Опасность, вызванная вредными для здоровья веществами**

Загрязненные приборы могут представлять опасность для здоровья. Заявление о загрязнении предназначено для защиты всех лиц, контактирующих с прибором. Устройства, отправленные без указания номера возврата и заполненного добровольного экологического сертификата, будут возвращены фирмой-производителем отправителю.

- ►Полностью заполните заявление о загрязнении.
	- *1* Перед возвратом свяжитесь с изготовителем и перешлите заполненный добровольный экологический сертификат.
		- $\Rightarrow$  В ответ вы получите номер возврата и адрес для отправки.
	- *2* Для возврата используйте оригинальную упаковку.
	- *3* Перед отправкой устройства прикрепите к внешней стороне упаковки копию заполненного добровольного экологического сертификата.

Описание добровольного экологического сертификата см. ниже.
### Declaration of Contamination

The service, repair, and/or disposal of vacuum equipment and components will only be carried out if a correctly completed declaration has been submitted. Non-completion will result in delay.

This declaration may only be completed (in block letters) and signed by authorized and qualified staff.

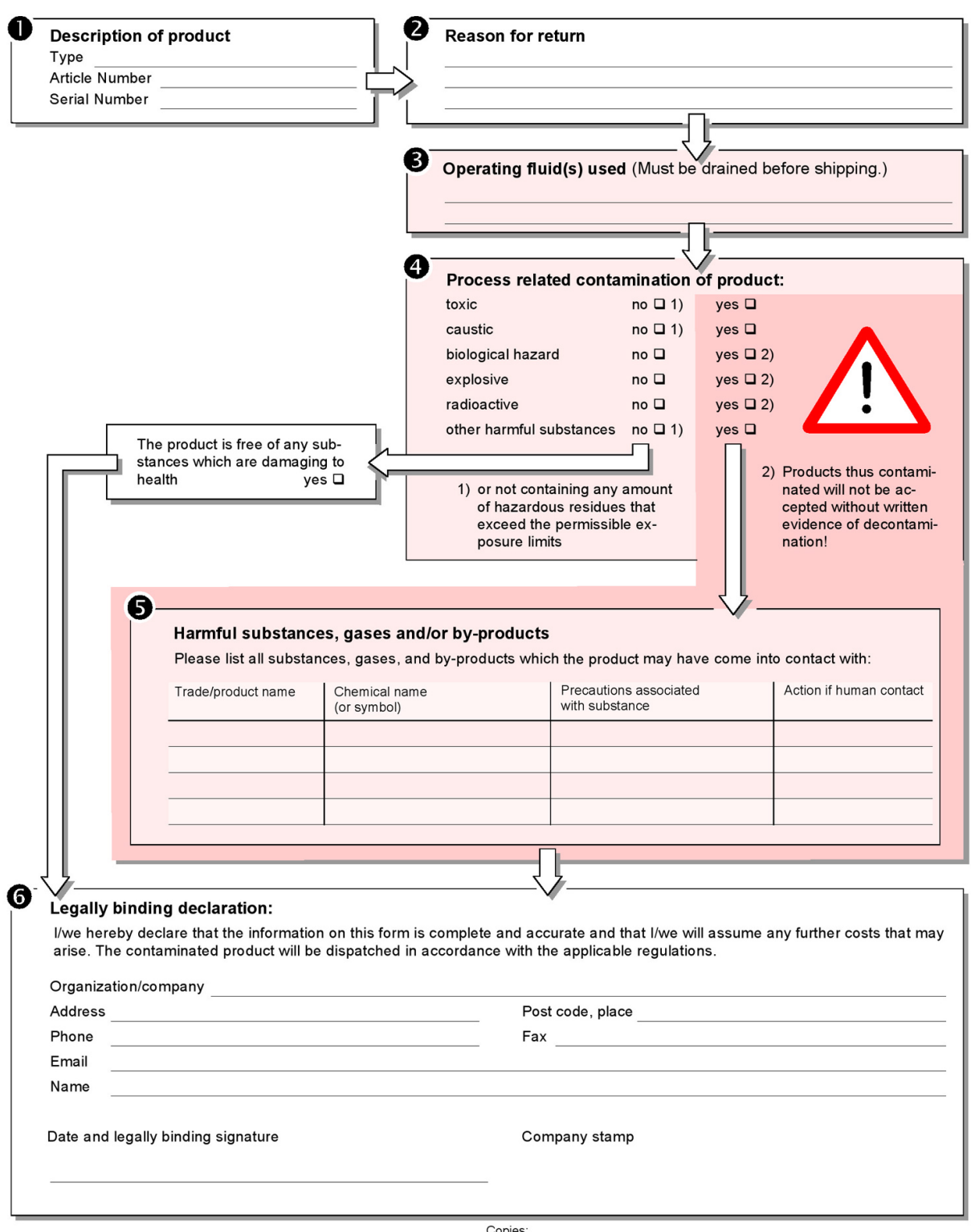

Original for addressee - 1 copy for accompanying documents - 1 copy for file of sender

# 10 Принадлежности и интерфейсные элементы

### 10.1 Принадлежности и запасные части

<span id="page-145-0"></span>Приведенные ниже детали можно заказывать дополнительно.

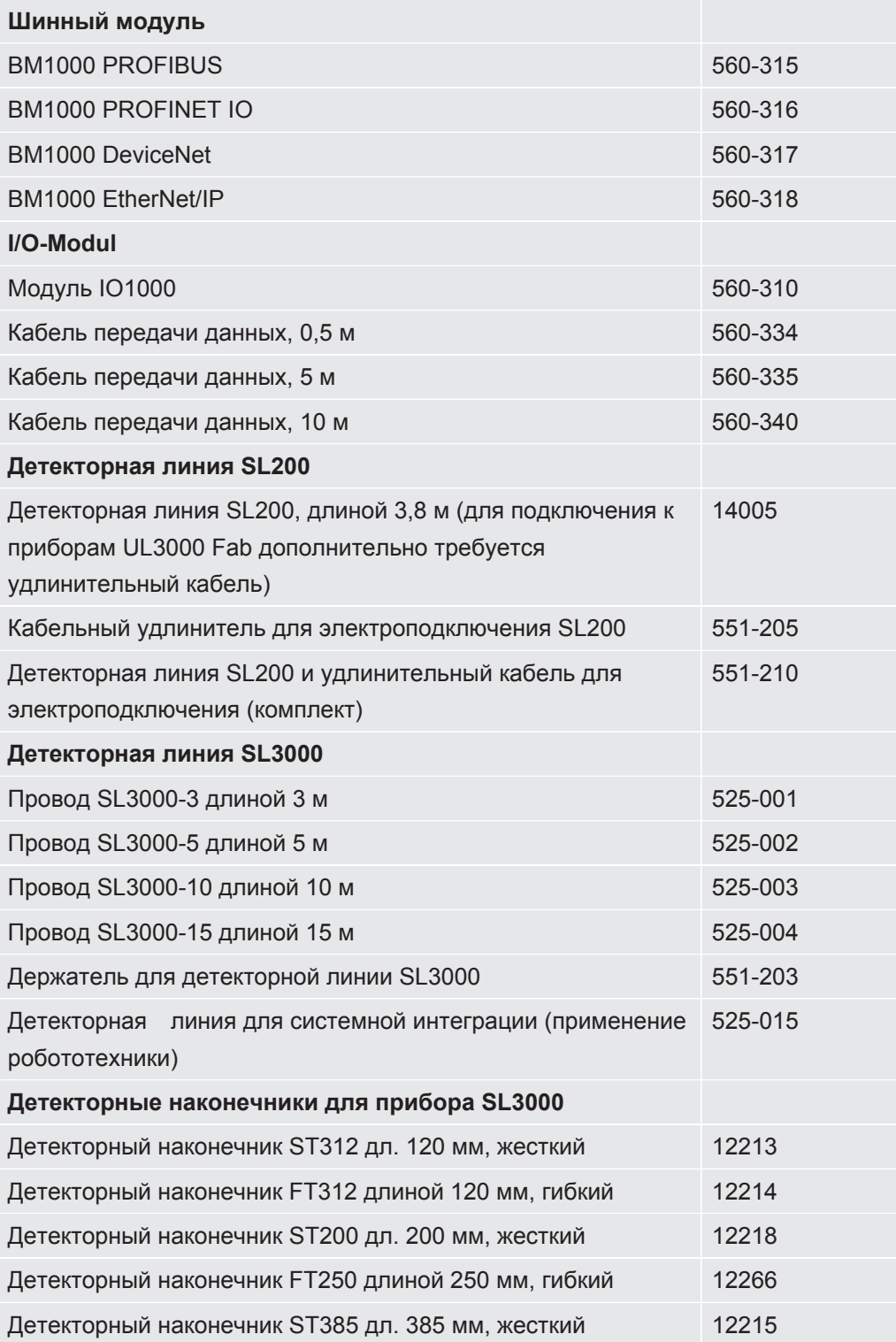

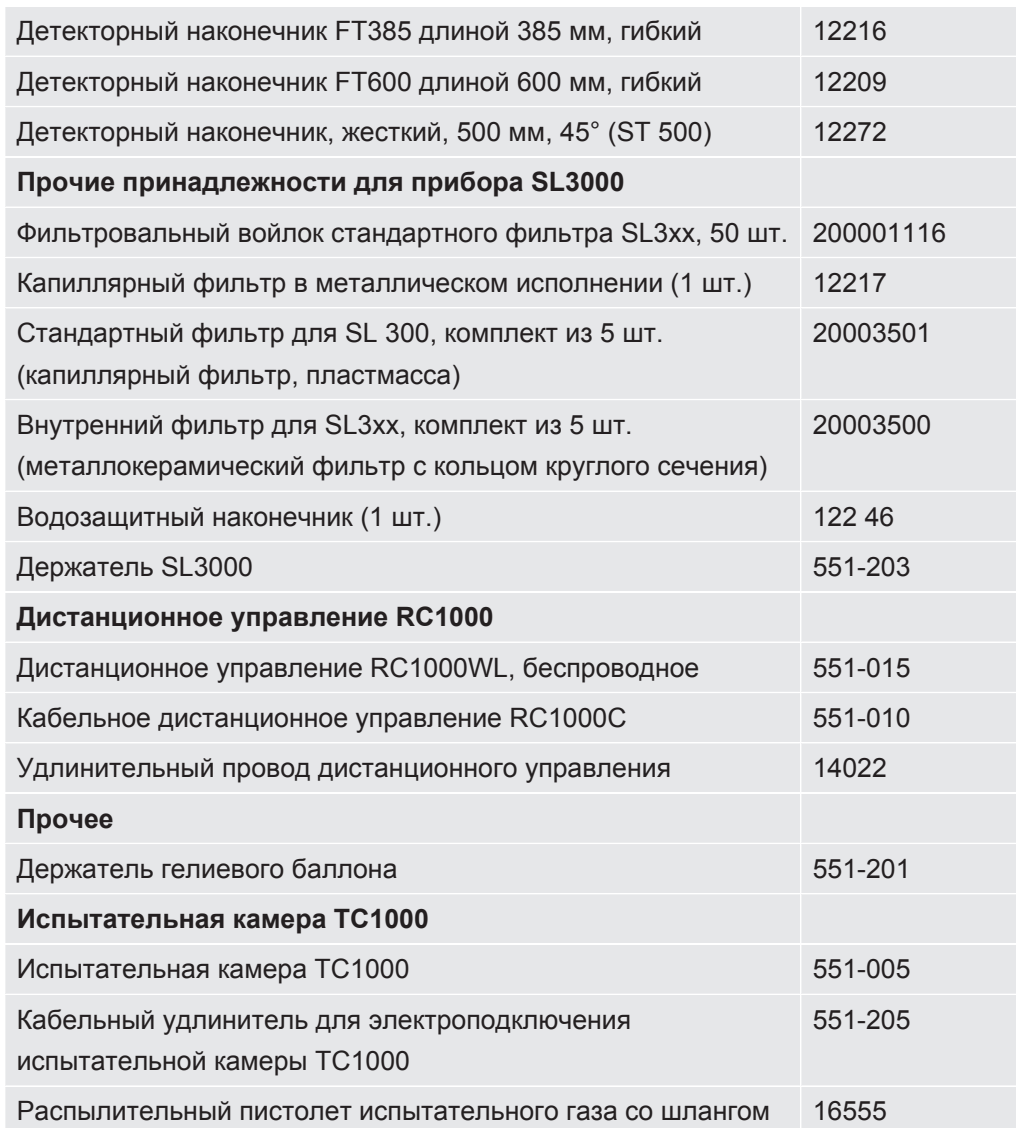

#### **Детекторная линия SL200**

<span id="page-146-0"></span>Благодаря применению детекторной линии прибор контроля утечек можно легко переоборудовать в течеискатель, работающий методом щупа. Длина детекторной линии составляет 3,8 м.

Для работы этой детекторной линии дополнительно потребуется кабельный удлинитель для электроподключения.

Описание монтажа крючков для намотки сетевого провода или детекторной линии см. «[Подключение входящих в комплект поставки принадлежностей](#page-48-0) [\[](#page-48-0)[}](#page-48-0) [49\]»](#page-48-0).

#### **Детекторная линия SL3000**

<span id="page-147-1"></span>Детекторная линия SL3000 подключается с обратной стороны прибора контроля утечек, поэтому вакуумный узел на впускном фланце сверху прибора контроля утечек при переключении в режим работы «Проверка щупом» снимать не требуется. Детекторная линия предлагается длиной 3, 5, 10 или 15 м.

Описание монтажа крючков для намотки сетевого провода или детекторной линии см. «[Подключение входящих в комплект поставки принадлежностей](#page-48-0) [\[](#page-48-0)[}](#page-48-0) [49\]»](#page-48-0).

#### **Держатель гелиевого баллона**

<span id="page-147-0"></span>Держатель гелиевого баллона позволяет перемещать запас гелия вместе с распылительным пистолетом и прибором контроля утечек. В держатель устанавливаются баллоны среднего размера (макс. 10 л, 200 бар), которые не влияют на устойчивость прибора.

Монтажная инструкция поставляется как отдельный документ с держателем для баллонов.

#### **Дистанционное управление RC1000C и RC1000WL**

<span id="page-147-2"></span>С помощью пульта дистанционного управления RC1000C можно управлять прибором на расстоянии через кабель длиной до 28 м.

С помощью беспроводного пульта дистанционного управления RC1000WL прибором контроля утечек можно управлять с расстояния до 100 м.

С помощью дистанционного управления доступны функции START, STOP/VENT (STOP/продувка), ZERO (фоновый сигнал). На дисплее дистанционного управления отображается измеренная интенсивность утечки в виде столбикового графика, числового значения или диаграммы (см. Техническое руководство RC1000).

Измеренные значения сохраняются во внутренней памяти пульта RC1000 на период записи до 24 ч. Данные можно переносить на USB-накопитель.

Можно задать внутреннее пороговое значение для предупреждения при превышении пороговых значений. Предупреждение осуществляется оптически на дисплее и звуковым сигналом через внутренний динамик или подсоединенные наушники.

Пульты дистанционного управления размещаются в прочных, удобных для работы корпусах. Магниты на нижней поверхности позволяют размещение на горизонтальных и вертикальных металлических поверхностях.

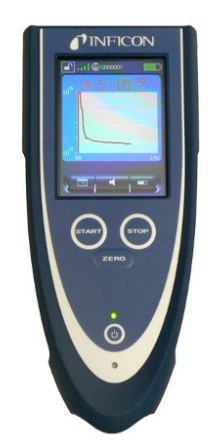

*Рис. 20:* Беспроводное дистанционное управление RC1000WL

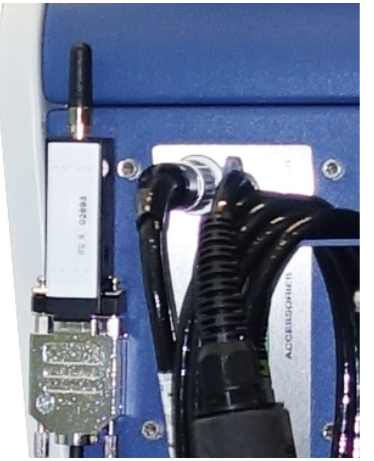

*Рис. 21:* Крепление передатчика липучкой на свободном месте.

#### **Поиск беспроводного пульта дистанционного управления с прибора контроля утечек**

При использовании беспроводного пульта ДУ RC1000WL с прибора контроля утечек можно активировать звуковые сигналы этого пульта ДУ.

- <span id="page-148-1"></span> $1 - \frac{C_0}{C}$  > Настроить > Принадлежности > RC1000
- *2* В поле Запрос передачи сигнала системы поискового вызова выберите настройку «Вкл.».
	- ð Пульт дистанционного управления передает звуковые сигналы.
- *3* Для отключения сигналов после нахождения пульта дистанционного управления выберите в поле «Запрос передачи сигнала системы поискового вызова» настройку «Выкл.».

#### **Испытательная камера TC1000**

<span id="page-148-0"></span>Данная испытательная камера позволяет вместе с прибором контроля утечек создавать полноценное рабочее место, где можно проверять герметично закрытые детали. Можно проводить проверки просто, быстро и точно в соответствии со стандартом MIL-STD 883. Проверки запускаются автоматически сразу после закрывания крышки камеры. Параметры проверки, например, время измерения и остаточные утечки, могут задаваться в меню «Автоматическое тестирование на наличие течи». Процесс проверки выполняется автоматически, а результаты отображаются красным или зеленым светодиодами, расположенными на испытательной камере. Для работы этой испытательной камеры дополнительно потребуется кабельный удлинитель для электроподключения.

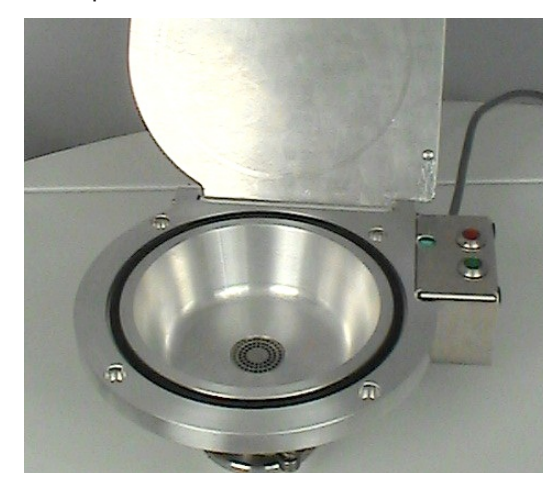

### 10.2 Модуль ввода-вывода

#### 10.2.1 Соединение прибора с модулем ввода-вывода

#### ü Права **Supervisor**

- <span id="page-150-0"></span>*1* Подключите модуль ввода-вывода INFICON с помощью кабеля передачи данных к LD-гнезду на обратной стороне прибора, см. [Подключения](#page-36-0) [принадлежностей и управляющих сигналов \[](#page-36-0)[}](#page-36-0) [37\]](#page-36-0).
- *2* > Настроить > Принадлежности > Выбор устройства
- *3* Выберите «Модуль ввода-вывода».
- **4** Сохраните ...

#### 10.2.2 Конфигурирование аналоговых выходов

#### ü Права **Supervisor**

- *1* > Настроить > Принадлежности > Модуль В/В > Конфигурация аналоговых выходов
- *2* Установите режим Аналоговый выход 1.
	- ð Для выбора имеются опции: «Выкл.», «Давление p1», «Давление p2», Интенсивность утечки мантисса, «Интенсивность утечки, экспонента», «Интенсивность утечки, линейная», «Интенсивность утечки, логарифмическая», Интенсивность утечки, мантисса (гист.), «Через интерфейс».
- *3* Установите режим Аналоговый выход 2.
	- ð Для выбора имеются опции: «Выкл.», «Давление p1», «Давление p2», Интенсивность утечки мантисса, «Интенсивность утечки, экспонента», «Интенсивность утечки, линейная», «Интенсивность утечки, логарифмическая», Интенсивность утечки, мантисса (гист.), «Через интерфейс».
- *4* Установите режим Аналоговый выход, масштабирование.
	- $\Rightarrow$  Для выбора имеются опции: «0.5 В/декада», «1 В/декада», «2 В/декада», «2,5 В/декада», «3 В/декада», «5 В/декада», «10 В/декада».
- *5* Установите режим Экспонента верхнего предела.
- *6* Сохраните .

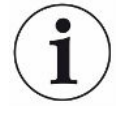

Настройки «Аналоговый выход, масштабирование» и «Верхняя предельная экспонента» действительны для обоих аналоговых выходов в зависимости от выбранной функции, см. представленную ниже таблицу.

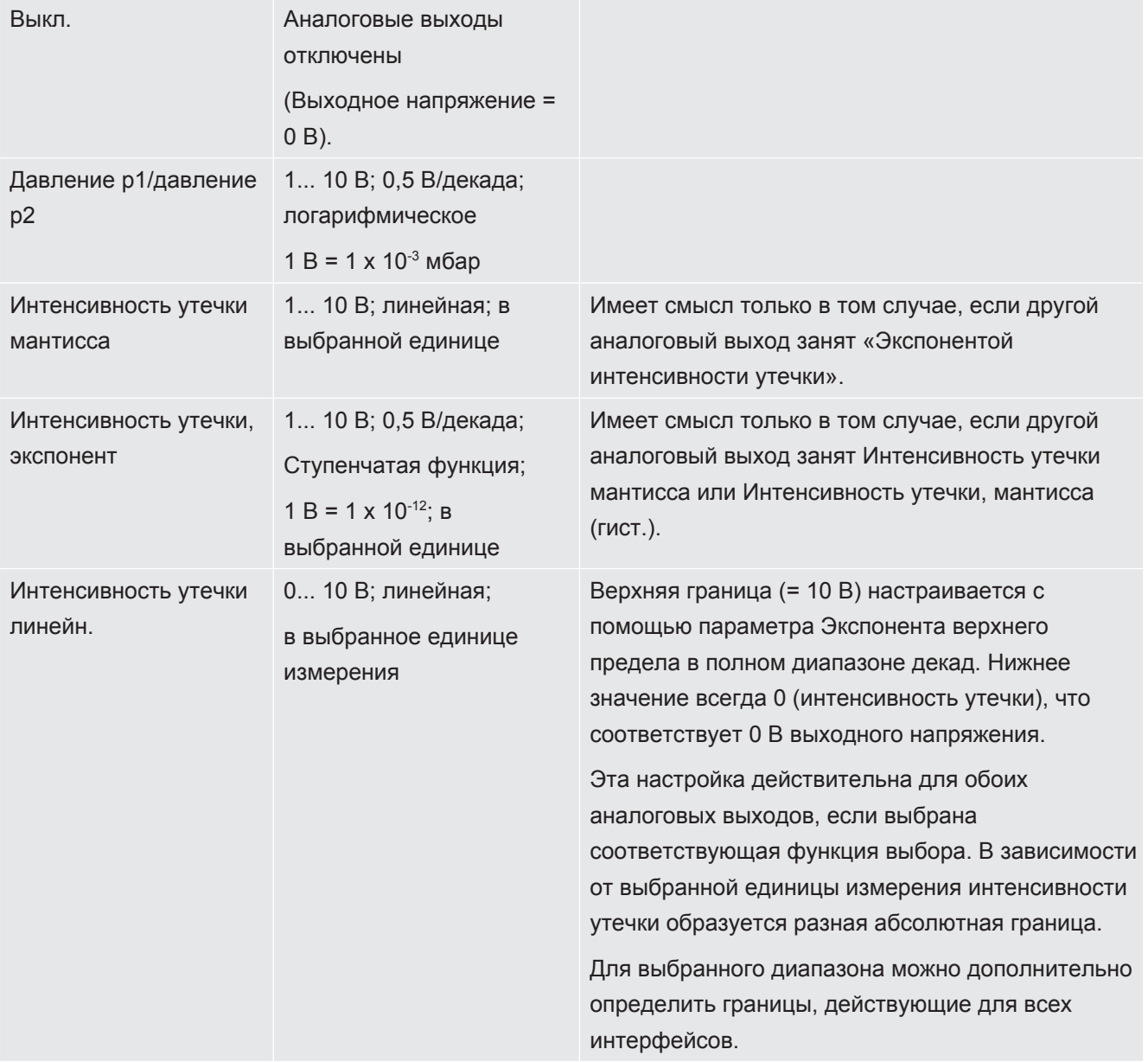

#### Функции и распределение аналоговых выходов:

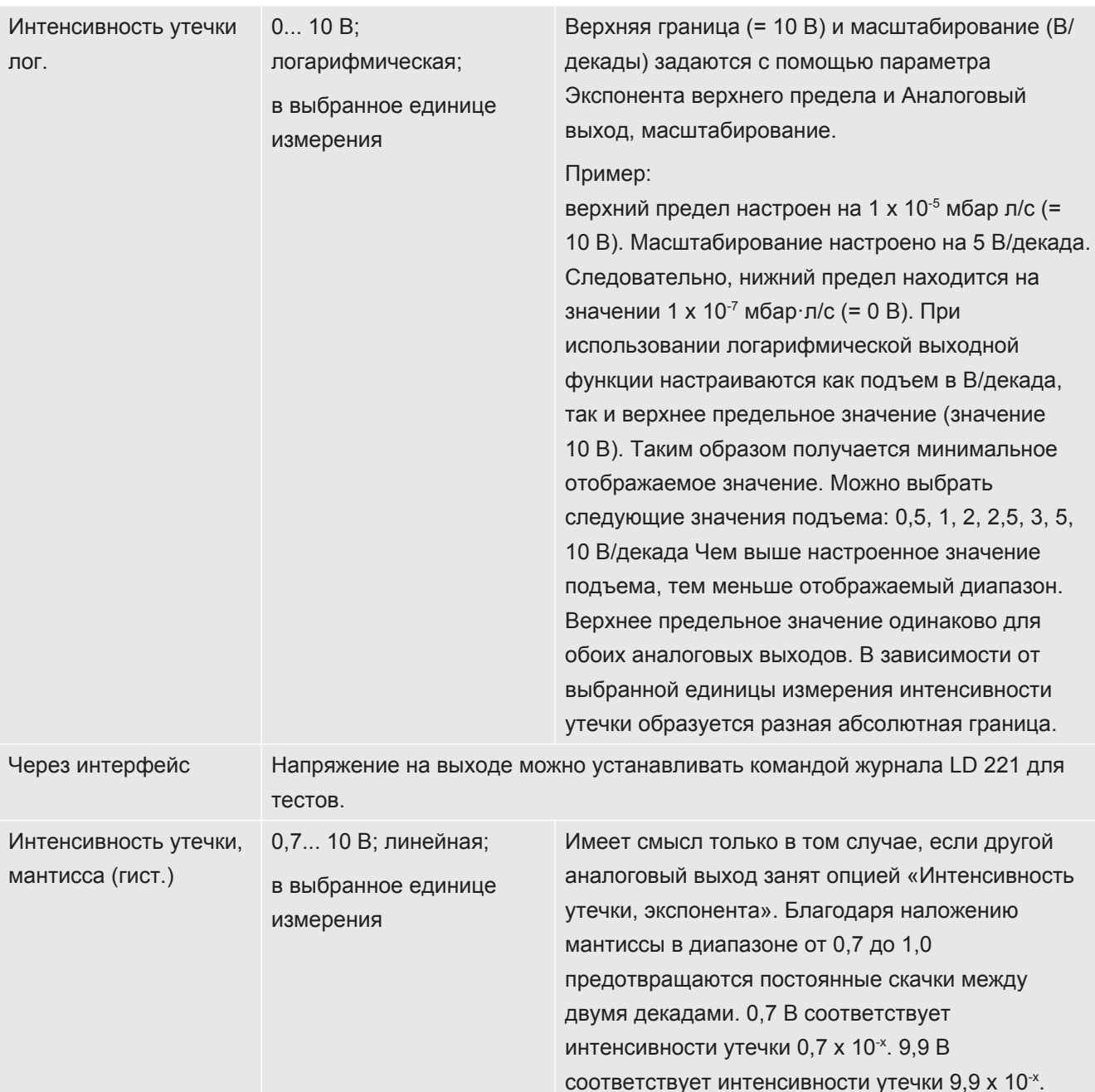

#### 10.2.3 Конфигурирование цифровых входов

Эти входы применяются для эксплуатации прибора с программируемым контроллером (ПЛК).

Цифровым входам PLC-IN 1... 10 модуля I/O могут быть назначены любые доступные функции.

- активный сигнал: типичный. 24 В

- неактивный сигнал: обычно 0 В.

В качестве активного сигнала можно использовать выход 24 В модуля I/O.

Каждую функцию можно инвертировать.

 $\checkmark$  • Права Supervisor

- *1* > Настроить > Принадлежности > Модуль В/В > Конфигурация цифровых входов
- *2* Выберите требуемый режим Цифровой вход.
	- ð Доступны входы PLC\_IN 1…10.
- *3* Выберите требуемую функцию, см. представленную ниже таблицу.
- *4* Выберите требуемый режим.
	- ð Для выбора имеется режим «Стандартный» или Инвер.. К режиму Инвер.: в следующей таблице представленное в колонке «Переход» в виде стрелки направление перехода должно быть в обратном направлении.
- 5 Сохраните **...**

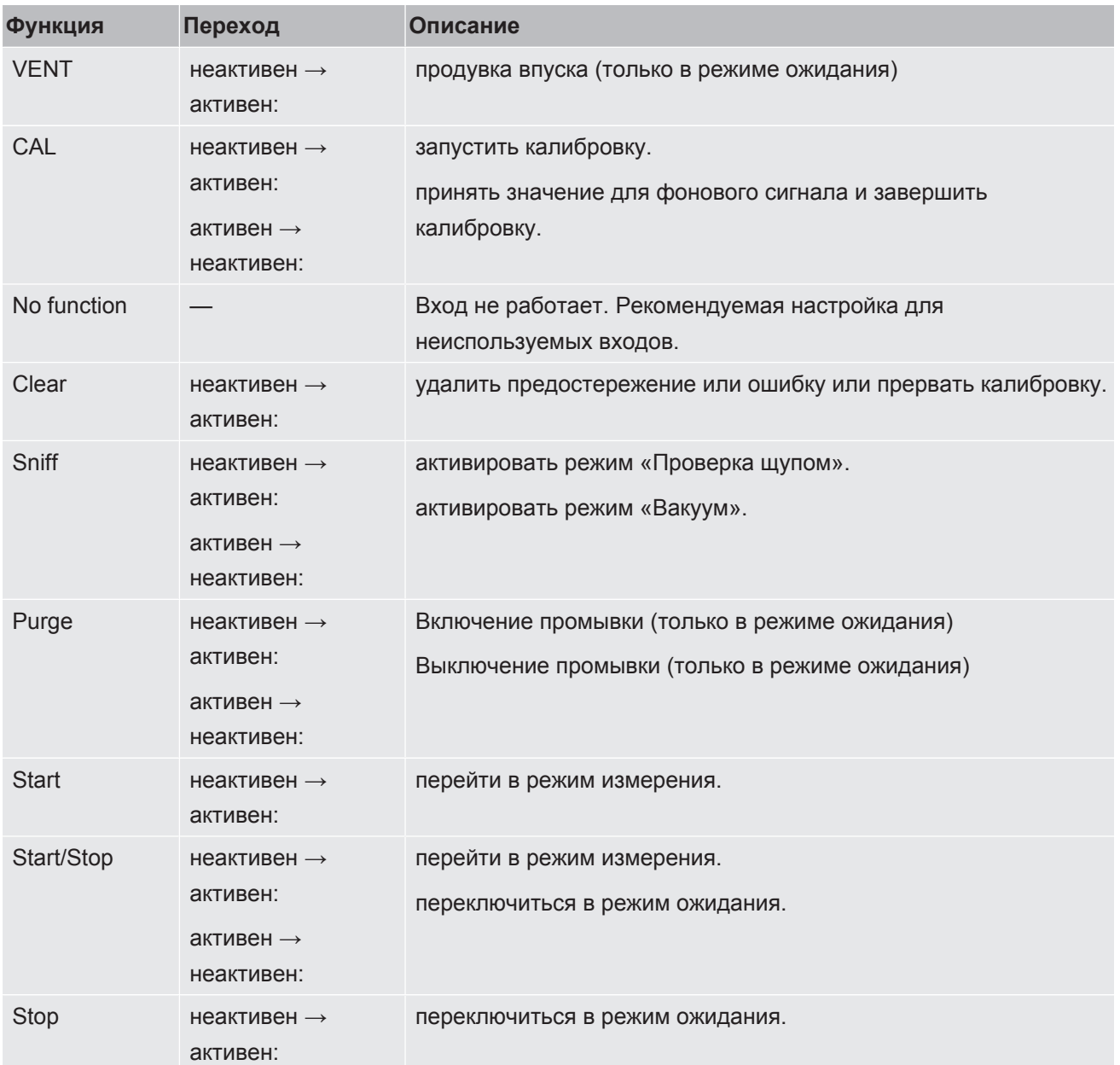

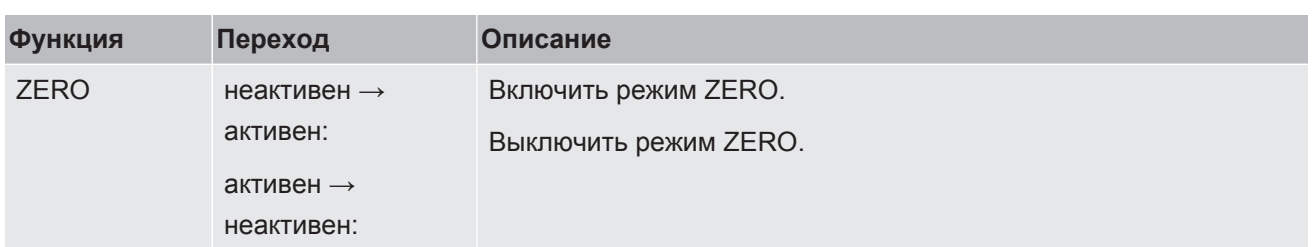

### 10.2.4 Конфигурирование цифровых выходов

Цифровым выходам PLC-OUT 1... 8 модуля I/O могут быть назначены любые доступные функции.

#### ü Права **Supervisor**

- *1* > Настроить > Принадлежности > Модуль В/В > Конфигурация цифровых выходов
- *2* Выберите требуемый «Цифровой выход».
	- ð Доступны выходы PLC-OUT 1…8.
- *3* Выберите требуемую «Функцию», см. представленную ниже таблицу.
- *4* Выберите требуемый «Режим».
	- ð Для выбора имеется режим «Стандартный» или Инвер.. К режиму Инвер.: в представленной таблице описание состояния «Открыто» необходимо заменить описанием состояния «Закрыто».

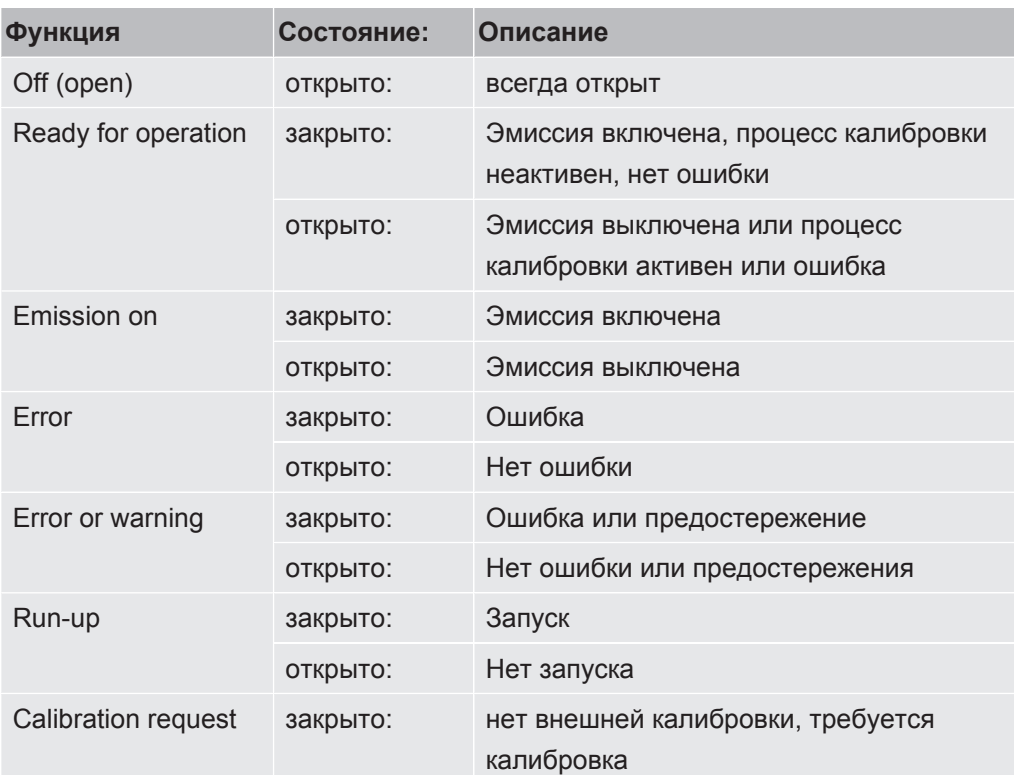

**5** Сохраните ...

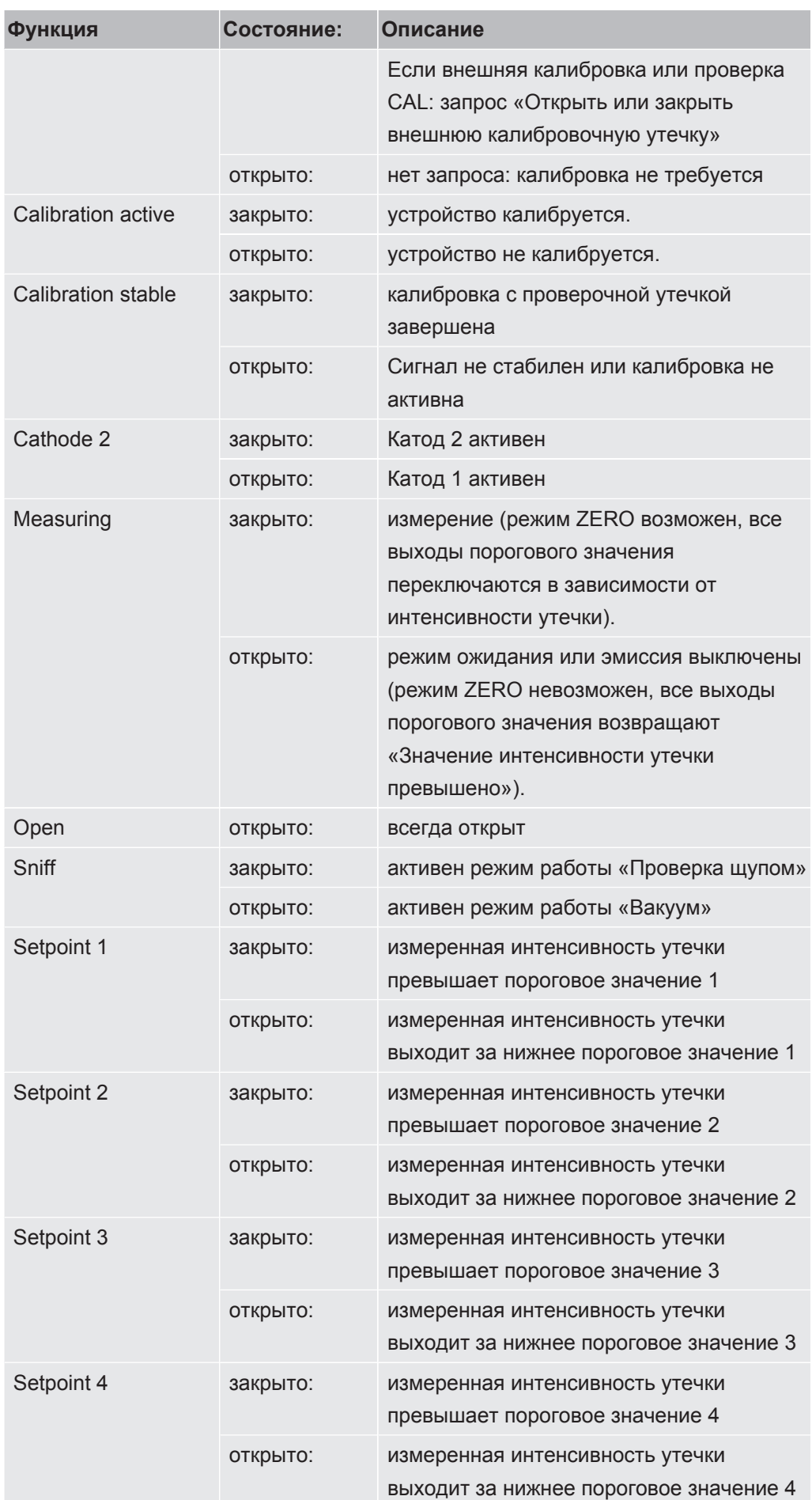

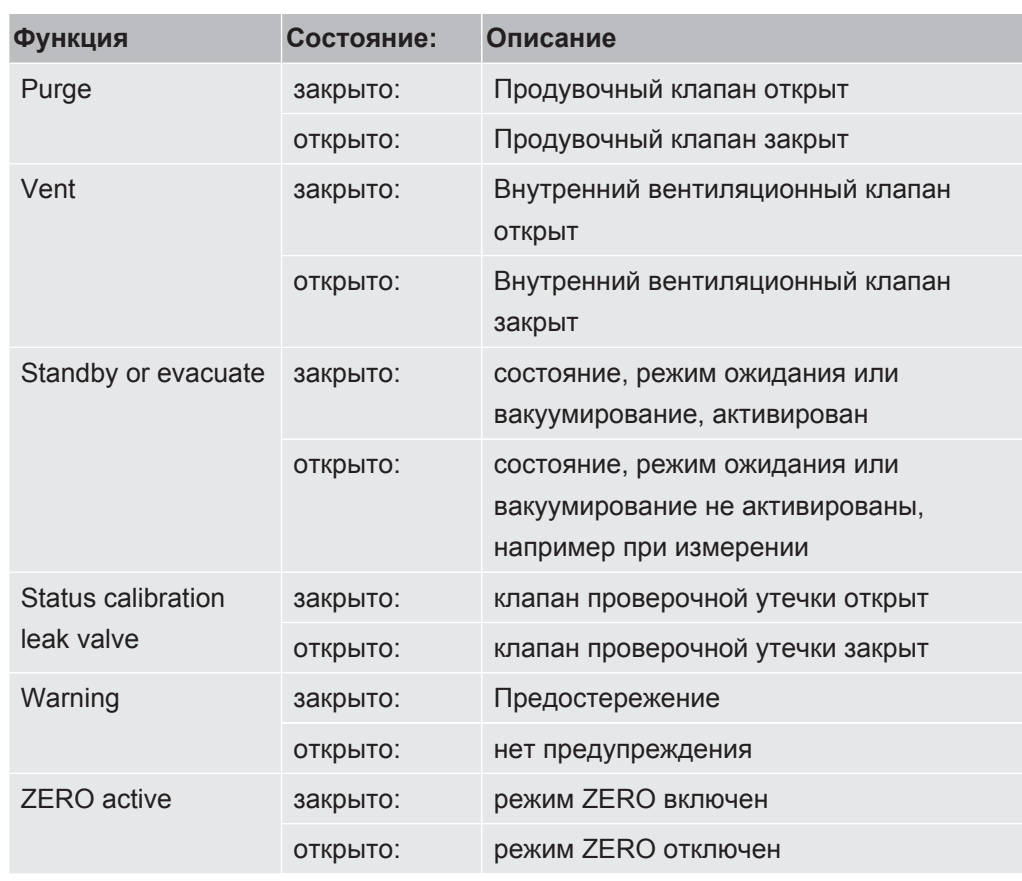

#### 10.2.5 Настройка журнала модуля ввода-вывода

Для переключения между журналом ASCII и LD.

- ü Права **Supervisor**
	- *1* > Настроить > Принадлежности > Модуль В/В > Протокол модуля I/O
	- *2* Настройте.
	- **3** Сохраните ...

### 10.3 Шинный модуль

На USB-накопителе, поставляемом вместе с прибором и шинным модулем BM1000, находятся дополнительные файлы к разделу «Шинный модуль». Среди них имеется GSD-файл для PROFIBUS, находящийся в папке ..\Manuals\Interface Description.

Информацию о различных шинных модулях INFICON также см. в [Принадлежности и запасные части \[](#page-145-0)[}](#page-145-0) [146\]](#page-145-0).

#### 10.3.1 Установление соединения прибора с шинным

#### модулем

Чтобы установить соединение между прибором контроля утечек и шинным модулем, выполните следующие действия:

- <span id="page-157-0"></span>1 Выключите прибор контроля утечек.
- 2 Подключите шинный модуль INFICON с помощью кабеля передачи данных к LD-гнезду прибора, см. Подключения принадлежностей и управляющих сигналов [ 37].
- 3 Включите прибор контроля утечек.
- $4\frac{\alpha_0}{\beta}$  > Настроить > Принадлежности > Выбор устройства
- 5 Выберите в качестве прибора «Шинный модуль».
- 6 Подтвердите нажатием  $\mathcal{L}$ .

#### 10.3.2 Настройка адреса шинного модуля

Вы можете настроить заданное значение для адреса полевой шины. Для PROFIBUS® речь идет об адресе узла. Для DeviceNet речь идет о MAC ID.

Для Profinet и EtherNet/IP эта настройка не имеет значения.

- 1 Ф: > Настроить > Принадлежности > Шинный модуль
- 2 Введите нужный адрес в поле «Адрес шинного модуля».
- 3 Подтвердите нажатием ...
- ⇒ Настроенное значение начинает действовать только после перезапуска прибора контроля утечек. Для этого отключите электропитание и включите его заново.

## 10.4 Сеть

10.4.1 Управление прибором контроля утечек через веббраузер (LAN)

#### **УКАЗАНИЕ**

#### Доступ к операционной системе возможен через USB-интерфейс или сеть Ethernet.

Используемая в течеискателе ОС Linux автоматически не обновляется, поэтому могут появляться слабые места в системе безопасности. Через сеть Ethernet и интерфейс USB злоумышленники могут воспользоваться этими слабыми местами для получения доступа к системе.

- Убедитесь, что эти интерфейсы защищены от несанкционированного доступа, например с помощью замка USB-порта/Ethernet-порта.
- Чтобы не подвергать опасности корпоративную сеть предприятия, некогда не подсоединяйте течеискатель напрямую к общественной сети Интернет. Это касается как соединений сети WLAN, так и соединений локальной сети Ethernet.
- Если все же потребуется дистанционный доступ к веб-интерфейсу течеискателя, рекомендуется пользоваться закодированным соединением Virtual-Private-Network (VPN). Однако безопасность VPN-соединений, предоставленных третьими лицами, также не может быть гарантирована.

#### 10.4.1.1 Конфигурирование LAN-подключения прибора контроля **утечек**

#### <span id="page-158-0"></span> $\checkmark$   $\triangle$  Права Supervisor

- <span id="page-158-2"></span> $1$   $\frac{c_{\text{O}}}{c}$  > Настроить > Сеть > Настройки LAN
	- $\Rightarrow$  Также вместо этого на панели меню можно нажать  $\bigcircled{B}$ .
- <span id="page-158-1"></span>2 Выберите в поле «Метод» свои настройки LAN:
	- ⇒ Выкл.: Даже при подключенном сетевом кабеле (разъем RJ45) сетевое соединение не устанавливается.
	- $\Rightarrow$  DHCP: Прибор контроля утечек автоматически получает IP-адрес от сети, в которую он был добавлен.
	- ⇒ Статический: IP-адрес, а также маску сети и шлюз необходимо настраивать вручную, чтобы прибор контроля утечек стал доступен в сети. При необходимости свяжитесь с системным администратором.
- 3 Сохраните  $\mathcal{L}$

#### <span id="page-159-0"></span>10.4.1.2 Настройка LAN-подключения на компьютере или планшетном  $\Pi$ K

#### LAN-подключение - Быстрый старт

Если уже были выполнены один раз указанные здесь рабочие операции, в следующий раз достаточно на других устройствах лишь ввода IP-адреса.

- <span id="page-159-2"></span>√ ПК и прибор контроля утечек подключены к одной и той же сети.
- √ В конфигурации прибора контроля утечек заложена настройка LAN, также см. Конфигурирование LAN-подключения прибора контроля утечек [▶ 159].
- $\checkmark$  Вы записали IP-адрес прибора контроля утечек. Его можно найти в приборе контроля утечек в разделе «Диагностика > Информация > Прибор > Сеть».
- $\checkmark$  В настройках браузера активирована опция JavaScript. Рекомендуется пользоваться последними версиями браузеров Chrome™, Firefox® или Safari®
- Чтобы получить доступ к прибору контроля утечек из веб-браузера компьютера или планшетного ПК, введите IP-адрес прибора контроля утечек следующим образом: http://<IP-адрес>
- ⇒ Открывается текущий активный пользовательский интерфейс прибора контроля утечек.
- $\Rightarrow$  На компьютере или планшетном ПК доступны те же функции управления прибором контроля утечек, что и на сенсорном экране.

#### 10.4.1.3 Активация клиент-доступа

- <span id="page-159-3"></span><span id="page-159-1"></span> $\checkmark$   $\blacktriangle$   $\Box$  Daba Supervisor
	- $1$   $\sqrt[3]{2}$  > Настроить > Сеть > Доступ клиента
	- 2 Чтобы разрешить управлять прибором контроля утечек с компьютера или планшетного ПК, активируйте опцию "Клиент-доступ".
		- ⇒ Если опция "Клиент-доступ" не активирована, прибором контроля утечек нельзя будет управлять с компьютера или планшетного ПК. В таком случае нельзя будет изменять настройки.
	- 3 Сохраните  $\mathcal{L}$ .

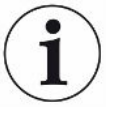

#### Отображение всех подключенных клиентов

- √ Установлено сетевое соединение между прибором контроля утечек и одним или несколькими компьютерами или планшетами, см. «Настройка LANподключения на компьютере или планшетном ПК [ 160]».
- ► <sup>Ф</sup>Ф > Настройка > Сеть > Подключенные клиенты

### 10.4.2 Управление прибором контроля утечек через веббраузер (WLAN)

#### **УКАЗАНИЕ**

#### Доступ к операционной системе возможен через USB-интерфейс или сеть Ethernet.

Используемая в течеискателе ОС Linux автоматически не обновляется, поэтому могут появляться слабые места в системе безопасности. Через сеть Ethernet и интерфейс USB злоумышленники могут воспользоваться этими слабыми местами для получения доступа к системе.

- Убедитесь, что эти интерфейсы защищены от несанкционированного доступа, например с помощью замка USB-порта/Ethernet-порта.
- Чтобы не подвергать опасности корпоративную сеть предприятия, некогда не подсоединяйте течеискатель напрямую к общественной сети Интернет. Это касается как соединений сети WLAN, так и соединений локальной сети Ethernet.
- Если все же потребуется дистанционный доступ к веб-интерфейсу течеискателя, рекомендуется пользоваться закодированным соединением Virtual-Private-Network-Verbindung (VPN). Однако безопасность VPNсоединений, предоставленных третьими лицами, также не может быть гарантирована.

<span id="page-160-0"></span>Чтобы по сети WLAN получить доступ к пользовательскому интерфейсу прибора, необходимо с обратной стороны блока управления подсоединить USB-адаптер WLAN с поддержкой технологии точки доступа беспроводной сети WLAN.

Минимальные требования к USB-адаптеру WLAN:

- Интерфейс: USB 2.0
- USB-разъем: тип A
- Набор микросхем: RTL819х или аналогичный
- Поддержка для: режима технологии Access Point Client

USB-адаптером сети WLAN, который отвечает этим требованиям и протестирован с прибором контроля утечек, является устройство EDIMAX EW-7612UAn V2.

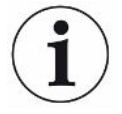

Соединение сети WLAN может быть чувствительно в помехам. Устойчивость сигнала зависит от дальности действия, экранирующих стен, работы прочих сетей WLAN, создающих помехи радиопередатчиков вблизи прибора, и других факторов.

#### 10.4.2.1 Конфигурирование WLAN-подключения прибора контроля

#### <span id="page-161-0"></span>**утечек**

#### $\checkmark$   $\triangle$   $\Box$  Daba Supervisor

- <span id="page-161-2"></span> $1$   $\frac{c_{\text{O}}}{c}$  > Настроить > Сеть > Настройки WLAN
	- $\Rightarrow$  Также вместо этого на панели меню можно нажать  $\widehat{\mathcal{F}}$ .
- 2 Чтобы прибор смог поддерживать WLAN-соединение, активируйте опцию Активация WLAN.
- 3 В поле «Имя WLAN (SSID)» введите название беспроводной сети, а в поле «WLAN Сетевой ключ» — нужный ключ Сетевой ключ.
	- ⇒ По умолчанию в полях WLAN Name (SSID) и WLAN Сетевой ключ записано следующее: «UL Series» или «INFICONUL». Ключ Сетевой ключ должен состоять как минимум из 8 символов. Сетевой ключ не отображается в виде понятного текста, все символы заменены звездочками. Если вам не нравится такой вид отображения, при помощи символа  $Q$  за полем ввода можно изменить вид отображения.
- 4 Сохраните  $\mathcal{L}$ .
- $\Rightarrow$  USB-адаптер, поддерживающий работу в сети WLAN, автоматически запускается в качестве точки доступа сразу после подсоединения. Чтобы сконфигурировать WLAN-подключение прибора контроля утечек, подключения USB-адаптера не требуется.

### <span id="page-161-1"></span>10.4.2.2 Настройка WLAN-подключения на компьютере или планшетном ПК

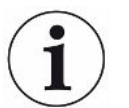

#### WLAN-подключение. Быстрый старт

Если уже были выполнены один раз указанные здесь рабочие операции, в следующий раз достаточно на других устройствах лишь ввода адреса URL.

- <span id="page-161-3"></span>√ Поддерживающий работу в сети WLAN USB-адаптер с технологией точки доступа WLAN подключен к USB-разъему прибора контроля утечек, см. Блок управления [ 27].
- √ В конфигурации прибора контроля утечек активирована опция Активно, см. Конфигурирование WLAN-подключения прибора контроля утечек [ 162].
- √ WLAN-подключение распознается клиентом автоматически.
- √ На старых приборах при необходимости следует настроить опцию WPA2 в качестве системы шифрования.
- $\checkmark$  В настройках браузера активирована опция JavaScript. Рекомендуется пользоваться последними версиями браузеров Chrome™, Firefox® или Safari<sup>®</sup>.
- <span id="page-162-0"></span>1 Проверьте настройки сети WLAN компьютера или планшетного ПК, имеет ли прибор контроля утечек подключение к сети WLAN.
- 2 Если прибор контроля утечек не подключен к сети WLAN, выберите режим беспроводной сети WLAN прибора контроля утечек и при необходимости введите пароль Сетевой ключ, см. Конфигурирование WLAN-подключения прибора контроля утечек [ 162].
- 3 Для доступа к прибору контроля утечек через браузер компьютера/ планшета используйте следующий URL: ul inficon com
- ⇒ Открывается текущий активный пользовательский интерфейс прибора контроля утечек.
- $\Rightarrow$  На компьютере или планшетном ПК доступны те же функции для управления прибором контроля утечек, что и на сенсорном экране.

#### 10.4.2.3 Активация клиент-доступа

- <span id="page-162-2"></span><span id="page-162-1"></span> $\checkmark$   $\triangle$   $\Box$  Daba Supervisor
	- $1$   $\alpha$  > Настроить > Сеть > Доступ клиента
	- 2 Чтобы разрешить управлять прибором контроля утечек с компьютера или планшетного ПК, активируйте опцию "Клиент-доступ".
		- ⇒ Если опция "Клиент-доступ" не активирована, прибором контроля утечек нельзя будет управлять с компьютера или планшетного ПК. В таком случае нельзя будет изменять настройки.
	- 3 Сохраните ∆.

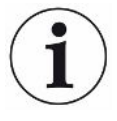

#### Отображение всех подключенных клиентов

- √ Установлено сетевое соединение между прибором контроля утечек и одним или несколькими компьютерами или планшетами, см. «Настройка WLANподключения на компьютере или планшетном ПК [ 162]».
- $\triangleright$   $\mathbb{Q}$  > Настройка > Сеть > Подключенные клиенты

## 11 Приложения

### 11.1 Путь доступа к меню

<span id="page-163-0"></span>Нажатием навигационной кнопки можно вернуться обратно в индикацию измерений, независимо от того, находился ли пользователь ранее в каком-либо меню или подменю.

#### 11.1.1 Диагностика

- 1 З > Подтвержденные предупреждения
	- ⇒ Отображается только тогда, когда активно.
- **У > Ошибки и предупреждения**  $2<sup>1</sup>$ 
	- ⇒ Отображается только тогда, когда активно.
- **S** > Данные измерения > Запись данных  $\overline{\mathbf{3}}$
- ₹ > Данные измерения > Информация о базе данных  $\overline{\mathbf{A}}$
- **3** > Данные измерения > Циклы измерения  $\overline{5}$
- ₹ > Данные измерения > Экспорт результатов измерения  $6\overline{6}$
- <sup>₹</sup> > Обновление > Обновление встроенного блока управления  $\overline{7}$
- < Обновление > Обновление встроенного блока управления >  $\mathbf{R}$ Экспертное обновление встроенного блока управления
- <sup>₹</sup> > Обновление > Обновление основного устройства  $\boldsymbol{g}$
- <sup>₹</sup> > Обновление > Обновление основного устройства > Экспертное 10 обновление основного устройства
- **У** > Диаграмма вакуума  $11$
- ₹ > Журналы > Журнал результатов  $12$
- **S** > Журналы > Журнал ТО  $13$
- X > Журналы > Ошибки и предупреждения 14
- X > Журналы > Журнал калибровки 15
- **S** > Регенерация 16

#### 11.1.2 Настройки

- <sup>0</sup>0 > Вид > Общие настройки индикации  $\mathbf 1$
- $2 \frac{\alpha_{\text{O}}}{\beta}$ > Вид > Полосный индикатор
- $3\frac{c_{\text{O}}}{c}$ > Вид > Круговая диаграмма
- Фо > Вид > Линейная диаграмма  $\overline{A}$
- Фо > Вид > Переключение монитора  $5^{\circ}$
- $Q<sub>O</sub>$  > Аудио  $6\phantom{a}$
- Фр > Учетные записи пользователя > Выход из системы  $\overline{7}$
- Ф: > Учетные записи пользователя > Управление автоматической  $\mathbf{Q}$ регистрацией
- $\ddot{\mathcal{D}}$ > Учетные записи пользователя > Управление учетными записями  $\boldsymbol{q}$ пользователя
- Ф: > Учетные записи пользователя > Изменить свой PIN-код  $10$
- $\Phi$  > Учетные записи пользователя > Изменить свой язык  $11$
- Фо > Учетные записи пользователя > Фавориты  $12$
- 90 > Режим работы  $13$
- $\Phi$  > Настроить > Все > Уведомления  $14$
- $\frac{a_{\odot}}{b}$  > Настроить > Все > Дата и время  $15$
- Фо > Настроить > Все > Настройки единиц  $16$
- $\frac{C_{\text{O}}}{C}$  > Настроить > Все > Сбросить  $17$
- $\frac{C_{\text{O}}}{C}$  > Настроить > Запись данных 18
- Ф > Настроить > Измерение > Предельные значения давления 19
- $\frac{C_{\bullet}}{C}$  > Настроить > Измерение > HYDRO.S  $20$
- $\frac{1}{2}$  $\circ$  > Настроить > Измерение > Масса  $21$
- Ф > Настроить > Измерение > Контрольный течеискатель  $22$
- Ф > Настроить > Измерение > Проверка с детекторной линией > 23 Капиллярный контроль
- Ф: > Настроить > Измерение > Проверка с детекторной линией >  $24$ Детекторная линия SL3000
- $\alpha$  > Настроить > Измерение > Защита 25
- $\frac{a_{\rm O}}{b}$  > Настроить > Измерение > Прочее  $26$
- $\frac{\alpha}{\alpha}$ > Настроить > Измерение > Вакуум > Вакуумные диапазоны 27
- Ф> Настроить > Измерение > Вакуум > Автоматическое тестирование на 28 наличие течи
- $\frac{\partial Q}{\partial \alpha}$  > Настроить > Измерение > Вакуум > Продувка 29
- Фо > Настроить > Измерение > Вакуум > Продувка 30
- $\Omega_{\rm O}$  > Настроить > Измерение > ZERO и фильтр  $31$
- $\frac{G_{\bullet}}{G}$  > Настроить > Сеть > Доступ клиента  $32$
- $\frac{1}{2}$  $\circ$  > Настроить > Сеть > Настройки LAN 33
- $\frac{D_{\rm O}}{D}$  > Настроить > Сеть > Связанные клиенты 34
- $\mathbb{Q}_{\text{C}}$  > Настроить > Сеть > Настройки WLAN 35
- $\frac{\sigma_{\rm O}}{\sigma}$  > Настроить > Запросы ТО  $36$
- $\frac{\alpha_{\rm O}}{\gamma}$  > Настроить > Счетчик ТО 37
- > Настроить > Принадлежности > Шинный модуль
- > Настроить > Принадлежности > Выбор устройства
- > Настроить > Принадлежности > Модуль В/В > Протокол модуля I/O
- > Настроить > Принадлежности > Модуль В/В > Конфигурация аналоговых выходов
- > Настроить > Принадлежности > Модуль В/В > Конфигурация цифровых выходов
- > Настроить > Принадлежности > Модуль В/В > Конфигурация цифровых входов
- > Настроить > Принадлежности > RC1000
- > Наборы параметров > Список параметров
- > Наборы параметров > Управление наборами параметров
- > Пороговые значения

#### 11.1.3 Информация

- > Узлы > Ионный источник
- > Узлы > TMP
- $3 \quad \hat{\mathbb{1}}$  > Узлы > Форвакуумный насос
- > Узлы > Предусилитель
- > Энергия > Мощность
- > Энергия > Напряжение (1)
- $7 \quad \hat{\mathbb{1}}$  > Энергия > Напряжение (2)
- > Устройство > Часы работы
- > Устройство > MSB
- > Устройство > Сеть
- > Устройство > Идентификация
- > Справка > Ошибки и предупреждения
- $13 \quad \hat{\mathbb{1}}$  > HYDRO•S
- > Калибровка
- > Значения измерений > Время работы
- > Значения измерений > Интенсивность утечки и давление
- > Значения измерений > Температура
- > Детекторная линия
- > Принадлежности > Шинный модуль
- > Принадлежности > Модуль В/В

### 11.2 Сертификат соответствия ЕС

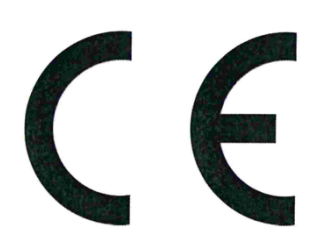

NFICON

### **EU Declaration of Conformity**

We - INFICON GmbH - herewith declare that the products defined below meet the basic requirements regarding safety and health and relevant provisions of the relevant EU Directives by design, type and the versions which are brought into circulation by us. This declaration of conformity is issued under the sole responsibility of INFICON GmbH.

In case of any products changes made without our approval, this declaration will be void

Designation of the product:

Helium Leak Detector

Models: **UL3000 Fab ULTRA**  The products meet the requirements of the following Directives:

- Directive 2006/42/EC (Machinery)
- Directive 2014/30/EU (EMC)  $\bullet$
- Directive 2014/35/EU (Low Voltage)
- Directive 2011/65/EC (RoHS)

Applied harmonized standards:

- EN ISO 12100:2010
- EN 61326-1:2013 Class A according to EN 55011
- EN 61010-1:2010
- EN 50581:2012

Catalogue number: 550-260

Authorised person to compile the relevant technical files: René Bausch, INFICON GmbH, Bonner Strasse 498, D-50968 Cologne

Cologne, June 09th, 2020

Dr. Döbler, President LDT

Cologne, June 09th, 2020

i. A. Gauswald

Sauerwald, Research and Development

**INFICON GmbH** Bonner Strasse 498 D-50968 Cologne Tel.: +49 (0) 221 56788-0 Fax: +49 (0)221 56788-90 www.inficon.com E-mail: leakdetection@inficon.com

# 11.3 Сертификат (TÜV Rheinland)

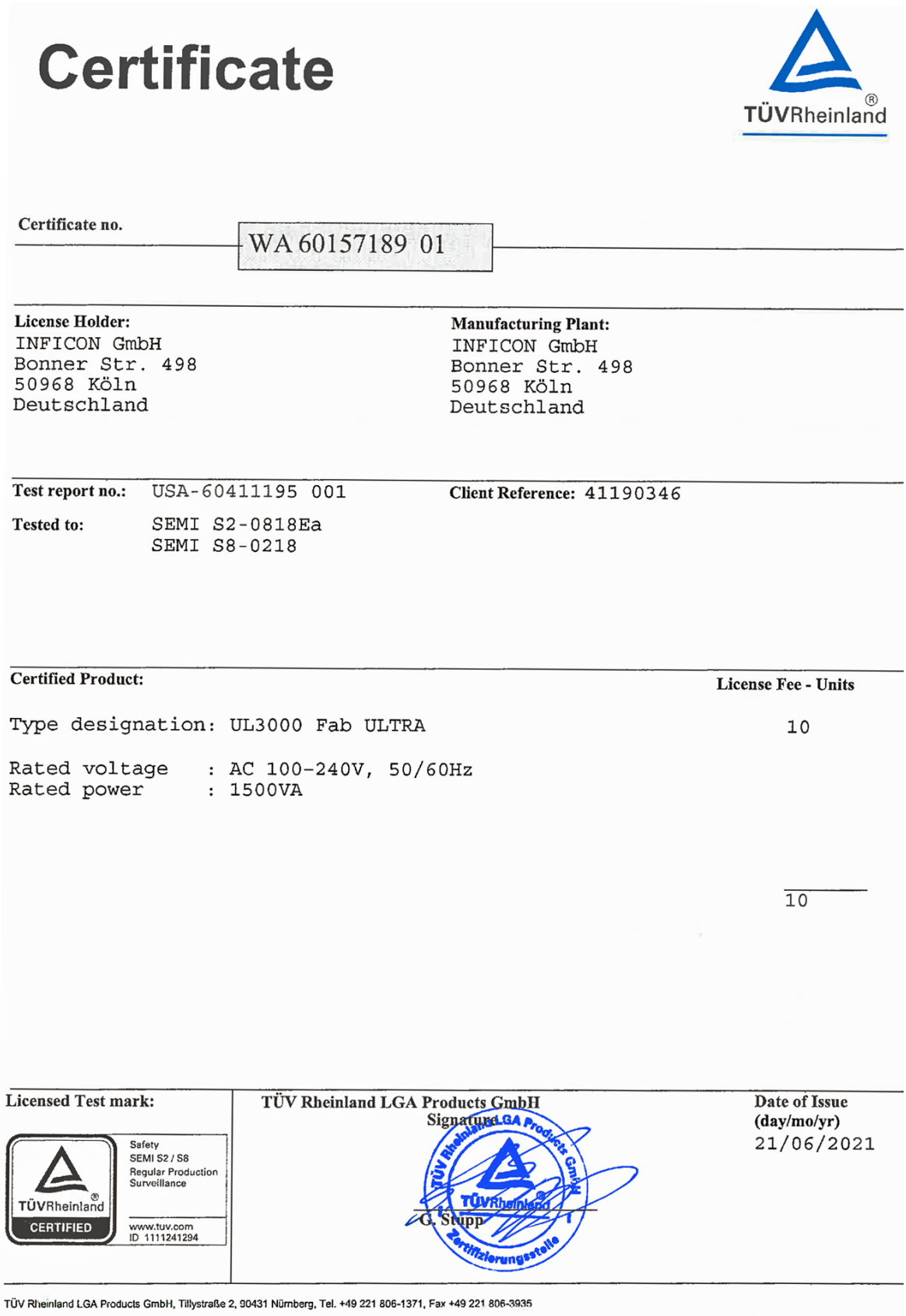

## 11.4 RoHS**Restriction of Hazardous Substances (China RoHS)**

### 有害物质限制条例(中国 RoHS)

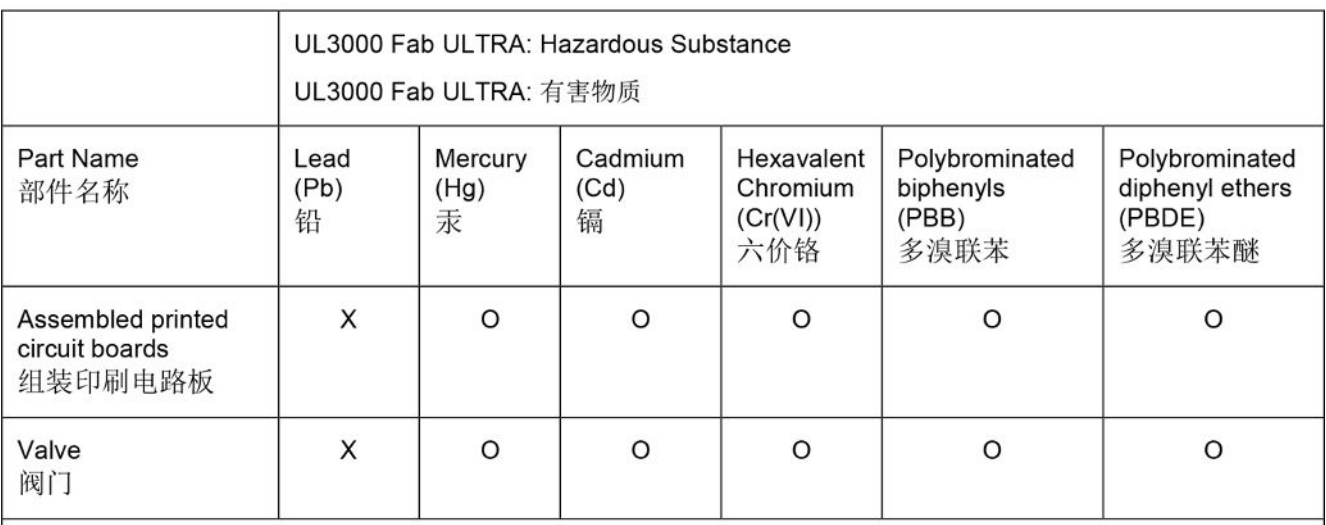

This table is prepared in accordance with the provisions of SJ/T 11364. 本表是根据 SJ/T 11364 的规定编制的。

O: Indicates that said hazardous substance contained in all of the homogeneous materials for this part is below the limit requirement of GB/T 26572.

O: 表示该部件所有均质材料中所含的上述有害物质都在 GB/T 26572 的限制要求范围内。

X: Indicates that said hazardous substance contained in at least one of the homogeneous materials used for this part is above the limit requirement of GB/T 26572.

X: 表示该部件所使用的均质材料中, 至少有一种材料所含的上述有害物质超出了 GB/T 26572 的限制 要求。

(Enterprises may further provide in this box technical explanation for marking "X" based on their actual circumstances.)

(企业可以根据实际情况, 针对含"X"标识的部件, 在此栏中提供更多技术说明。)

# Предметный указатель

#### Символы

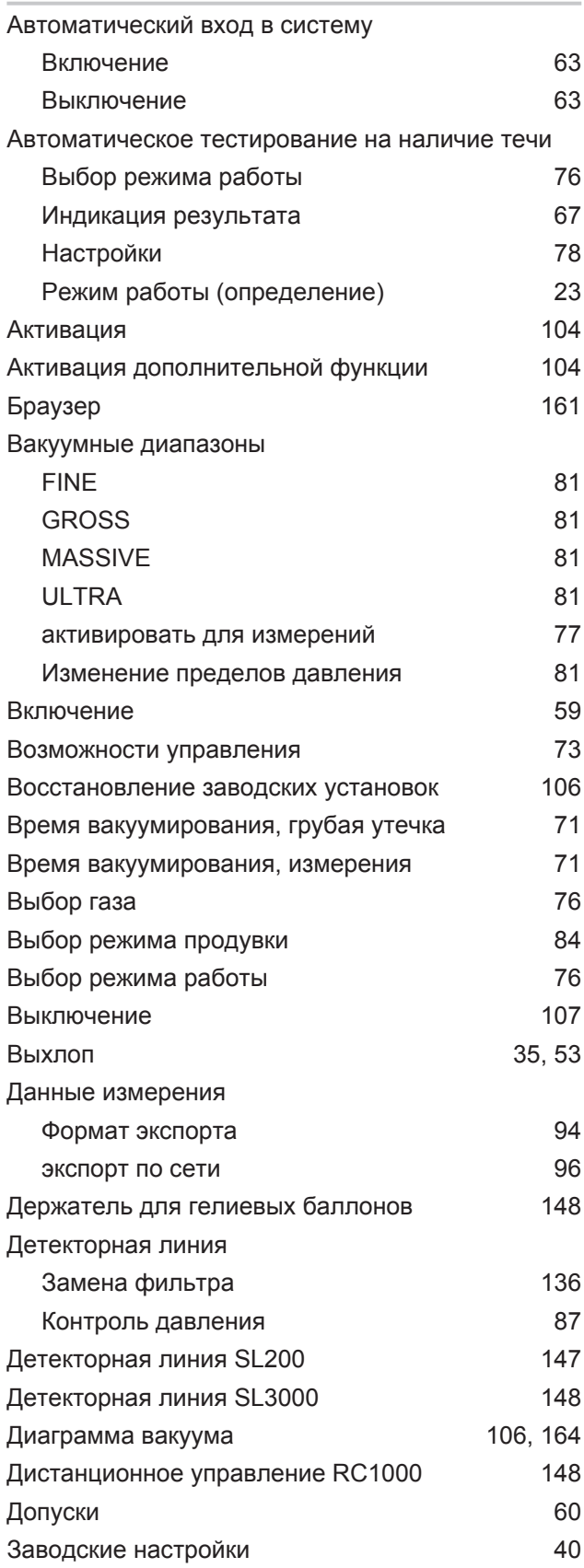

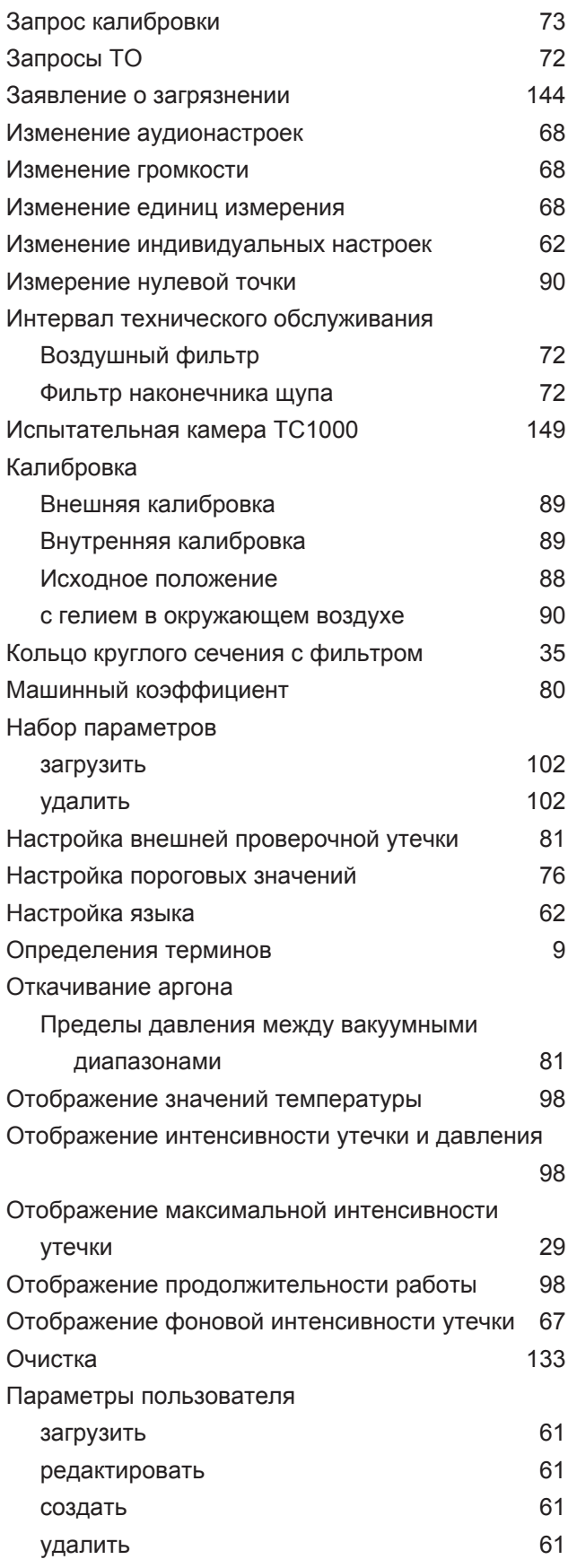

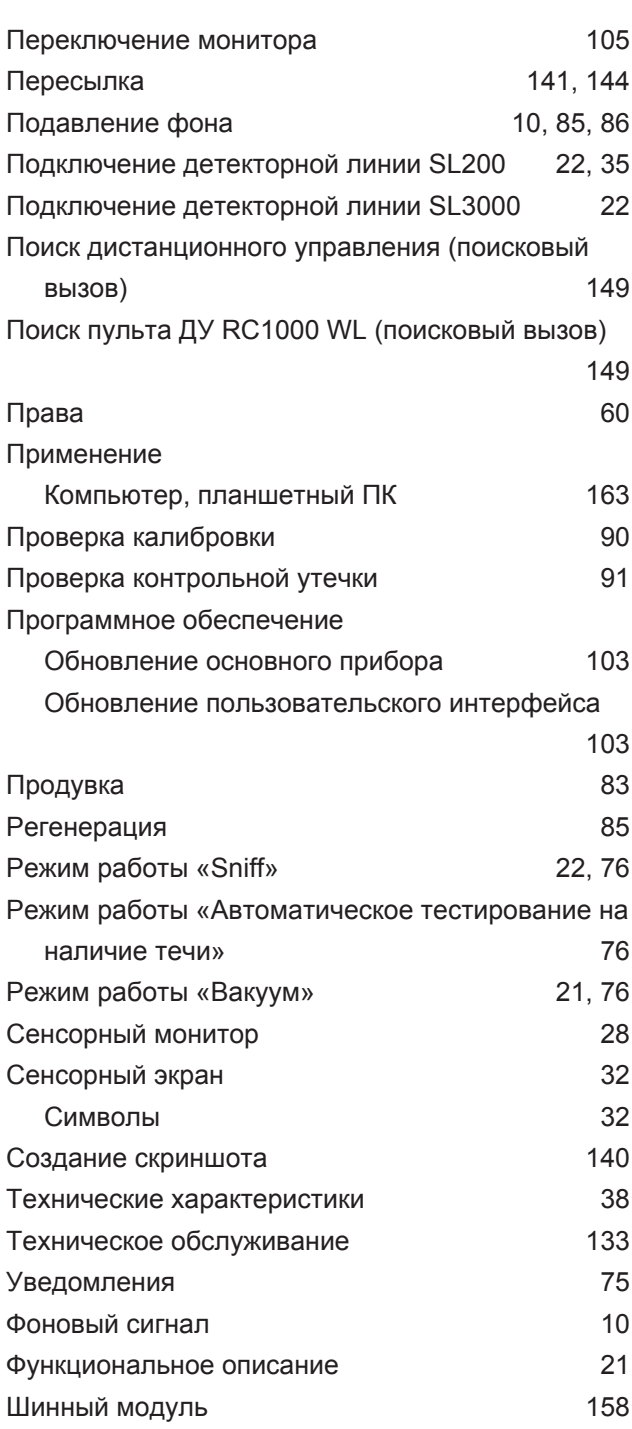

#### Предметный указатель

90

29

60, 63

60

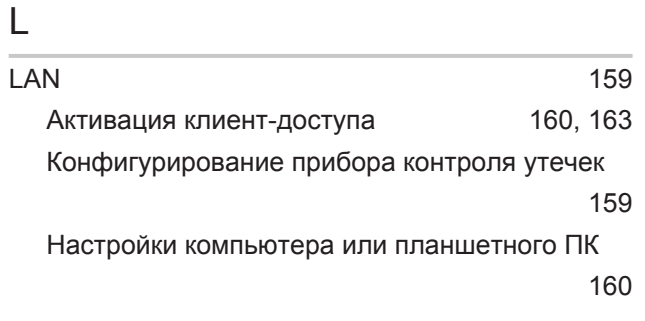

### $\bigcirc$ 60 Operator  $\overline{P}$

Proof

# $\overline{Q}$

Qmax

Supervisor

### $\cup$

S

User

#### W

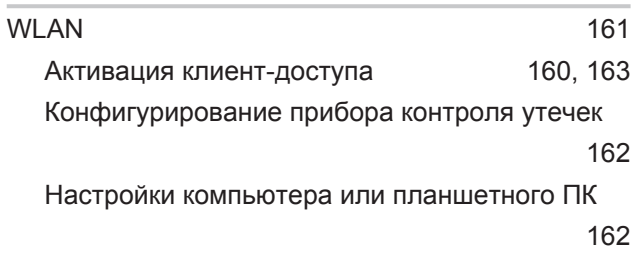

151

 $\mathsf Z$ 

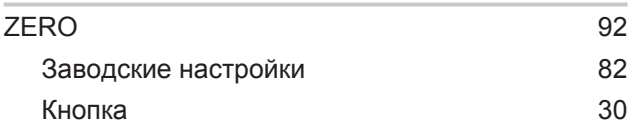

#### $H$

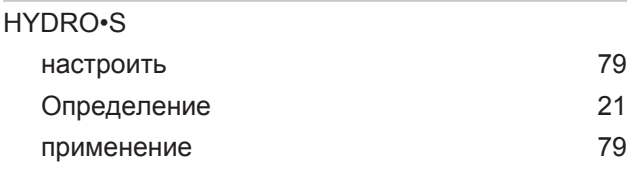

 $\overline{1}$ 

I/O-Modul

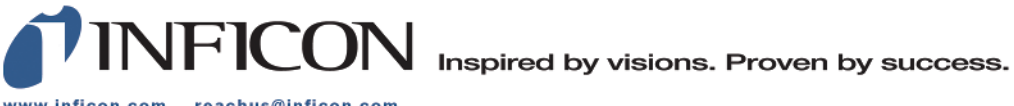

www.inficon.com reachus@inficon.com

Due to our continuing program of product improvements, specifications are subject to change without notice.<br>The trademarks mentioned in this document are held by the companies that produce them.